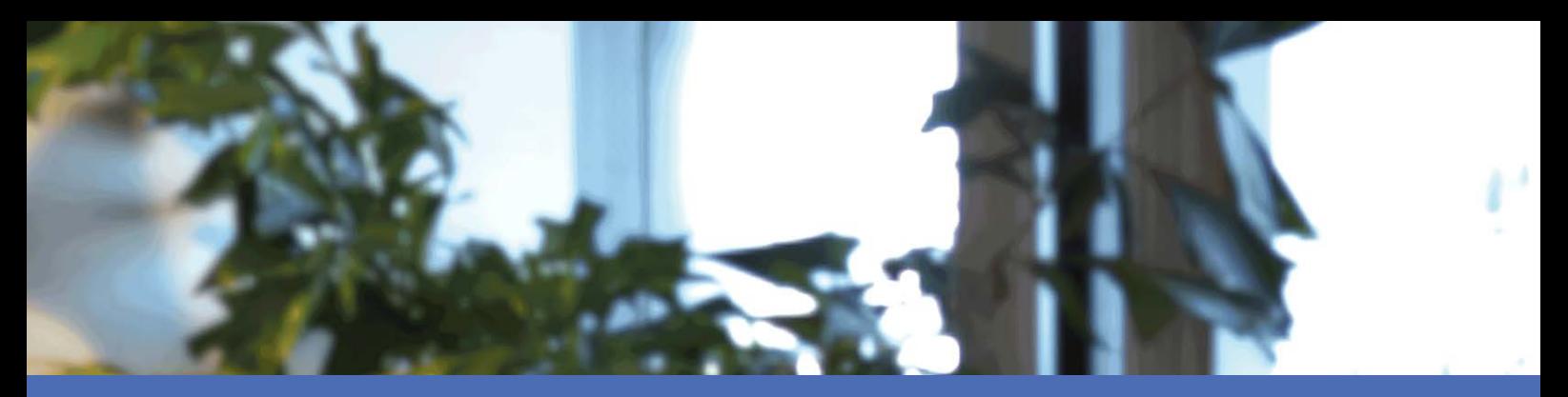

# Guía del usuario

#### **MOBOTIX MOVE NVR-64**

**© 2023 MOBOTIX AG**

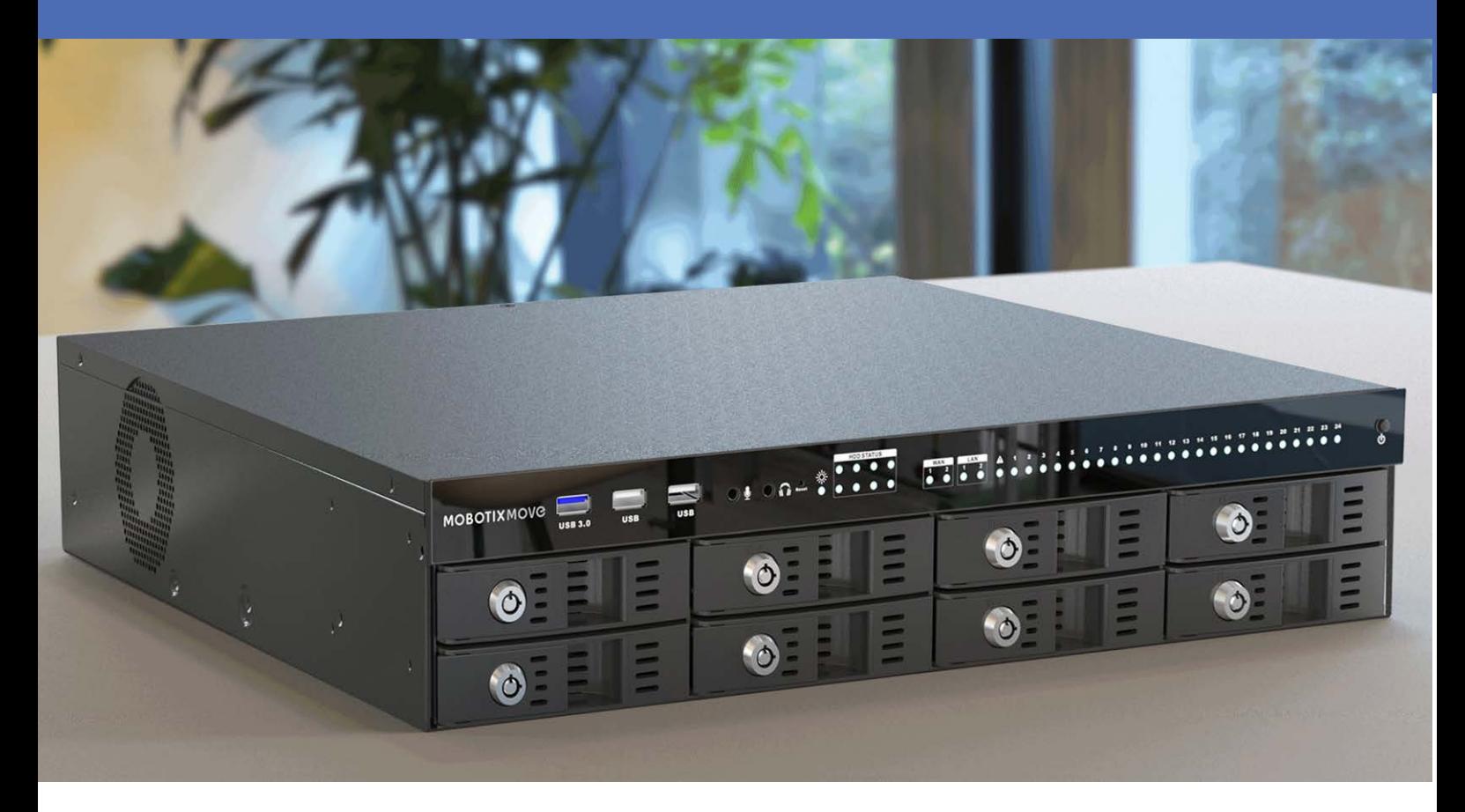

**HE HEVCAdvance** 

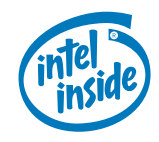

# **MOBOTIX MOVC**

**Beyond Human Vision** 

La versión en inglés de este documento puede estar más actualizada. V1.05\_13/07/2023, Código de pedido: Mx-S-NVR1A-64-POE

# <span id="page-1-0"></span>**Índice**

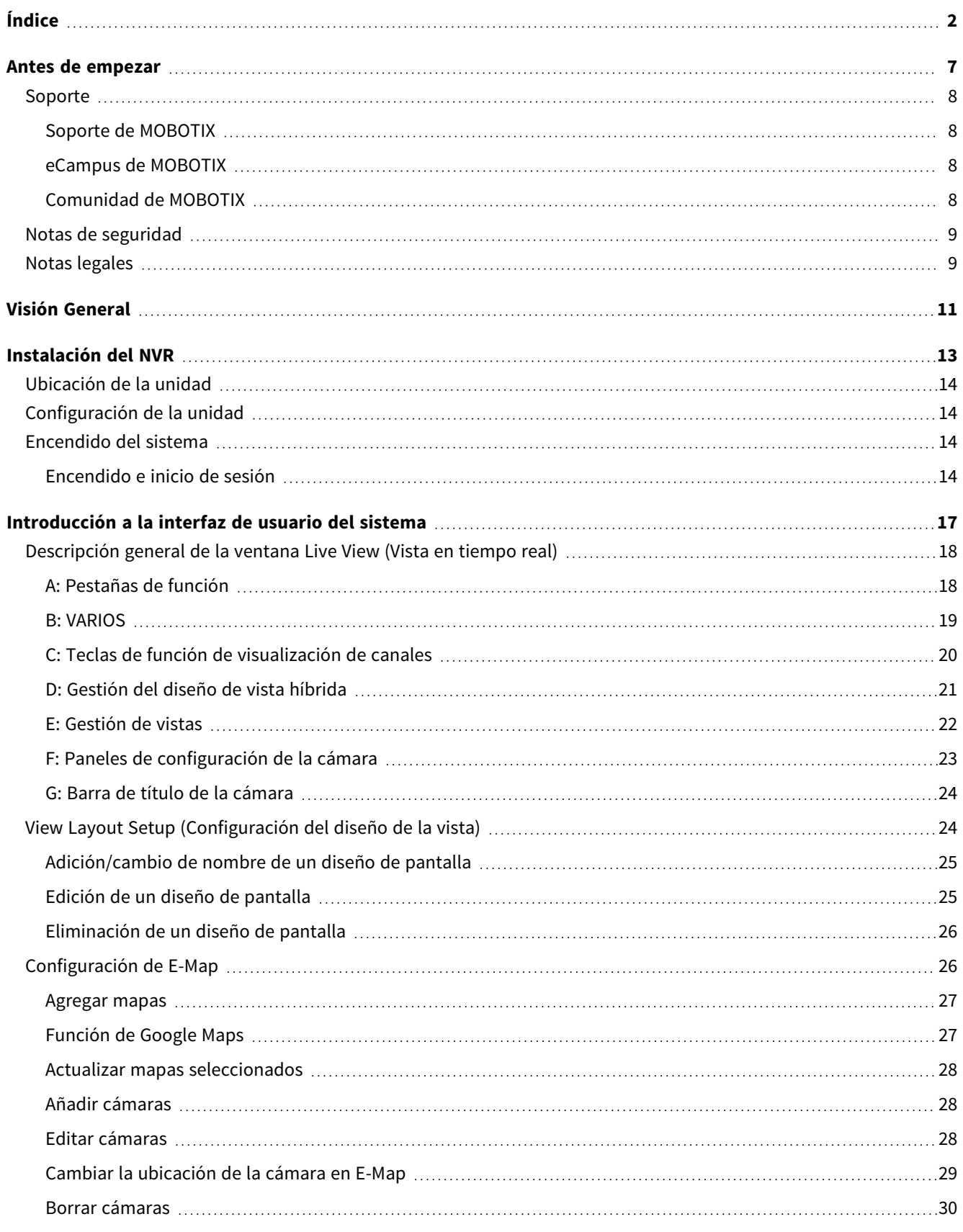

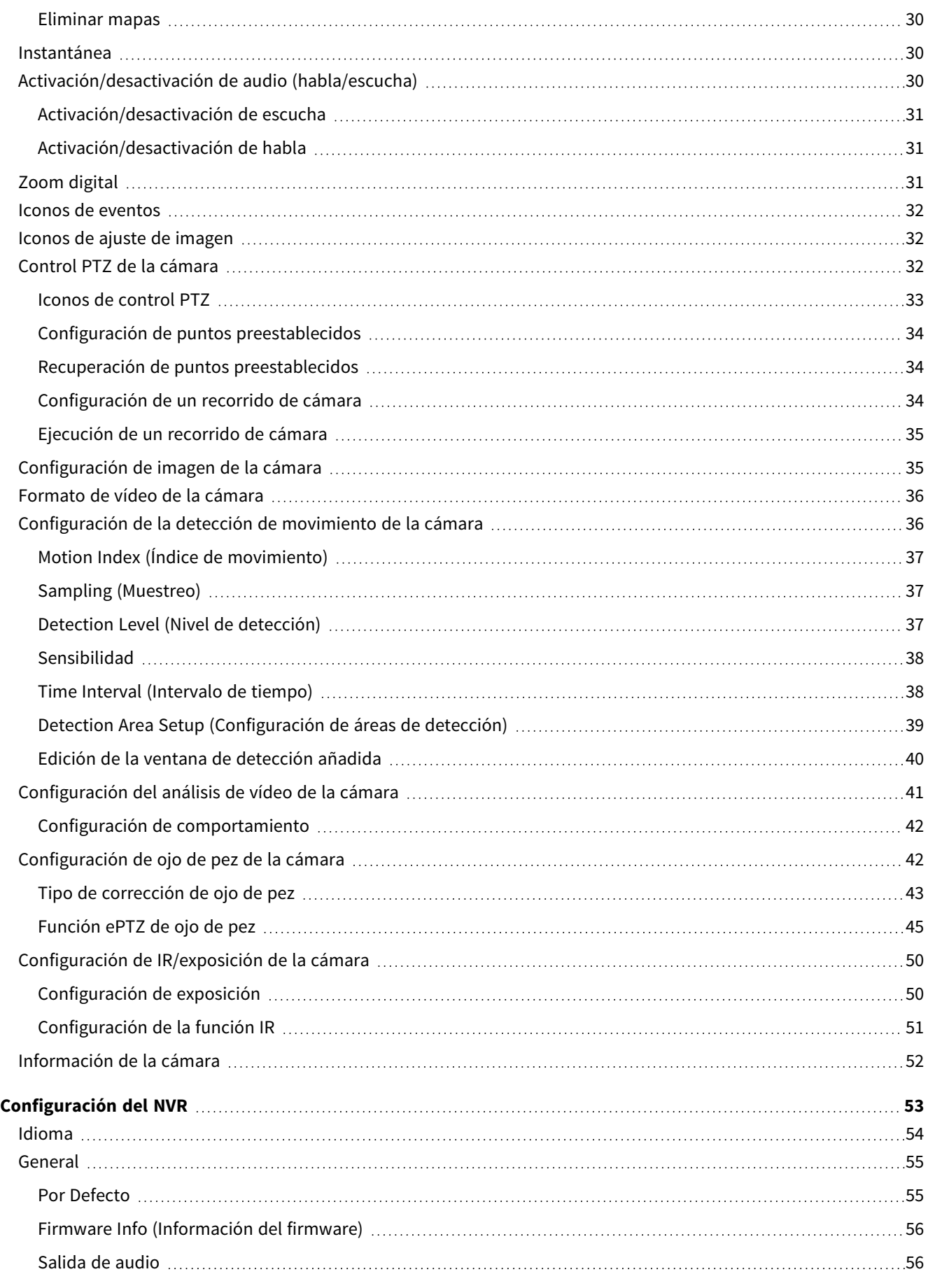

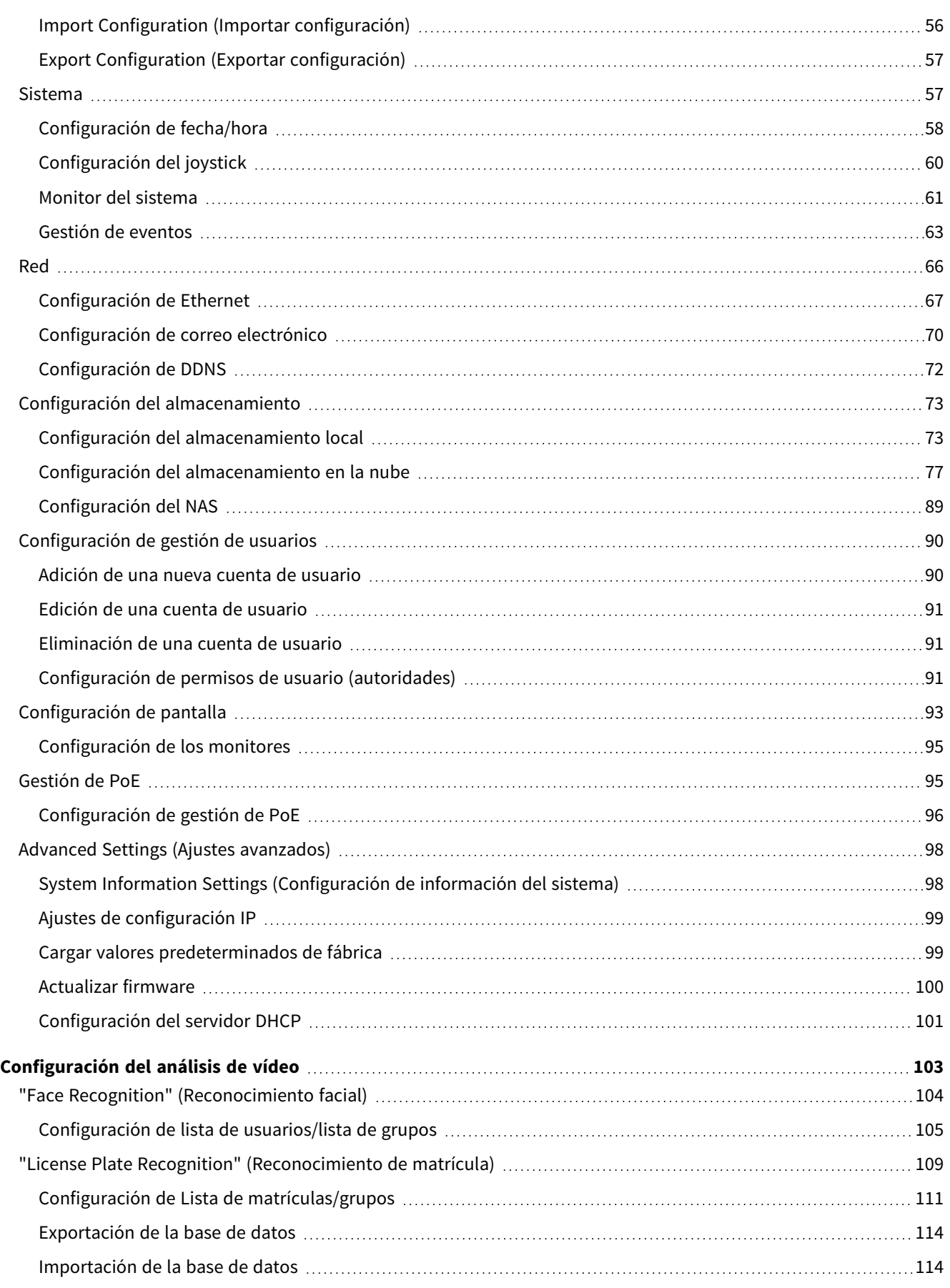

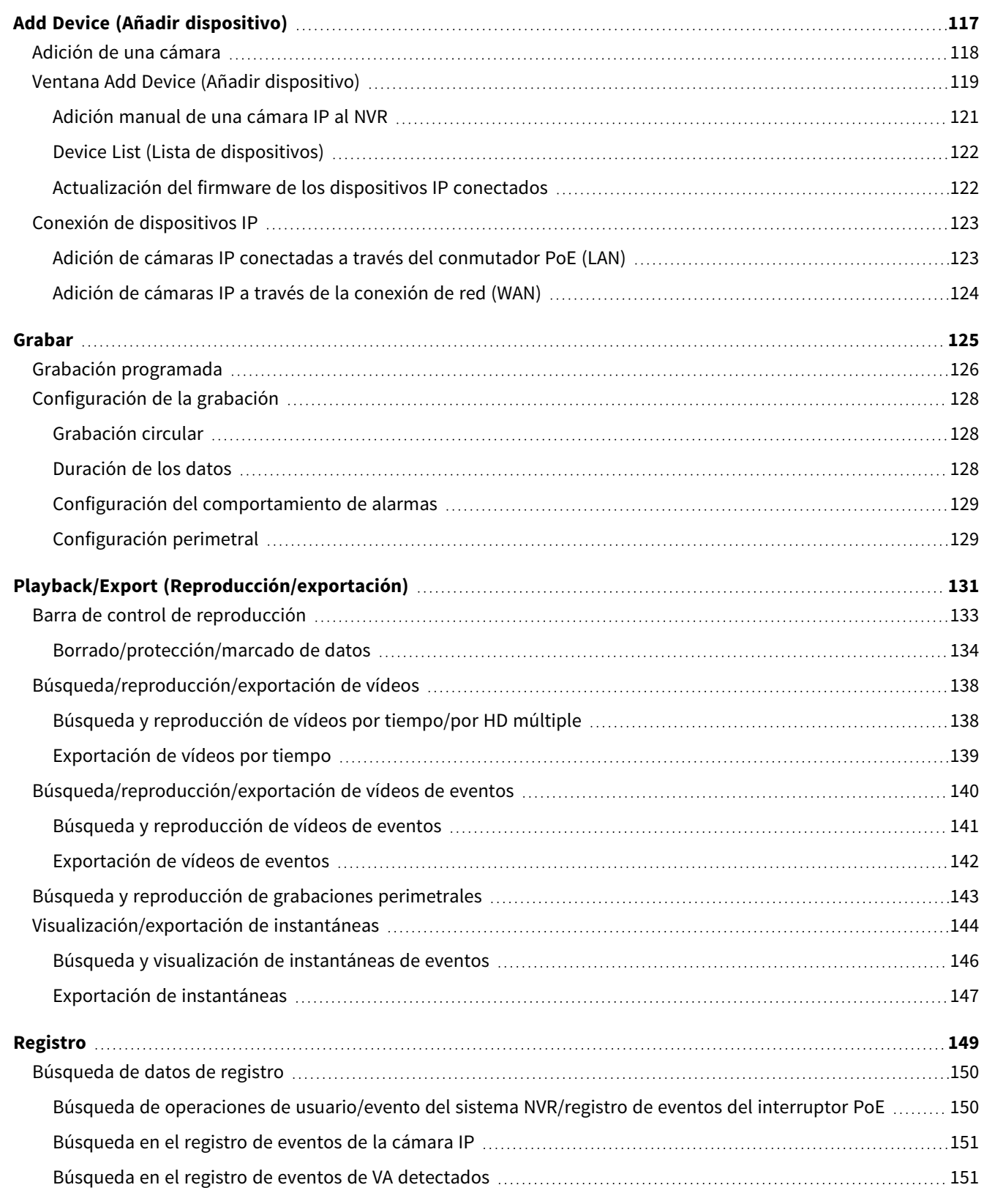

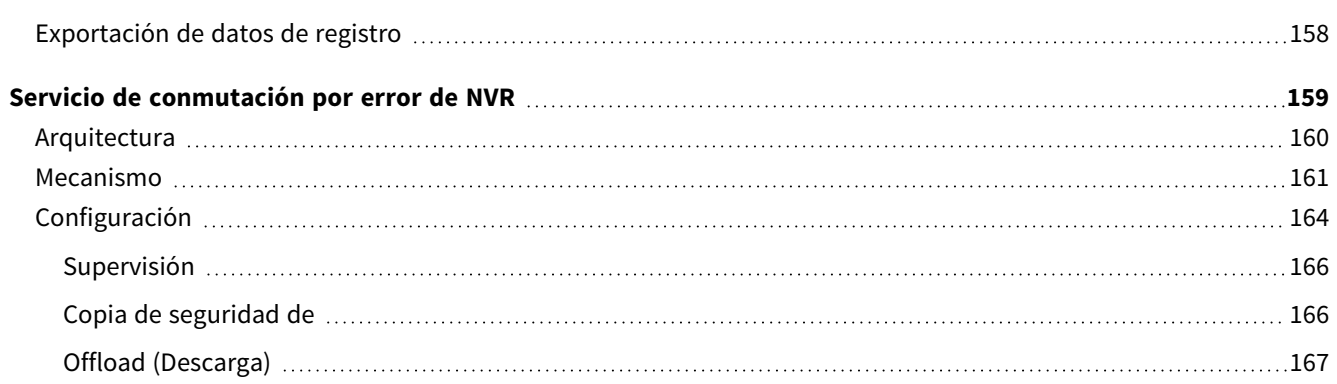

# 1

# <span id="page-6-0"></span>**Antes de empezar**

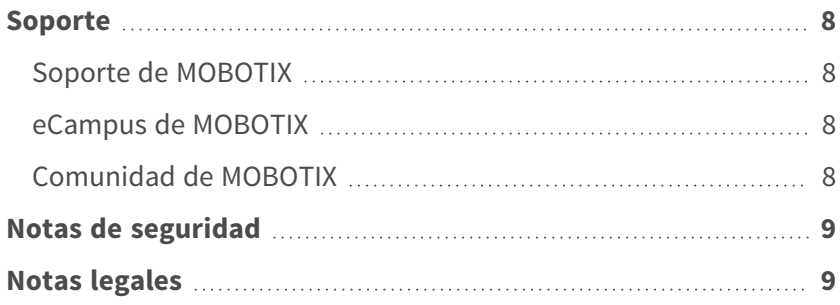

## <span id="page-7-0"></span>**Soporte**

## <span id="page-7-1"></span>**Soporte de MOBOTIX**

Si necesita soporte técnico, póngase en contacto con su distribuidor MOBOTIX. Si su distribuidor no puede ayudarle, se pondrá en contacto con el canal de soporte para obtener una respuesta lo antes posible.

Si dispone de acceso a Internet, puede abrir el servicio de soporte técnico de MOBOTIX para buscar información adicional y actualizaciones de software.

Visite **[www.mobotix.com](https://www.mobotix.com/support/help-desk) > Support > Help Desk (www.mobotix.es > Soporte > Servicio de [asistencia\)](https://www.mobotix.com/support/help-desk)**.

### <span id="page-7-2"></span>**eCampus de MOBOTIX**

El eCampus de MOBOTIX es una plataforma completa de aprendizaje electrónico. Le permite decidir cuándo y dónde desea ver y procesar el contenido del seminario de formación. Solo tiene que abrir el sitio en su navegador y seleccionar el seminario de formación que desee.

<span id="page-7-3"></span>Visite **[www.mobotix.com/ecampus-mobotix](https://www.mobotix.com/ecampus-mobotix)**.

## **Comunidad de MOBOTIX**

La comunidad de MOBOTIX es otra valiosa fuente de información. El personal de MOBOTIX y otros usuarios comparten información y usted también puede hacerlo. Visite **[community.mobotix.com](https://community.mobotix.com/)**.

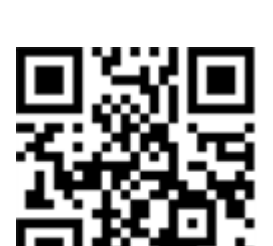

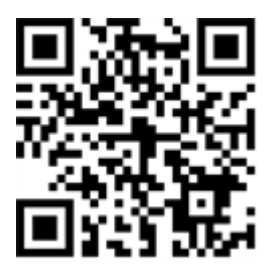

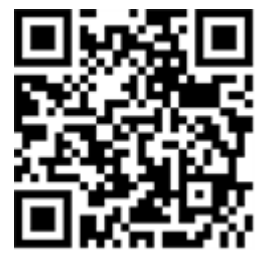

## <span id="page-8-0"></span>**Notas de seguridad**

- Este producto no debe utilizarse en lugares expuestos a riesgos de explosión.
- No utilice el producto en un lugar donde haya mucho polvo.
- Proteja el producto contra la entrada de humedad o agua en la carcasa.
- <sup>n</sup> Instale este producto tal como se describe en este documento. Una instalación defectuosa puede dañar el producto.
- Este equipo no es adecuado para su uso en lugares donde es probable que haya niños presentes.
- Si utiliza un adaptador de Clase I, el cable de alimentación debe conectarse a una toma de corriente con una conexión a tierra adecuada.
- Para cumplir los requisitos de EN 50130-4 relativos al funcionamiento ininterrumpido de las fuentes de alimentación de los sistemas de alarma, se recomienda utilizar un sistema de alimentación ininterrumpida (SAI) para apoyar el suministro de alimentación del producto.

## <span id="page-8-1"></span>**Notas legales**

#### **Aspectos legales de la grabación de vídeo y sonido**

Debe cumplir todas las normativas de protección de datos para el control de vídeo y sonido cuando utilice productos MOBOTIX AG. Según la legislación nacional y la ubicación de instalación de las cámaras, la grabación de datos de vídeo y sonido puede estar sujeta a documentación especial o puede estar prohibida. Por lo tanto, todos los usuarios de productos MOBOTIX deben familiarizarse con todas las normativas aplicables y cumplir estas leyes. MOBOTIX AG no se hace responsable del uso ilegal de sus productos.

#### **Declaración de conformidad**

Los productos de MOBOTIX AG están certificados de acuerdo con las normativas aplicables de la CE y de otros países. Puede encontrar las declaraciones de conformidad para los productos de MOBOTIX AG en [www.](https://www.mobotix.com/) [mobotix.com](https://www.mobotix.com/) en **Support > Download Center > Marketing & Documentation > Certificates & Declarations of Conformity** (Soporte > Centro de descargas > Marketing y documentación > Certificados y declaraciones de conformidad).

#### **Declaración de RoHS**

Los productos de MOBOTIX AG cumplen plenamente con las restricciones de la Unión Europea sobre el uso de determinadas sustancias peligrosas en aparatos eléctricos y electrónicos (Directiva 2011/65/UE) (RoHS) en cuanto a su sujeción a estas normativas (para obtener la declaración de RoHS de MOBOTIX, consulte

[www.mobotix.com](https://www.mobotix.com/), **Support > Download Center > Marketing & Documentation > Brochures & Guides > Certificates** [Soporte > Centro de descargas > Marketing y documentación > Folletos y guías > Certificados]).

#### **Eliminación**

Los productos eléctricos y electrónicos contienen numerosos materiales valiosos. Por este motivo, le recomendamos que deseche los productos de MOBOTIX al final de su vida útil de acuerdo con todos los requisitos legales y normativas (o deposítelos en un centro de recogida municipal). Los productos de MOBOTIX no deben desecharse en la basura doméstica. Si el producto contiene alguna batería, deséchela por separado (los manuales del producto correspondientes contienen instrucciones específicas cuando el producto contiene alguna batería).

#### **Descargo de responsabilidad**

MOBOTIX AG no asume ninguna responsabilidad por daños que sean a consecuencia de un uso inadecuado o de un incumplimiento de los manuales o de las normas y reglamentos aplicables. Se aplican nuestros términos y condiciones generales. Puede descargar la versión actual de los **Términos y condiciones generales** de nuestro sitio web en [www.mobotix.com,](https://www.mobotix.com/) haciendo clic en el enlace correspondiente en la parte inferior de cada página.

#### **Exención de responsabilidad de la FCC**

Este equipo ha sido probado y cumple con los límites para dispositivos digitales de clase A, de acuerdo con la sección 15 de las normas de la Comisión Federal de Comunicaciones (FCC por sus siglas en inglés). Estos límites están diseñados para proporcionar una protección adecuada contra interferencias perjudiciales cuando el equipo se utilice en un entorno comercial. Este equipo genera, utiliza y puede irradiar energía de radiofrecuencia y, si no se instala y utiliza de acuerdo con el manual de instrucciones, puede provocar interferencias perjudiciales en las comunicaciones de radio. Es probable que el uso de este equipo en una zona residencial cause interferencias perjudiciales, en cuyo caso el usuario deberá corregir las interferencias por su cuenta.

# 2

# <span id="page-10-0"></span>**Visión General**

#### **Introducción**

Grabadora de vídeo de red premium H.265 MOBOTIX MOVE NVR-64 equipada con la plataforma Intel® Skylake y los gráficos Intel® HD 530. MOBOTIX MOVE NVR-64 proporciona una gran potencia de proceso y un excelente rendimiento gráfico que admite una resolución de hasta 4K.

#### **Conmutador PoE**

Con su funcionalidad Plug and Play (PnP), el interruptor con alimentación a través de Ethernet (PoE) integrado de 24 puertos del MOBOTIX MOVE NVR-64 alimenta y muestra directamente 24 cámaras. Al conectar conmutadores PoE de alta velocidad **externos** adicionales, el MOBOTIX MOVE NVR-64 puede mostrar hasta otras 40 cámaras de vista en tiempo real simultáneamente.

#### **Software y almacenamiento**

Con software preinstalado, MOBOTIX MOVE NVR-64 ofrece gran flexibilidad para configurar los ajustes del NVR y las cámaras IP según las necesidades de los usuarios. Además MOBOTIX MOVE NVR-64 ofrece compatibilidad con RAID 0/1/5/10 para ampliar el

almacenamiento y aumentar el rendimiento cuando el usuario está trabajando en varias tareas (por ejemplo, viendo vídeos en streaming y grabados a través de varios navegadores y configurando los ajustes del NVR de forma remota).

#### **Seguridad de datos del NVR**

MOBOTIX MOVE NVR-64 cumple la ley NDAA y se puede usar en las implementaciones relacionadas con el gobierno de EE. UU. junto con todos los productos de vigilancia MOBOTIX. MOBOTIX MOVE NVR-64 se ha probado exhaustivamente para garantizar a los clientes una solución de vigilancia integral, fiable y segura y asequible.

#### **Funcionalidad de servidor de conmutación por error/copia de seguridad**

De serie, el firmware del MOVE NVR-64 admite su función principal como NVR (grabador de vídeo en red). Mediante el uso de un firmware alternativo, el MOVE NVR-64 se puede utilizar como servidor de *conmutación por error/copia de seguridad*. Asegúrese de cargar este firmware en el NVR de destino **antes de configurar** el dispositivo. Abra el Centro de descargas de MOBOTIX

**[www.mobotix.com > Support > Download Center > Software](https://www.mobotix.com/software-downloads) Downloads (Soporte > Centro de [descargas > Descargas](https://www.mobotix.com/software-downloads) de software)** y haga clic en **MOVE NVR** para descargar el firmware. Si el MOVE NVR-64 se utiliza como servidor de Conmutación por error/copia de seguridad, ya no admitirá la función de grabación directa.

Para obtener más información sobre la funcionalidad del servidor de conmutación por error/copia de seguridad, consulte la sección [Servicio de conmutación por error de NVR, p. 159.](#page-158-0)

#### **Documentación de MOBOTIX**

La guía de MOBOTIX MOVE NVR-64 Guía del usuario contiene información útil para configurar el producto. Asegúrese de seguir las instrucciones de este documento.

Para encontrar el documento, siga el enlace que aparece a continuación o escanee el código QR.

**[www.mobotix.com >](https://www.mobotix.com/manuals) Support > Download Center > Marketing & Documentation > Manuals > Video Management [Systems > \(Soporte >](https://www.mobotix.com/manuals) Centro de descargas > Marketing y documentación > [Manuales > Sistemas](https://www.mobotix.com/manuals) de gestión de vídeo > )MOBOTIX MOVE [NVR](https://www.mobotix.com/manuals)**

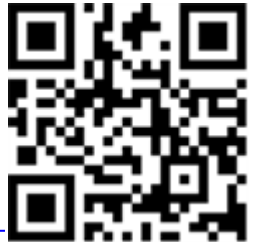

# <span id="page-12-0"></span>**Instalación del NVR**

En este capítulo se describe el procedimiento de instalación del NVR. Es muy recomendable usar un sistema de alimentación ininterrumpida (SAI) durante la configuración del sistema para evitar la pérdida innecesaria de datos o daños en el sistema causados por fluctuaciones de la alimentación.

## <span id="page-13-0"></span>**Ubicación de la unidad**

Antes de encender el MOBOTIX MOVE NVR-64, asegúrese de colocar el NVR en un espacio que no reduzca el flujo de aire hacia o desde la unidad. Esto ayudará a evitar que la unidad se sobrecaliente. NO haga funcionar la unidad en zonas con temperaturas superiores a 40 °C/104 °F.

Este NVR utiliza un diseño conductor de calor para transferir el calor interno a la carcasa, especialmente en la parte inferior de la unidad.

**AVISO!** NO quite las patas de goma. Deje siempre un espacio libre en la parte inferior de la unidad para que pueda circular el aire.

# <span id="page-13-1"></span>**Configuración de la unidad**

Asegúrese de que el ratón, la conexión de red y el monitor de visualización estén configurados correctamente antes de encender la unidad. Los modelos con puertos PoE deben conectarse a cámaras IP. Cualquier otro dispositivo externo (por ejemplo, un disco duro externo) debe conectarse a la unidad solo DESPUÉS de que el sistema esté completamente encendido.

## <span id="page-13-2"></span>**Encendido del sistema**

#### <span id="page-13-3"></span>**Encendido e inicio de sesión**

#### **Primer inicio de sesión**

Al iniciar sesión por primera vez, debe establecer la contraseña de la cuenta Admin. Asegúrese de guardar esta información de contraseña en un lugar seguro.

#### **AVISO!**

- La contraseña debe tener entre 6 y 12 caracteres de longitud.
- Se permiten los caracteres siguientes: A-Z, a-z, 0-9,  $\frac{1}{2}$ #\$%&'-.@^\_~

En este punto, también puede elegir el idioma de interfaz de usuario que prefiera.

#### **Autenticación**

Una vez que se encienda el NVR, aparecerá una ventana emergente:

■ Haga clic en OK para continuar como usuario Guest (Invitado).

**AVISO!** Como usuario invitado, solo puede ver vídeo en tiempo real. No es posible cambiar ninguna configuración ni exportar datos.

■ Seleccione un usuario diferente e introduzca la contraseña.

#### **Funcionalidad de servidor de conmutación por error/copia de seguridad**

#### **AVISO!**

De serie, el firmware del MOVE NVR-64 admite su función principal como NVR (grabador de vídeo en red). Mediante el uso de un firmware alternativo, el MOVE NVR-64 se puede utilizar como servidor de *conmutación por error/copia de seguridad*. Asegúrese de cargar este firmware en el NVR de destino **antes de configurar** el dispositivo. Abra el Centro de descargas de MOBOTIX **[www.mobotix.com > Support > Download Center > Software](https://www.mobotix.com/software-downloads) Downloads (Soporte > Centro de [descargas > Descargas](https://www.mobotix.com/software-downloads) de software)** y haga clic en **MOVE NVR** para descargar el firmware. Si el MOVE NVR-64 se utiliza como servidor de Conmutación por error/copia de seguridad, ya no admitirá la función de grabación directa.

Para obtener más información sobre la funcionalidad del servidor de conmutación por error/copia de seguridad, consulte la sección [Servicio de conmutación por error de NVR, p. 159.](#page-158-0)

# 4

# <span id="page-16-0"></span>**Introducción a la interfaz de usuario del sistema**

Tras iniciar el sistema, aparece la ventana **Live View** (Vista en tiempo real) del NVR. Las secciones siguientes describen los elementos de la interfaz de usuario.

# <span id="page-17-0"></span>**Descripción general de la ventana Live View (Vista en tiempo real)**

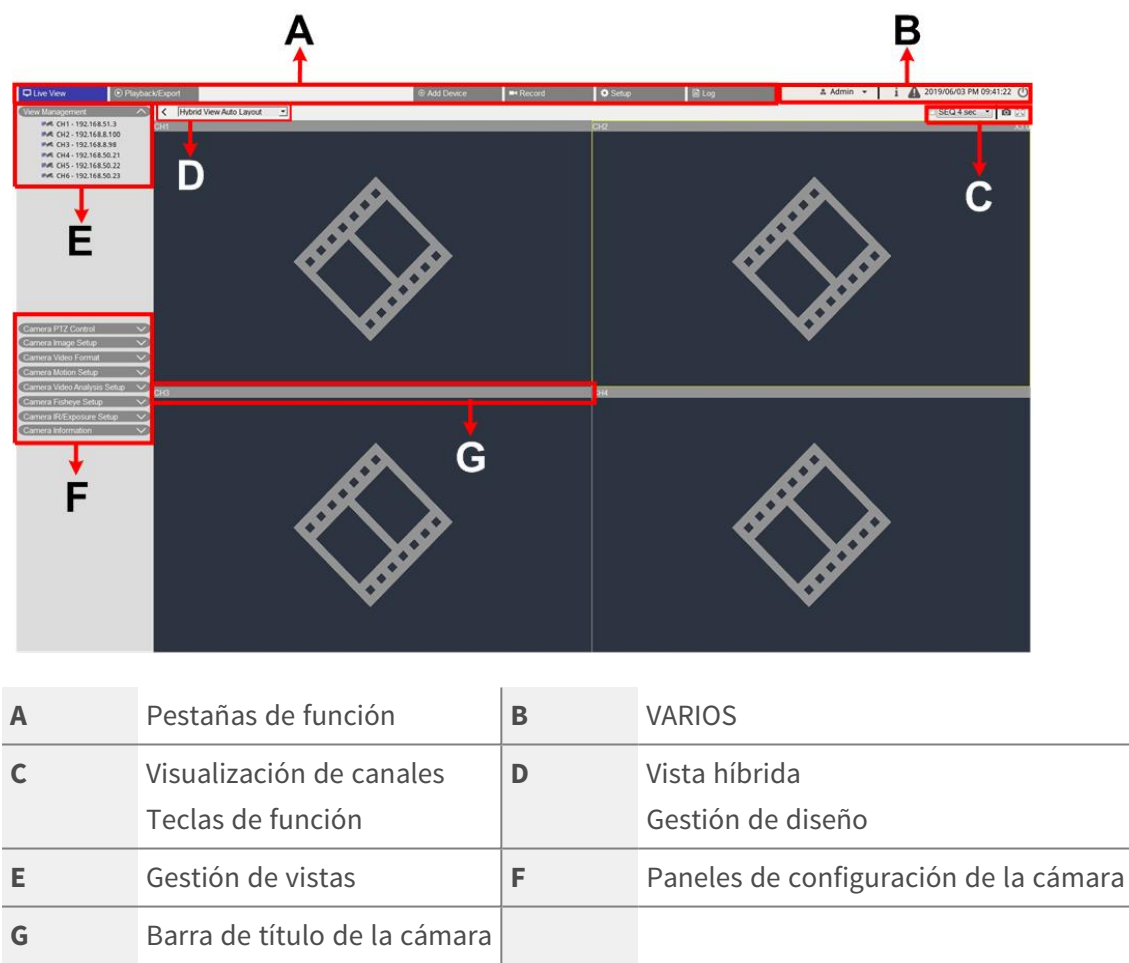

### <span id="page-17-1"></span>**A: Pestañas de función**

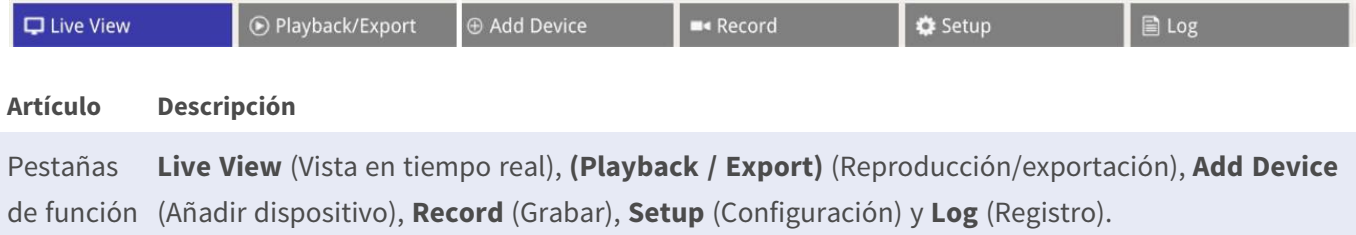

### <span id="page-18-0"></span>**B: VARIOS**

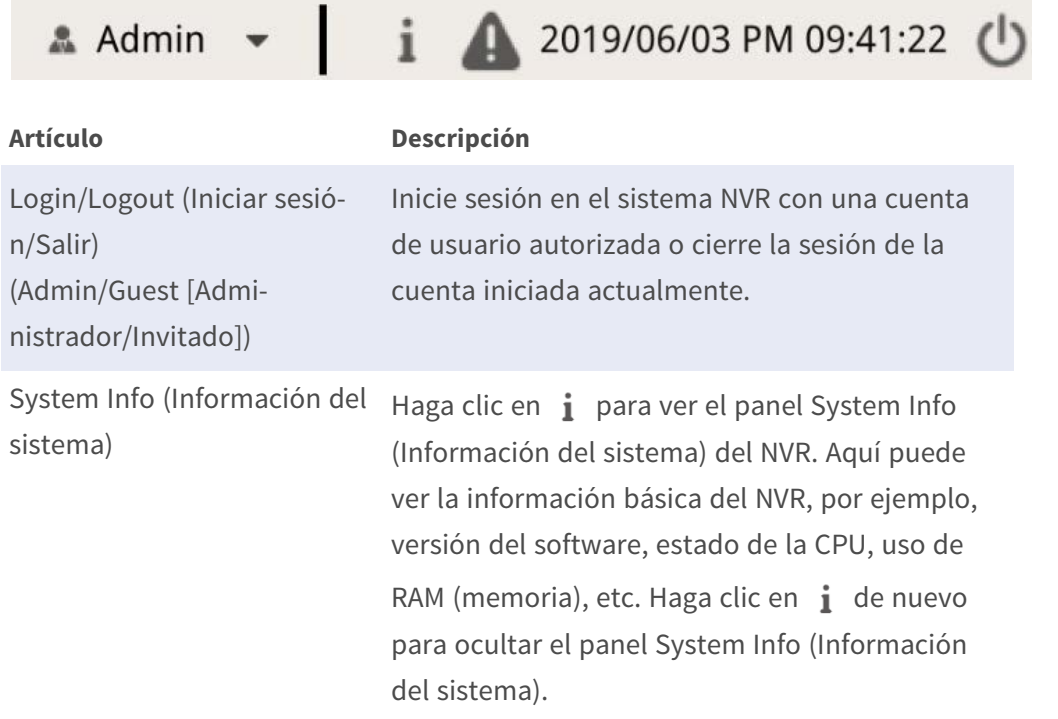

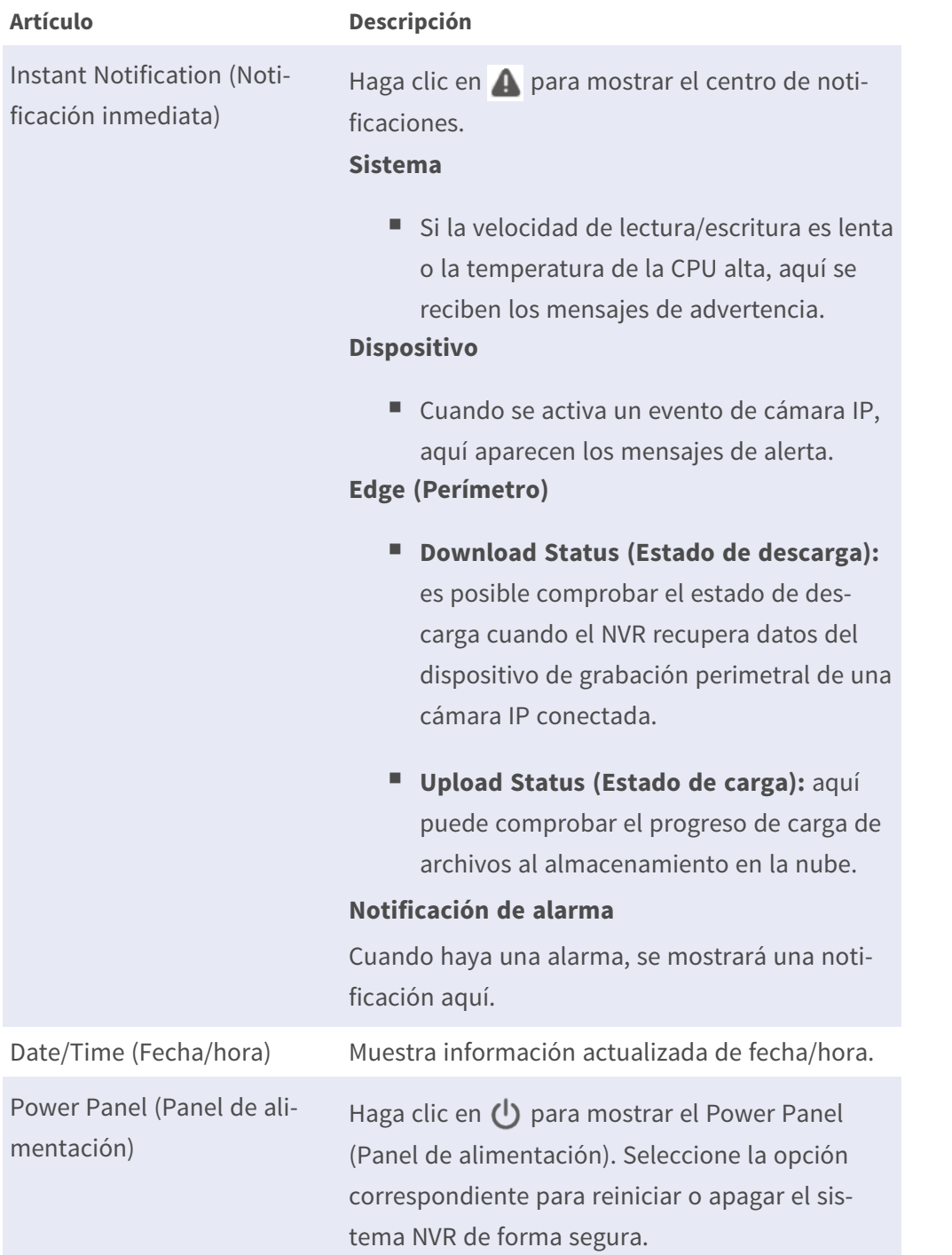

#### <span id="page-19-0"></span>**C: Teclas de función de visualización de canales**

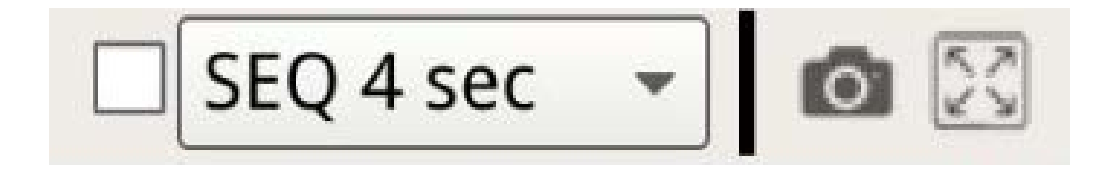

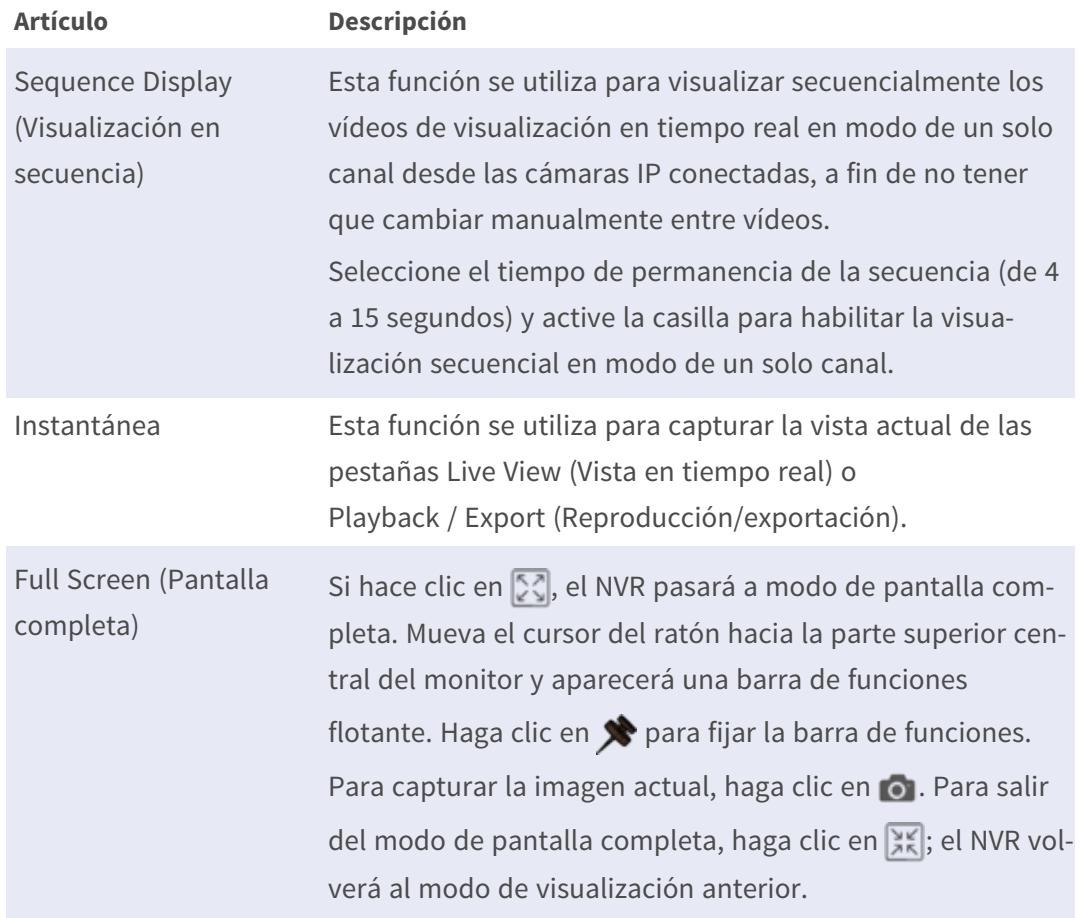

## <span id="page-20-0"></span>**D: Gestión del diseño de vista híbrida**

K

Hybrid View Auto Layout

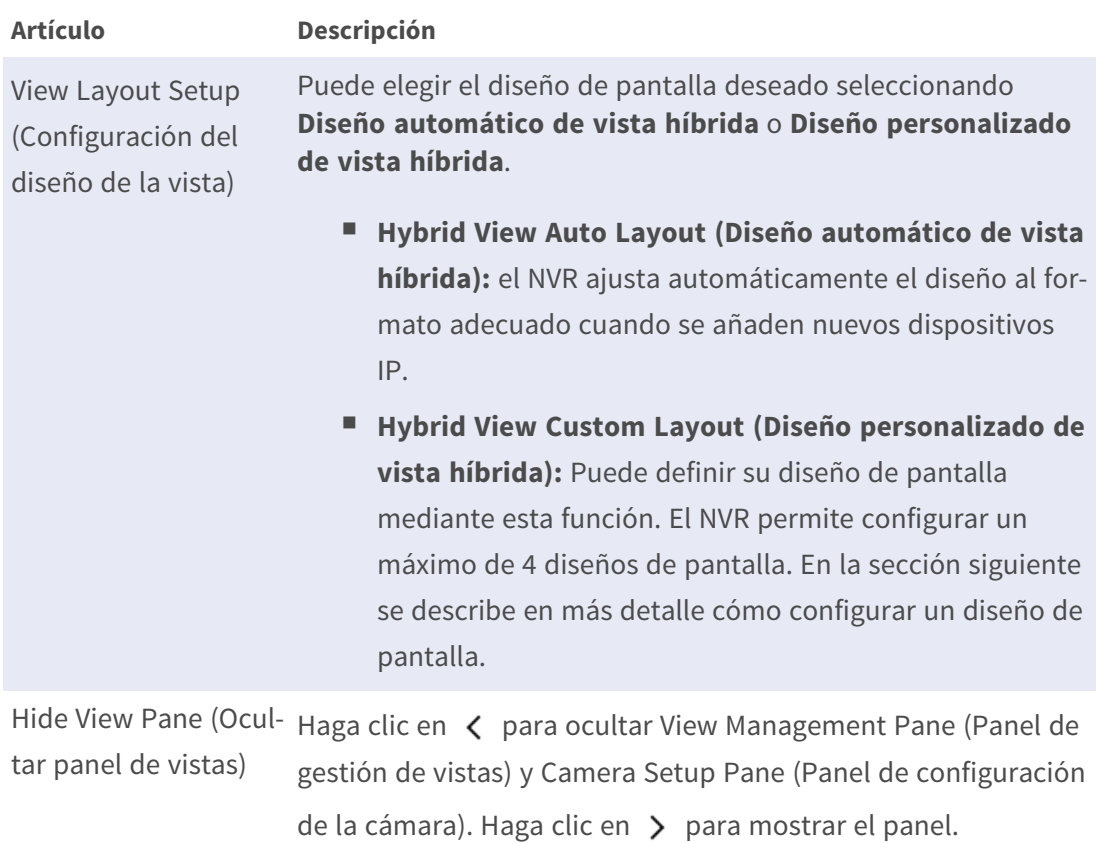

## <span id="page-21-0"></span>**E: Gestión de vistas**

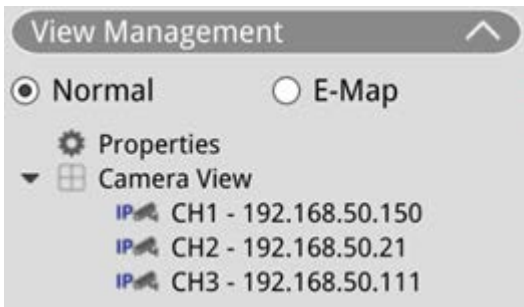

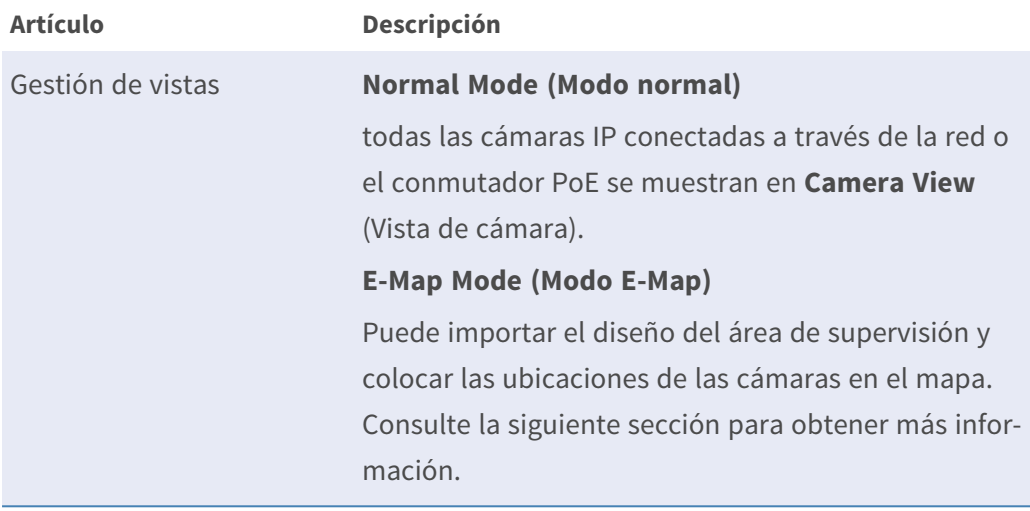

## <span id="page-22-0"></span>**F: Paneles de configuración de la cámara**

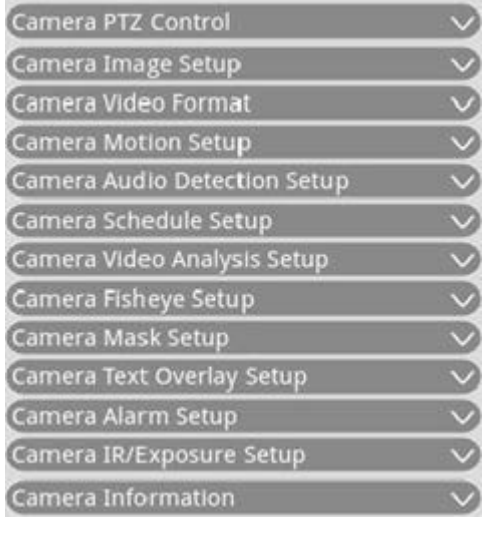

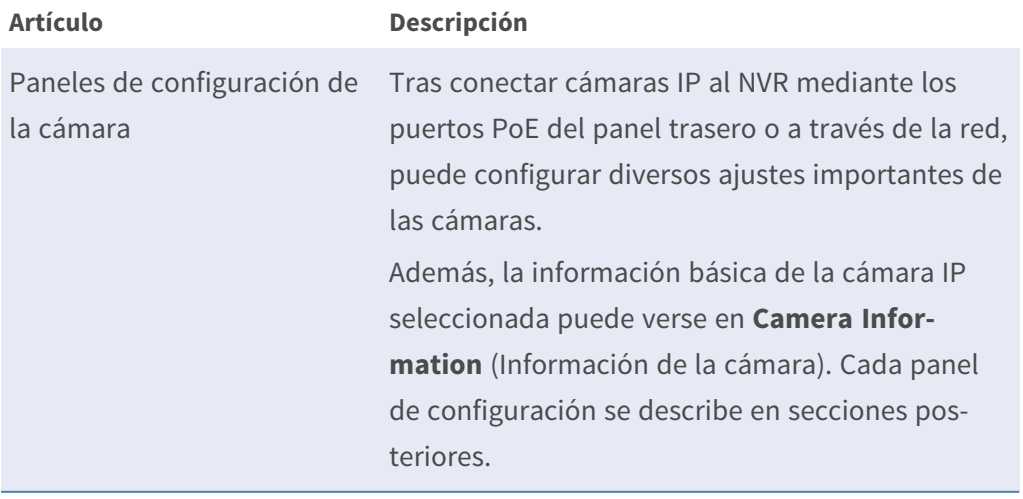

### <span id="page-23-0"></span>**G: Barra de título de la cámara**

## H<sub>2</sub> - MegaPixelCamera

### CH1 - MegaPixelCamera

#### CH4 - MegaPixelCamera

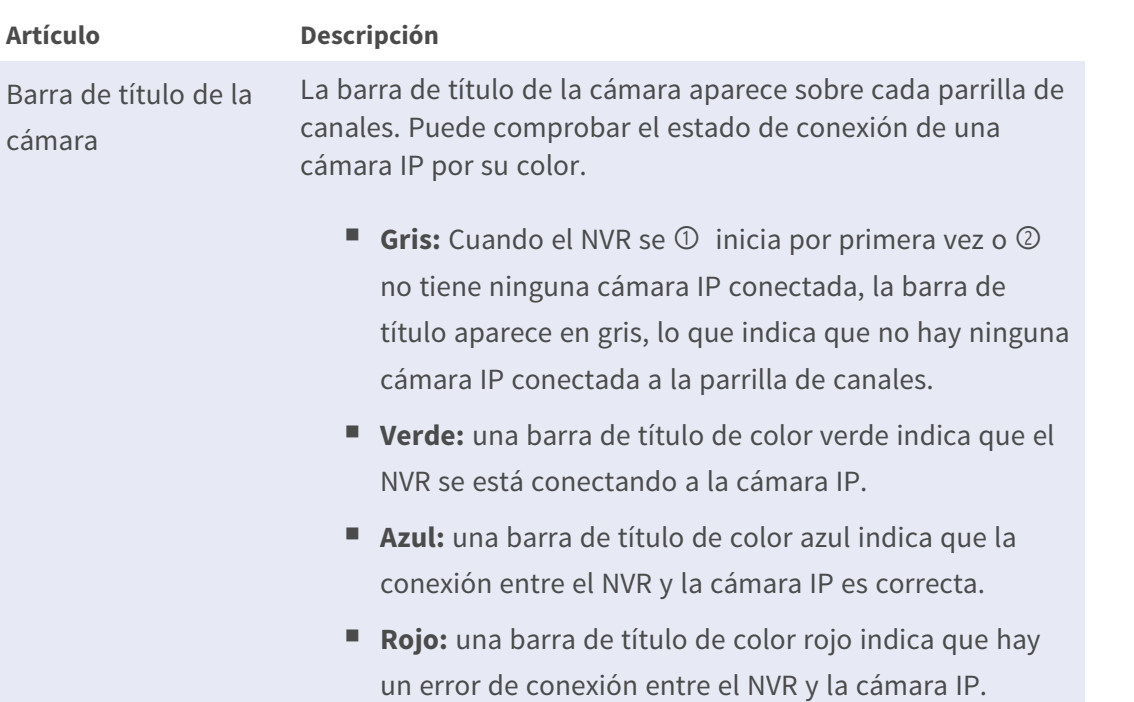

# <span id="page-23-1"></span>**View Layout Setup (Configuración del diseño de la vista)**

Puede configurar el diseño que desee para la ventana NVR. Seleccione **Hybrid View Custom Layout** (Diseño personalizado de vista híbrida); las herramientas disponibles se mostrarán en el menú desplegable.

#### Hybrid View Custom Layout -

Siga las descripciones indicadas a continuación para añadir/editar/guardar/eliminar el diseño.

#### <span id="page-24-0"></span>**Adición/cambio de nombre de un diseño de pantalla**

- Haga clic en **+ Add** para añadir un nuevo diseño a la lista. La cantidad máxima permitida de diseños es cuatro.
- Para cambiar el nombre de un diseño, haga clic con el botón derecho en el diseño correspondiente, seleccione **Edit name** (Editar nombre), cambie el nombre del diseño y, a continuación, haga clic en **OK** para guardar el ajuste o haga clic en **Cancel** (Cancelar) para descartar los cambios.

#### <span id="page-24-1"></span>**Edición de un diseño de pantalla**

- 1. Seleccione un diseño en la lista de diseños.
- 2. Haga clic en **Para acceder al modo de configuración de diseño.**
- 3. Para cambiar el tamaño de una parrilla de canales, primero haga clic en ella. A continuación, haga clic y arrastre cualquier esquina del marco amarillo para dibujar el diseño de parrilla que desee. Al finalizar el dibujo, suelte el botón del ratón.

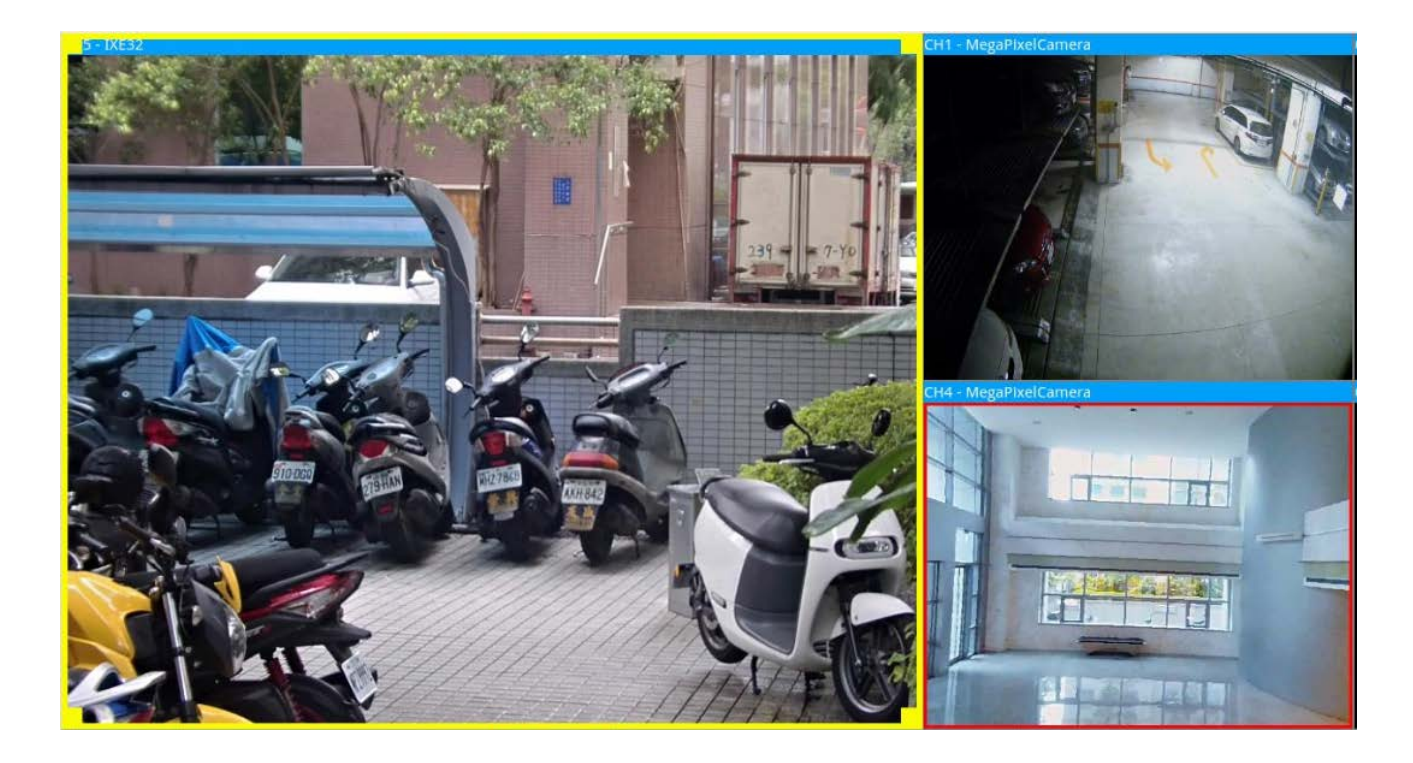

4. Para añadir más parrillas de canales, haga clic en *Add Column* (Add Row ). Para eliminar las columnas o filas añadidas, haga clic en **Remove Column v**o en **Remove Row** 

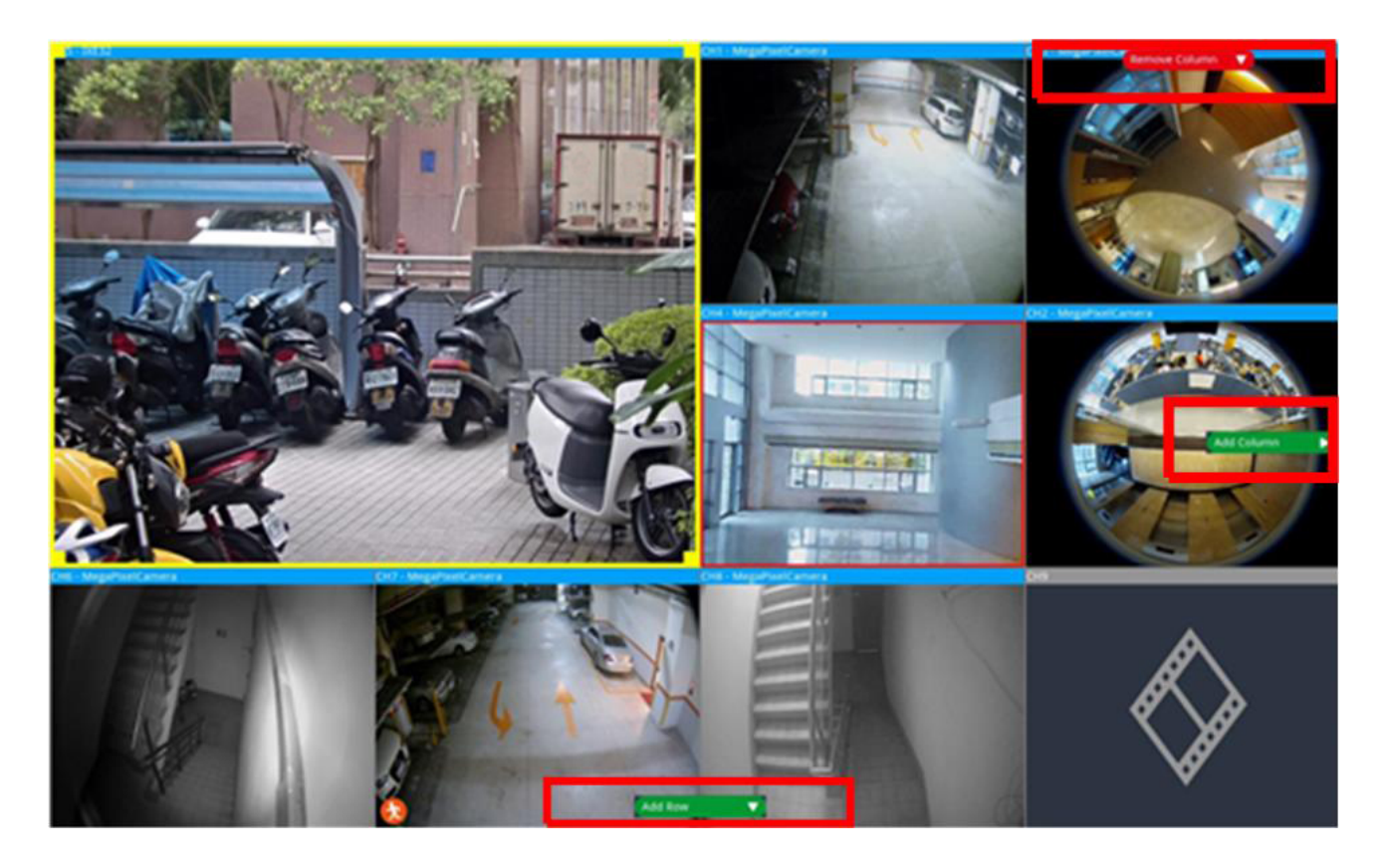

- 5. Es posible intercambiar dos canales diferentes. Haga clic y arrastre un canal desde su parrilla original hasta la parrilla deseada y suelte el canal.
- <span id="page-25-0"></span>6. Haga clic en  $\Box$  Save para guardar y aplicar la configuración de diseño.

#### **Eliminación de un diseño de pantalla**

<sup>n</sup> Para eliminar un diseño, haga clic con el botón derecho en el diseño deseado y seleccione **Remove** (Eliminar). El diseño se eliminará de la lista.

## <span id="page-25-1"></span>**Configuración de E-Map**

La función E-Map permite al usuario cargar e ilustrar la posición de las cámaras en una imagen seleccionada por el usuario (p. ej., un plano de planta). Seleccione  $\bullet$  E-Map en el Panel de gestión de vistas para mostrar la ventana E-Map y siga las instrucciones para configurar E-Map.

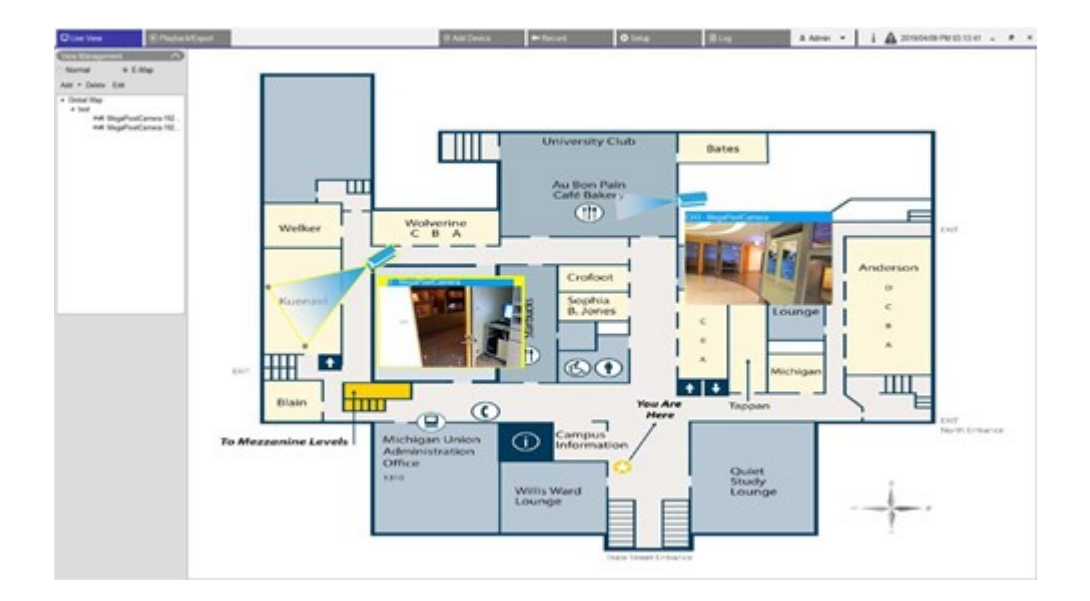

#### <span id="page-26-0"></span>**Agregar mapas**

Los archivos de mapas deben tener cualquiera de los siguientes formatos: BMP, JPG o GIF.

- 1. Haga clic con el botón derecho **Global Map** del ratón y seleccione **Add Map** (Agregar mapa).
- 2. Seleccione la imagen del mapa de un almacenamiento externo.
- 3. Asigne un nombre al mapa seleccionado.
- 4. Haga clic en **Apply** para añadir el mapa a la lista.
- <span id="page-26-1"></span>5. Haga clic y arrastre el icono de ubicación de Google Maps  $\bullet$  a la ubicación deseada.

#### **Función de Google Maps**

Puede añadir nuevos archivos de mapas y marcarlos en las ubicaciones geográficas desde Google Maps. Seleccione un archivo de mapa. Para utilizar esta función, se necesita que el NVR esté conectado a Internet.

- 1. Haga clic en  $\sqrt{\frac{1}{n}}$  para acercar o alejar el mapa de Google y buscar la ubicación deseada.
- 2. Haga clic y arrastre el icono amarillo de Pegman **ha** hasta la ubicación deseada. Suelte el icono en el mapa para ver la vista de calle.
- 3. Añada un nuevo mapa a la ubicación/el área deseada. Una vez añadido el mapa, se mostrará el icono de ubicación de Google Maps ven el mapa.
- 4. Mueva el cursor del ratón a  $\lozenge$  y podrá obtener una vista previa del mapa.
- 5. Haga doble clic en para mostrar el mapa.
- 6. Para volver a ubicar el mapa, haga clic y arrastre v hasta la ubicación deseada y suelte el icono.

<span id="page-27-0"></span>**AVISO!** Otras funciones adicionales pueden variar en función de la versión de Google Maps.

#### **Actualizar mapas seleccionados**

- 1. Seleccione cualquier mapa de la lista E-map y haga clic en Edit, o seleccione y haga clic con el botón derecho del ratón en el mapa y haga clic en **Edit** (Editar) para modificar el mapa.
- 2. Cargue un nuevo mapa y modifique el nombre.
- 3. Haga clic en  $\text{Apply}$  para guardar los cambios.

<span id="page-27-1"></span>**AVISO!** Asegúrese de ajustar la ubicación de los iconos de la cámara después de actualizar el nuevo mapa.

#### **Añadir cámaras**

Siga estos pasos para añadir la cámara al mapa.

- 1. Seleccione el mapa deseado en el menú de mapa.
- 2. Haga clic en Add  $\bullet$  y seleccione  $Add$  Camera
- 3. Introduzca el nombre de la cámara.
- 4. Seleccione una cámara de la lista desplegable Select Camera (Seleccionar cámara).
- 5. Seleccione el tipo de cámara, **Normal** o **Fisheye** (Ojo de pez).
- <span id="page-27-2"></span>6. Haga clic en **Apply**. La cámara se añadirá al mapa.

#### **Editar cámaras**

Puede revisar los nombres de las cámaras añadidas.

1. Seleccione cualquier cámara en el menú E-map y haga clic en Edit. También puede hacer clic con el botón derecho en cualquier cámara de la lista de mapa y seleccionar **Edit** (Editar). Aparecerá la ventana **Camera Setup** (Configuración de cámara).

- 2. Restablezca el nombre de la cámara.
- <span id="page-28-0"></span>3. Haga clic en **Apply** para guardar la configuración.

#### **Cambiar la ubicación de la cámara en E-Map**

Una vez que se hayan añadido las cámaras al mapa, puede designar la cámara a las áreas deseadas en el mapa para mostrar la ubicación exacta de la cámara.

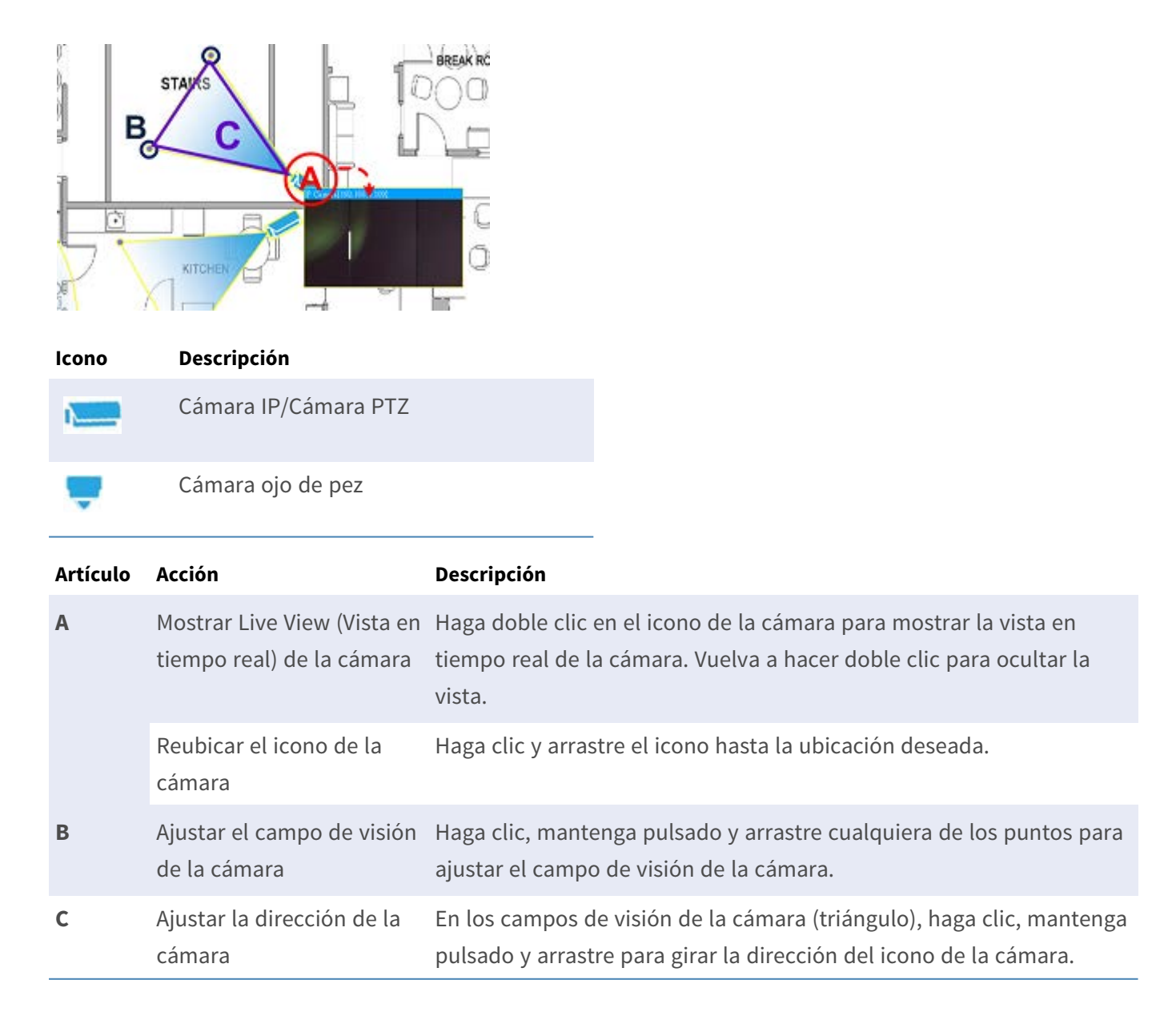

#### <span id="page-29-0"></span>**Borrar cámaras**

Seleccione cualquier cámara en el menú E-map y haga clic en Delete. La cámara seleccionada se eliminará de la lista.

#### <span id="page-29-1"></span>**Eliminar mapas**

Seleccione cualquier mapa en el menú E-map y haga clic en **Delete**. También puede hacer clic con el botón derecho en cualquier mapa de la lista de mapas y seleccionar **Delete** (Eliminar). El mapa seleccionado se eliminará de la lista.

## <span id="page-29-2"></span>**Instantánea**

El NVR permite capturar la imagen visualizada actualmente en Normal Viewing Mode (Modo de visualización normal) o en la pestaña Playback/Export (Reproducción/exportación).

- 1. Haga clic en o en la parte superior derecha del monitor para capturar la vista actual.
- 2. Haga clic en save en la ventana emergente Snapshot (Instantánea) para guardar la imagen capturada o haga clic en piscard para cancelar. Puede ver y exportar las instantáneas en la pestaña Reproducción/exportación.

## <span id="page-29-3"></span>**Activación/desactivación de audio (habla/escucha)**

La función Audio (Talk/Listen) (Audio [habla/escucha]) se usa para activar/desactivar el audio en el canal de la cámara IP seleccionada.

Cuando las funciones Talk (Hablar) y Listen (Escuchar) se activan al mismo tiempo, el usuario puede realizar transmisiones de audio bidireccionales entre la NVR y la cámara seleccionada que admita la función de audio.

- 1. Si mueve el cursor del ratón hacia cualquier parrilla de canales, aparecerá un icono de audio  $\blacktriangleleft$ .
- 2. Haga clic en el icono para ver el menú desplegable que se muestra a continuación.

Listen On/Off Talk On/Off

### <span id="page-30-0"></span>**Activación/desactivación de escucha**

- 1. Haga clic en **Extisten On/Off** (Activar/desactivar escucha) para que el NVR reciba audio de la cámara. Aparecerá un icono de altavoz  $\Box$  en la parte inferior izquierda de la parrilla de canales como recordatorio.
- <span id="page-30-1"></span>2. Seleccione esta opción nuevamente para desactivar la función de **escucha**.

#### **Activación/desactivación de habla**

- 1. Seleccione **Talk On/Off** (Activación/desactivación de habla) para activar la transmisión de audio del NVR a la cámara. Puede hablar o enviar audio a la cámara seleccionada mediante el micrófono conectado al NVR.
- 2. Seleccione esta opción nuevamente para desactivar la función de **habla**.

<span id="page-30-2"></span>**AVISO!** La función de audio solo se puede activar en un canal cada vez.

## **Zoom digital**

Es posible acercar o alejar las imágenes mediante la función de zoom digital.

- 1. Coloque el cursor del ratón sobre cualquier parrilla de canales y gire hacia arriba o hacia abajo la rueda del ratón para acercar o alejar la imagen. El factor de zoom se muestra en la esquina superior izquierda de la parrilla. La ampliación máxima es 10x.
- 2. Haga clic en cualquier posición para establecer dicha posición como el centro de la pantalla de visualización.

## <span id="page-31-0"></span>**Iconos de eventos**

Cuando se produce una alarma o evento, aparece el icono correspondiente en la parte inferior izquierda de la parrilla de canales.

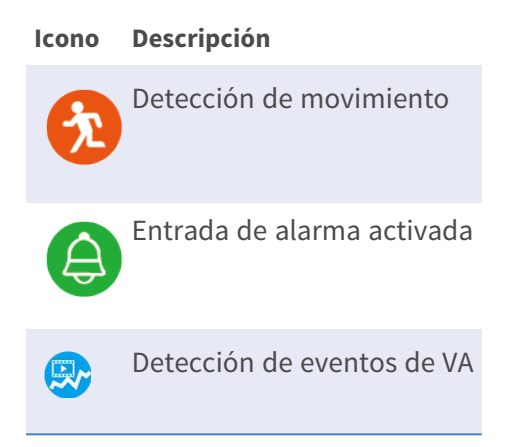

## <span id="page-31-1"></span>**Iconos de ajuste de imagen**

Para ajustar la imagen de la vista, haga clic en los siguientes iconos de la parte inferior derecha de cada parrilla de canales.

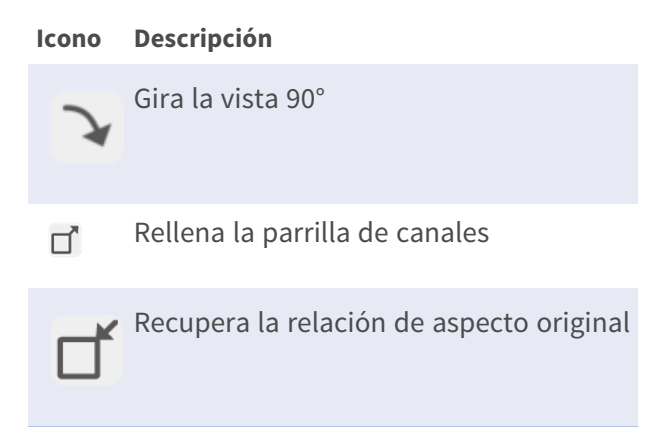

## <span id="page-31-2"></span>**Control PTZ de la cámara**

El NVR admite la función de control PTZ. En Live View (Vista en tiempo real), seleccione un canal de la cámara que admita la función de panorámica/inclinación/zoom y amplíe el panel de control PTZ de la cámara a la izquierda del monitor.

#### <span id="page-32-0"></span>**Iconos de control PTZ**

Los iconos de control PTZ son enfoque lejano/cercano, iris abierto/cerrado, alejar/acercar, preestablecido, enfoque automático y panel de control de dirección. Las funciones se describen a continuación.

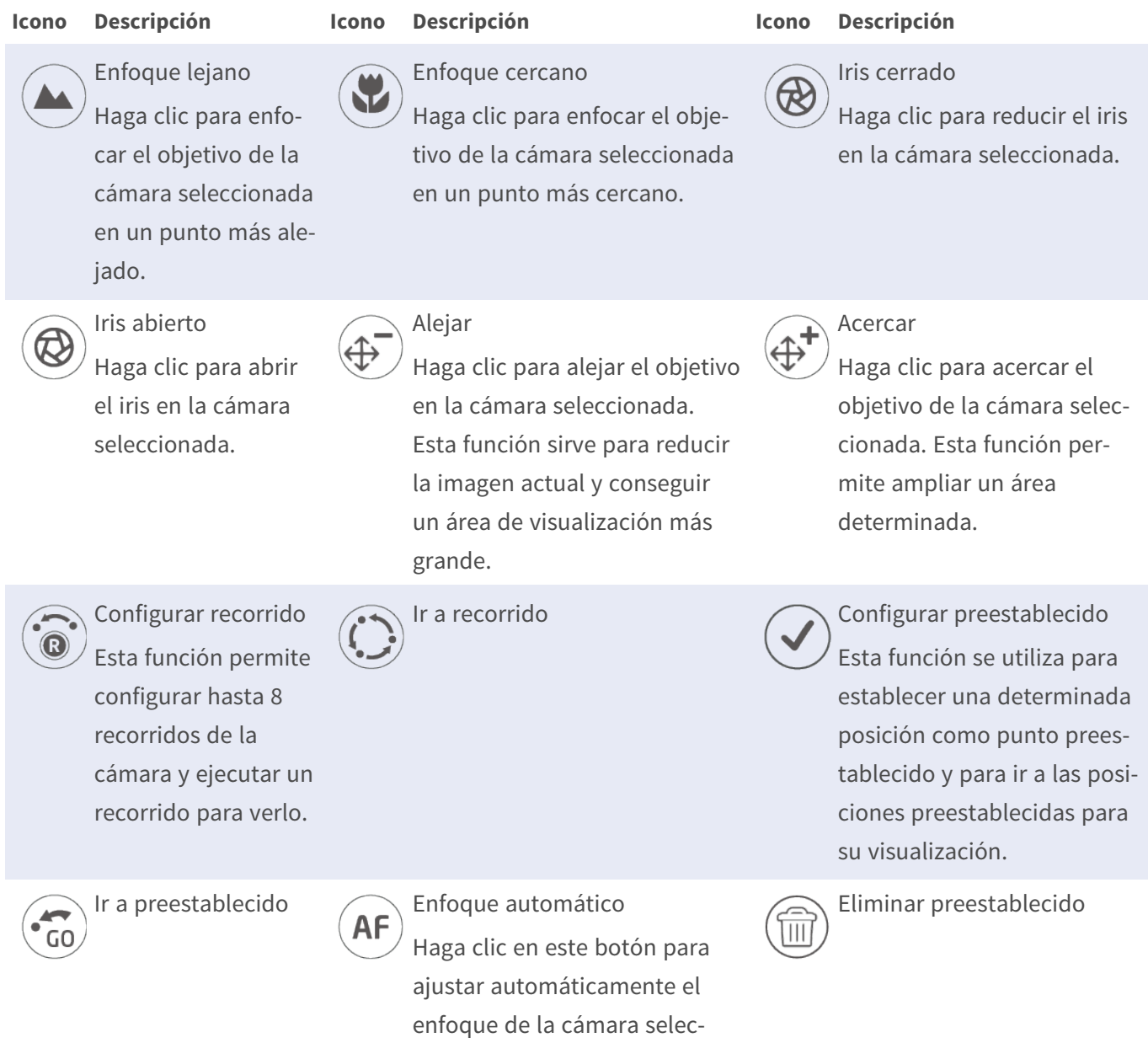

#### **Panel de control de dirección**

Haga clic y arrastre el botón de control (en el centro del panel) para desplazar e inclinar el objetivo de la cámara seleccionada. La velocidad de panorámica/inclinación depende de la distancia entre el botón de control y el panel de control de dirección. Cuanto más lejos se arrastre el botón de control desde el centro del panel, más rápida será la velocidad de panorámica/inclinación y viceversa.

cionada.

#### <span id="page-33-0"></span>**Configuración de puntos preestablecidos**

El NVR permite registrar la posición actual de la cámara PTZ como un valor preestablecido. La cantidad de puntos preestablecidos puede variar según la configuración del fabricante. Siga estos pasos para configurar puntos preestablecidos:

- 1. Haga clic en un canal de la cámara que incorpore la función de punto preestablecido.
- 2. Seleccione un número en la lista de puntos preestablecidos.
- 3. Utilice el panel de control de dirección para modificar la panorámica/inclinación de la cámara hasta la posición deseada.
- 4. Haga clic en  $\sqrt{ }$ ) para guardar la posición. El icono de grabación  $\boxed{\cdot \cdot }$  pasará a color verde  $\boxed{\cdot \cdot }$ , lo que indica que el punto preestablecido ha quedado definido.
- 5. Para eliminar un punto preestablecido, selecciónelo en la lista de preestablecidos. A continuación, haga clic en  $\binom{m}{m}$ . El punto preestablecido se borrará y el icono de grabación  $\boxed{\bullet_1$   $\rightarrow}$  pasará a color gris.

#### <span id="page-33-1"></span>**Recuperación de puntos preestablecidos**

Siga estos pasos para recuperar un punto preestablecido:

- 1. Haga clic en un canal de la cámara equipado con la función de panorámica/inclinación/zoom.
- 2. Seleccione un número de punto preestablecido en Preset Point List (Lista de puntos preestablecidos).
- 3. Haga clic en  $\binom{2}{10}$  para recuperar el punto preestablecido. La cámara seleccionada se moverá automáticamente a la posición preestablecida.

#### <span id="page-33-2"></span>**Configuración de un recorrido de cámara**

Sigue estos pasos para definir recorridos:

- 1. Haga clic en un canal de la cámara equipado con la función de panorámica/inclinación/zoom.
- 2. Seleccione un número de recorrido en la Tour Path List (Lista de recorridos).
- 3. Haga clic en  $\hat{\omega}$  para comenzar a grabar el recorrido.
- 4. Utilice el panel de control de dirección para modificar la panorámica/inclinación de la cámara y definir un recorrido.
- 5. Haga clic en  $\odot$  para guardar la posición.

#### <span id="page-34-0"></span>**Ejecución de un recorrido de cámara**

Siga estos pasos para ejecutar un recorrido de cámara grabado:

- 1. Haga clic en un canal de la cámara en el que ya haya definido un recorrido de cámara.
- 2. Seleccione un número de recorrido en Tour Path List (Lista de recorridos).
- 3. Haga clic en  $\binom{n}{k}$  y la cámara comenzará a seguir el recorrido según esté grabado.
- <span id="page-34-1"></span>4. Haga clic en el panel de control de dirección para finalizar el recorrido de la cámara.

## **Configuración de imagen de la cámara**

Es posible configurar los valores de imagen de la cámara IP seleccionada. Dichos valores incluyen ajuste de imagen, reducción de ruido, balance de blancos, etc.

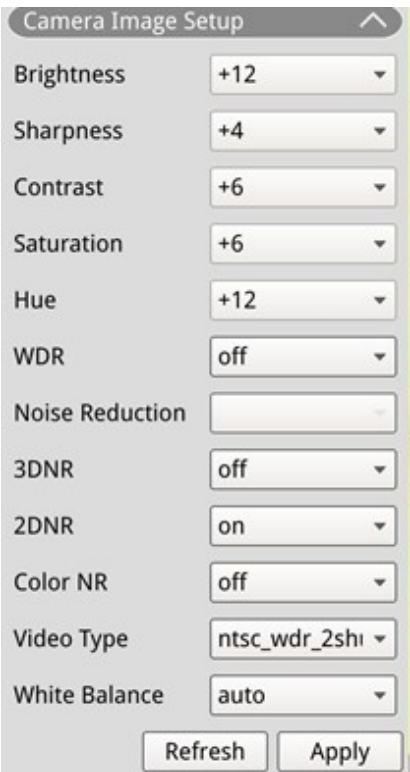

- 1. Seleccione el canal de la cámara IP deseada y comience la configuración. Mientras se ajusta la configuración de imagen, puede mirar la parrilla de canales para comprobar el efecto de los cambios.
- 2. Haga clic en  $\Box$  Apply  $\Box$  para conservar los cambios en la configuración o haga clic en  $\Box$  Refresh  $\Box$  para volver a cargarla.

**AVISO!** Es posible que algunas funciones de configuración no estén disponibles en determinados modelos de cámaras IP. Las funciones no disponibles aparecen en gris.

## <span id="page-35-0"></span>**Formato de vídeo de la cámara**

Es posible configurar los ajustes de formato de vídeo, lo que incluye la resolución y rotación de vídeo, el modo CBR/VBR, etc.

Haga clic en  $\Box$  Apply  $\Box$  para conservar los cambios en la configuración o haga clic en  $\Box$  Refresh  $\Box$  para volver a cargarla.

**AVISO!** Algunas funciones de configuración pueden variar según el tipo de cámara (cámara IP H.264/H.265). Consulte las figuras a continuación.

#### **Cámara IP H.264 Cámara IP H.265**

Refresh | Apply

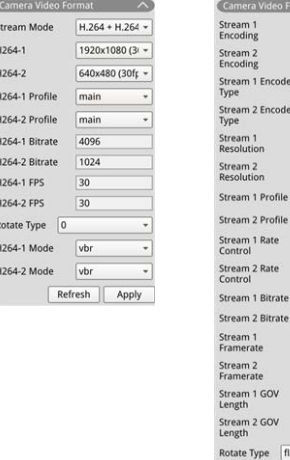

# <span id="page-35-1"></span>**Configuración de la detección de movimiento de la cámara**

La configuración de detección de movimiento incluye índice de movimiento, muestreo, nivel de detección, sensibilidad, intervalo de tiempo y áreas detección de movimiento. Haga clic en cualquier canal de cámara IP y seleccione **Camera Motion Setup** (Configuración de movimiento de la cámara) para acceder al modo de configuración de movimiento.
**AVISO!** Para asegurarse de que la función de detección de movimiento está habilitada en el NVR, vaya a **Configuración** > **Sistema** > **Gestión de eventos** y compruebe que la función de activación por eventos está marcada (consulte Gestión de eventos en Configuración del sistema para obtener más instrucciones).

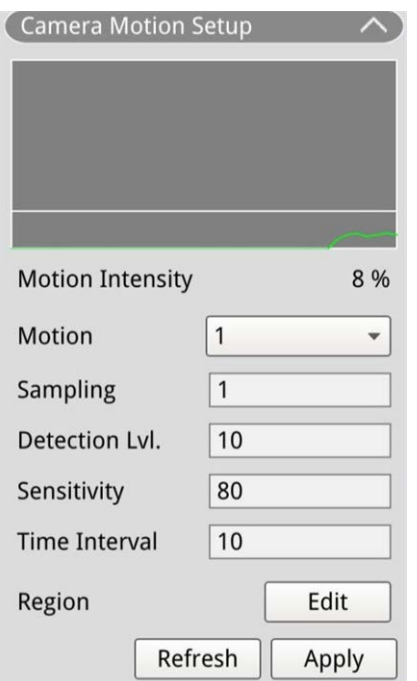

## **Motion Index (Índice de movimiento)**

El NVR admite cuatro conjuntos de ajustes de detección de movimiento para las cámaras IP. Seleccione un conjunto en el menú desplegable junto a **Motion** (Movimiento). En cada índice de movimiento, puede establecer un máximo de diez conjuntos de ventanas de detección de movimiento.

# **Sampling (Muestreo)**

Puede configurar el intervalo de píxeles muestreados (por ejemplo, si establece el intervalo en 5, la cámara IP tomará 1 píxel de muestra de cada 5 píxeles de cada fila y columna del área de detección y los comparará). El sistema activará la alarma si se detectan diferencias.

# **Detection Level (Nivel de detección)**

El nivel de detección es el tiempo que se puede aceptar la misma diferencia de píxeles de muestreo en un corto periodo de tiempo. Un nivel de detección inferior detecta movimientos más leves.

# **Sensibilidad**

La sensibilidad se utiliza para establecer un porcentaje de intensidad de detección de movimiento. Una mayor sensibilidad significa que el sistema activará la alerta de detección de movimiento cuando se detecte menos intensidad de movimiento.

# **Time Interval (Intervalo de tiempo)**

Puede ajustar el intervalo entre cada movimiento detectado.

### **Detection Area Setup (Configuración de áreas de detección)**

Los métodos de configuración para las cámaras IP H.265 y H.264 son diferentes. A continuación se describe individualmente cómo definir un área de detección para ambos tipos de cámaras IP.

- $\blacksquare$  Cámara IP H.265
	- $-$  Haga clic en  $\epsilon$  Edit $\epsilon$ ; aparecerá la ventana Motion Region Setup (Configuración de región de movimiento) como se muestra a continuación. El área de detección se divide en 1200 (40 x 30) cuadrículas de detección; puede pintar y seleccionar la región de detección de movimiento con el ratón.

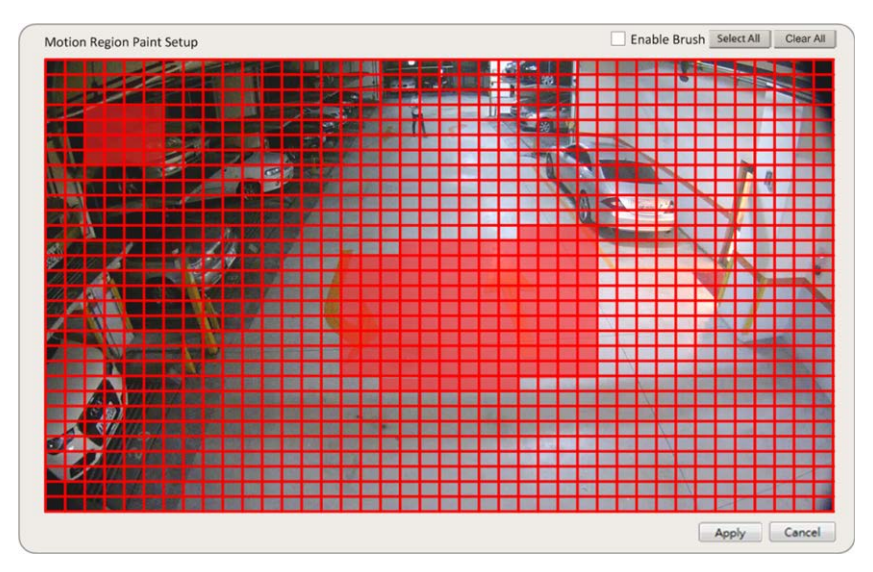

- Active la casilla **Enable Brush** (Habilitar pincel), haga clic con el botón izquierdo del ratón y mueva el cursor para pintar la región de detección de movimiento que desee.
- Haga clic en **Select All** (Seleccionar todo) para establecer el área de supervisión completa como área de detección.
- Para borrar parte de la región de detección, desactive la casilla **Enable Brush** (Habilitar pincel), haga clic con el botón izquierdo y mueva el cursor para borrar la parte de la región de detección de movimiento que desee.
- Haga clic en **Clear All** (Borrar todo) para borrar toda la región de detección de movimiento seleccionada.
- Haga clic en  $\Box$  Apply  $\Box$  para guardar la configuración o haga clic en **Refresh** para volver a cargarla.

#### $\blacksquare$  Cámara IP H.264

En el modo de configuración de detección de movimiento, se muestra el contorno de una ventana de detección roja en la parrilla de canales. El área de detección de movimiento puede variar entre diferentes modelos de cámaras IP. Siga estas instrucciones para configurar la detección de movimiento:

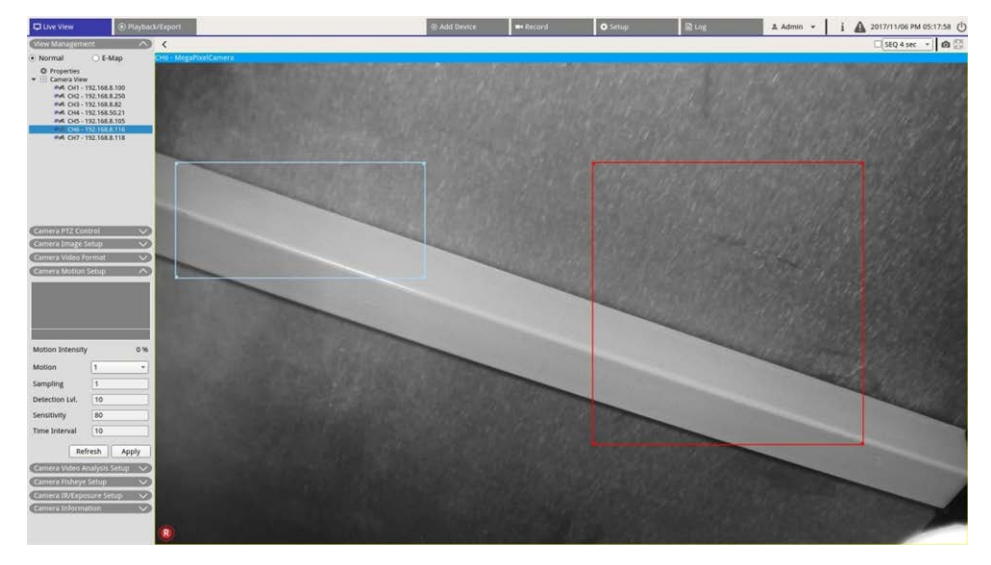

- $-$  Haga clic en el centro de la ventana de detección de movimiento y muévala a la ubicación que desee.
- Haga clic en el contorno de la ventana de detección de movimiento y arrastre el borde para cambiar el tamaño de la ventana.
- Para añadir una nueva ventana de detección, haga clic con el botón derecho en la parrilla de canales y seleccione **Add New Window** (Añadir nueva ventana).
- Haga clic en **Apply** (Aplicar) para guardar la configuración.

### **Edición de la ventana de detección añadida**

- 1. Para eliminar una ventana de detección de movimiento, haga clic con el botón derecho en la ventana elegida y seleccione **Remove Selected Window** (Eliminar ventana seleccionada).
- 2. Para eliminar varias ventanas de detección de movimiento, haga clic con el botón derecho del ratón en cualquier parte dentro de la parrilla de canales y seleccione **Remove All Window** (Eliminar todas las ventanas).
- 3. Haga clic en **Apply** para guardar la configuración de la cámara IP seleccionada o haga clic en Refresh para volver a cargar la configuración.

# **Configuración del análisis de vídeo de la cámara**

El NVR permite conectar y configurar cámaras IP que implementen la función de análisis de vídeo (VA). Las siguientes instrucciones describen brevemente cómo configurar el análisis de vídeo; para obtener más detalles, consulte el manual correspondiente.

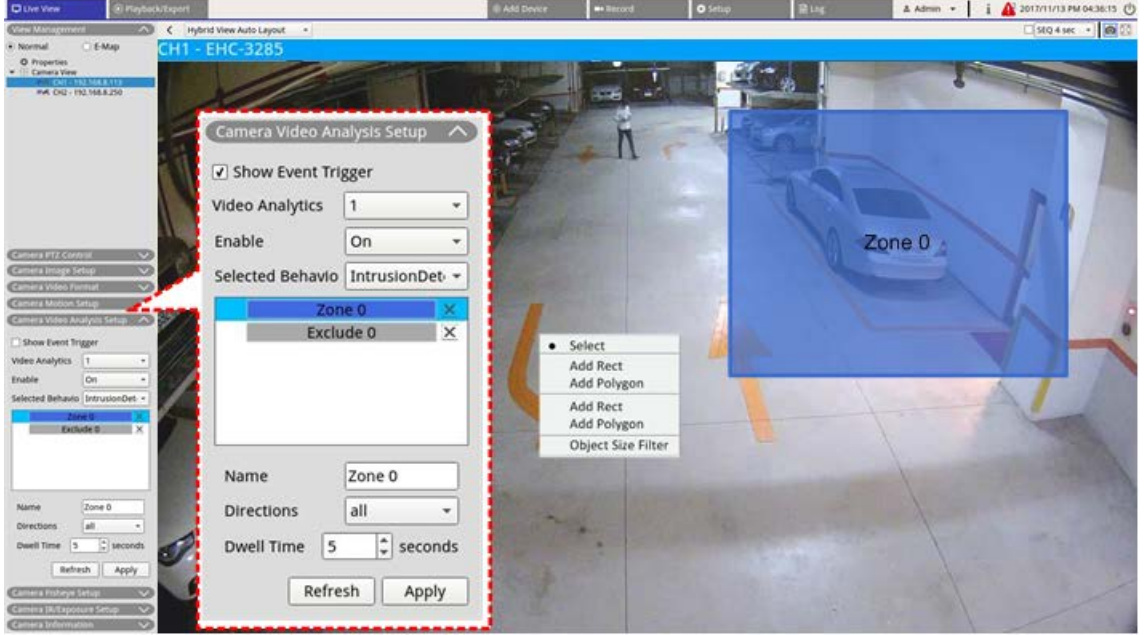

- 1. Vaya a **Setup** > **System** > **Event Management** (Configuración > Sistema > Gestión de eventos) para seleccionar una cámara IP que incluya la función VA.
- 2. Haga clic en el menú desplegable Event Type (Tipo de evento), seleccione Video Analysis (Análisis de vídeo) y active la casilla Event Trigger (Activador de eventos) para habilitar la notificación de eventos. Consulte la sección Gestión de eventos en Configuración del sistema para obtener más detalles.
- 3. Puede configurar e implementar dos conjuntos de funciones de análisis de vídeo simultáneamente. Seleccione el análisis de vídeo **1**/**2** en el menú desplegable y elija **On** (Activado) en el menú para activarlo.
- 4. Seleccione el tipo de análisis de vídeo en el menú desplegable Selected Behaviors (Comportamientos seleccionados) y elija la función de VA que desee. Las opciones de VA son las siguientes: **Object Abandoned** (Objeto abandonado), **Intrusion Detection** (Detección de intrusiones), **Camera Sabotage** (Sabotaje de cámara), **Wrong Direction** (Dirección equivocada), **Loitering Detection** (Detección de merodeo), **Object Counting** (Recuento de objetos), **Object Removal** (Remoción de objetos) y **Stopped Vehicle** (Vehículo detenido).
- 5. Haga clic en  $\Box$  Apply para guardar la configuración tras finalizar o haga clic en clic Refresh para volver a cargarla.

# **Configuración de comportamiento**

La configuración de comportamiento se puede modificar y hacer que dependa de un comportamiento concreto. Para ciertas funciones de análisis de vídeo (intrusión, objetos extraviados/eliminados) es necesario configurar una zona. La configuración de zona permite que el NVR controle la activación de la zona de detección.

**AVISO!** La configuración de comportamiento puede variar según el tipo de eventos de análisis de vídeo.

- 1. **Menú Zone Setting (Configuración de la zona):** en la parrilla de canales, haga clic con el botón derecho para mostrar el menú de configuración. El menú incluye todas las funciones de configuración de zona.
- 2. Configure todas las funciones y haga clic en  $\sqrt{\frac{A_{\text{pp}}}{A_{\text{pp}}}}$  para guardar los ajustes.
- 3. **Nombre:** asigne un nombre a la zona de detección.
- 4. **Directions (Dirección):** defina la dirección de movimiento que debe seguir la cámara. La alarma solo se activará si la cámara detecta movimiento en la dirección específica.
- 5. **Dwell time (Tiempo de permanencia):** defina la cantidad de tiempo que una alarma permanece tras activarse. El tiempo de permanencia puede variar entre 1 y 1000 segundos.
- 6. **Delay before alarm (Retraso antes de la alarma):** la alarma se activará cuando un movimiento selectivo supere el tiempo establecido (entre 20 y 1800 segundos).
- 7. **Alarm at (Alarma ante):** la alarma se activará cuando el recuento de objetos alcance o supere el número definido.
- 8. **Reset counter on alarm (Restablecer contador de alarma):** active esta opción para restablecer el recuento de objetos o desactívela para reiniciar la función de recuento desde cero.
- 9. Haga clic en  $\Box$  Apply  $\Box$  para guardar la configuración.

# **Configuración de ojo de pez de la cámara**

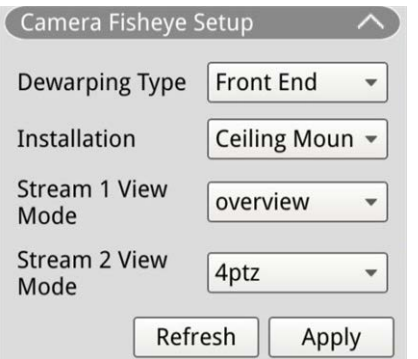

El NVR permite a los usuarios ajustar el tipo de corrección de la deformación entre Back End Dewarping (corrección de la deformación de Back End) y Front End Dewarping (Corrección de la deformación de Front

End), en función del DSP de la cámara. Seleccione el canal de la cámara con ojo de pez y haga clic en **Camera FishEye Setup** (Configuración de ojo de pez de la cámara) a la izquierda para mostrar la configuración.

# **Tipo de corrección de ojo de pez**

#### **Front End Dewarping (Corrección de Front End)**

la corrección de extremo delantero es principalmente para cámaras de ojo de pez equipadas con la función de corrección. Seleccione **Front End** (Extremo delantero) y elija un método de instalación en **Installation** (Instalación) según el tipo de montaje de la cámara.

Haga clic en  $\sqrt{\frac{A_{\text{poly}}}{A_{\text{poly}}}}$  para guardar la configuración o haga clic en  $\sqrt{\frac{R_{\text{eff}}}{R_{\text{ref}}}}$  para volver a cargarla. A continuación se indican los modos de vista con corrección en **Stream 1 View Mode** (Modo de vista de transmisión 1) y **Stream 2 View Mode** (Modo de vista de transmisión 2) para instalaciones con montaje en techo- /pared.

■ Stream 1 View Mode (Modo de vista de transmisión 1) Puede ver la transmisión de vídeo en tiempo real sin corrección.

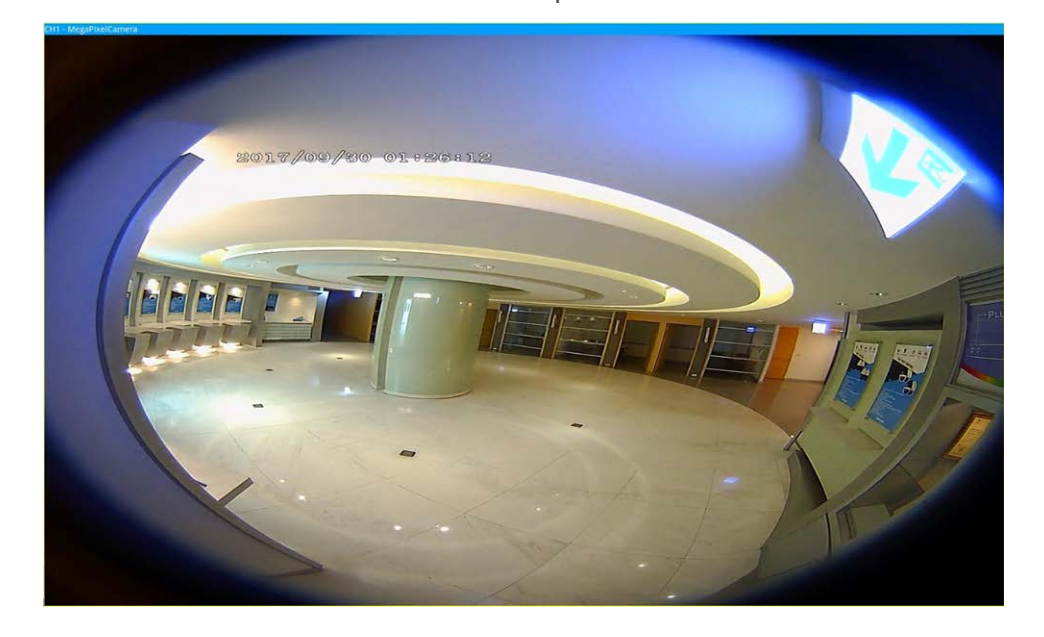

■ Stream 2 View Mode (Modo de vista de transmisión 1) En las cámaras con montaje en techo, puede elegir un modo de corrección entre **Vista 360** y **Vista 4PTZ**.

 $\blacksquare$  360 View (Vista 360)

Este modo contiene dos imágenes en tiempo real corregidas con vistas de 180°.

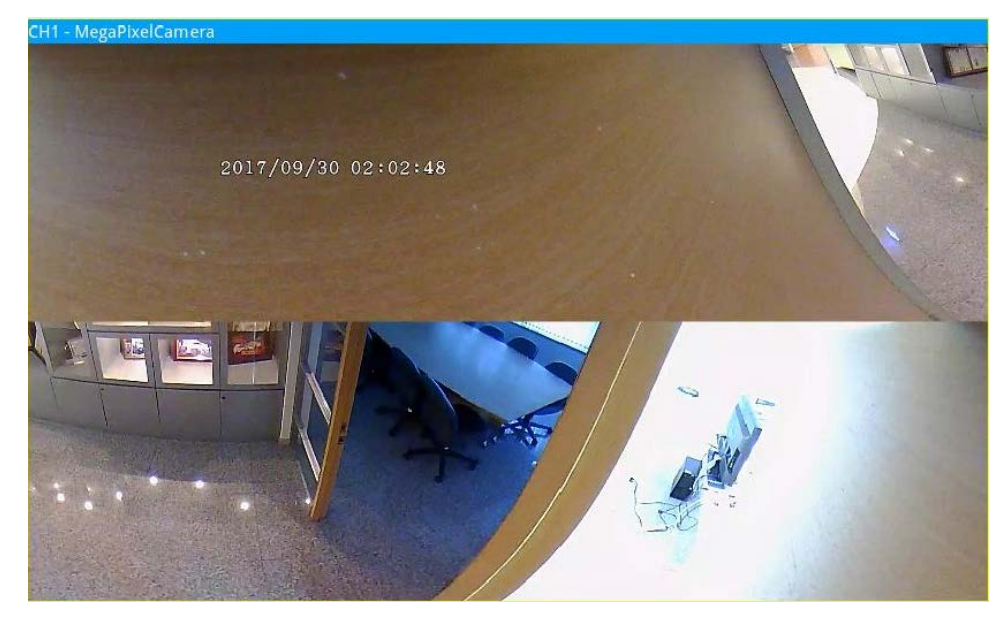

■ 4PTZ View (Vista 4PTZ)

Este modo contiene cuatro imágenes en tiempo real corregidas con vistas ePTZ. En las cámaras con montaje en pared, puede elegir un modo de corrección entre **Vista 180** y **Vista 2PTZ**.

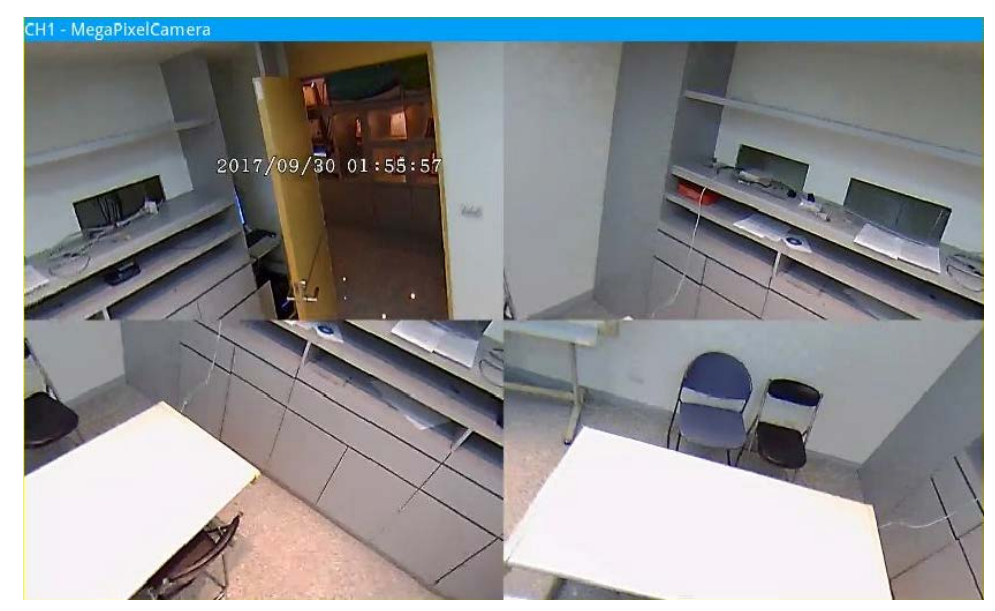

 $\blacksquare$  180 View (Vista 360)

Este modo contiene una imagen en tiempo real corregida con una vista de 180°.

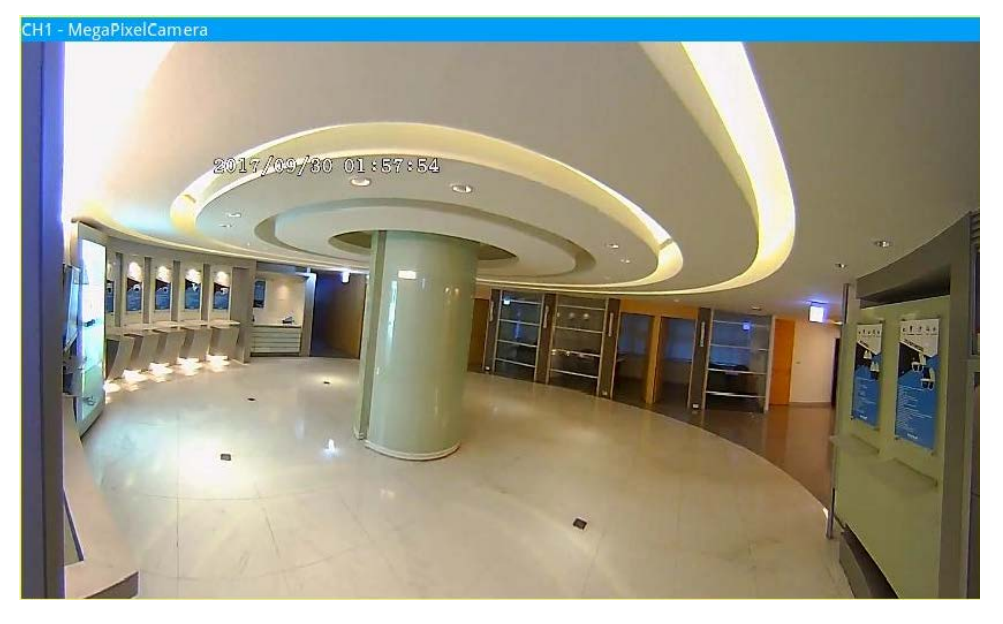

■ 180 2PTZ View (Vista 180 2PTZ)

Este modo contiene una imagen en tiempo real corregida con una vista de 180° y dos vistas ePTZ.

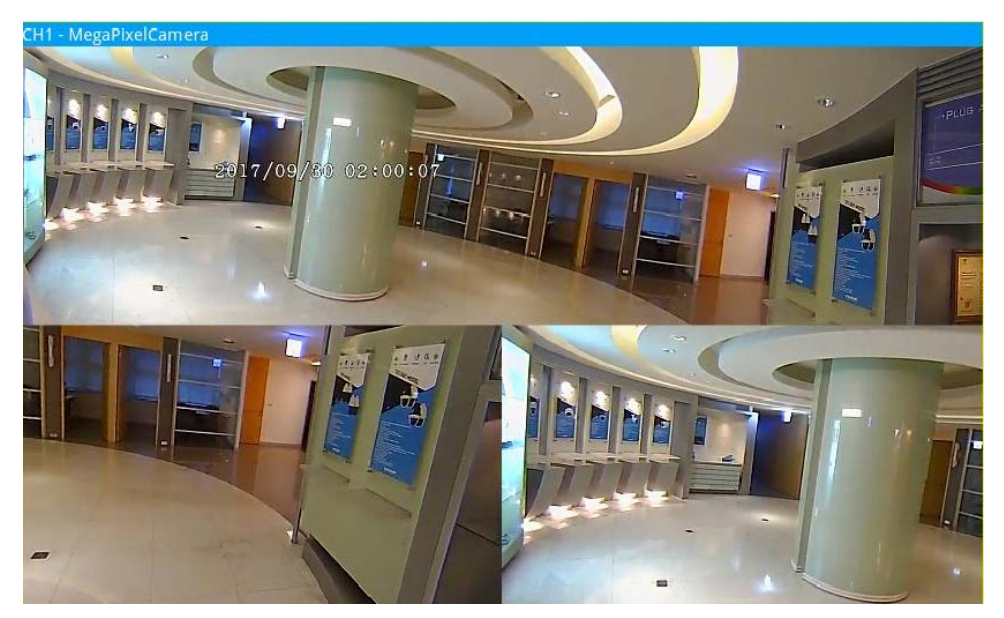

## **Función ePTZ de ojo de pez**

En los modos **Vista 4PTZ** o **Vista 180 2PTZ**, es posible mover la imagen mediante el panel de control de dirección y los iconos de acercar/alejar, así como con las funciones normales de PTZ (panorámica/inclinación/zoom) del panel **Control PTZ de la cámara**.

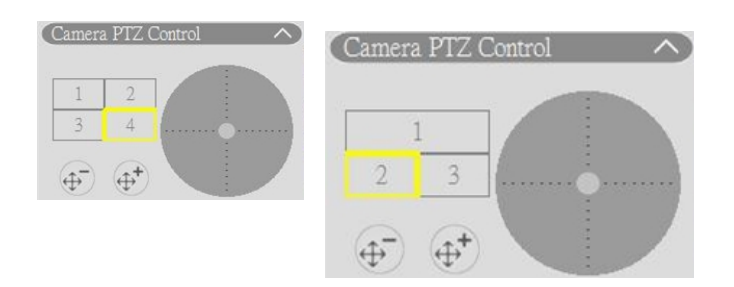

4PTZ View (Vista 4PTZ) 180 2PTZ View (Vista 180 2PTZ)

#### **Corrección de Back End**

La corrección de deformación de Back End está diseñada para cámaras de ojo de pez que no incluyen la función de corrección esférica. El NVR aplica corrección esférica a las imágenes de la fuente de ojo de pez y permite a los usuarios elegir entre varios modos de corrección. Seleccione **Back End** y elija el tipo de instalación en **Installation** (Instalación). Haga clic en **Apply** para guardar la configuración o haga clic en  $\vert$  Refresh  $\vert$  para volver a cargarla.

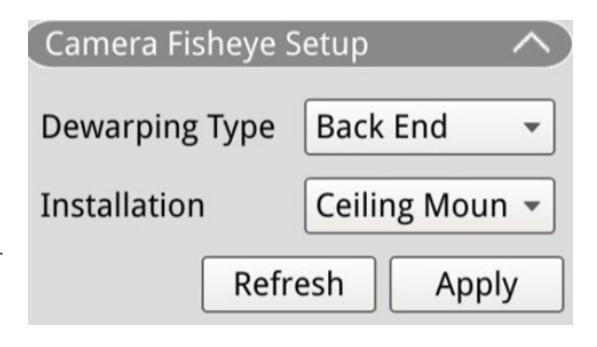

Después de cambiar al modo de corrección esférica Back End, aparecerá el icono mulle en la esquina inferior derecha de la parrilla de canales. Incluye **Normal View** (Vista normal), **PTZ View** (Vista PTZ), **360 View** (Vista en 360), **Quad View** (Vista cuádruple), **OPR View** (Vista OPR) y **1O3R View** (Vista 1O3R). Seleccione el modo preferido y el NVR corregirá automáticamente las imágenes de origen de ojo de pez.

A continuación se incluyen detalles acerca de los modos de vista de corrección de la deformación en *mod* para la corrección de Back End.

**AVISO!** La función de corrección de **Back End** está disponible para cámaras de ojo de pez con o sin función de corrección esférica.

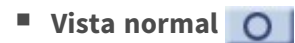

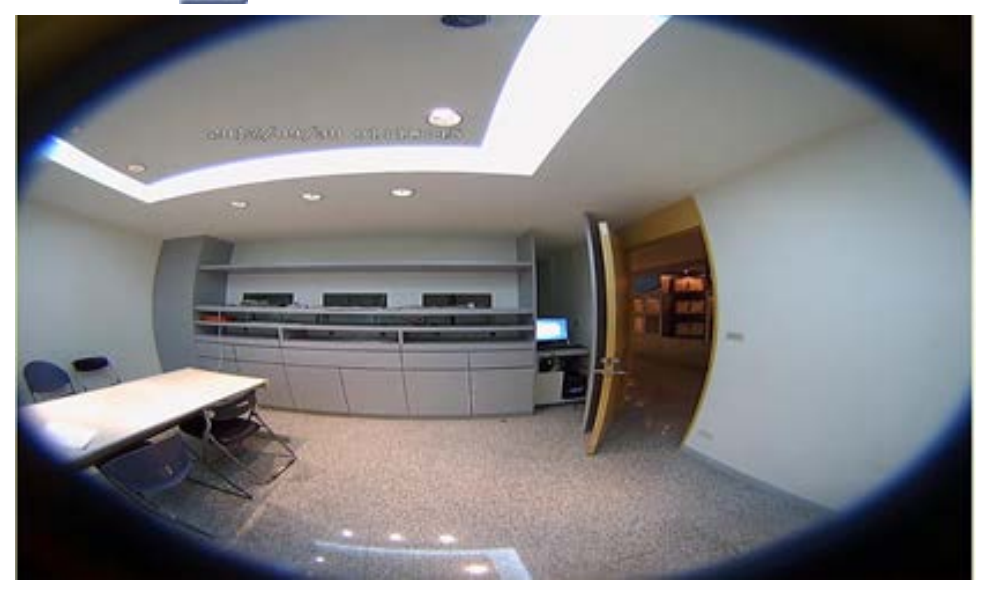

Seleccione **O** para ver los vídeos en tiempo real sin corregir.

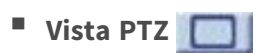

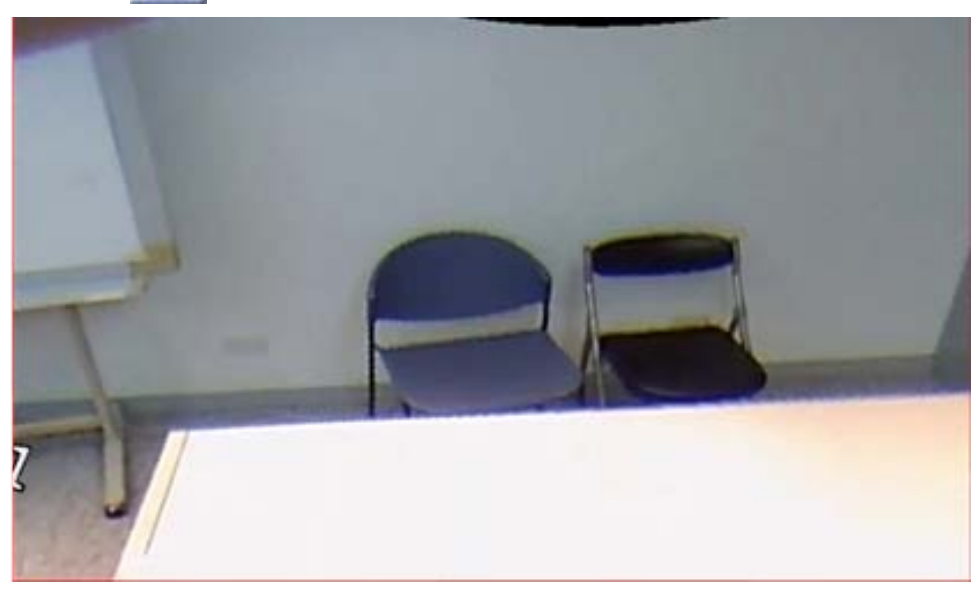

Seleccione **para ver las imágenes en tiempo real con corrección esférica.** 

**360 View (Vista 360)** 

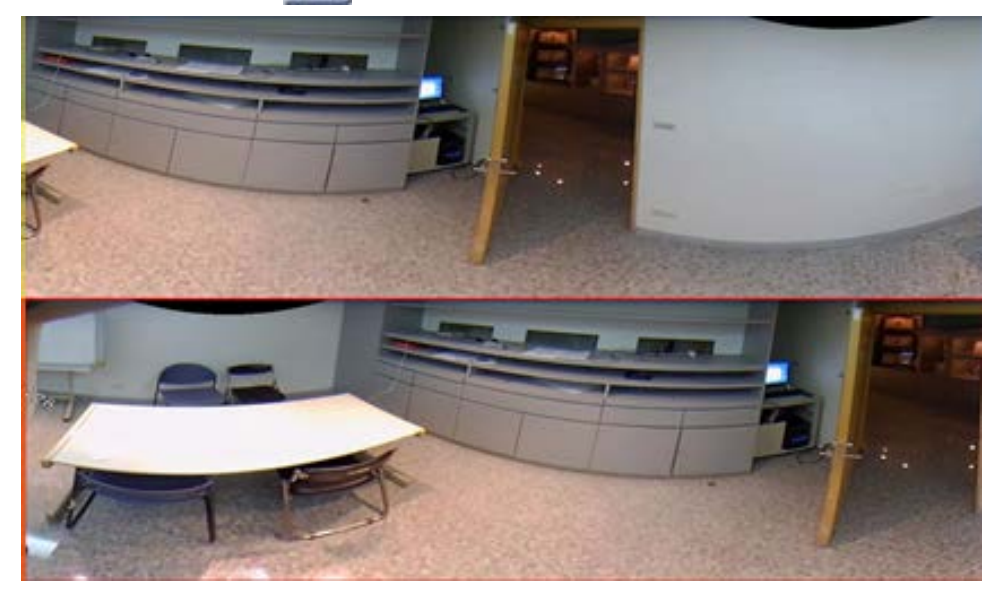

Seleccione **para ver dos imágenes de vista en tiempo real de 180° con corrección esférica.** 

■ Vista cuádruple

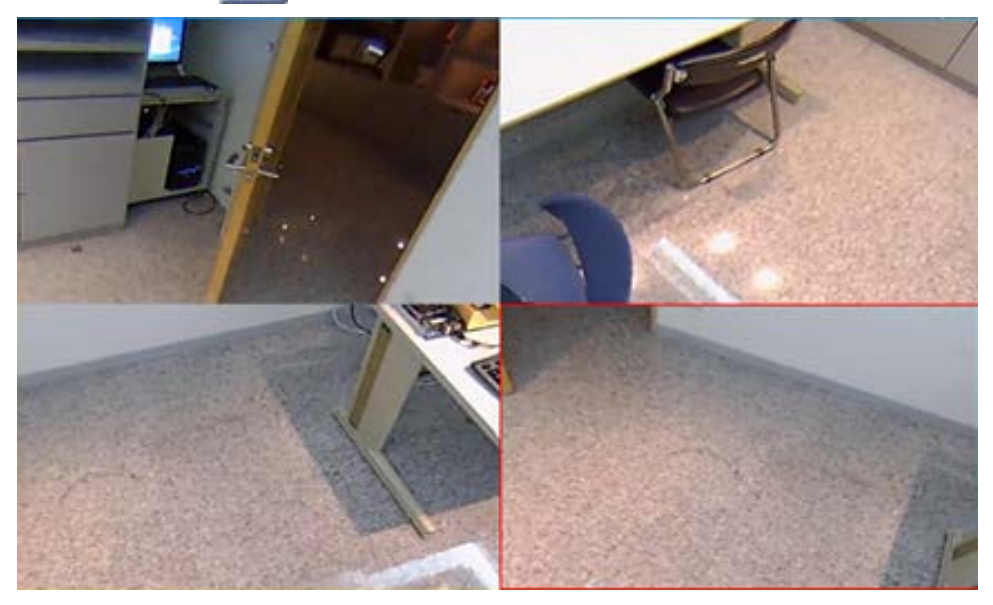

Seleccione **[H]** para ver cuatro imágenes regionales de vista en tiempo real con corrección esférica.

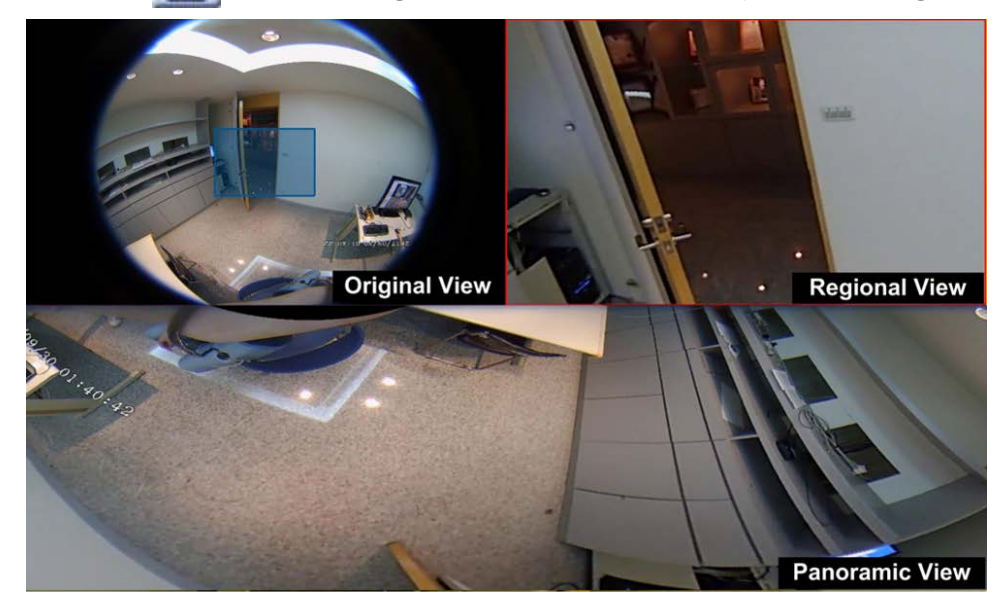

■ Vista OPR <del>| |</del> (una vista Original, una vista Panorámica y una vista Regional)

Seleccione **para la para ver una vista original**, una vista panorámica y una vista regional. El modo de visualización OPR permite a los usuarios comprobar la vista en tiempo real con corrección esférica en una pantalla de 180° con una vista regional. También puede comprobar la ubicación correspondiente de ambas vistas con una imagen de origen sin corrección.

Vista 103R **[10]** (una vista Original y tres vistas Regionales)

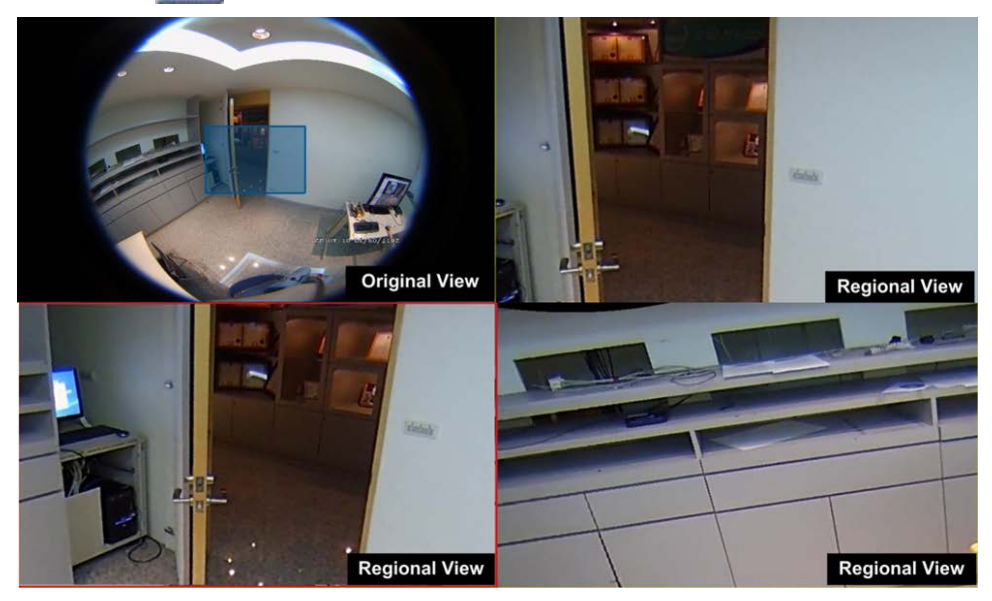

Seleccione **[77** | para ver una vista original y tres vistas regionales.

El modo de visualización 1O3R proporciona a los usuarios tres vistas ePTZ con una imagen de origen sin corrección.

Tanto en el caso de **Vista OPR** como de **Vista 1O3R**, puede utilizar la función ePTZ en cualquier vista regional para supervisar diferentes áreas. Haga clic en cualquier parrilla de vistas regionales para seleccionar la vista preferida. Haga clic y arrastre el cursor para cambiar la ubicación de la vista regional. También puede mover el recuadro azul en la parrilla de visualización original para cambiar el área de supervisión.

# **Configuración de IR/exposición de la cámara**

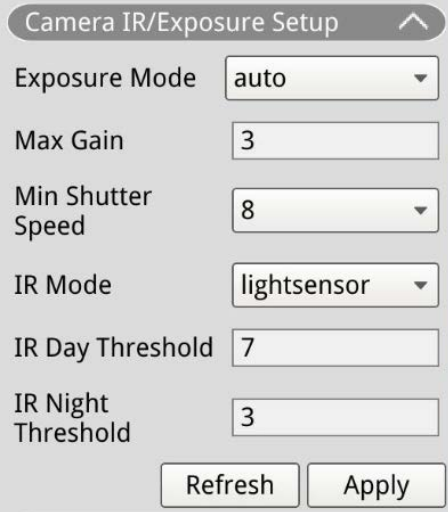

El NVR permite configurar la función IR y los ajustes de exposición de la cámara IP.

# **Configuración de exposición**

Los ajustes de exposición controlan la cantidad de luz que recibe el sensor de imagen. El sistema puede cambiar el ancho de diafragma del objetivo, la velocidad del obturador y otros parámetros de exposición para lograr diferentes resultados.

- 1. Elija un modo de exposición adecuado para la cámara seleccionada en la lista desplegable Exposure Mode (Modo de exposición). Los modos de exposición pueden variar según el modelo de cámara IP. Consulte el manual del usuario de la cámara IP para obtener más información antes de configurar los parámetros pertinentes (por ejemplo, velocidad del obturador, ganancia máxima, etc.).
- 2. Haga clic en  $\Box$  Apply  $\Box$  para guardar la configuración o haga clic en  $\Box$  Refresh  $\Box$  para volver a cargarla.

# **Configuración de la función IR**

La función IR cambia la reacción del filtro de corte de IR para permitir/impedir que la luz infrarroja llegue al sensor de imagen.

- **T IR Mode (Modo IR):** define la acción del filtro de corte de IR. Consulte las descripciones de cada opción y seleccione el modo adecuado.
	- **Auto (Automático):** permite que la cámara decida la ocasión para omitir el filtro de corte de IR. No procesa la imagen recibida ni utiliza el sensor de luz para detectar fuentes de luz.
	- **Manual On (Manual activado):** elimina el filtro de corte de IR para obtener imágenes claras en blanco y negro con poca luz.
	- **Manual Off (Manual desactivado):** activa el filtro de corte de IR para filtrar la luz IR y permitir que la cámara genere imágenes de alta calidad en color.
	- **Smart (Inteligente):** permite que la cámara decida la ocasión para omitir el filtro de corte de IR. El mecanismo del modo inteligente evalúa si la fuente de luz principal proviene de una iluminación IR. Este modo evita que la cámara desactive el modo nocturno cuando existe una fuente de luz secundaria, pero insuficiente para que la cámara proporcione una imagen clara. Para las cámaras con módulo LED IR incorporado, hay tres modos de función IR adicionales disponibles: Light Sensor/Light On/Light Off (Sensor de luz/Luz activada/Luz desactivada).
	- **Light Sensor (Sensor de luz):** detecta la fuente de luz y determina si la iluminación ambiental requiere luces LED IR para proporcionar una imagen más clara.
	- **Light On (Luz activada):** las luces LED IR siempre están activadas.
	- **Light Off (Luz desactivada):** las luces LED IR siempre están desactivadas.
	- **IR Day/Night Threshold (Umbral IR de día/noche):** este umbral se utiliza como valor estándar de nivel de luz para cambiar entre los modos Day/Night (Día/Noche). El valor de umbral representa el nivel de iluminación ambiental de la cámara. El intervalo de valores de umbral va de 0 a 10 (0=O-Oscuro; 10=Brillante).
- **IR Day Threshold (Umbral IR de día):** la cámara cambia al modo Day (Día) una vez que el nivel de iluminación ambiental alcanza el valor establecido. El valor predeterminado es 7.
- IR Night Threshold (Umbral IR de noche): la cámara cambia al modo Night (Noche) una vez que el nivel de iluminación ambiental alcanza el valor establecido. El valor predeterminado es 3.
- Haga clic en  $\sqrt{\frac{A_{\text{pp}}}{A_{\text{pp}}}}$  para guardar la configuración o haga clic en  $\sqrt{\frac{R_{\text{ep}}}{A_{\text{ep}}}}$  para volver a cargarla.

# **Información de la cámara**

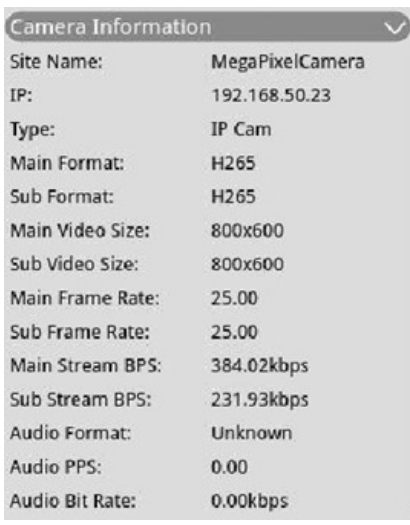

Es posible obtener un breve resumen de la cámara IP seleccionada. Haga clic en cualquier canal de cámara IP en la lista Camera View (Vista de cámara) en View Management (Gestión de vistas) o desde el diseño de pantalla para ver información básica. La información de la cámara incluye el nombre del sitio, la dirección IP, el tipo de dispositivo, el formato de vídeo, etc.

# 5

# **Configuración del NVR**

Puede configurar ajustes básicos del NVR, como idioma, valores predeterminados de fábrica, fecha/hora, red, cuenta de usuario, gestión, etc. Haga clic en **Configuración** para acceder al menú de configuración general del NVR.

#### **AVISO!**

De serie, el firmware del MOVE NVR-64 admite su función principal como NVR (grabador de vídeo en red).

Mediante el uso de un firmware alternativo, el MOVE NVR-64 se puede utilizar como servidor de *conmutación por error/copia de seguridad*. Asegúrese de cargar este firmware en el NVR de destino **antes de configurar** el dispositivo. Abra el Centro de descargas de MOBOTIX **[www.mobotix.com > Support > Download Center > Software](https://www.mobotix.com/software-downloads) Downloads (Soporte > Centro de [descargas > Descargas](https://www.mobotix.com/software-downloads) de software)** y haga clic en **MOVE NVR** para descargar el firmware.

Si el MOVE NVR-64 se utiliza como servidor de Conmutación por error/copia de seguridad, ya no admitirá la función de grabación directa.

Para obtener más información sobre la funcionalidad del servidor de conmutación por error/copia de seguridad, consulte la sección [Servicio de conmutación por error de NVR,](#page-158-0)  [p. 159](#page-158-0).

# **Idioma**

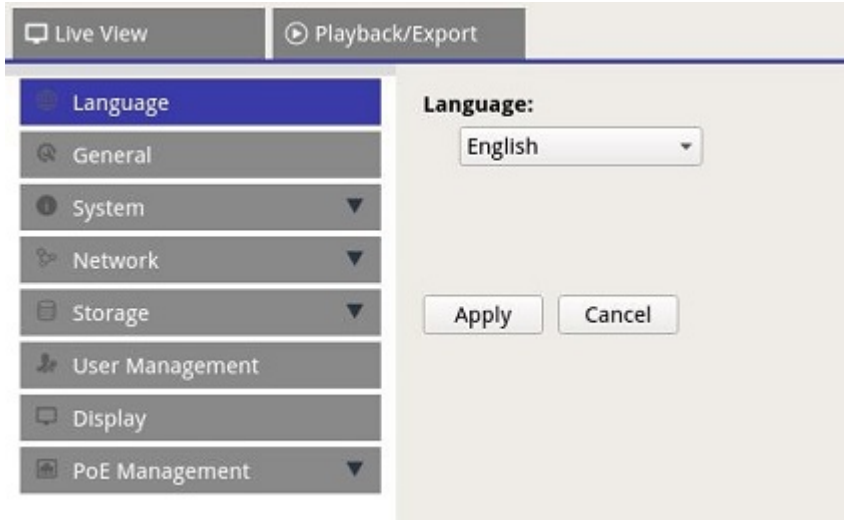

- 1. En Setup (Configuración), seleccione **Language** (Idioma) para introducir el ajuste de idioma.
- 2. Seleccione el idioma que desee en la lista para cambiarlo en la pantalla.
- 3. Haga clic en  $\boxed{\quad}$  Apply  $\boxed{\quad}$  para guardar y aplicar la configuración o en  $\boxed{\quad}$  cancel  $\boxed{\quad}$  para volver a cargar la configuración actual.

# **General**

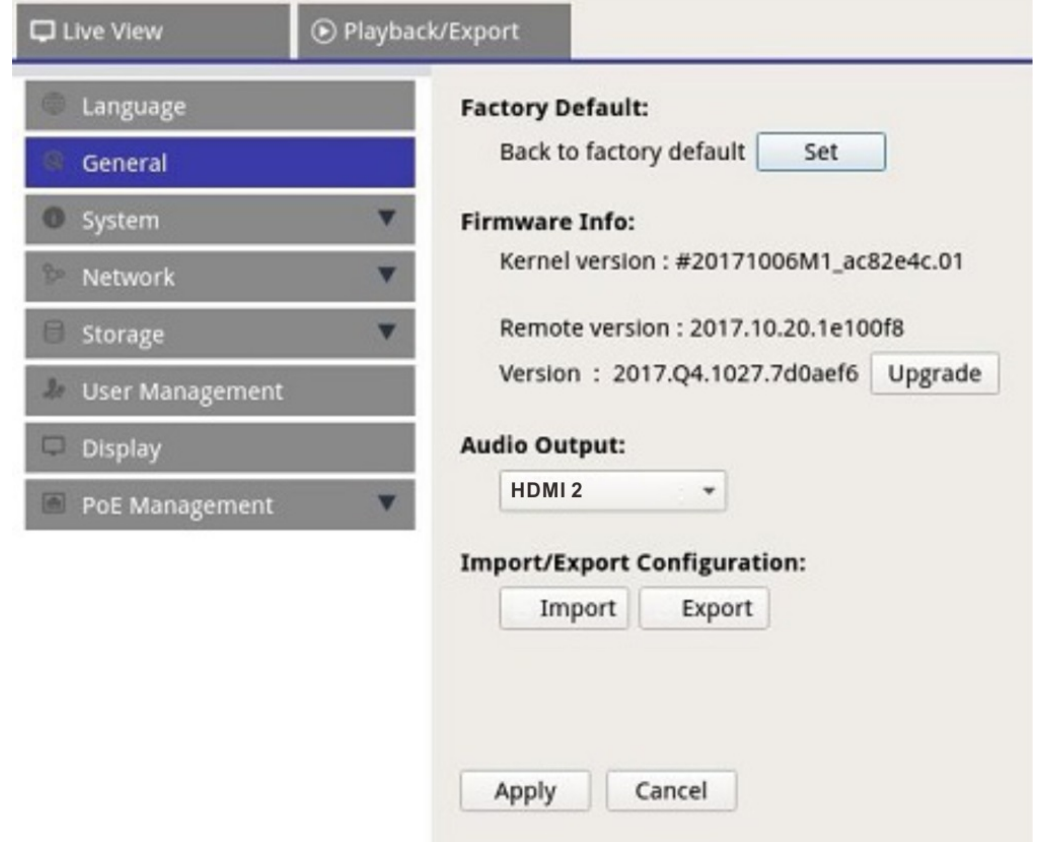

Seleccione **General** para acceder al menú básico de configuración del NVR.

## **Por Defecto**

Puede cargar la configuración de fábrica para el software XMS.

- 1. Haga clic en set y lea el mensaje de advertencia en la ventana emergente.
- 2. Seleccione **Yes** (Sí) para cargar la configuración de fábrica o haga clic en **No** para cancelar.

# **Firmware Info (Información del firmware)**

Aquí se puede ver la versión actual del firmware del NVR. También puede cargar un firmware nuevo para actualizarlo.

- 1. Conecte un almacenamiento externo que contenga el firmware de actualización para el NVR.
- 2. Haga clic en Upgrade ; aparecerá una ventana Select File (Seleccionar archivo) como se muestra a continuación.

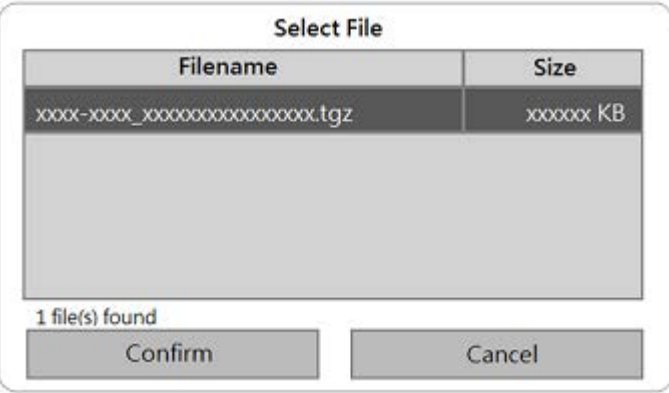

3. Seleccione el archivo de firmware que desee (\*.zip/txz/txz.sha512) y haga clic en confirm para iniciar el proceso de actualización del firmware. El NVR se reiniciará automáticamente una vez actualizado el firmware del sistema.

# **Salida de audio**

Puede cambiar el modo de salida de audio que desee entre **HDMI 1**, **HMDI 2, HDMI 3** y **Salida de línea**.

■ Tras seleccionar el modo de salida, haga clic en **Apply** (Aplicar) para guardar la configuración o en **Cancel** (Cancelar) para volver a cargar la configuración actual.

# **Import Configuration (Importar configuración)**

Puede cargar un archivo de configuración del NVR exportado previamente desde otro dispositivo mediante una unidad externa.

1. Conecte la unidad externa con el archivo de configuración al NVR y haga clic en **Import** para mostrar la ventana Select File (Seleccionar archivo).

2. Tras seleccionar el archivo de configuración que desee, haga clic en confirm para comenzar a importar  $\alpha$  la configuración o haga clic en  $\alpha$  cancel para detener la importación. Aparecerá un mensaje de advertencia para notificar a los usuarios que el sistema XMS se reiniciará después de importar el archivo de configuración.

# **Export Configuration (Exportar configuración)**

Puede exportar la configuración actual de XMS a una unidad externa.

- 1. Asegúrese de que la unidad externa esté conectada al NVR antes de exportar el archivo de configuración. Haga clic en Export y seleccione la ubicación que desee para el archivo exportado.
- 2. Lea la ventana emergente y confirme la ubicación del archivo exportado.
- 3. Haga clic en confirm para iniciar la exportación o haga clic en cancel para detenerla.

**AVISO!** Exporte siempre el archivo de configuración antes de actualizar el sistema XMS. Además, realice regularmente una copia de seguridad del archivo de configuración para hacer frente a situaciones inesperadas.

# **Sistema**

Puede configurar los ajustes del sistema NVR, como fecha/hora, joysticks, supervisión del sistema y gestión de eventos. Consulte la sección correspondiente antes de configurar los ajustes del sistema.

# **Configuración de fecha/hora**

Puede establecer la fecha, la hora y otros parámetros de OSD (visualización en pantalla) en el menú de configuración Fecha y hora.

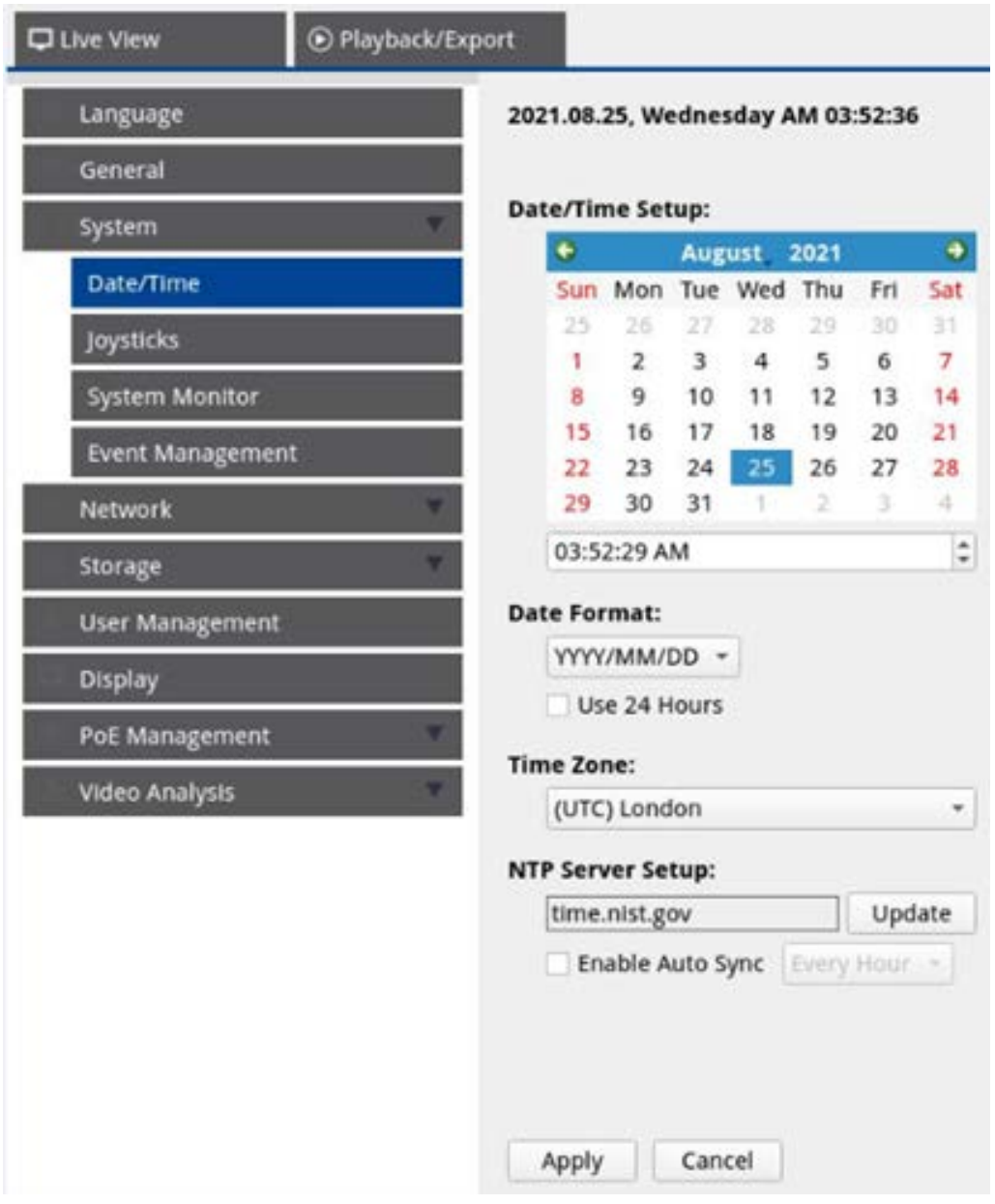

### **Configuración de fecha/hora**

- 1. Haga clic y seleccione una fecha en el calendario para cambiar la fecha del sistema.
- 2. Haga clic en el campo de hora y pulse los botones de flecha ARRIBA/ABAJO o gire la rueda del ratón para cambiar la hora actual.

3. Haga clic en **Apply** para guardar la configuración o haga clic en cancel para volver a cargar la actual.

#### **Formato de fecha**

Puede elegir el tipo de visualización de fecha que desee. Hay cuatro tipos: **AAAA/MM/DD**, **AAAA/DD/MM**, **MM/DD/AAAA** o **DD/MM/AAAA**. "A" representa el **año**, "M" el **mes** y "D" el **día**.

■ Tras seleccionar el formato que desee, haga clic en **| Apply | para guardar la configuración o** haga clic en cancel para volver a cargar la configuración actual.

#### **Zona Horaria:**

Puede seleccionar su zona horaria actual. Visite [www.greenwichmeantime.com](http://www.greenwichmeantime.com/) para conocer la zona horaria local correcta.

#### **Configuración de servidor NTP**

Puede configurar un servidor NTP (protocolo de hora de red) una vez que haya seleccionado la zona horaria que desee. El servidor NTP predeterminado es time.nist.gov. Puede cambiar a cualquier servidor NTP que desee. A continuación se proporciona una lista de direcciones IP de servidores NTP:

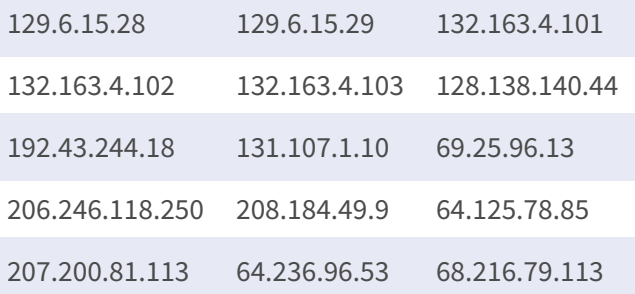

Después de elegir el servidor NTP que desee, haga clic en Update iunto al servidor para sincronizar la hora inmediatamente.

Además, la hora se puede sincronizar con regularidad.

- 1. Active la casilla **Enable Auto Sync** (Habilitar sincronización automática) y seleccione una hora en el menú desplegable.
- 2. Haga clic en **Apply** para guardar la configuración. La hora se sincronizará automáticamente cada hora/día/semana de acuerdo con las preferencias del usuario.

# **Configuración del joystick**

El NVR permite a los usuarios controlar cámaras PTZ o cámaras tipo cúpula de alta velocidad mediante un controlador de joystick USB externo.

**AVISO!** Esta función SOLO está disponible para joysticks compatibles con Xinput.

Siga los pasos que se indican a continuación para ajustar la configuración del joystick. El joystick debe estar conectado al NVR ANTES de que se inicie el NVR.

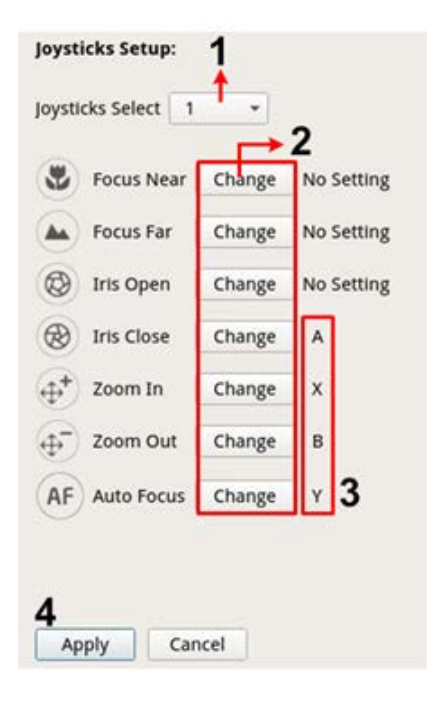

- 1. Seleccione **1** en el menú desplegable **Joysticks Select** (Selección de joystick).
- 2. Haga clic en change desde cualquier función PTZ.
- 3. Pulse cualquier botón preferido del joystick para asignar la tecla a la función.
- 4. Haga clic en **Apply** para guardar y aplicar los ajustes.

Vuelva a **Live View** (Vista en tiempo real) y seleccione cualquier canal de cámara PTZ/cúpula de alta velocidad. Pulse cualquier botón asignado a la función para controlar la función PTZ. Para controlar la cámara PTZ/SpeedDome conectada al NVR con función panorámica, mueva la palanca de joystick hacia la izquierda/derecha; para controlar la función de inclinación, mueva la palanca de joystick hacia arriba/abajo.

Seleccione Unused - en el menú Selección de joysticks. Haga clic en **Apply** para guardar la configuración.

# **Monitor del sistema**

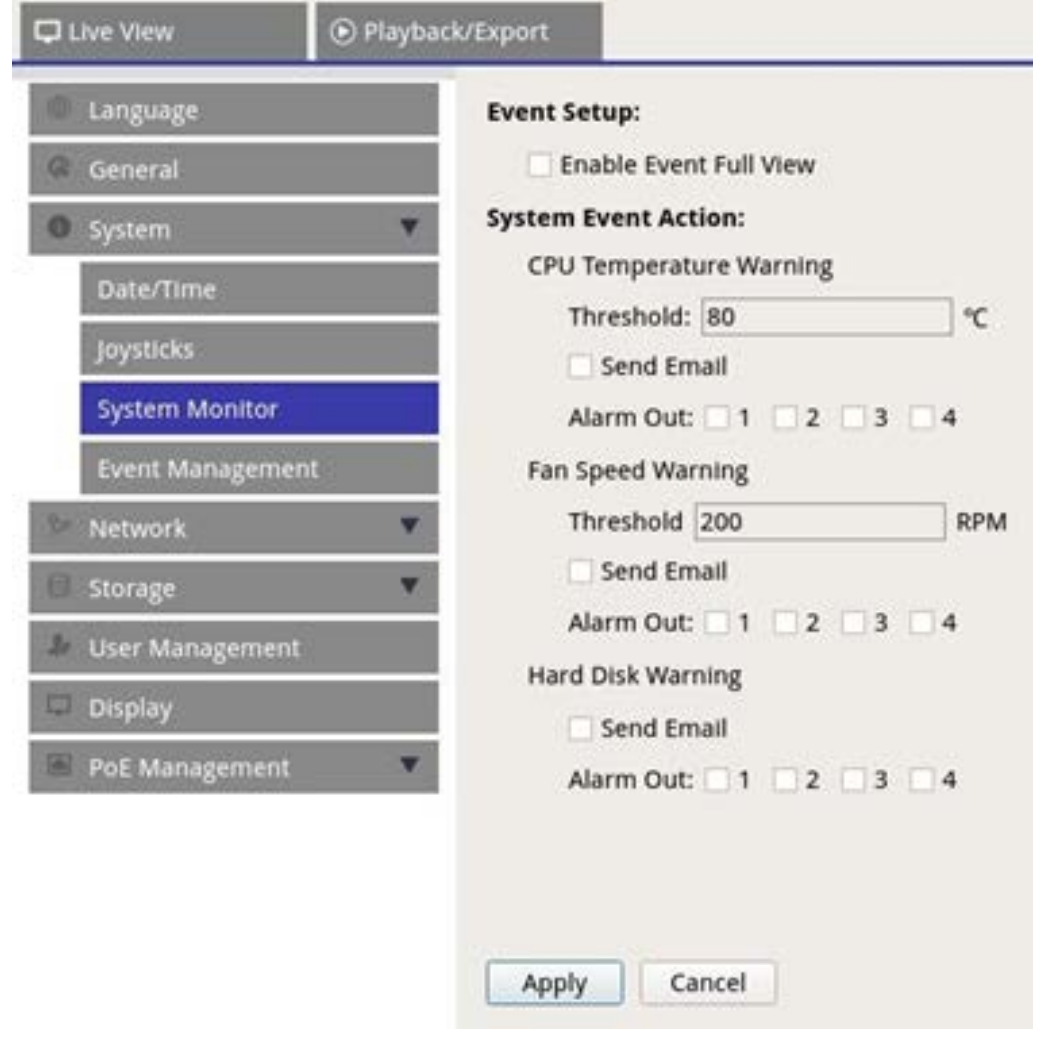

#### **Configuración de Eventos**

Es posible configurar un canal de alerta de evento en pantalla completa.

■ Active/desactive la opción "Enable Event Full View" (Habilitar vista completa de eventos) y haga clic en para habilitar/deshabilitar la función.

#### **Acción de evento del sistema**

Puede configurar el umbral para el examen del sistema, por ejemplo, temperatura de la CPU, velocidad del ventilador, etc. Si el valor del sistema supera al umbral establecido, el NVR enviará correos electrónicos o alarmas para avisar del problema.

- CPU Temperature Warning (Advertencia de temperatura de la CPU): una temperatura de la CPU excesiva puede causar fallos en el sistema. Puede indicar un valor de temperatura que desee para evitar que la CPU se sobrecaliente (el valor predeterminado es 80). Los usuarios también pueden seleccionar el tipo de advertencia, por ejemplo, **Send E-mail** (Enviar correo electrónico) o **Alarm Out 1 – 4** (Salida de alarma 1 – 4).
- Fan Speed Warning (Advertencia de velocidad del ventilador): una velocidad del ventilador excesiva puede causar fallos en el sistema. Puede indicar un valor de velocidad del ventilador que desee para evitar que la CPU se sobrecaliente (el valor predeterminado es 200). Los usuarios también pueden seleccionar el tipo de advertencia, por ejemplo, **Send E-mail** (Enviar correo electrónico) o **Alarm Out 1 – 4** (Salida de alarma 1 – 4).
- Hard Disk Warning (Advertencia del disco duro): el sistema puede detectar si el disco duro tiene errores inesperados o la velocidad de lectura/escritura es lenta y enviar un aviso de advertencia a los usuarios. Los usuarios también pueden seleccionar el tipo de advertencia, por ejemplo, **Send E-mail** (Enviar correo electrónico) o **Alarm Out 1 – 4** (Salida de alarma 1 – 4).

Haga clic en  $\Box$  Apply  $\Box$  para guardar la configuración o haga clic en  $\Box$  cancel  $\Box$  para descartar los cambios.

## **Gestión de eventos**

Puede establecer ajustes de eventos para cada cámara IP seleccionada. El menú de configuración es como se muestra:

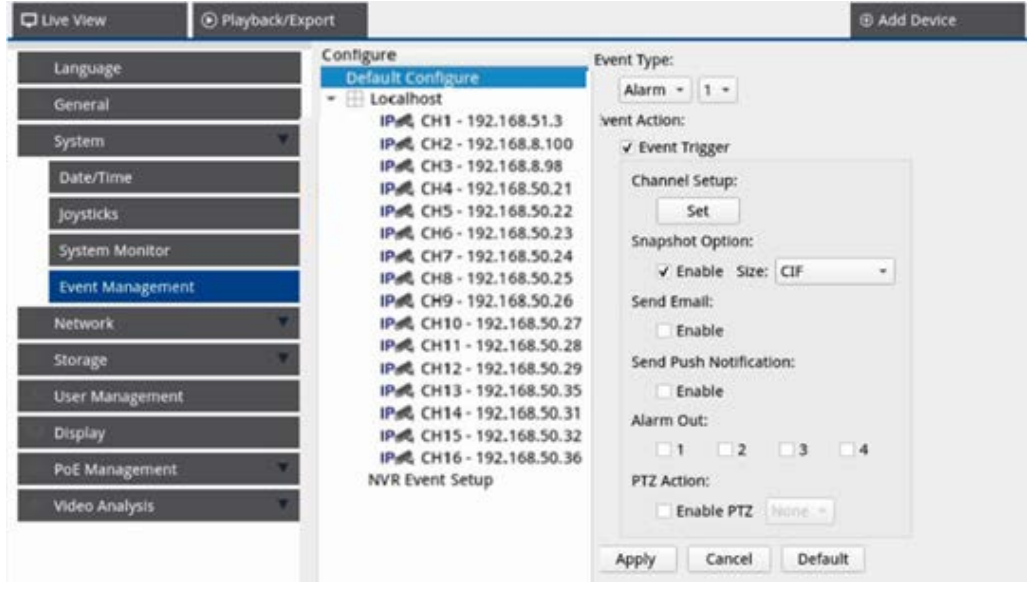

#### **Configuración predeterminada**

Puede configurar acciones de evento predeterminadas para cada cámara.

- 1. Marque la casilla **Event Trigger** (Activador de eventos) para habilitar esta función.
- 2. Defina acciones de evento, instantáneas, envío de correo electrónico, etc.
- 3. Haga clic en  $\Box$  Apply  $\Box$  para guardar la configuración o haga clic en  $\Box$  cancel  $\Box$  para volver a cargar la actual.
- 4. Seleccione cualquier sitio en **Localhost** (Host local) y haga clic en **Default** para cargar la configuración predeterminada.
- 5. Haga clic en **Apply** para guardar los ajustes de configuración predeterminados cargados en **Default Configure** (Configuración predeterminada).

#### **Acción de evento**

<sup>n</sup> **Event Trigger (Activador de eventos):** active la casilla para habilitar la función **Event Trigger** (Activador de eventos).

- <sup>n</sup> **Snapshot Options (Opciones de instantánea):** active la casilla, seleccione la resolución de la instantánea en el menú desplegable y haga clic en **Apply para guardar la configuración. El sistema** capturará la imagen del evento en tiempo real cuando se active un evento. Puede ver todas las instantáneas de los eventos en **Reproducción/exportación** > **Instantánea por evento**.
- <sup>n</sup> **Send Email (Enviar correo electrónico):** active la función de notificación de correo electrónico y el NVR enviará una notificación de evento a la dirección de correo electrónico indicada en **Network**  $(\text{Red})$ . Active la casilla y haga clic en **Apply** para guardar la configuración.
- **Send Push Notification (Enviar notificación Push):** Active la función de notificación Push y asegúrese de descargar la aplicación móvil MOBOTIX NVR App por adelantado. El NVR enviará una notificación de evento al teléfono móvil del usuario a través de la aplicación móvil MOBOTIX NVR App. Active la casilla y haga clic en **Apply** para guardar la configuración.
- **PTZ Action (Acción de PTZ):** la acción de PTZ permite a la cámara girar a la posición objetivo cuando se produce un evento y volver a la posición predefinida cuando el evento termina. Siga estos pasos para configurar las acciones de PTZ:

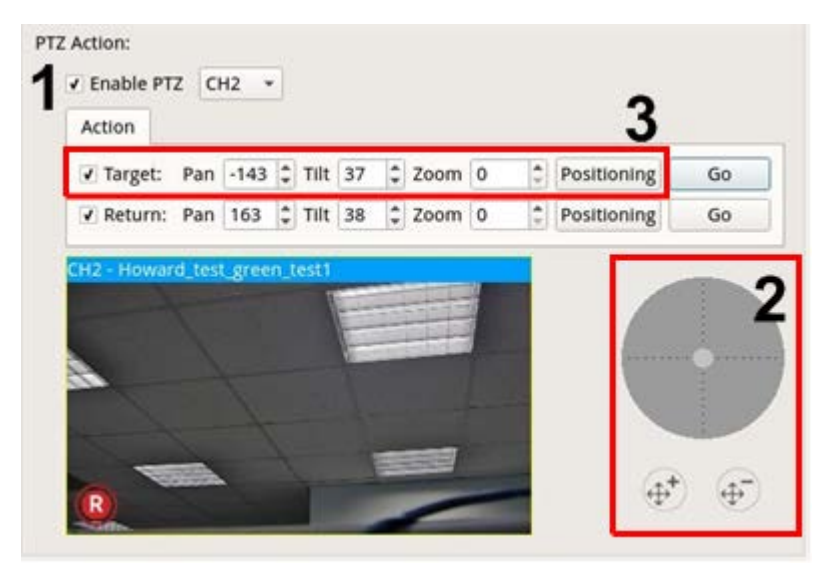

- 1. Active la casilla **Enable PTZ** (Habilitar PTZ) y seleccione un canal para realizar la acción de panorámica/inclinación/zoom en la lista desplegable.
- 2. Haga clic y mueva el botón de control para realizar una panorámica/inclinación. Pulse el botón de acercar/alejar para definir el zoom.
- 3. Active la casilla **Target** (Objetivo) y haga clic en *Positioning*; se mostrarán las coordenadas de la posición definida en el paso 2. Para configurar manualmente las coordenadas y el zoom también puede utilizar los botones ARRIBA/ABAJO o escribir los valores.

Siga los **pasos 2-3** para ajustar la posición de retorno.

Cuando termine la configuración, haga clic en  $\Box$  Go  $\Box$  para comprobar si la cámara cambia a la posición deseada según lo establecido previamente.

#### **Host local**

Puede configurar ajustes de eventos para cada cámara individual conectada al NVR.

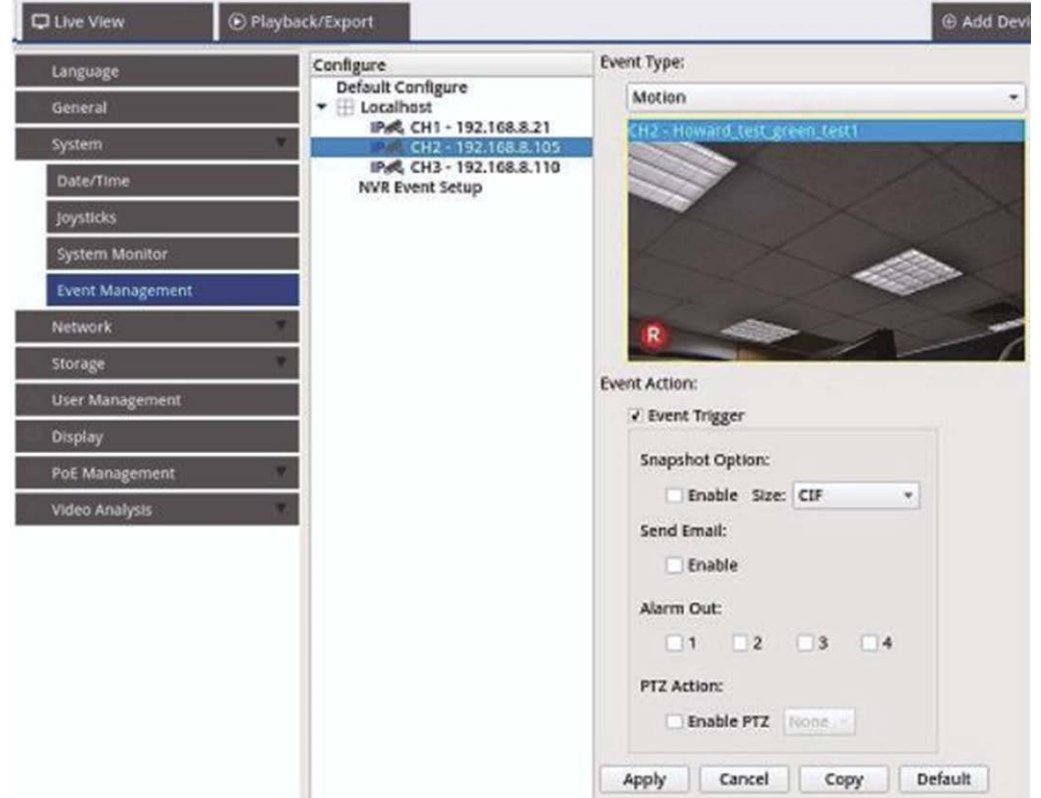

- 1. Seleccione un sitio de cámara en la lista **Localhost** (Host local).
- 2. Marque la casilla **Event Trigger** (Activador de eventos) para habilitar esta función.
- 3. Seleccione el tipo de evento Video Loss (Pérdida de vídeo), Motion (Movimiento) y Video Analysis (Análisis de vídeo) (la cámara IP debe ser compatible con esta función para ofrecer la opción).
- 4. Configure las acciones de evento. Consulte Configuración predeterminada en la sección Gestión de eventos para obtener más instrucciones.
- 5. Haga clic en  $\Box$  Apply  $\Box$  para guardar la configuración o haga clic en  $\Box$  cancel  $\Box$  para volver a cargar la actual.

Puede copiar y aplicar la misma configuración a varios sitios. Seleccione cualquier sitio en **Localhost** (Host local), haga clic en **Default** y, a continuación, haga clic en **Apply** . El sitio aplicará los ajustes de Default Configure (Configuración predeterminada).

**AVISO!** Antes de configurar la acción de evento para un movimiento/análisis de vídeo en **Event Management** (Gestión de eventos), habilite y muestre el activador de eventos y configure los ajustes de **Camera Motion Setup** (Configuración del movimiento de la cámara)/**Camera Video Analysis Setup** (Configuración del análisis de vídeo de la cámara) en la pestaña Live View (Vista en tiempo real).

#### **Configuración de eventos del NVR (opcional)**

Puede configurar el tipo de alarma y las acciones de evento del NVR.

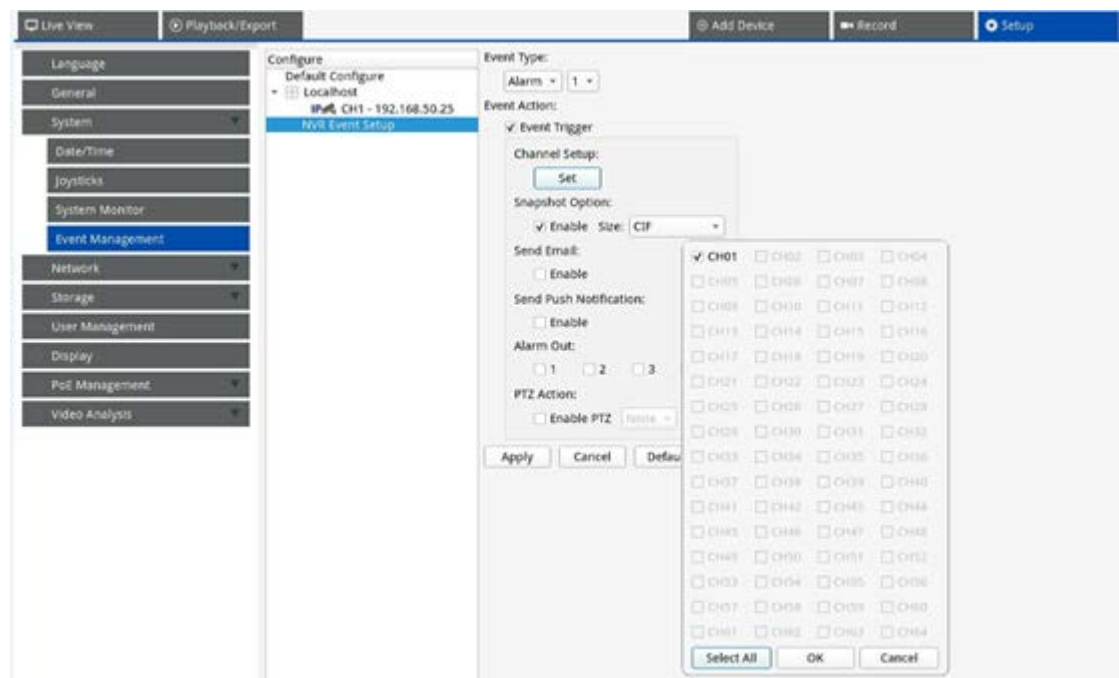

Siga estos pasos para configurar la activación de eventos en el NVR.

- 1. Seleccione NVR Event Type (Alarm 1~4) (Tipo de evento del NVR [Alarma 1-4]) en el menú desplegable.
- 2. Marque la casilla **Event Trigger** (Activador de eventos) para habilitar esta función.
- 3. Haga clic en set para aplicar la configuración a las cámaras seleccionadas.
- 4. Defina las acciones del evento.
- 5. Haga clic en  $\overline{P}$  Apply  $\overline{P}$  para aplicar la configuración o haga clic en  $\overline{P}$  cancel  $\overline{P}$  para anularla.

También puede hacer clic en **Default** para aplicar la configuración definida en **Default Configure** (Configuración predeterminada).

# **Red**

El menú Network (Red) permite cambiar la configuración de la interfaz de red, por ejemplo, la dirección IP, la máscara de subred, etc. Consulte al administrador de red o al proveedor de servicios de red para obtener más información.

#### **AVISO!**

Mantenga las interfaces de red individuales con direcciones IP diferentes (por ejemplo 192.168.10.xxx y 192.168.11.xxx) para evitar conflictos de interfaz y fallos al detectar las cámaras IP.

# **Configuración de Ethernet**

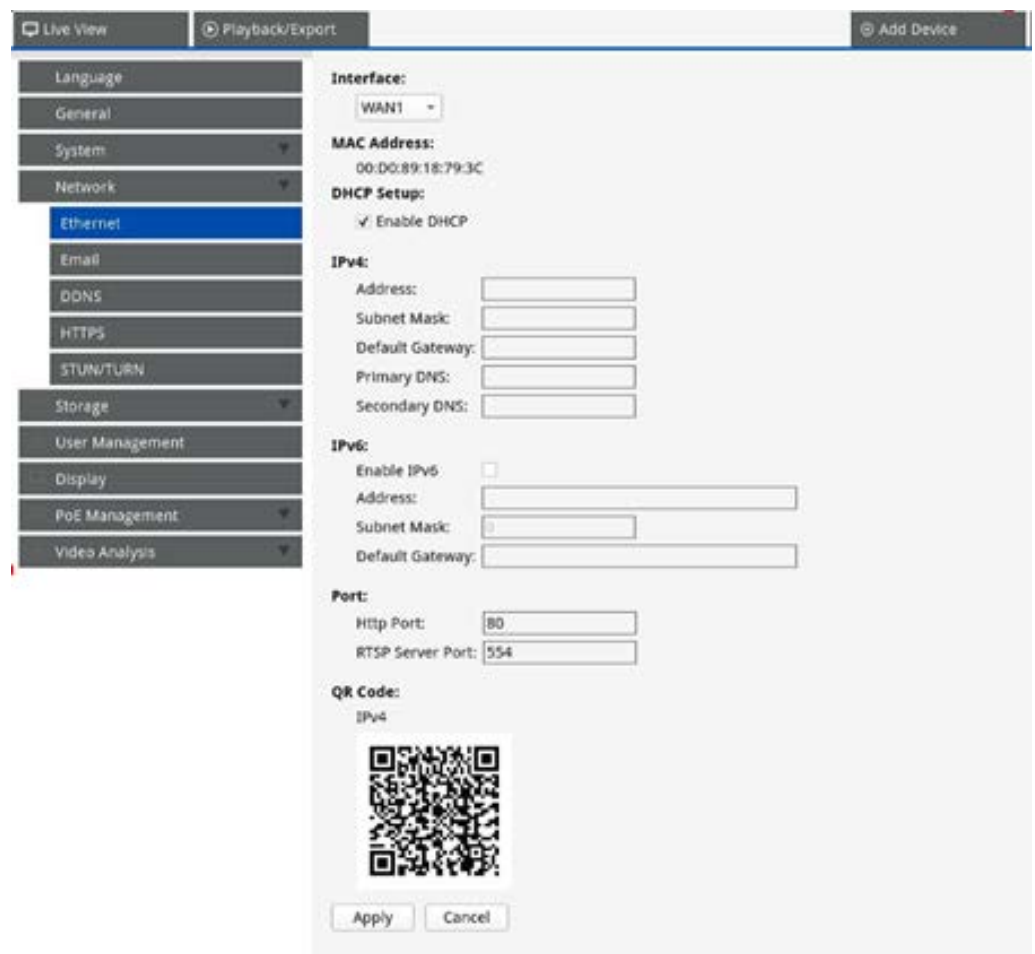

#### **Interfaz**

- **WAN1:** seleccione esta opción para establecer la configuración de WAN 1.
- **WAN2:** seleccione esta opción para establecer la configuración de WAN 2.
- **LAN1/2:** Seleccione esta opción para establecer LAN1 y LAN2 y la configuración del interruptor PoE.

**AVISO!** LAN1 y LAN2 comparten la misma configuración de red porque están combinadas para funcionar como interfaces de red redundantes.

#### **Dirección MAC**

Puede ver la dirección MAC de la interfaz seleccionada.

#### **Configuración DHCP**

La función DHCP permite que el NVR obtenga una dirección IP dinámica desde un servidor DHCP (protocolo dinámico de configuración de host) al iniciar el NVR. Con DHCP, los ajustes son dinámicos y cambian cada vez que el NVR se enciende o apaga, según la configuración de la red.

**AVISO!** Esta configuración solo se aplica a un puerto WAN del propio NVR MOVE. El servidor DHCP integrado asignará las direcciones IP de la cámara de los puertos PoE, tal y como se explica en las secciones [Configuración de gestión de PoE, p. 96](#page-95-0) y [Add Device \(Añadir dispositivo\), p. 117](#page-116-0).

- 1. Active la casilla **Enable DHCP** (Habilitar DHCP) y haga clic en **Restart** ; se asignará una dirección IP dinámica al NVR. Con esta configuración, los valores de Ethernet para las secciones IPv4, incluidos la dirección IP, la máscara de subred, la puerta de enlace predeterminada y el DNS, se aplican automáticamente y no se pueden modificar.
- 2. Si el NVR se va a utilizar con una dirección IP fija, desactive la casilla **Enable DHCP** (Habilitar DHCP) para configurar manualmente los valores de dirección IP, máscara de subred, puerta de enlace predeterminada y DNS. Pregunte a los administradores del sistema de red o al personal de TI para obtener más detalles.

#### **IPv4**

1. En el menú de configuración de WAN, si ha decidido configurar el NVR con una dirección IP fija, debe indicar todos los ajustes relacionados.

- 2. En el menú de configuración de LAN, puede configurar la dirección IP de la red LAN, máscara de subred, etc. individualmente.
	- **Address (Dirección):** Puede configurar la dirección IP (protocolo de Internet) del NVR. La dirección IP es el identificador del NVR en una LAN de tipo TCP/IP.
	- <sup>n</sup> **Subnet Mask (Máscara de subred):** se usa una máscara de red de 32 [bits](http://www.computerhope.com/jargon/num/32bit.htm) para dividir la dirección IP en subredes y especificar los hosts disponibles en la red. El valor lo define el administrador de red y el formato es similar a 255.255.255.255.
	- <sup>n</sup> **Default Gateway (Puerta de enlace predeterminada):** la puerta de enlace es un [nodo](http://www.webopedia.com/TERM/g/node.html) de una [red](http://www.webopedia.com/TERM/g/network.html) que sirve como entrada a otra [red.](http://www.webopedia.com/TERM/g/gateway.html#) El NVR puede llegar a otros dispositivos en redes diferentes (punto de acceso/concentrador/conmutador).
	- **Primary DNS & Secondary DNS (DNS primario y DNS secundario):** Puede especificar la dirección IP del espacio de nombres de dominio asociado con el NVR. Si el servidor no está disponible cuando se utiliza DHCP, el NVR continuará buscando el servidor de red hasta que se termine el tiempo de espera o encuentre uno nuevo disponible.

#### **IPv6**

- 1. En el menú de configuración de WAN, si ha decidido configurar el NVR con una dirección IP fija, debe indicar todos los ajustes relacionados. Active la casilla de verificación **Enable Ipv6** (Habilitar IPv6) para activar esta función.
- 2. En el menú de configuración de LAN, puede configurar la dirección IP de la red LAN, máscara de subred, etc. individualmente.
	- <sup>n</sup> **Address (Dirección):** Puede configurar la dirección IP (protocolo de Internet) del NVR. La dirección IP es el identificador del NVR en una LAN de tipo TCP/IP.
	- <sup>n</sup> **Subnet Mask (Máscara de subred):** se usa una máscara de red de 128 bits para dividir la dirección IP en subredes y especificar los hosts disponibles en la red. El valor lo define el administrador de red.
	- <sup>n</sup> **Default Gateway (Puerta de enlace predeterminada):** la puerta de enlace es un nodo de una red que sirve como entrada a otra red. El NVR puede llegar a otros dispositivos en redes diferentes (punto de acceso/concentrador/conmutador).

#### **Puerto**

- **Puerto HTTP:** El puerto HTTP predeterminado es 80.
- **Puerto del servidor web:** El puerto RTSP predeterminado es 554.

#### **Código QR**

Escanee el código QR a través de la aplicación móvil MOBOTIX NVR App para obtener la información de IPv4.

#### **Guardar configuración**

Haga clic en **Apply** para guardar la configuración o haga clic en **Cancel** para volver a cargar la actual.

## **Configuración de correo electrónico**

Es posible definir una dirección de correo electrónico para recibir avisos de alarmas o eventos.

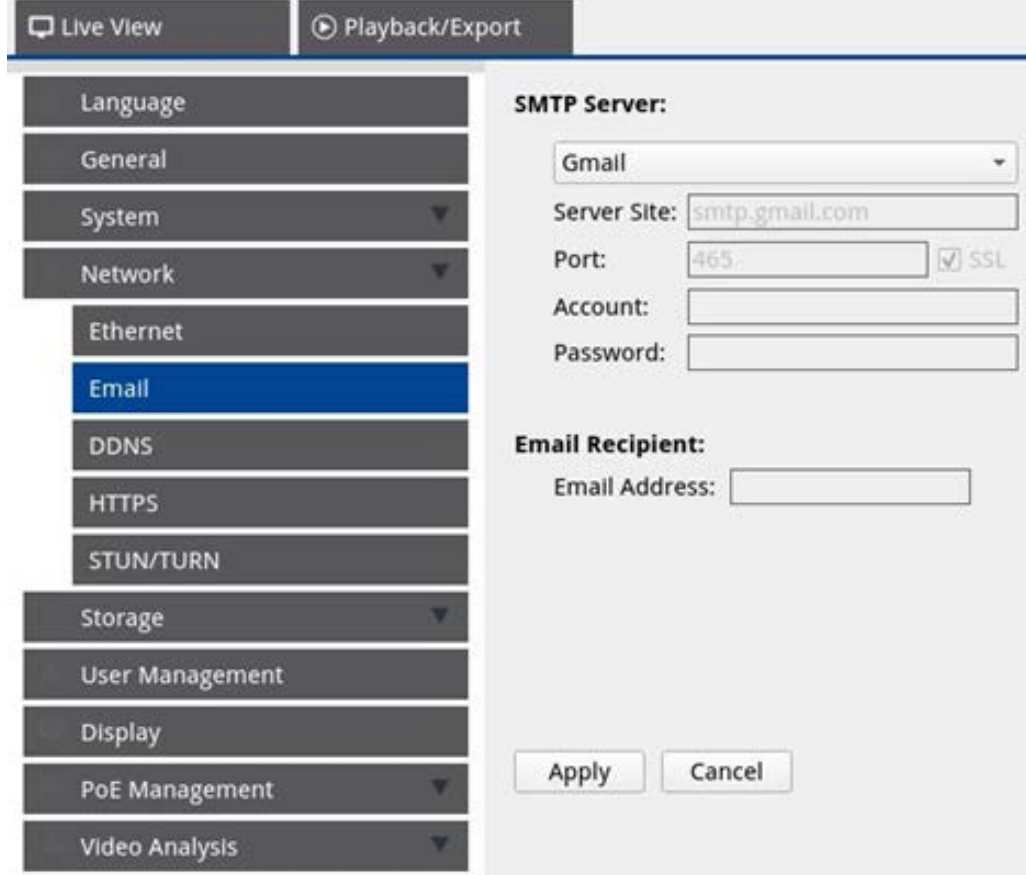

#### **Servidor SMTP**

Puede seleccionar el servidor SMTP (protocolo simple de transferencia de correo) que desee. Las opciones predeterminadas son **Gmail** y **Yahoo Mail**; también se puede elegir **Personalizado** para configurar un servidor SMTP personal.

**5 Server Site (Sitio del servidor):** el NVR recuperará automáticamente la información de los servidores SMTP de **Gmail** y **Yahoo**. Este campo solo se puede cambiar a **Personalizado**.

- Puerto: Es posible cambiar el puerto SMTP al puerto que desee. SMTP suele usar el puerto 465 para operar en Internet.
- **SSL:** la SSL (capa de conexión segura) proporciona seguridad en las comunicaciones a través de Internet. Active o desactive esta casilla para habilitar o deshabilitar la conexión SSL. SSL está habilitado de forma predeterminada.
- **Account (Cuenta):** Es posible configurar una cuenta SMTP. Introduzca el nombre de usuario correspondiente para el servidor SMTP. La cuenta de usuario es normalmente una dirección de correo electrónico.
- **Contraseña:** introduzca la contraseña de la cuenta SMTP anterior.

#### **Destinatario de correo electrónico**

Edite la dirección de correo electrónico donde se enviarán las notificaciones de evento/alarma. Consulte a continuación para configurar la información necesaria.

<sup>n</sup> **Email Address (Dirección de correo electrónico):** introduzca la dirección de correo electrónico que desee para recibir las notificaciones de eventos o alarmas.

Haga clic en **Apply** para guardar la configuración o haga clic en **cancel** para volver a cargar la actual.

# **Configuración de DDNS**

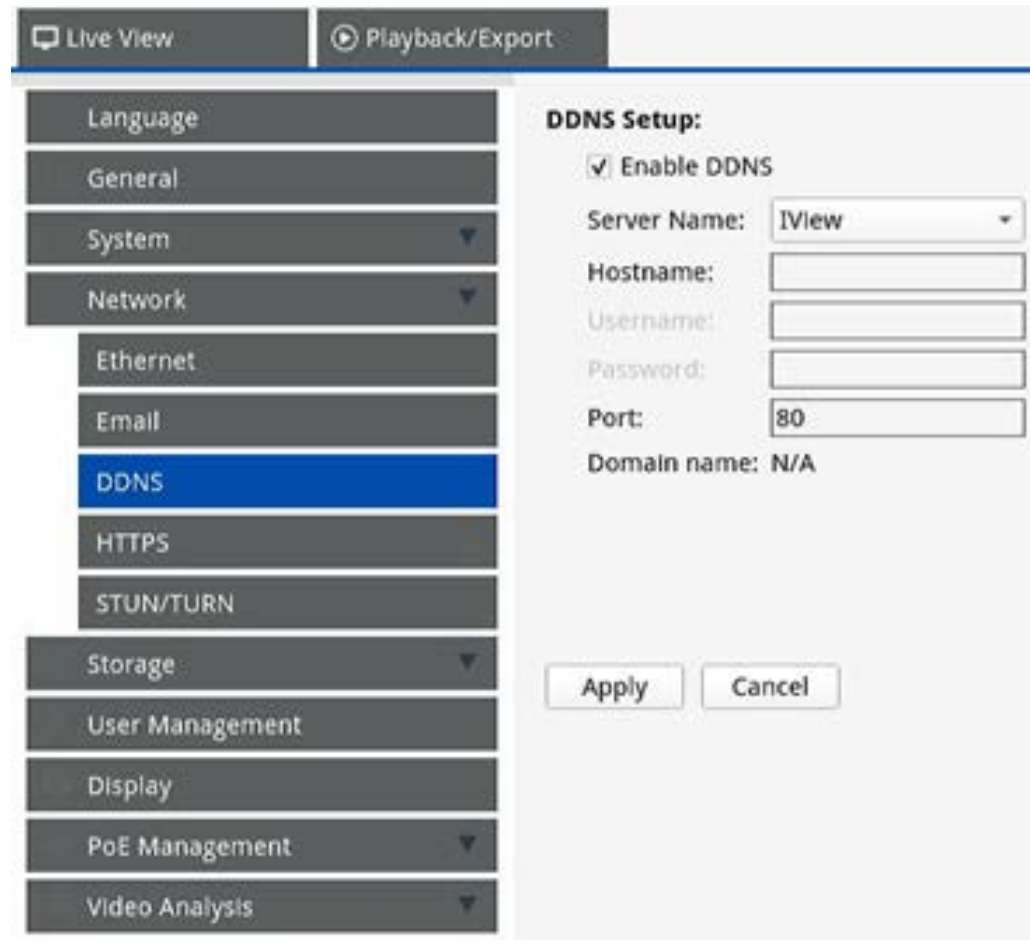

- 1. **Enable DDNS (Habilitar DDNS):** active esta casilla para habilitar el servicio dinámico de nombres de dominio o desactívela para deshabilitarlo.
- 2. **Server Name (Nombre del servidor):** elija el proveedor de servicios; las opciones predeterminadas son: **DynDNS**, **ChangeIP** y **NoIP**.
- 3. Hostname (Nombre de host): configure un nombre de dominio para acceder al NVR a través de Internet desde un PC remoto.
- 4. **Username (Nombre de usuario):** introduzca aquí el nombre de usuario de DDNS.
- 5. **Contraseña:** introduzca aquí la contraseña del usuario de DDNS correspondiente.
- 6. **Puerto:** configure el puerto para DDNS.
	- <sup>n</sup> **Domain name (Nombre de dominio):** aquí se muestra el nombre del dominio actual establecido para el NVR.

Haga clic en  $\Box$  Apply  $\Box$  para guardar la configuración o haga clic en  $\Box$  cancel  $\Box$  para volver a cargar la actual.
# **Configuración del almacenamiento**

Storage Setup (Configuración de almacenamiento) proporciona información detallada de los HDD internos, su formato, opciones de reparación, etc. También se incluyen los almacenamientos en la nube, por ejemplo, en un dispositivo NAS, para almacenar instantáneas y grabar vídeos.

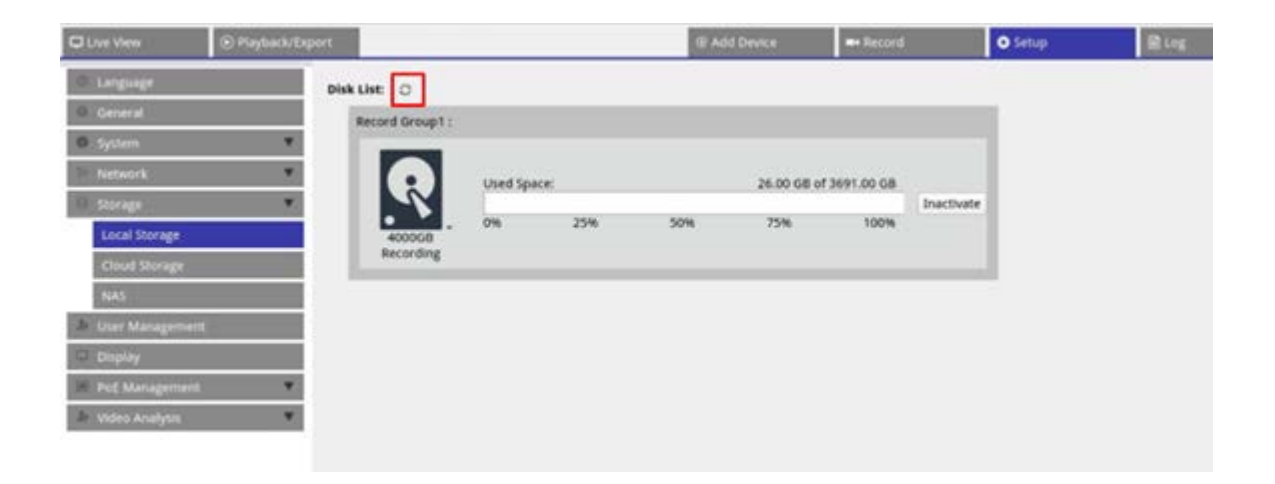

**AVISO!** Si se extrae el HDD durante el funcionamiento (intercambiable en caliente), haga clic en el icono de actualización situado junto a **Disk List** (Lista de discos) para mostrar los discos duros que se pueden utilizar actualmente.

### **Configuración del almacenamiento local**

Al hacer clic en el icono del HDD  $\bigotimes$ , aparece la lista desplegable que se muestra a continuación, con tres opciones: **Format Disk** (Formatear disco), **Show Disk/Smart Info** (Mostrar información inteligente/del disco) y **Repair Disk** (Reparar disco).

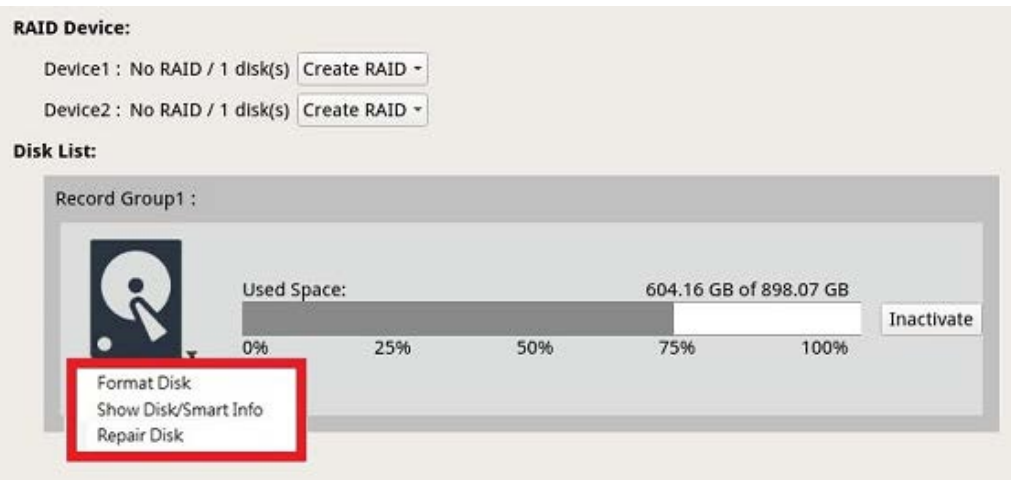

### <span id="page-73-0"></span>**Format Disk (Formatear disco)**

Puede formatear el HDD seleccionado. Seleccione esta opción y aparecerá una ventana de advertencia. Haga clic en **OK** para comenzar a formatear el HDD, o haga clic en **Cancel** (Cancelar) para detener el formateo.

### **Show Disk/Smart Info (Mostrar información inteligente/del disco)**

Es posible ver y revisar la información resumida y la información inteligente (tecnología con supervisión automática de análisis e informes) de los HDD seleccionados.

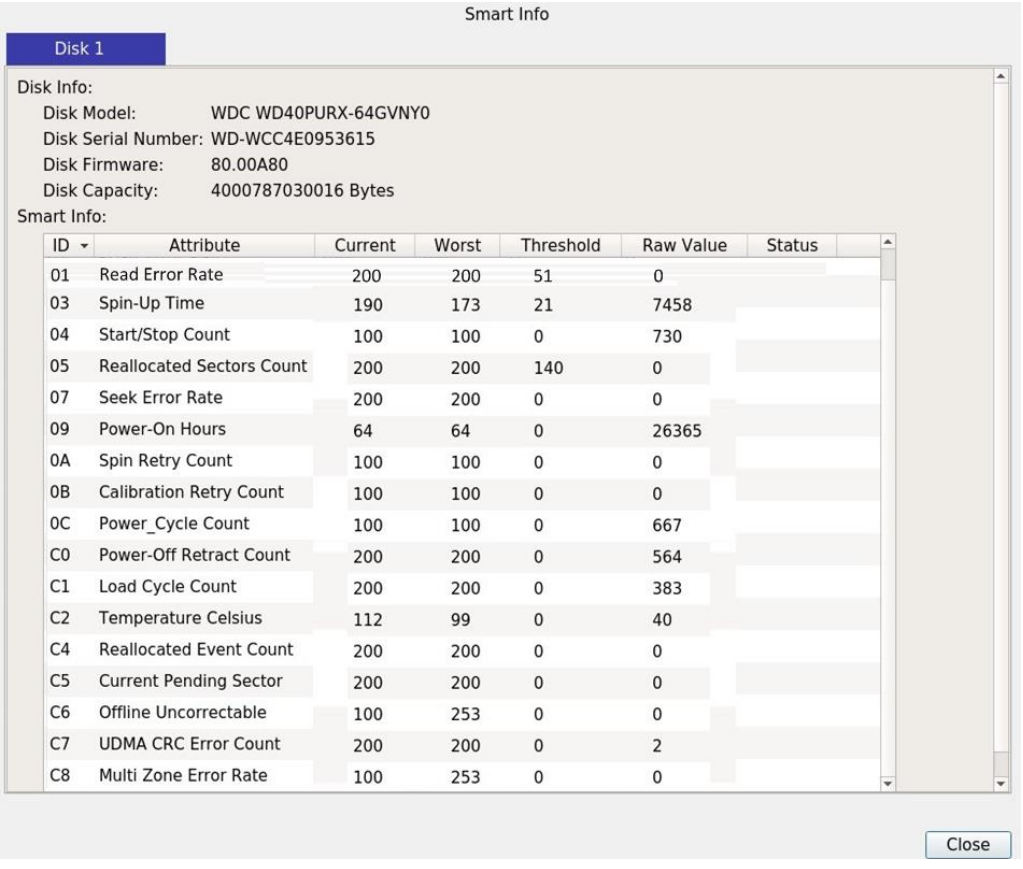

### **Repair Disk (Reparar disco)**

- 1. Si se ha producido un error en el disco seleccionado, ejecute esta función para reparar el HDD antes de formatearlo. Aparecerá una ventana de advertencia antes de reparar los HDD.
- 2. Seleccione **OK** para continuar o haga clic en **Cancel** (Cancelar) para anular la operación.

### **Crear RAID (requiere 2 o más HDD)**

El NVR incluye una función RAID para proporcionar un uso más eficaz y seguro del espacio de almacenamiento.

**AVISO!** NO conecte ningún disco duro adicional después de configurar un RAID. En tal caso, elimine el RAID y vuelva a crear otro.

Haga clic en **Create RAID** (Crear RAID) y seleccione la opción de configuración disponible preferida. Seleccione **OK** para continuar o haga clic en **Cancel** (Cancelar) para anular la operación.

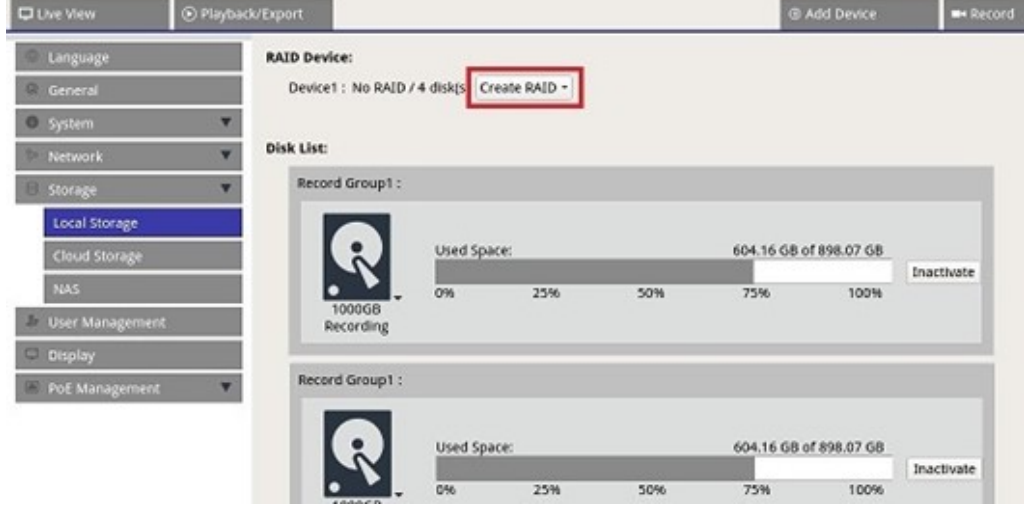

Para eliminar la configuración de RAID, haga clic en **Delete RAID** (Eliminar RAID) y seleccione **OK** para continuar o haga clic **en Cancel** (Cancelar) para detener la operación.

**AVISO!** Todas las particiones y los datos almacenados en los HDD dentro del RAID se eliminarán cuando se elimine el RAID.

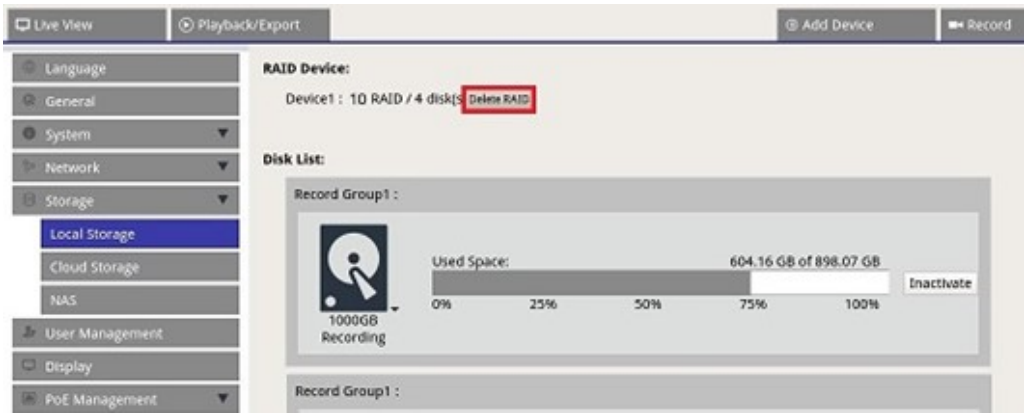

#### **Niveles RAID**

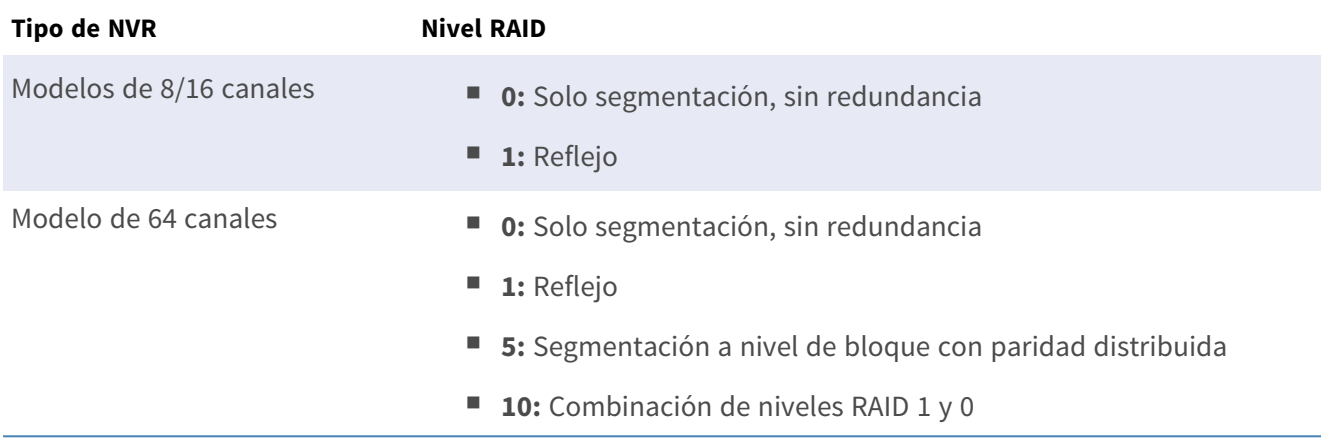

Para obtener más información sobre los niveles RAID, consulte Niveles RAID estándar [\(Wikipedia\)](https://en.wikipedia.org/wiki/Standard_RAID_levels).

### **Error de HDD**

El NVR enviará un aviso de advertencia de error del disco duro cuando el formato de datos del HDD no se corresponda con el ajuste del NVR o cuando el HDD esté desactivado. Puede volver a formatear el disco, activar la función de grabación del HDD o sustituir por un HDD nuevo según corresponda.

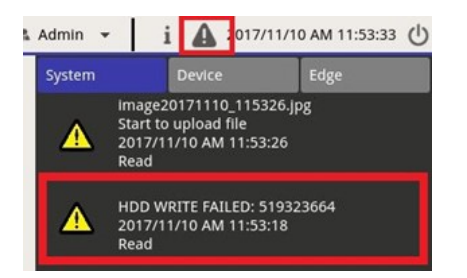

### **Sustitución de un HDD de RAID defectuoso**

#### **AVISO!**

Se recomienda utilizar **un disco duro nuevo** cuando se sustituya una unidad defectuosa. Si desea utilizar un disco duro que haya formado parte de un sistema RAID, asegúrese de formatear el disco **antes de añadirlo al RAID**.

¡Si se omite este paso, el sistema **no reconocerá el disco duro después de reiniciar**!

Proceda como se indica a continuación para sustituir una unidad de disco duro para la que el sistema ha notificado un error de unidad de disco duro (consulte la sección anterior).

<sup>n</sup> **Desmonte** el disco duro defectuoso (consulte la sección **Instalación del disco duro** en **Instalación rápida**).

- <sup>n</sup> Desbloquee la bandeja del disco duro, extráigala e instale un **disco duro nuevo** y, a continuación, inserte y bloquee la bandeja del disco duro en su posición original (consulte la sección **Instalación del disco duro** en **Instalación rápida**).
- **Monte** el nuevo disco duro.
- Si ha instalado un disco duro que se había utilizado anteriormente, asegúrese de formatear el **disco (consulte la sección [Format Disk \(Formatear disco\), p. 74\)](#page-73-0).**
- Añada el disco duro al RAID.

### **Configuración del almacenamiento en la nube**

Puede elegir una herramienta de almacenamiento en la nube como Dropbox o Google Drive para exportar vídeos grabados o imágenes capturadas. Siga las instrucciones que aparecen a continuación para configurar el almacenamiento personal en la nube en el NVR.

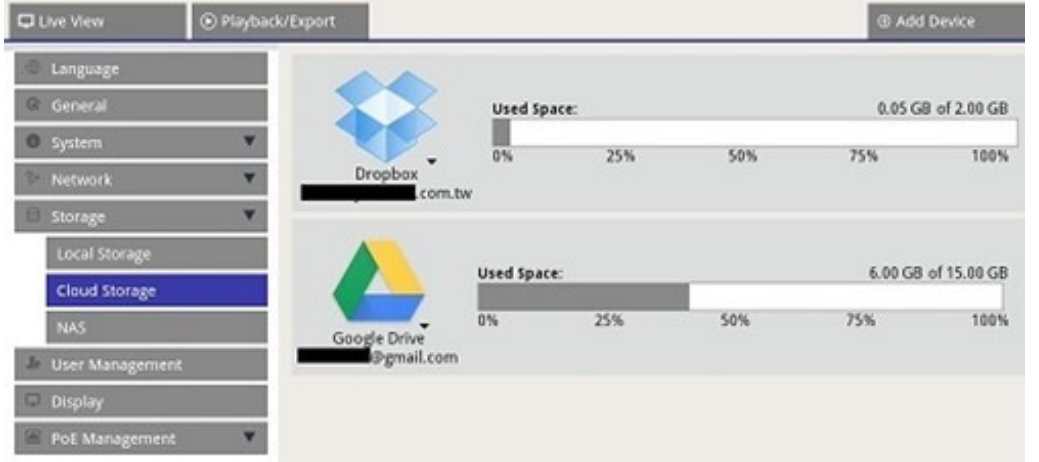

### **Configuración de almacenamiento en la nube de Dropbox**

- 1. Haga clic en el icono de Dropbox y seleccione **Add Account** (Añadir cuenta).
- 2. Introduzca la dirección de correo electrónico y la contraseña de la cuenta de Dropbox y haga clic en **Sign in** (Iniciar sesión).

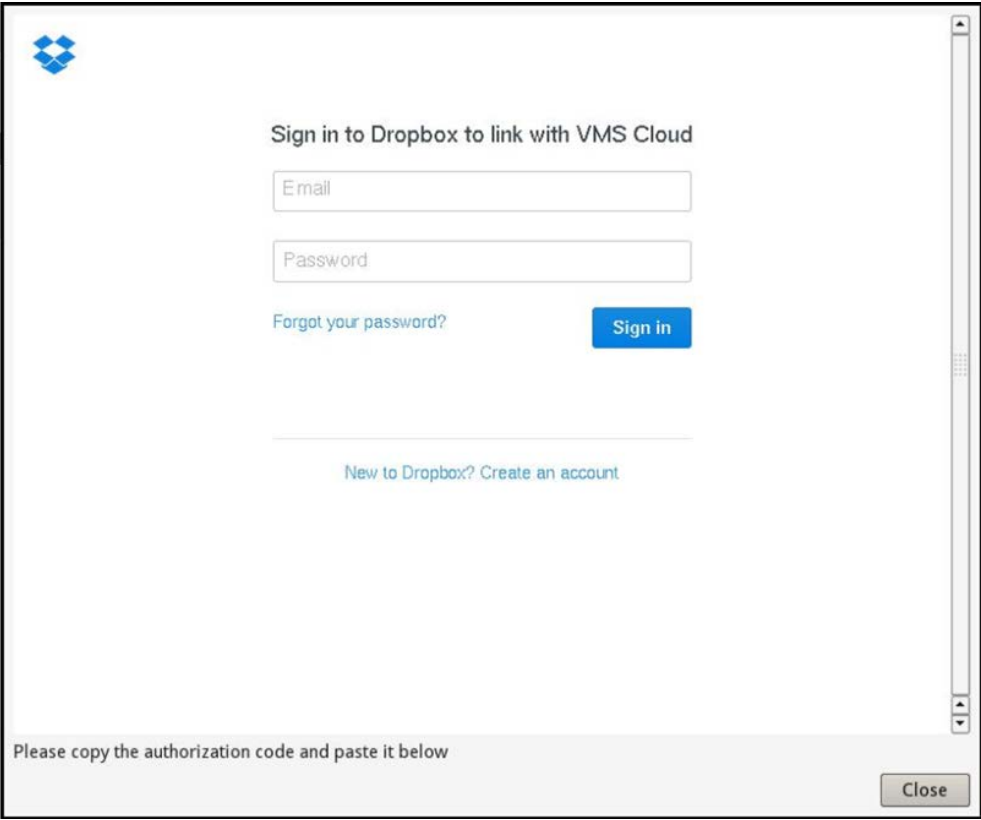

3. El NVR solicitará autorización para acceder a Dropbox. Seleccione **Allow** (Permitir).

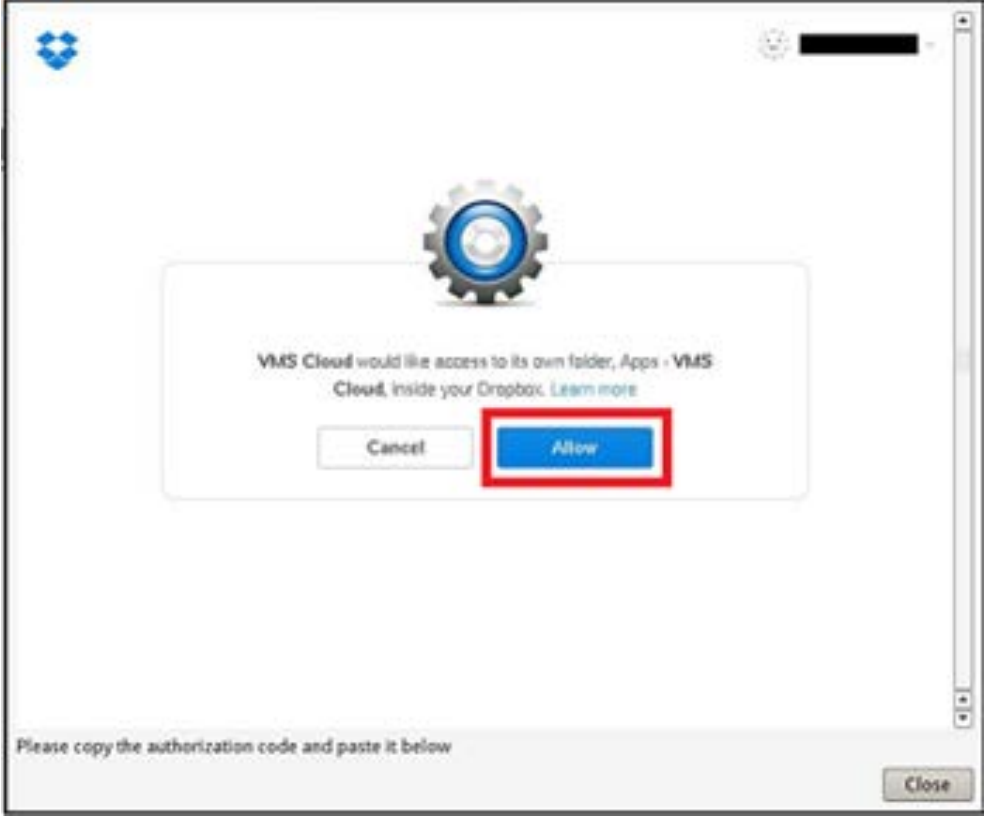

4. Haga clic en **Close** (Cerrar) para salir de la ventana de configuración.

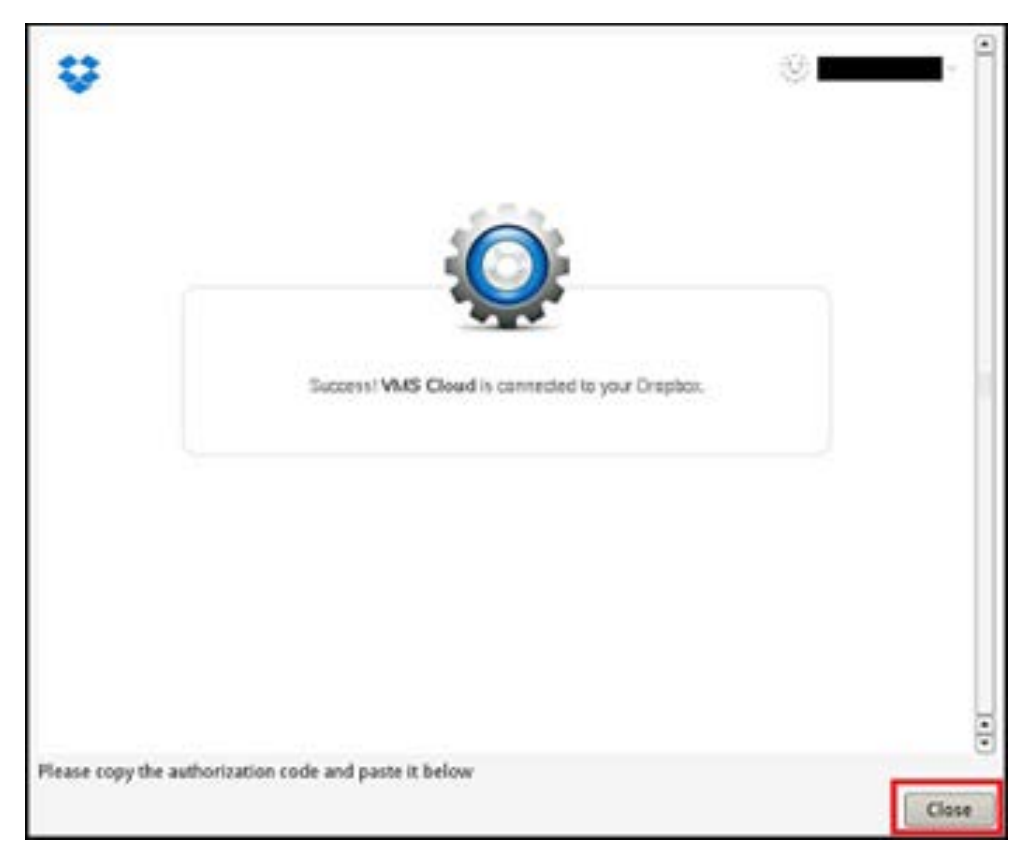

Aparecerá un mensaje que indica que la autenticación se ha concedido correctamente. Haga clic en **OK** para confirmar.

### **Configuración de almacenamiento en la nube de Google Drive**

- 1. Haga clic en el icono de Google Drive y seleccione **Add Account** (Añadir cuenta).
- 2. Introduzca la dirección de correo electrónico y la contraseña de la cuenta de Google y haga clic en **Sign in** (Iniciar sesión).

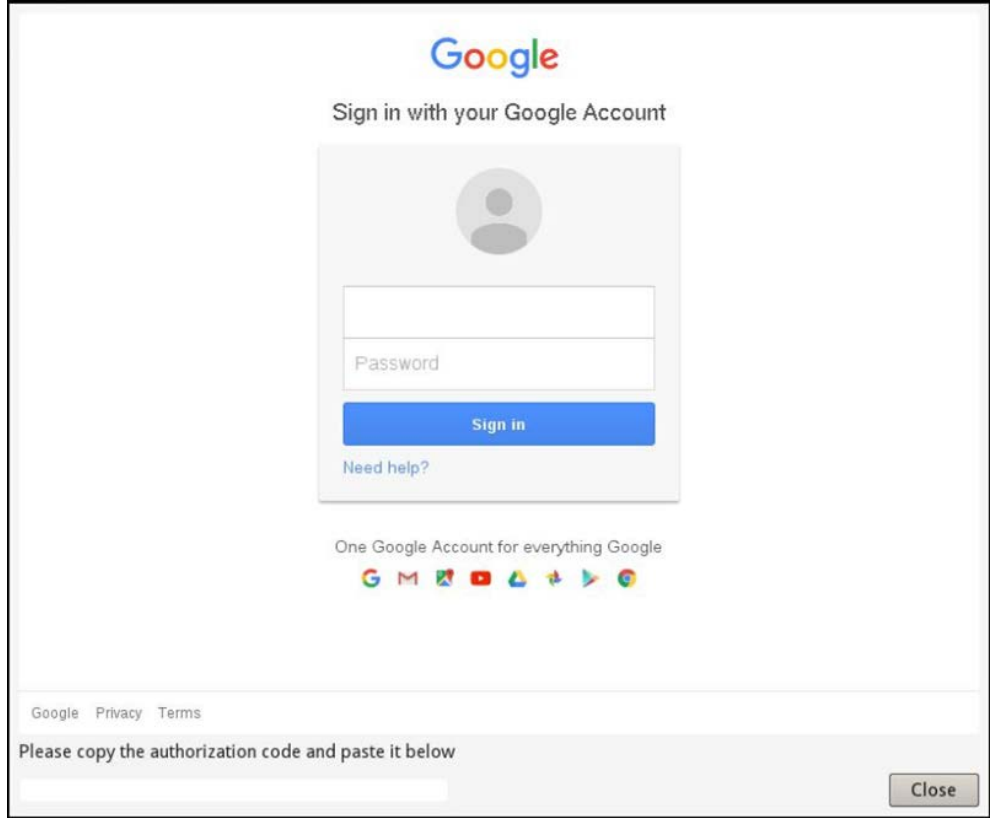

3. El NVR solicitará autorización para acceder a Google Drive. Seleccione **Allow** (Permitir).

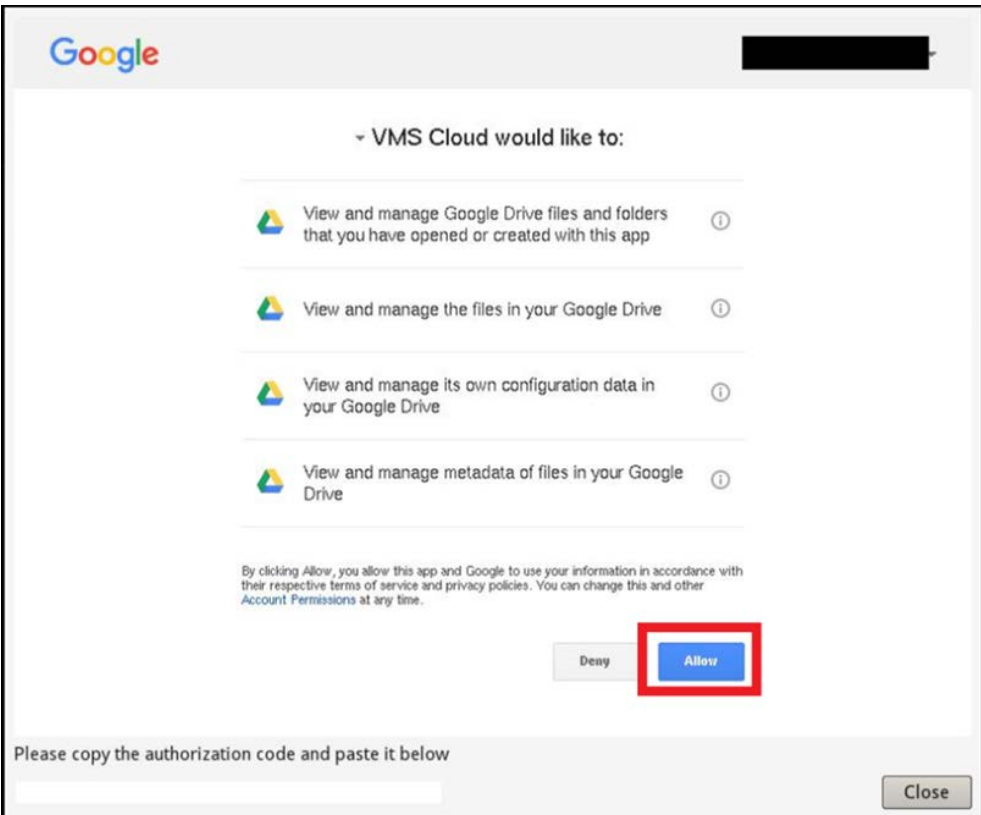

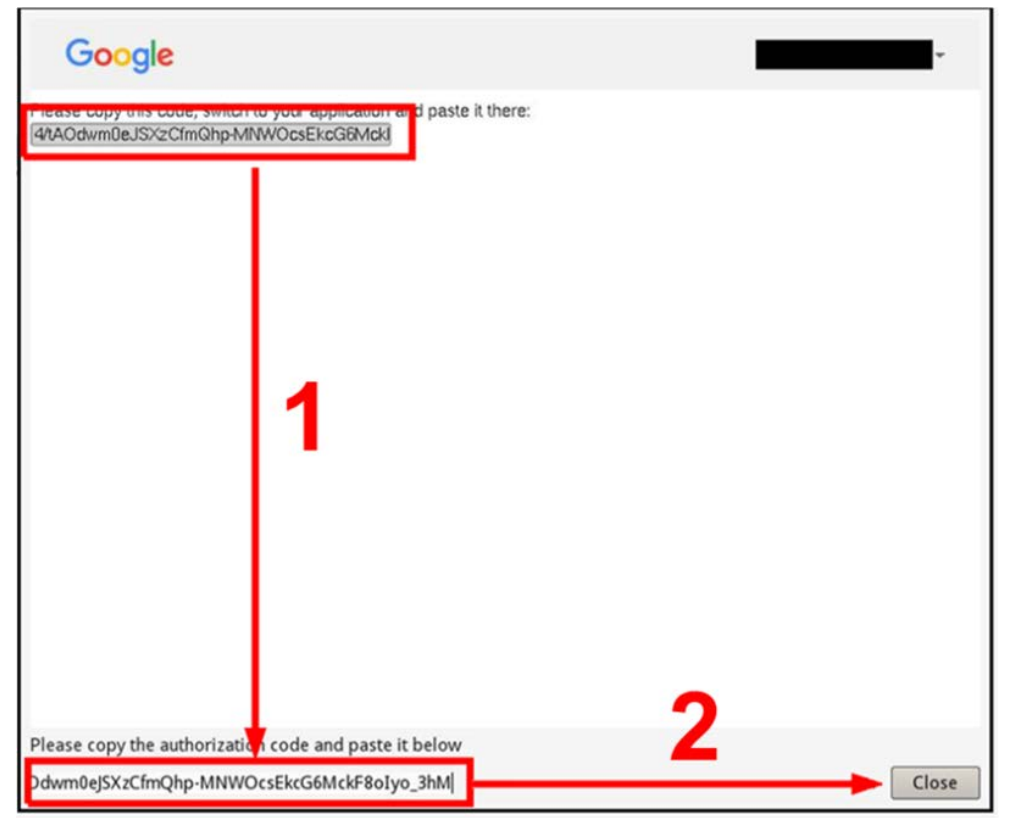

4. Copie y pegue el código en el campo de entrada de la parte inferior de la ventana.

5. Haga clic en **Close** (Cerrar) para salir después de terminar.

Aparecerá un mensaje que indica que la autenticación se ha concedido correctamente. Haga clic en **OK** para confirmar.

#### **Actualizar el uso del almacenamiento en la nube**

Haga clic en el icono de Dropbox/Google Drive y seleccione **Reload Information** (Volver a cargar información). Se actualizará la información de almacenamiento en la nube seleccionada.

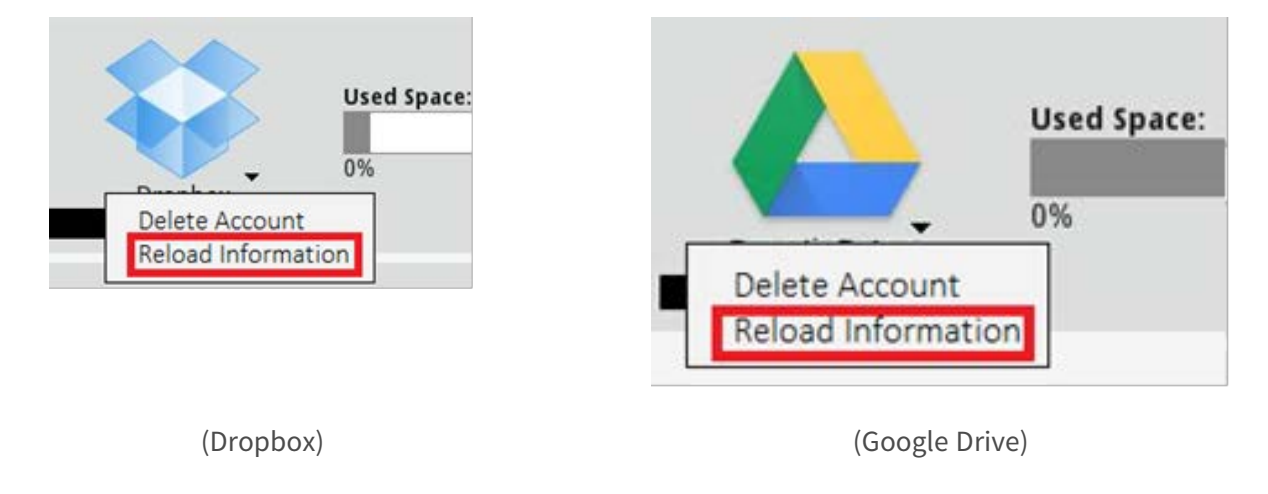

### **Dejar de utilizar el almacenamiento en la nube de Dropbox/Google Drive**

Haga clic en el icono de Dropbox/Google Drive y seleccione **Delete Account** (Eliminar cuenta) para eliminar la cuenta. Una vez eliminada la cuenta en el NVR, el sistema dejará de tener acceso al almacenamiento personal en la nube.

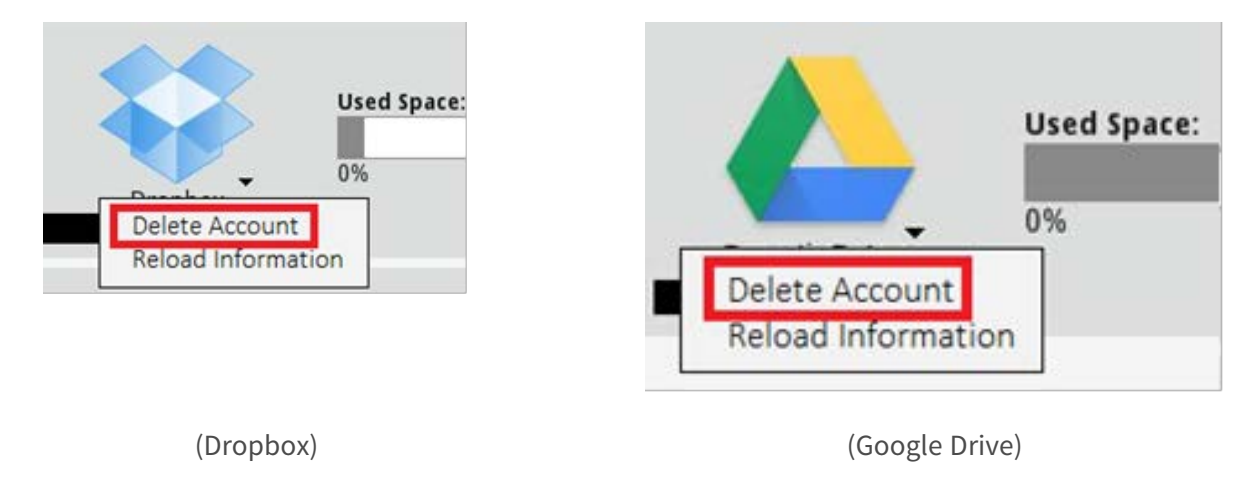

### **Inicio de sesión con otra cuenta de usuario mediante Dropbox**

- 1. Seleccione **Delete Account** (Eliminar cuenta) para eliminar la cuenta de Dropbox.
- 2. Seleccione **Add Account** (Añadir cuenta) para añadir una nueva cuenta de Dropbox.

3. Haga clic en el nombre de la cuenta de usuario después de que la ventana emergente cargara información de usuario de inicio de sesión anterior, luego haga clic en el nombre de usuario ① y seleccione ② **Sign Out** (Cerrar sesión).

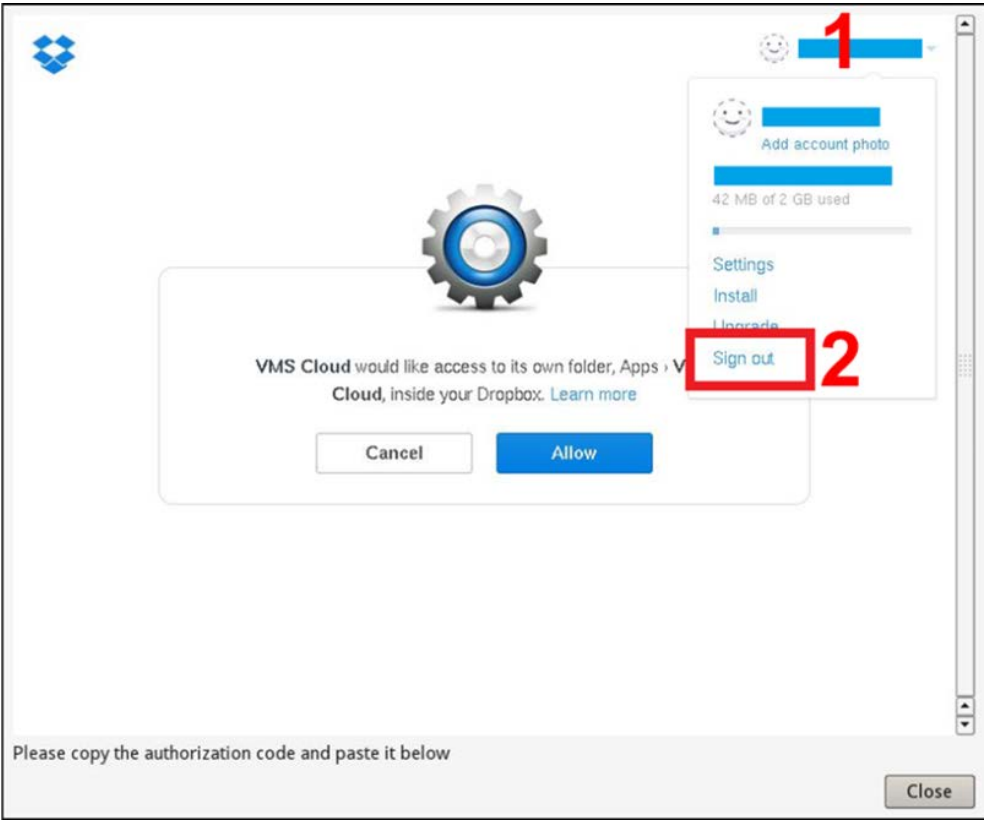

4. Después de cerrar correctamente la sesión del usuario actual, siga las instrucciones descritas en la sección Configuración de almacenamiento en la nube de Dropbox para iniciar sesión con otra cuenta de usuario.

### **Inicio de sesión con otra cuenta de usuario mediante Google Chrome**

- 1. Seleccione **Delete Account** (Eliminar cuenta) para eliminar la cuenta de Google Drive.
- 2. Seleccione **Add Account** (Añadir cuenta) para añadir una nueva cuenta de Google Drive.

3. Haga clic en el nombre de la cuenta de usuario después de que la ventana emergente cargara la información de usuario de inicio de sesión anterior como se indica en la siguiente figura.

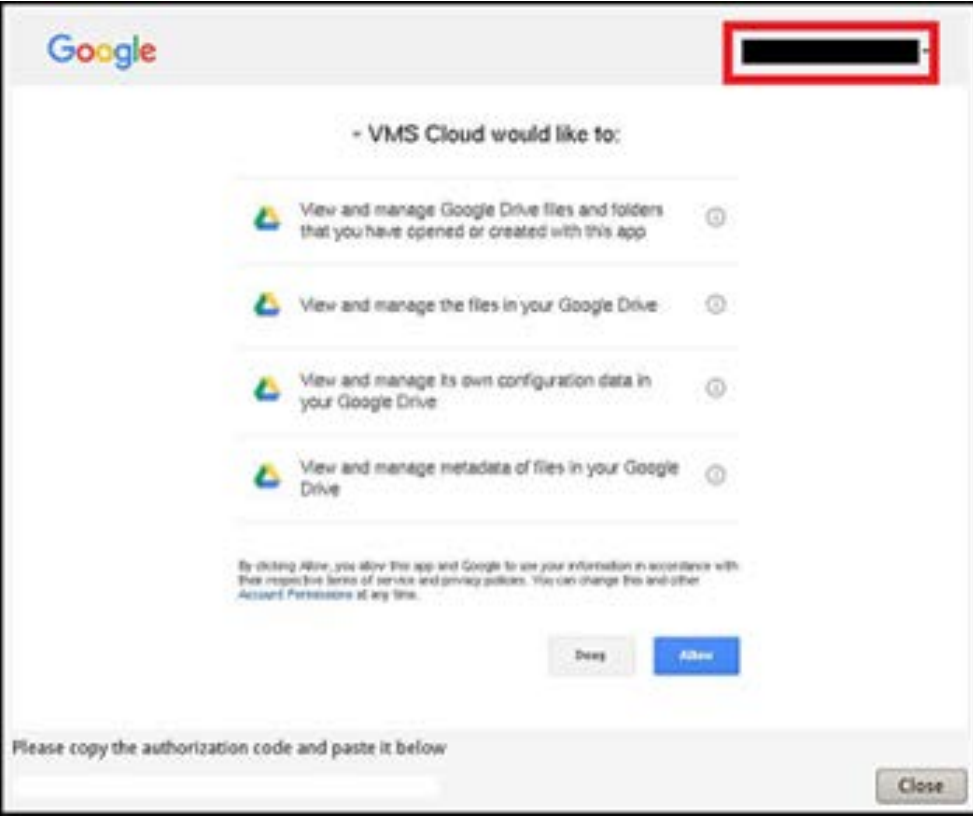

4. Seleccione **Add account** (Agregar cuenta) para iniciar sesión con una nueva cuenta de usuario y contraseña y, a continuación, seleccione **Sign in** (Iniciar sesión).

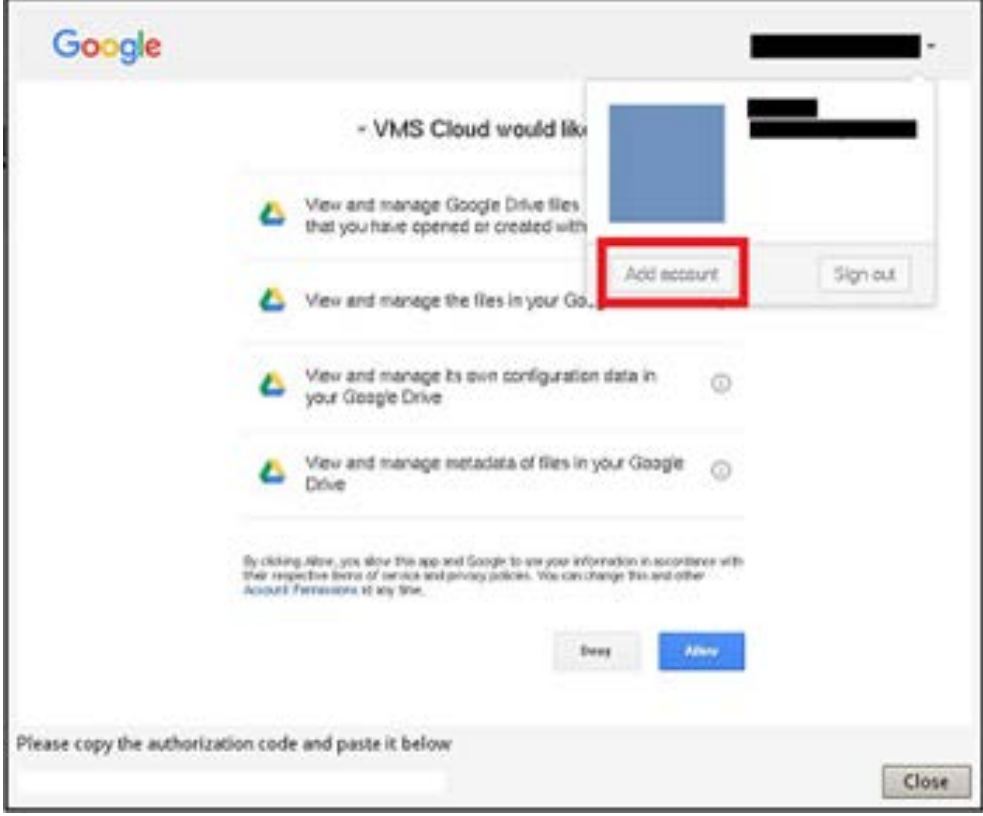

5. El NVR solicitará autorización para acceder a Google Drive. Seleccione **Allow** (Permitir).

6. Copie y pegue el código de autorización en el campo de entrada de la parte inferior de la ventana.

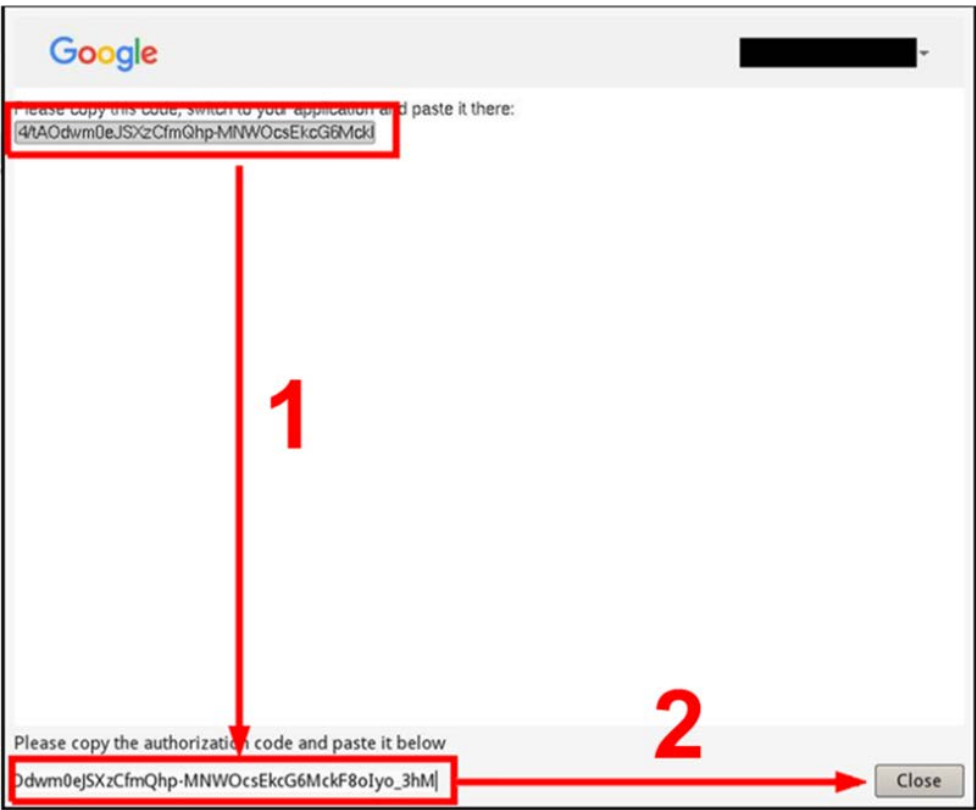

7. Haga clic en **Close** (Cerrar) para salir de la ventana de configuración.

Aparecerá un mensaje que indica que la autenticación se ha concedido correctamente. Haga clic en **OK** para confirmar.

### **Configuración del NAS**

6.

El NVR permite que un dispositivo NAS (almacenamiento conectado en red) con protocolo iSCSI almacene instantáneas y vídeos grabados. Siga estos pasos para configurar los ajustes de NAS.

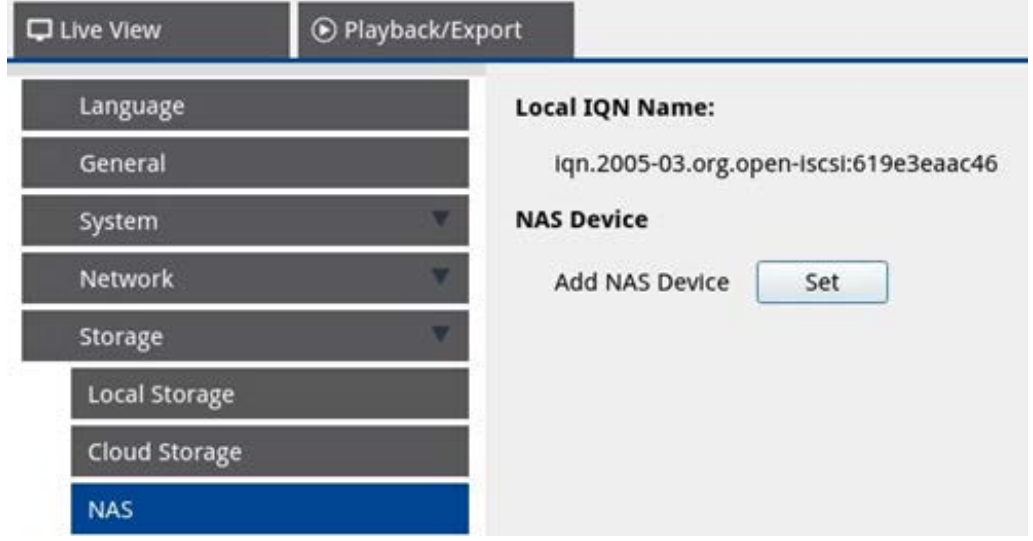

- 1. Haga clic en **Set** (Establecer) para añadir un dispositivo NAS después de conectarlo al NVR.
- 2. Cuando aparezca la ventana de inicio de sesión, seleccione **Anonymous** (Anónimo) o introduzca la cuenta y la contraseña en los campos de entrada **Account** y **Password**. Haga clic en **OK** para continuar.
- 3. Introduzca la dirección IP del NAS y haga clic en **Search** (Buscar).
- 4. El NVR buscará y mostrará la lista de nombres IQN de NAS. Seleccione el nombre IQN de NAS que desee y haga clic en **Connect** (Conectar).
- 5. Una vez que el NAS se haya conectado correctamente, haga clic en **Activate** (Activar) y asigne el dispositivo NAS a un grupo de grabación en la lista desplegable. Para detener la grabación en el NAS, haga clic en la opción **Inactivate** (Desactivar) del dispositivo NAS seleccionado.

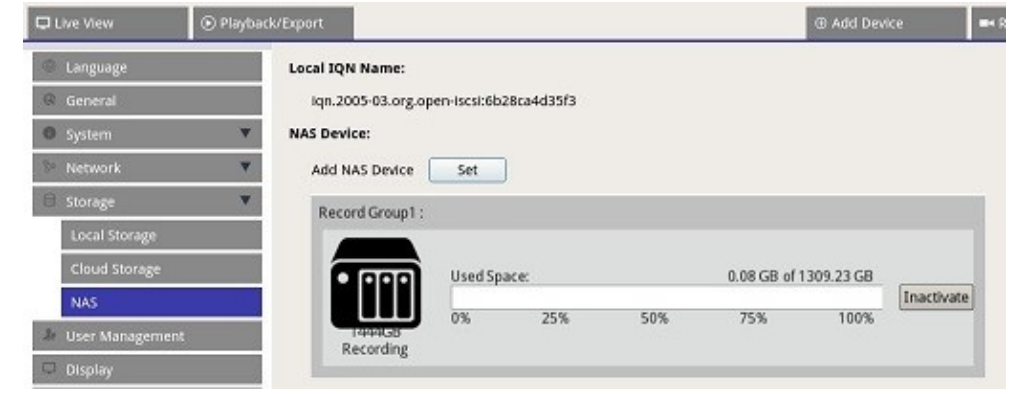

**AVISO!** Solo se proporcionan varios grupos de grabación para modelos de NVR con más de 8 GB de RAM.

# **Configuración de gestión de usuarios**

Puede añadir/editar/eliminar cuentas de usuario con autoridad personalizada. El número máximo de usuarios adicionales en el sistema es seis.

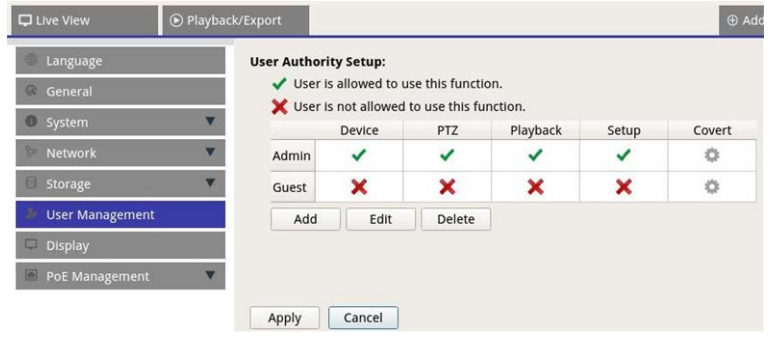

### **Adición de una nueva cuenta de usuario**

Siga estos pasos para crear una nueva cuenta de usuario.

- 1. En User Authority Setup (Configuración de autoridad del usuario), haga clic en **Add** para crear un nuevo usuario.
- 2. Configure una nueva cuenta con el nombre de usuario y la contraseña.
- 3. Haga clic en  $\sim$  Ok para finalizar la creación del nuevo usuario.

**AVISO!** Al configurar el nombre de usuario y la contraseña, consulte la siguiente tabla de reglas del NVR para nombre de usuario, longitud de contraseña y tipo de caracteres.

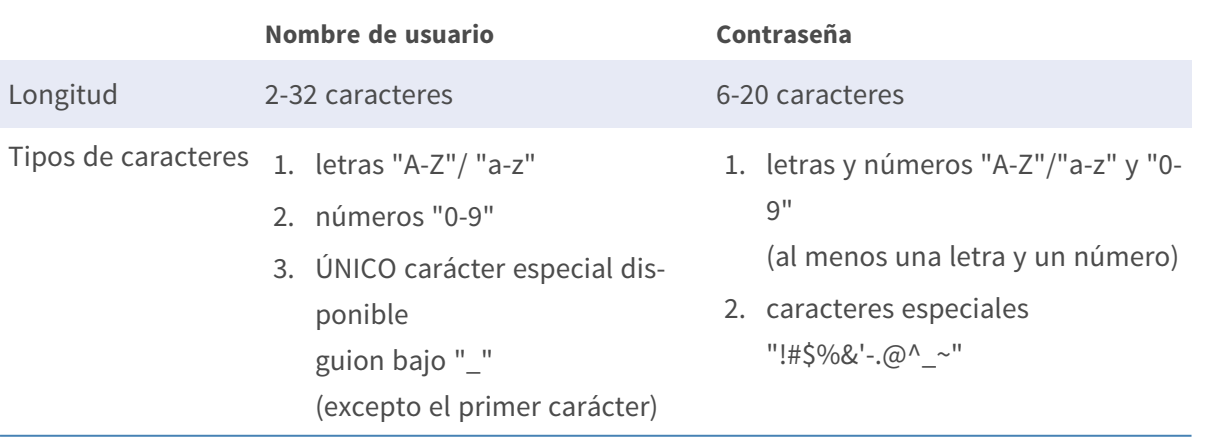

### **Edición de una cuenta de usuario**

- 1. En User Authority Setup (Configuración de autoridad del usuario), seleccione una cuenta de usuario y haga clic en  $\sqrt{\frac{E_{\text{dit}}}{n}}$  para configurar la información del usuario.
- 2. Edite el nombre del usuario.
- 3. Para cambiar la contraseña del usuario seleccionado, haga clic en  $\Box$  change  $\Box$  e introduzca la nueva contraseña.
- 4. Haga clic en ok para confirmar el cambio de contraseña o haga clic en cancel para detener el cambio.
- 5. Tras cambiar el nombre de usuario y la contraseña, haga clic en  $\Box$  ok para guardar y aplicar los cambios para el usuario seleccionado.

### **Eliminación de una cuenta de usuario**

■ Para eliminar una cuenta de usuario, seleccione el nombre de usuario y haga clic en **Delete** 

#### **AVISO!**

Es posible eliminar ambas cuentas predeterminadas **Administrador** e **Invitado**.

### **Configuración de permisos de usuario (autoridades)**

1. Establezca los permisos de acceso a las funciones indicadas en el menú de configuración User Management (Gestión de usuarios).

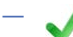

— representa que la cuenta de usuario está autorizada para acceder a la función.

— representa que la cuenta de usuario no está autorizada para acceder a la función.

#### **AVISO!**

La cuenta preestablecida **Guest** (Invitado) solo puede ver el canal de transmisión en tiempo real de Live View (Vista en tiempo real).

- <sup>n</sup> **Device (Dispositivo):** permite acceder a la pestaña de función Add Device (Añadir dispositivo).
- **PTZ:** permite controlar las funciones PTZ de la cámara en Live View (Vista en tiempo real).
- **Playback (Reproducción):** permite acceder a la pestaña de función Playback / Export (Reproducción/exportación) para configurar los vídeos/instantáneas almacenados en el sistema.
- <sup>n</sup> **Setup (Configuración):** permite acceder a la pestaña de función Setup (Configuración) y cambiar los ajustes del sistema NVR.
- <sup>n</sup> **Covert IP Cameras (Cámaras IP ocultas):** puede decidir qué canales son visibles y cuáles quedan ocultos cuando determinadas cuentas de usuario inician sesión.
- 2. Haga clic en (ajuste de ocultación) de la cuenta de usuario deseada para acceder al menú de configuración.

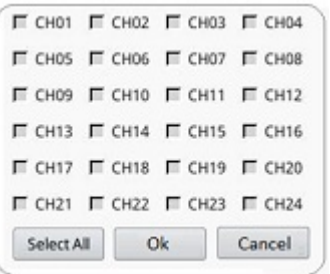

- 3. Active las casillas de los canales para los que desea rechazar el acceso del usuario.
- 4. Desactive las casillas de los canales para los que desea permitir el acceso del usuario.
- 5. Haga clic en selectall para activar o desactivar todos los canales.
- 6. Haga clic en ok para guardar y aplicar la configuración o haga clic en cancel para descartar los cambios.

# **Configuración de pantalla**

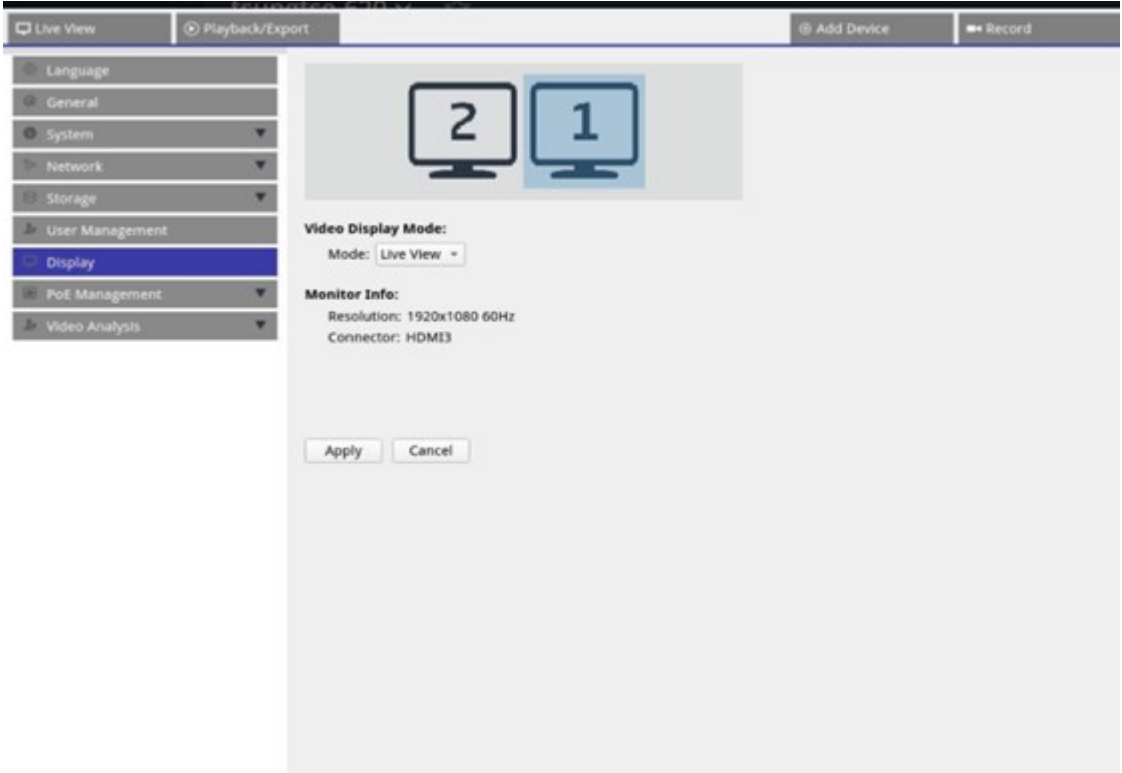

El NVR admite hasta 2 pantallas 1080p, con los siguientes modos de visualización disponibles:

1. **Vista en tiempo real (predeterminada):** En el segundo monitor, los usuarios pueden seleccionar canales importantes para enfocar. Los usuarios pueden configurar los canales que les gustaría enfocar haciendo clic en en el segundo monitor. A continuación, se mostrará una lista de cámaras en el monitor 1 para que los usuarios seleccionen.

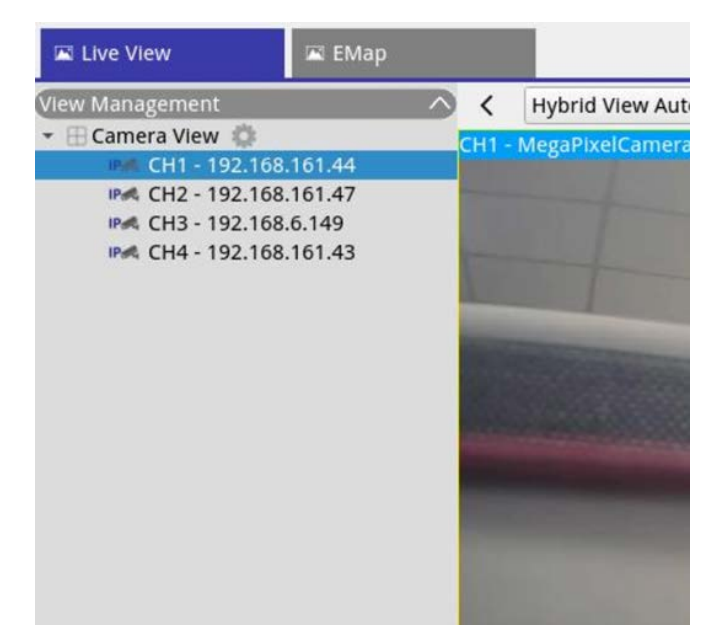

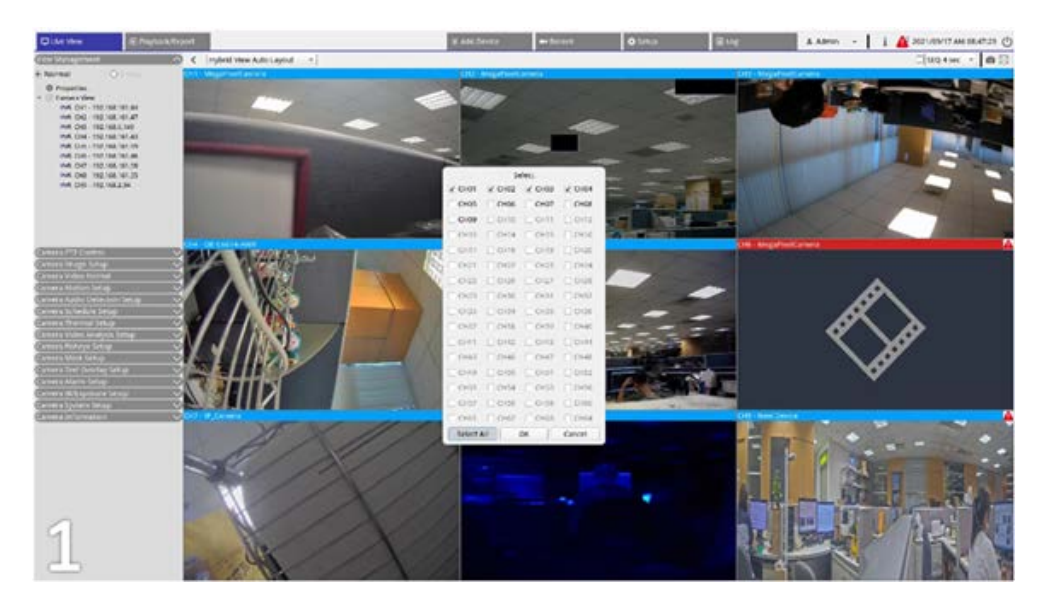

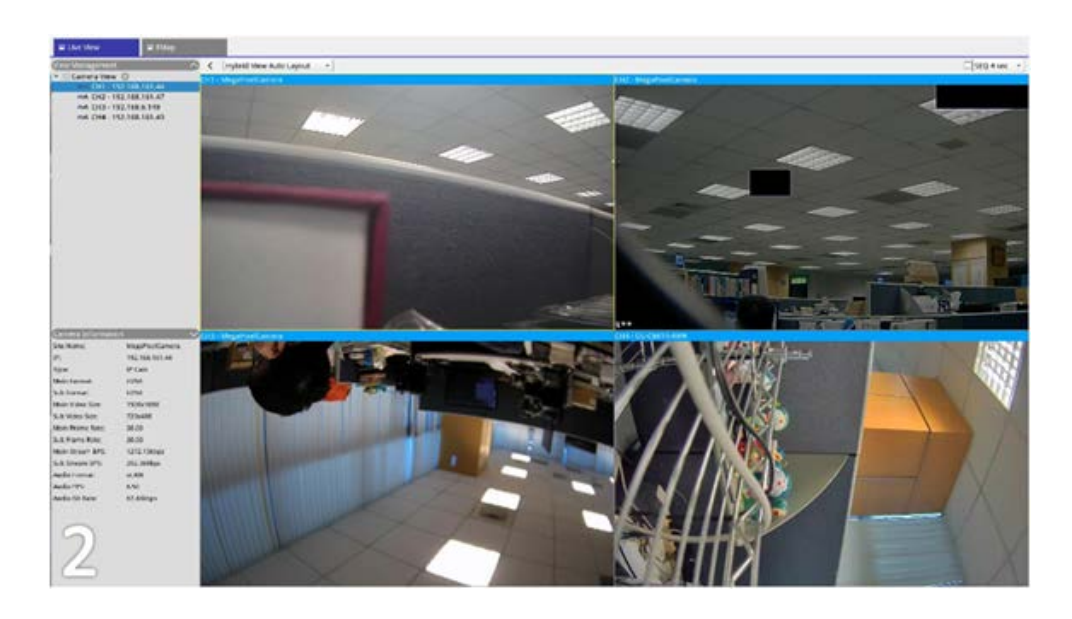

2. **Normal:** El sistema se extenderá a través de dos monitores.

### **Configuración de los monitores**

Antes de encender el sistema NVR, asegúrese de que el cable HDMI o DisplayPort esté conectado al monitor y al sistema. El NVR detectará automáticamente la salida de la pantalla y ajustará su resolución durante el inicio. El NVR definirá el monitor DisplayPort como principal y el monitor HDMI como secundario.

- 1. Si desea cambiar el orden de los monitores, haga clic y arrastre para soltar el monitor seleccionado en la ubicación que desee.
- 2. Haga clic en **Apply** para guardar la configuración y hacer que el NVR restablezca el orden de visua $lization$  de los monitores, o haga clic en cancel para volver a cargar la configuración actual.

**AVISO!** El sistema no puede extender la vista de la pantalla a un monitor 4K. Si desea actualizar desde una pantalla con resolución de 1080p a una de 4K, es necesario reiniciar y ajustar la escala del sistema para obtener la mejor calidad de imagen.

# **Gestión de PoE**

Puede conocer el estado de los puertos PoE y gestionarlos.

### **Configuración de gestión de PoE**

Haga clic en show PoE Data para mostrar el menú de configuración del conmutador PoE.

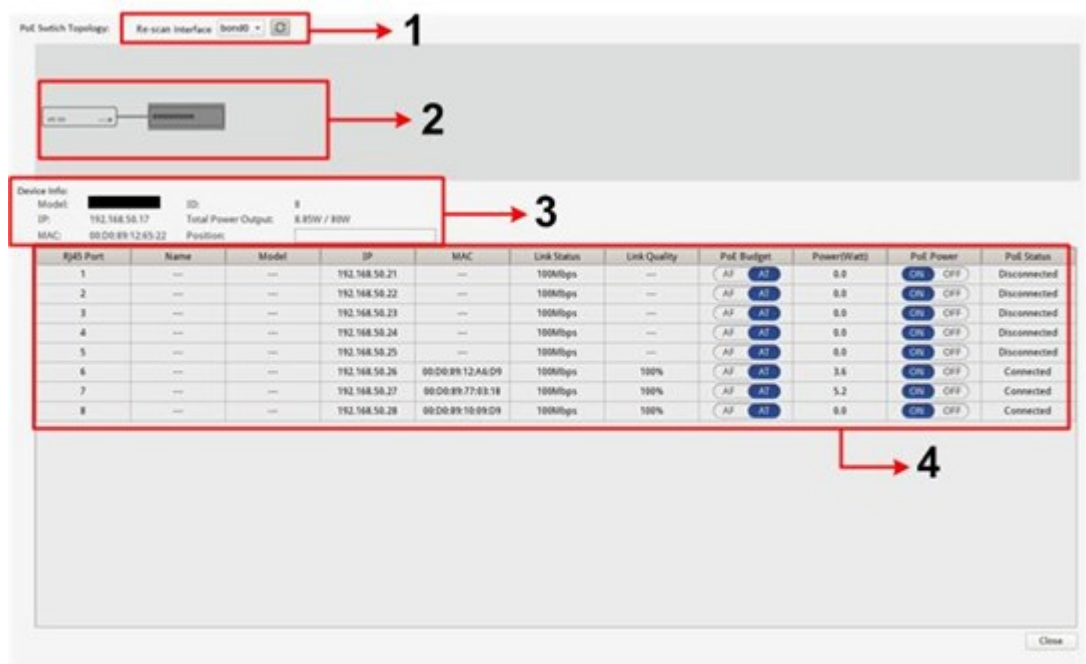

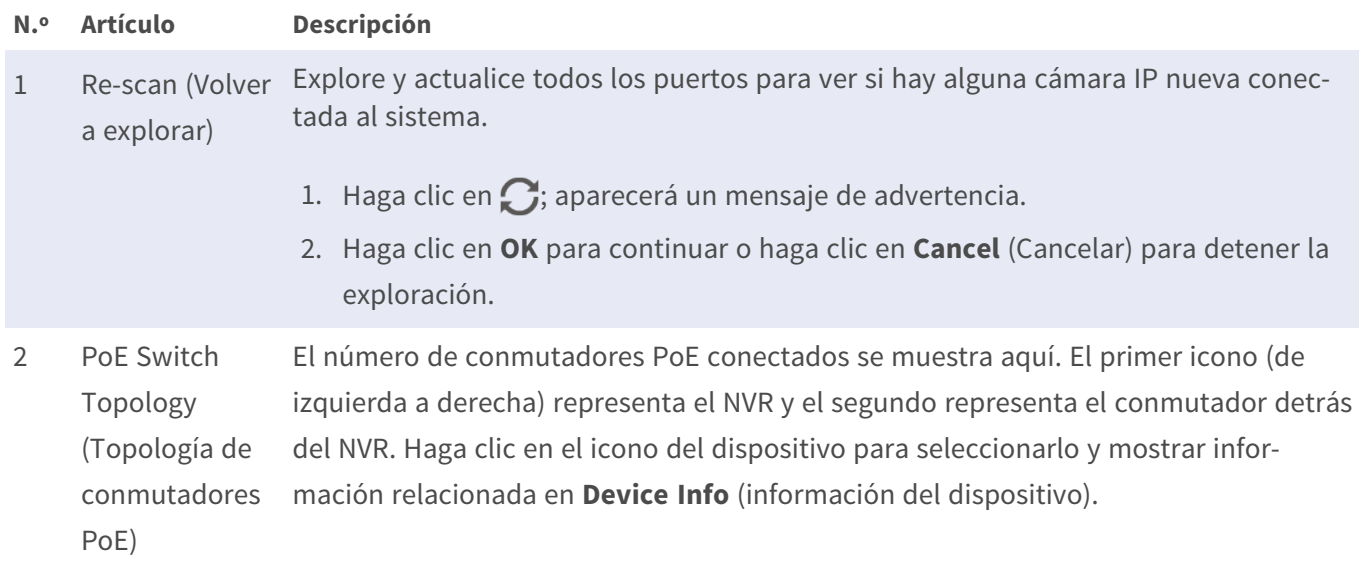

#### **N.º Artículo Descripción**

- 3 Device Info (Información del dispositivo) Puede ver información básica del conmutador PoE o el NVR seleccionado. Se indica el nombre y la IP del modelo, la dirección MAC, el ID y la salida de potencia total del dispositivo seleccionado.
- 4 PoE Port Management (Gestión de puertos PoE)
- <sup>n</sup> **RJ45 Port (Puerto RJ45):** indica el número de puerto PoE.
- <sup>n</sup> **Nombre:** nombre de la cámara IP conectada al puerto.
- **Model (Modelo):** nombre del modelo de cámara IP.
	- **IP:** el NVR asigna una dirección IP a la cámara IP que depende del puerto PoE al que está conectada la cámara.

#### **AVISO!**

- De forma predeterminada, el servidor DHCP asignará automáticamente direcciones IP entre **192.168.51.2** y **192.168.51.25** para cámaras conectadas a los puertos PoE integrados (último número = número de puerto PoE + 1).
- Para cambiar el intervalo de direcciones IP, consulte la sección [Con](#page-100-0)[figuración del servidor DHCP, p. 101.](#page-100-0)
- **MAC:** la dirección MAC de la cámara IP.
- Link Status (Estado del enlace): velocidad de conexión de red de la cámara IP.
- <sup>n</sup> **Link Quality (Calidad del enlace):** estado de la conexión de red de la cámara IP.
- PoE Budget (Capacidad de alimentación PoE)
	- **AF** representa la norma PoE IEEE 802.3af.
	- **AT** representa la norma PoE IEEE 802.3at.

Puede cambiar la norma PoE como desee según sus necesidades.

- Power (Watt) (Potencia []): estado de consumo de alimentación del puerto PoE.
- <sup>n</sup> **PoE Power (Alimentación PoE):** seleccione **ON** (Activado) para habilitar PoE en el puerto seleccionado. Seleccione **OFF** (Desactivado) para deshabilitar PoE en el puerto seleccionado.
- **PoE Status (Estado PoE):** compruebe si un puerto PoE está conectado o no a una cámara IP.

# **Advanced Settings (Ajustes avanzados)**

La página Advanced (Avanzado) permite a los usuarios acceder a la configuración completa del interruptor PoE.

**AVISO!** Se recomienda consultar a los proveedores de NVR ANTES de entrar en esta página. Una configuración incorrecta puede provocar un funcionamiento anómalo del NVR.

Haga doble clic en el icono NVR. Una vez que aparezca la ventana emergente de inicio de sesión, introduzca la cuenta de administrador "admin" e introduzca la contraseña para iniciar sesión como administrador del sistema de administración web.

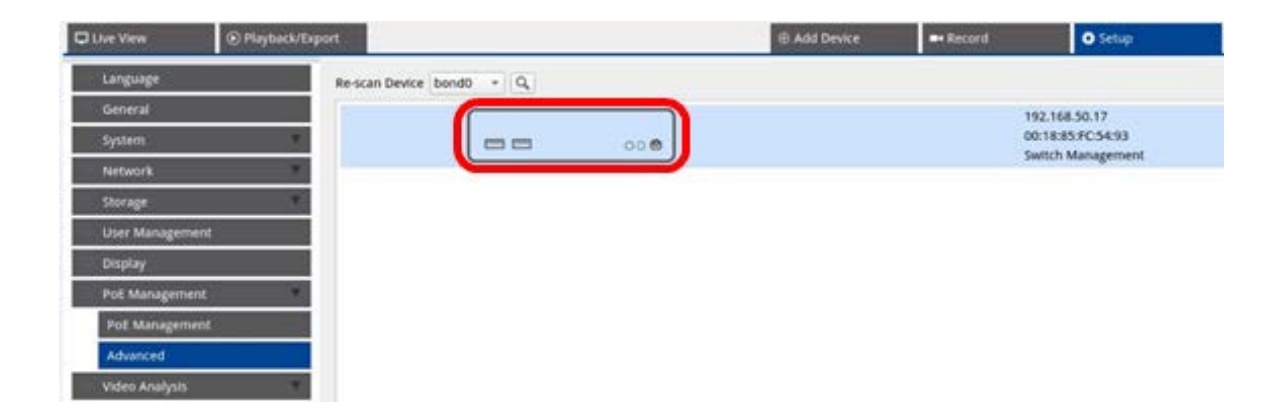

## **System Information Settings (Configuración de información del sistema)**

Esta página muestra la información del sistema, incluida la dirección MAC, la versión del firmware, el tiempo de actividad, el nombre del dispositivo, el comentario, la ubicación y el contacto. Puede configurar la opción en **Información del sistema** en **Sistema**. Consulte a continuación las instrucciones de configuración adicionales.

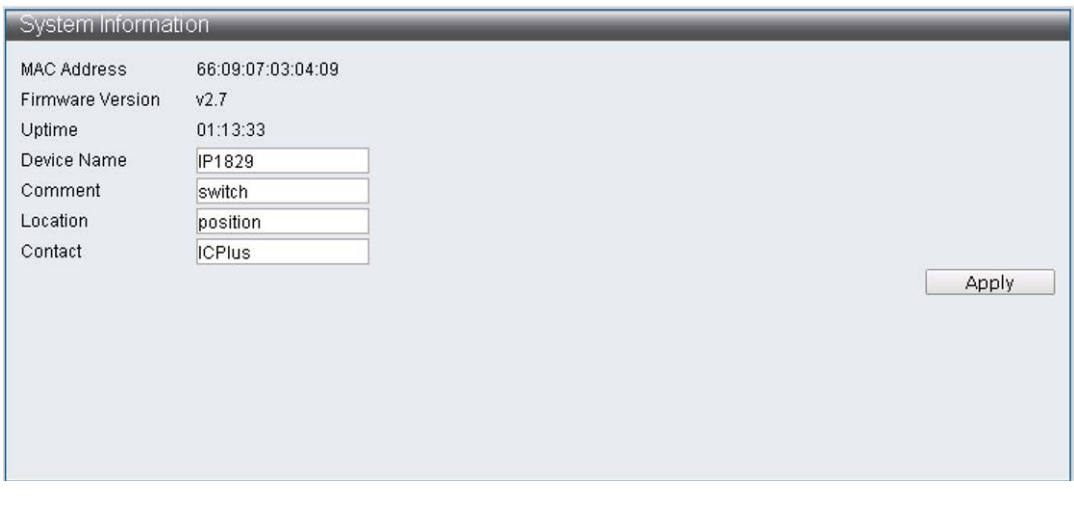

**AVISO!** El límite máximo de caracteres para cada campo es de 15 caracteres.

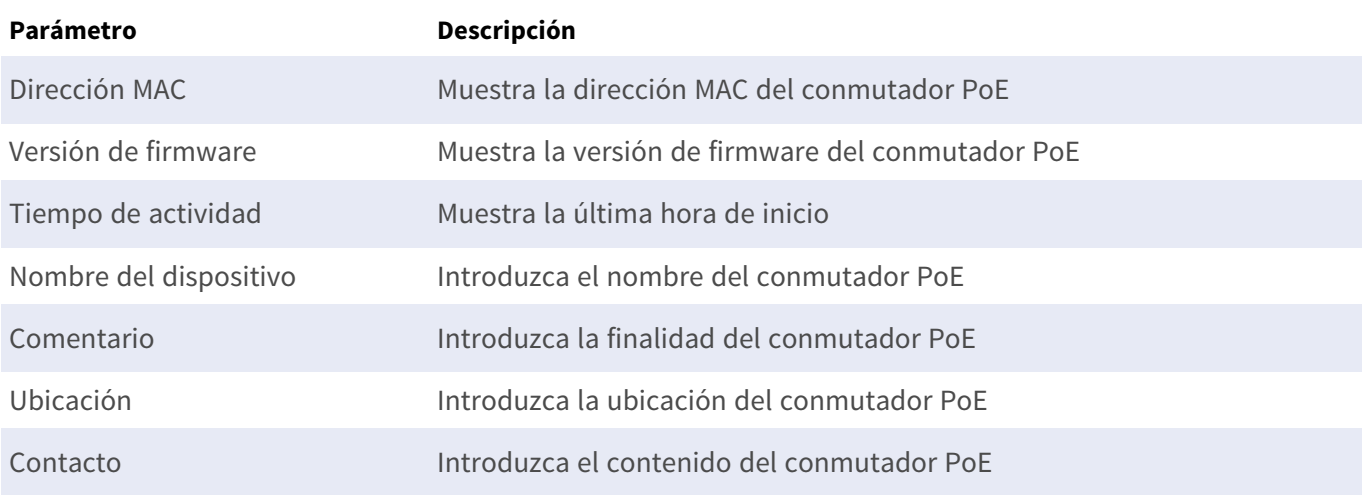

### **Ajustes de configuración IP**

Puede configurar manualmente el ajuste de Dirección IPv4 e IPv6 o utilizar el servidor DHCP para asignar la Dirección IPv4 e IPv6 automáticamente en **Sistema > Configuración IP**.

### **Cargar valores predeterminados de fábrica**

Para restablecer el valor predeterminado de fábrica, haga clic en **Load Default** (Cargar predeterminado) para recuperar el ajuste por defecto del conmutador excluyendo la dirección IP, el nombre de usuario y la contraseña. Puede configurar la opción en **Sistema > Cargar valor predeterminado de fábrica**.

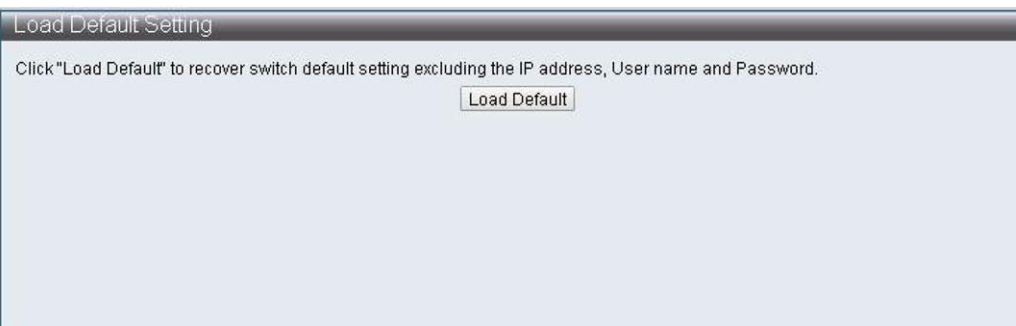

**AVISO!** La función Cargar valor predeterminado de fábrica solo puede devolver este conmutador PoE a la configuración predeterminada. El valor de Nombre de usuario, Contraseña y Dirección IP seguirá siendo el mismo.

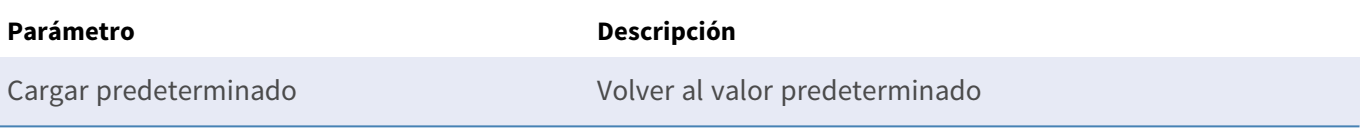

### **Actualizar firmware**

Puede actualizar la versión de firmware de este conmutador PoE. Haga clic en Browse. para seleccionar el archivo de actualización. A continuación, haga clic en **Apply** para actualizar el firmware. Puede configurar la opción en **Sistema > Actualización del firmware**.

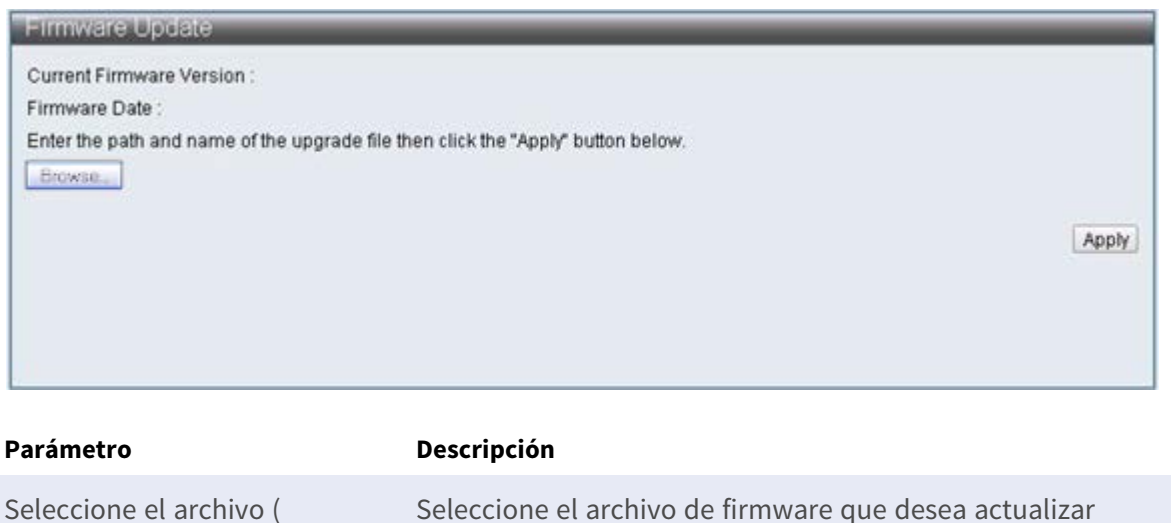

Browse... |

### <span id="page-100-0"></span>**Configuración del servidor DHCP**

Para configurar el servidor DHCP, abra **Advanced Features > DHCP Server** Características avanzadas > Servidor DHCP.

■ De forma predeterminada, el servidor DHCP asignará automáticamente direcciones IP entre **192.168.51.2** y **192.168.51.25** para cámaras conectadas a los puertos PoE integrados (último número = número de puerto PoE + 1).

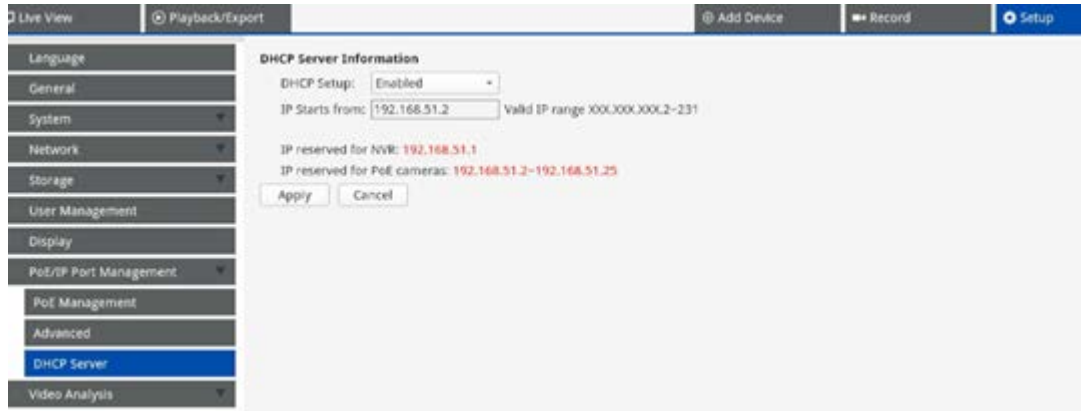

### **Configuración de un rango de direcciones IP diferente**

- Introduzca la primera dirección del rango de direcciones IP en el campo **IP starts From** (La dirección IP comienza desde). Se aplican las siguientes reglas:
	- Solo debe utilizar direcciones que empiecen por 10.xxx.xxx., 172.16.xxx. o 192.168.xxx. (siendo xxx un número del 1 al 254) o de lo contrario esto puede interferir con las direcciones de red IP públicas.
	- La dirección IP inicial (el último número de la dirección IP que ha configurado anteriormente) puede ser cualquier número entre 2 y 231.
	- El propio NVR MOVE siempre utilizará la última dirección IP antes del inicio del rango.

#### **EJEMPLO:**

Si la dirección de inicio del rango es **192.168.20.21**, el NVR utilizará **192.168.20.20** como su dirección IP propia. Las direcciones IP de los dispositivos conectados a los puertos PoE comenzarían entonces a partir de **192.168.20.21** para el puerto 1 y terminarían con **192.168.20.44** para el puerto **24**.

Haga clic en **Apply** para finalizar la configuración.

### **Desactivación del servidor DHCP**

- <sup>n</sup> Seleccione **Disable** (Desactivar) en el menú desplegable **DHCP Setup** (Configuración de DHCP).
- Haga clic en **Apply** para finalizar la configuración.

# 6

# **Configuración del análisis de vídeo**

**Dos funciones de análisis de vídeo que se pueden configurar en el NVR:** Reconocimiento facial y Reconocimiento de matrícula.

# **"Face Recognition" (Reconocimiento facial)**

**Face Recognition Setup:** DataBase Status User: 4 Group: 4 B A User List Filter Clear Group Pictur Name Description Edit Del No 456 456 mkk fx  $\ddot{\text{o}}$ jkk, mkk fx ó  $\Box$ face001 test  $\overline{2}$  $\Box$  $\overline{3}$ ndik  $bjk$  $\langle \rangle$ ú.  $1/1$  $\overline{\phantom{a}}$   $\overline{\phantom{a}}$   $\overline{\$ Add User Delete User List By Group  $\frac{1}{E}$  $\downarrow$  $\frac{1}{F}$ D

Puede configurar aquí la base de datos para **Reconocimiento facial**.

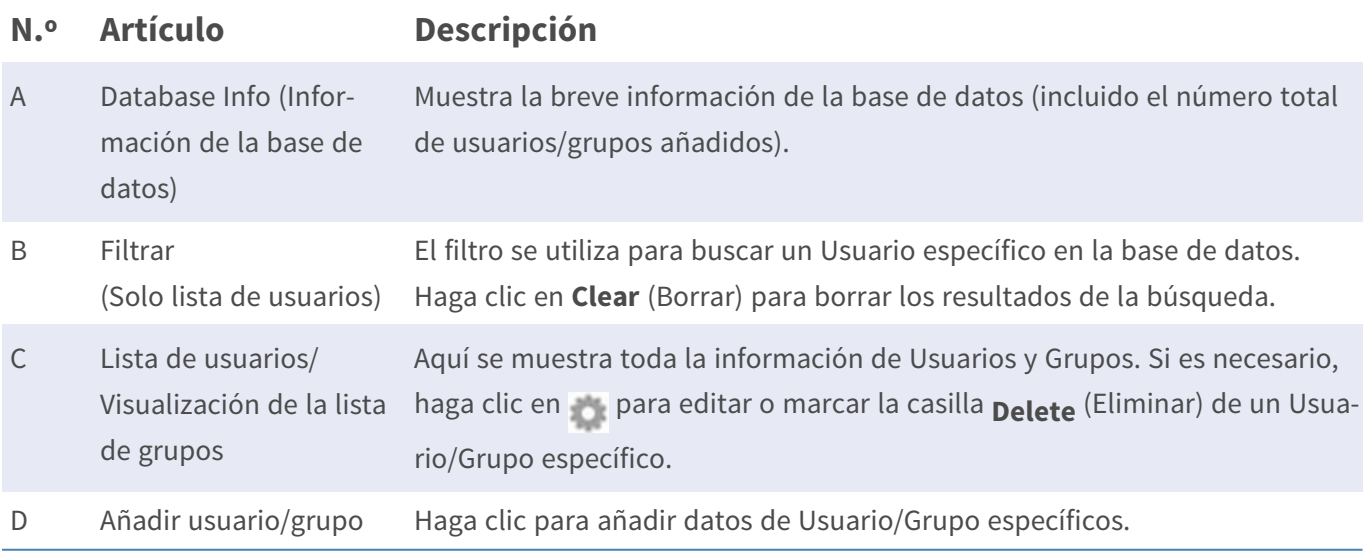

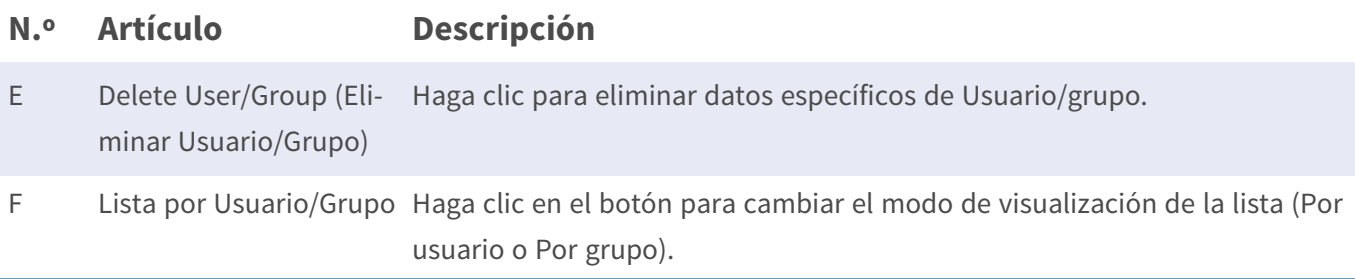

### **Configuración de lista de usuarios/lista de grupos**

Siga los pasos que se indican a continuación para agregar información de usuarios/grupos.

1. Haga clic en Add User en User List (Lista de usuarios).

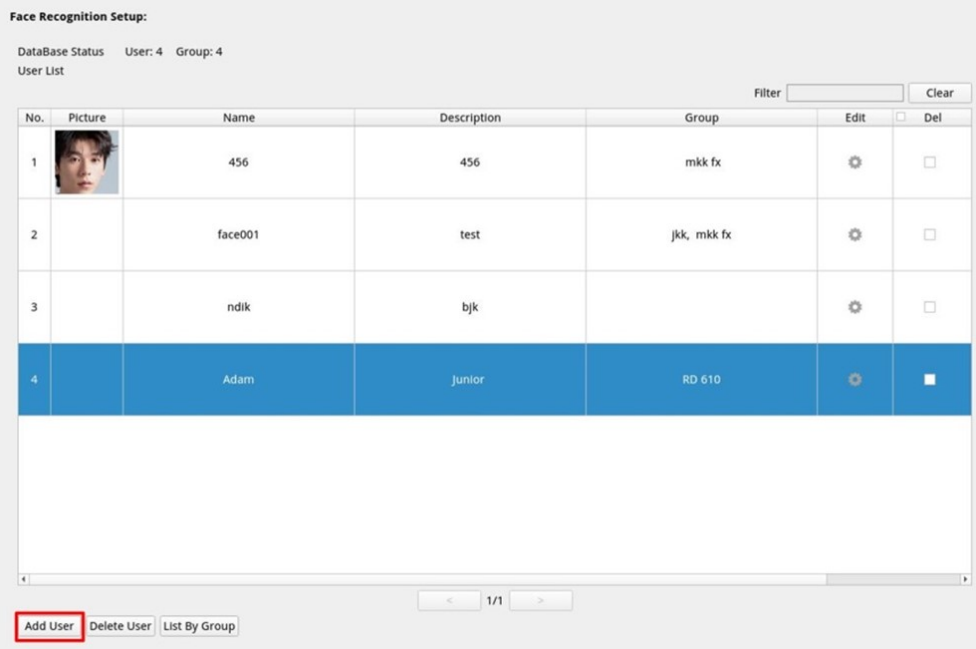

2. Introduzca el nombre del usuario en **Nombre**. Rellene **Descripción** si es necesario.

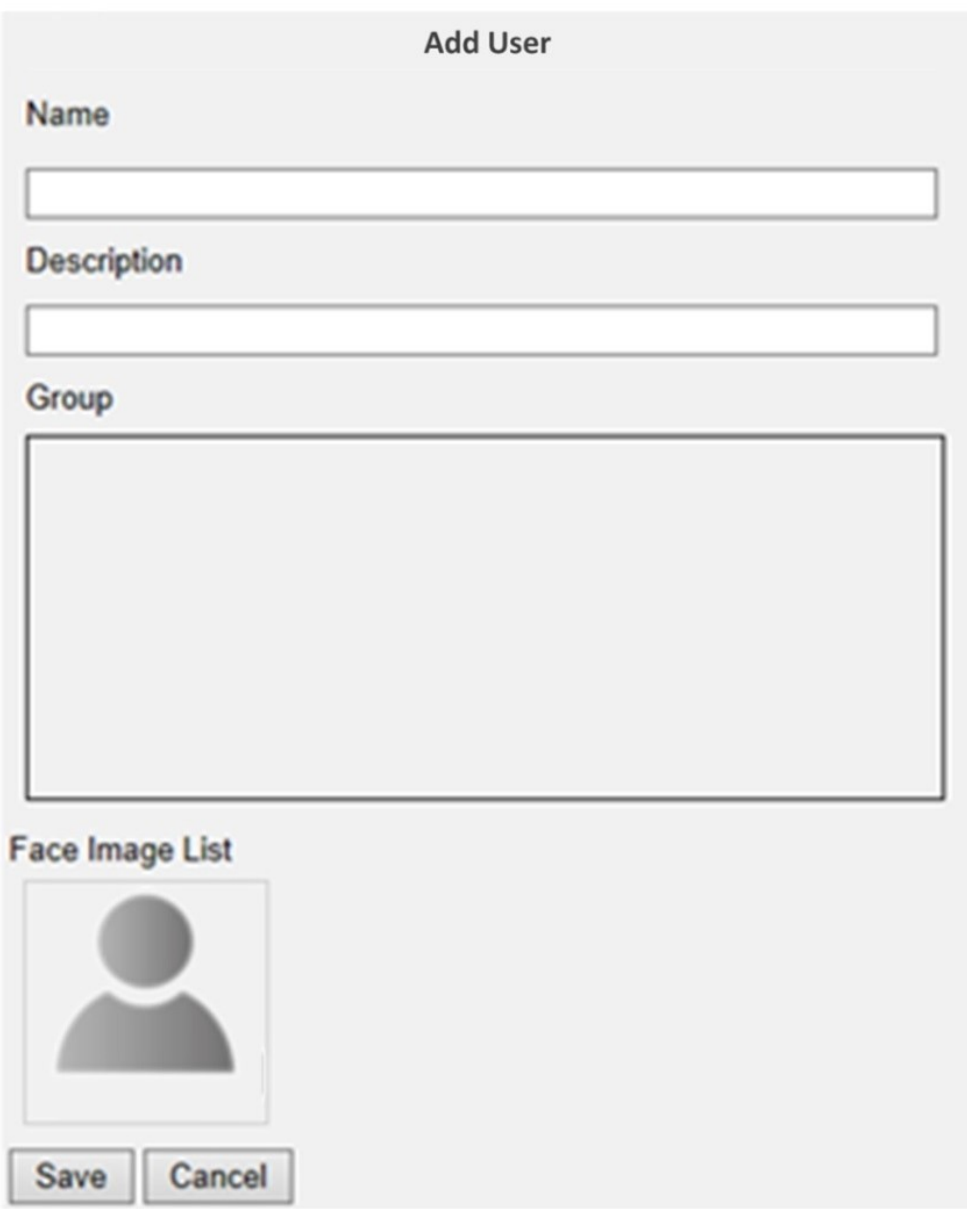

3. Haga clic en  $\sqrt{s_{\text{ave}}}$  para aplicar la configuración.

4. Haga clic en  $\Omega$  en Lista de imágenes faciales. Elija los archivos de imagen del usuario. Cargue al menos tres imágenes faciales para cada usuario. La cara debe ocupar como mínimo el 12 % y como máximo el 25 % de la imagen. Consulte la siguiente fórmula para saber cómo se calcula el rango de porcentajes. Se pueden incluir imágenes con varios ángulos (ambos ojos deben ser visibles) o diferentes aspectos del usuario, por ejemplo, con/sin gafas o con diferentes peinados. Los formatos de imagen compatibles son JPEG/PNG/BMP. El tamaño de imagen recomendado debe estar entre 200 x 200 y 1920 x 1080 píxeles.

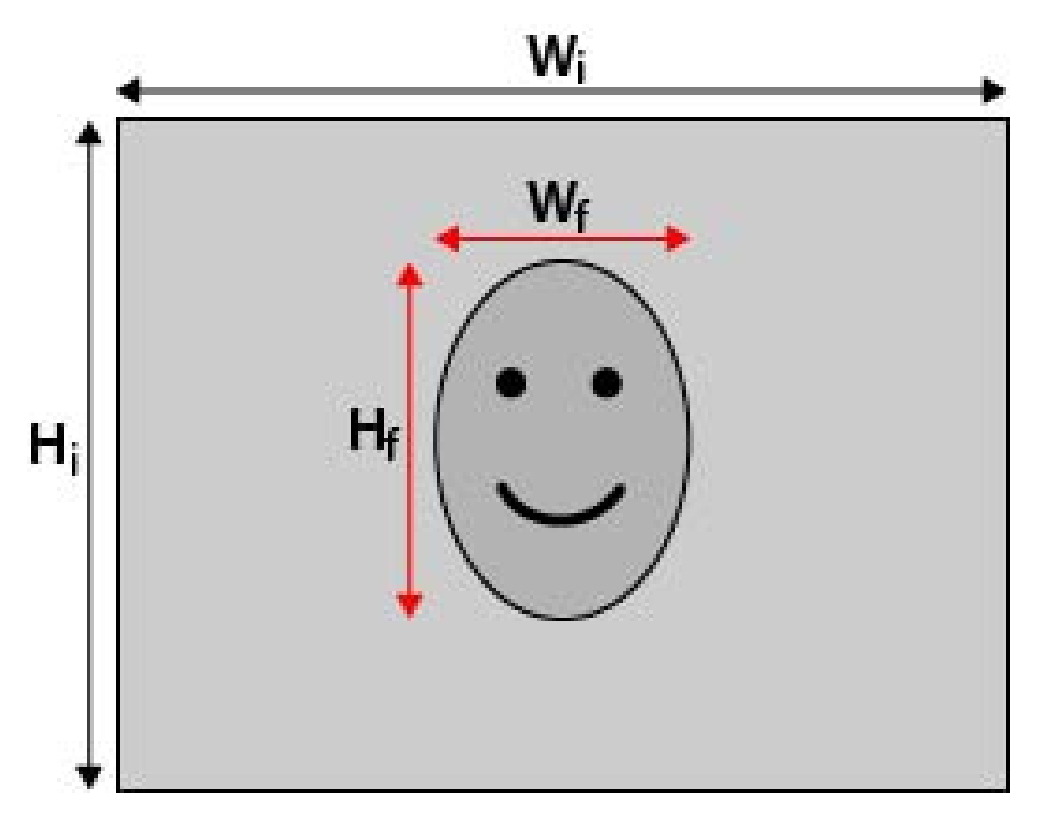

#### **Fórmula:**

(Ancho**f** x Alto**f** )/(Ancho**i** x Alto**i** ) = Porcentaje de la cara (f) que ocupa espacio en una imagen (i)

5. Haga clic en Save para aplicar la configuración.

6. Haga clic en List By Group en User List (Lista de usuarios) cuando termine de añadir usuarios.

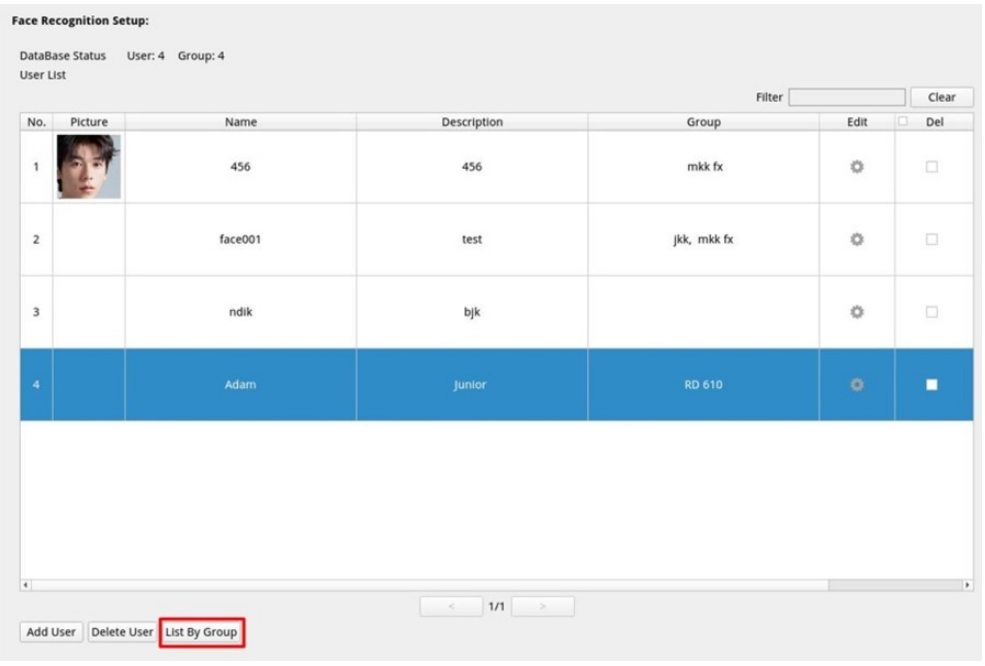

7. Haga clic en Add Group en Lista de grupos.

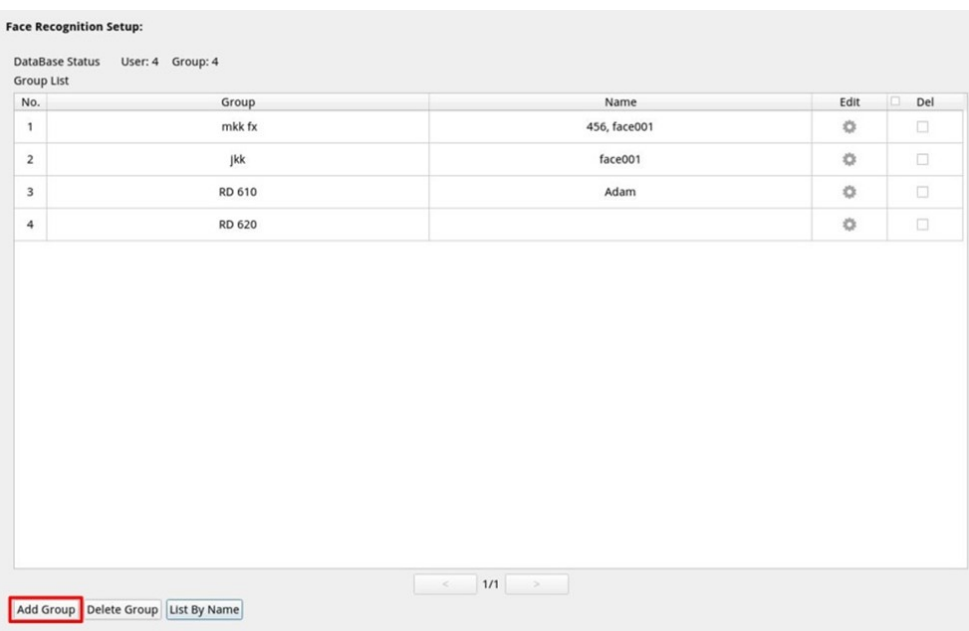
8. Introduzca el nombre del grupo en **Group Name** (Nombre del grupo).

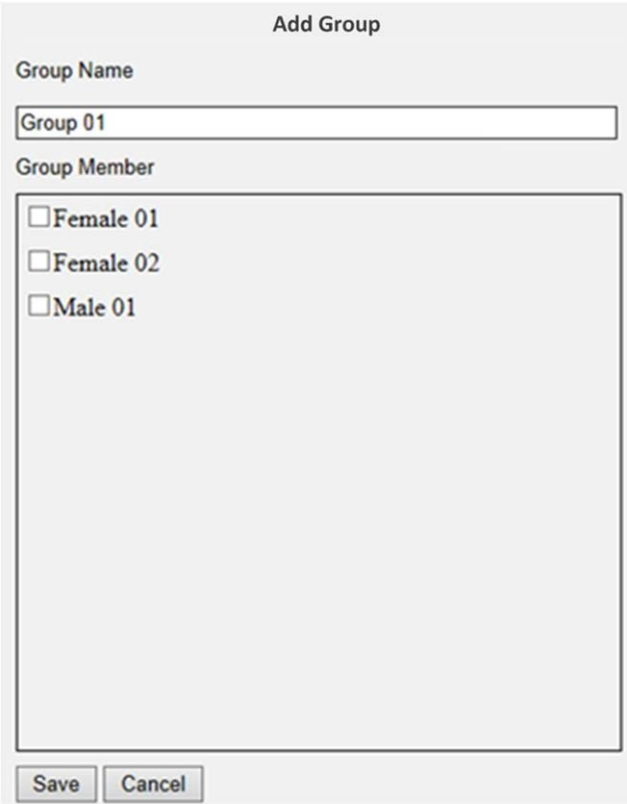

- 9. Seleccione los miembros del grupo.
- 10. Haga clic en  $\sqrt{S_{ave}}$  para aplicar la configuración.

# **"License Plate Recognition" (Reconocimiento de matrícula)**

Puede configurar aquí la base de datos para el **reconocimiento de matrículas**.

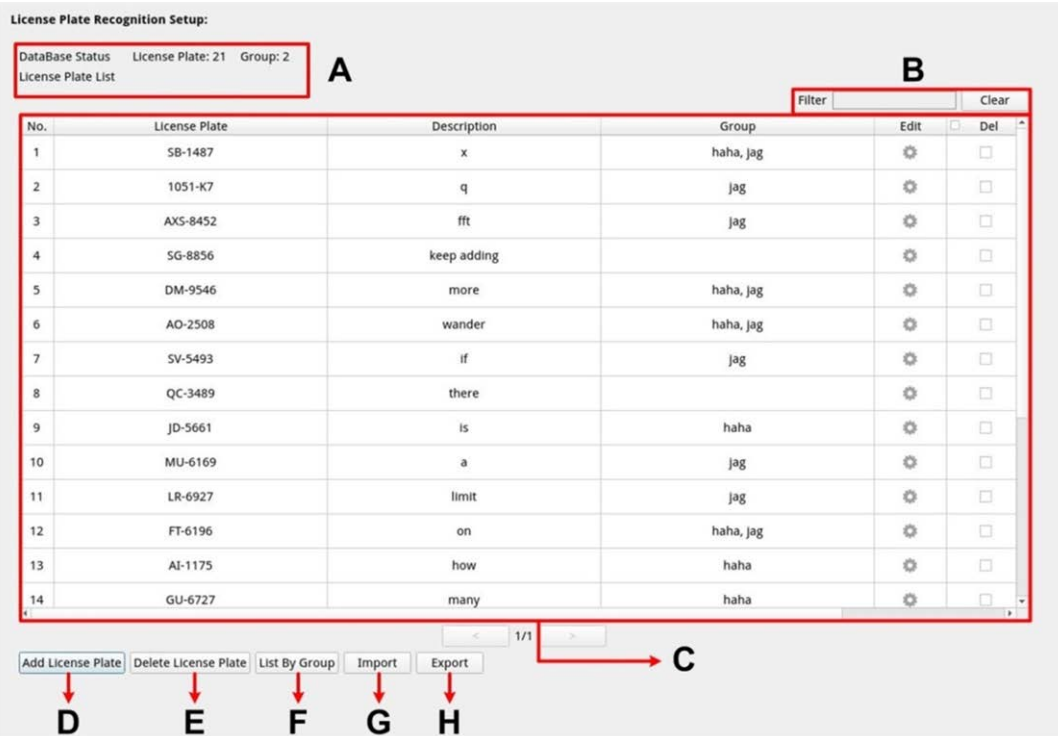

#### **N.º Artículo Descripción**

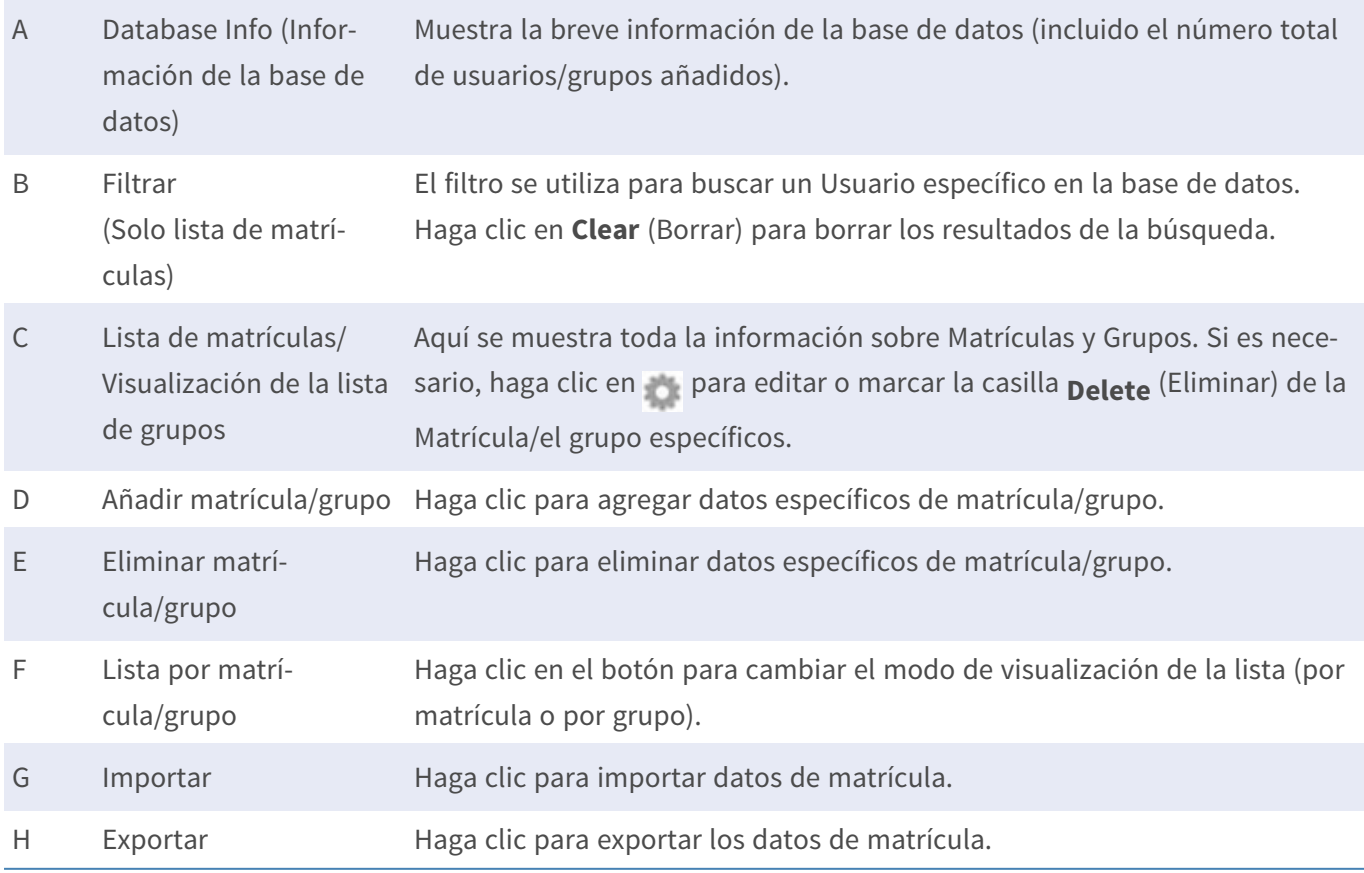

### **Configuración de Lista de matrículas/grupos**

Siga los pasos que se indican a continuación para agregar información de usuarios/grupos.

1. Haga clic en **Add License Plate** en Lista de matrículas.

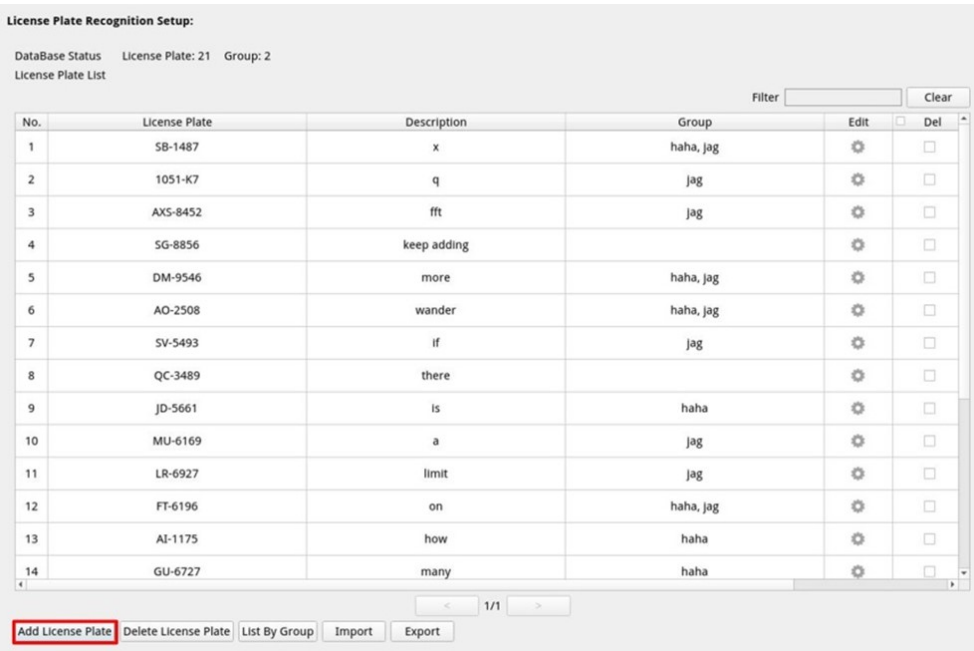

2. Introduzca el número de matrícula en **Número de matrícula**. Rellene **Descripción** si es necesario.

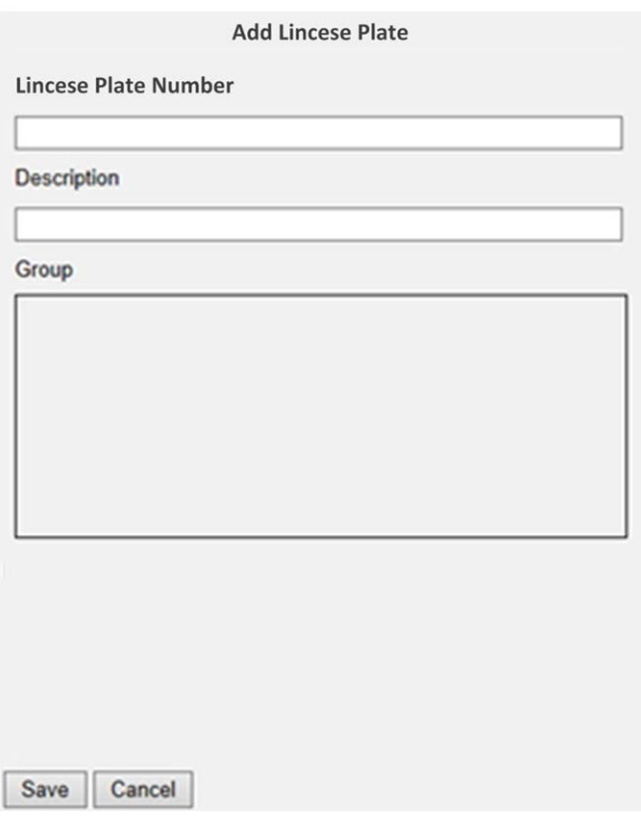

- 3. Haga clic en save para aplicar la configuración.
- 4. Haga clic en List By Group en Lista de matrículas cuando termine de añadir números de matrícula.

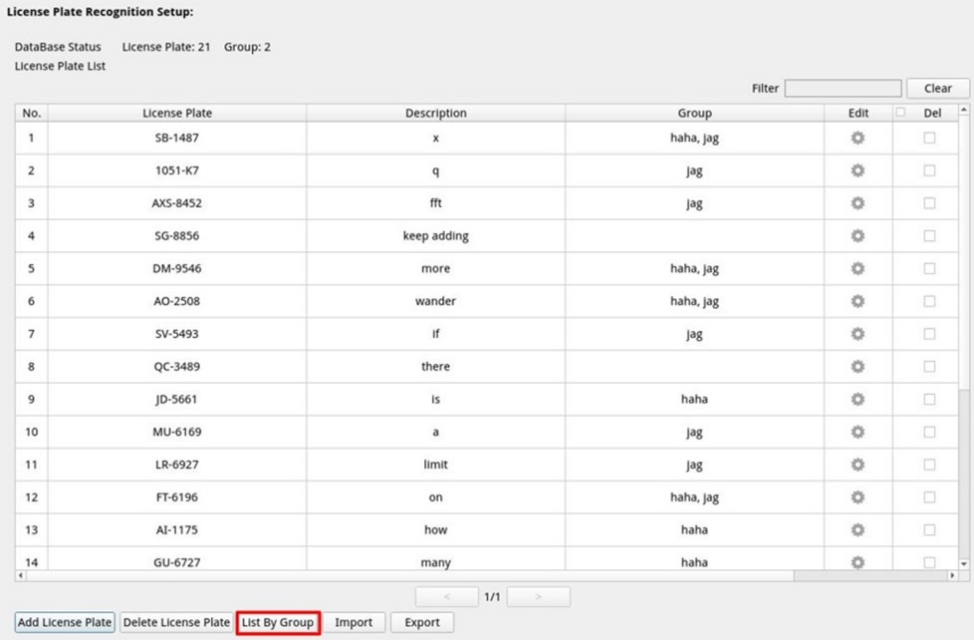

5. Haga clic en **Add Group** en Lista de grupos.

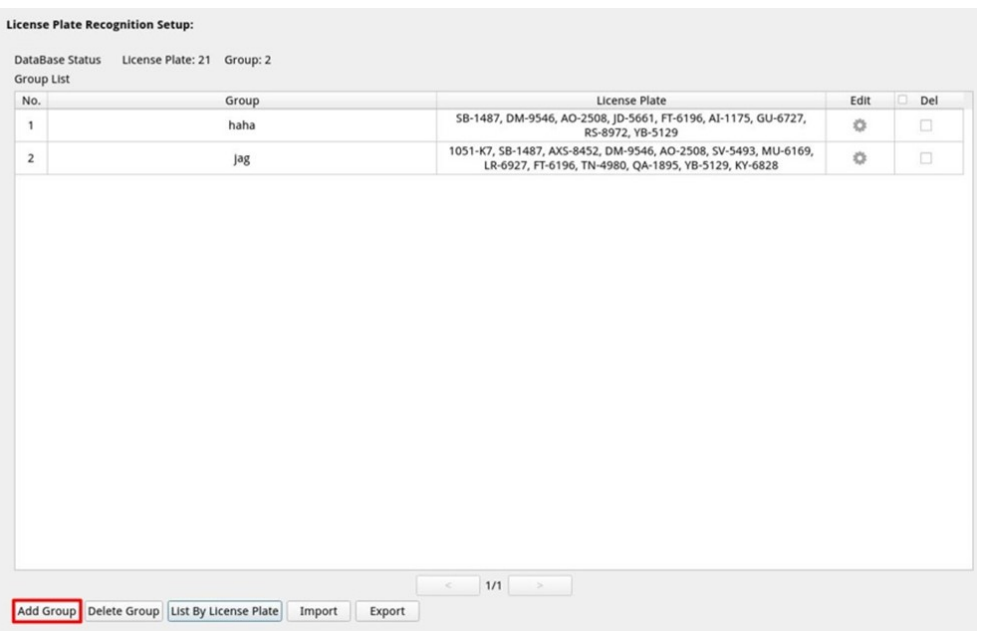

6. Introduzca el nombre del grupo en **Group Name** (Nombre del grupo).

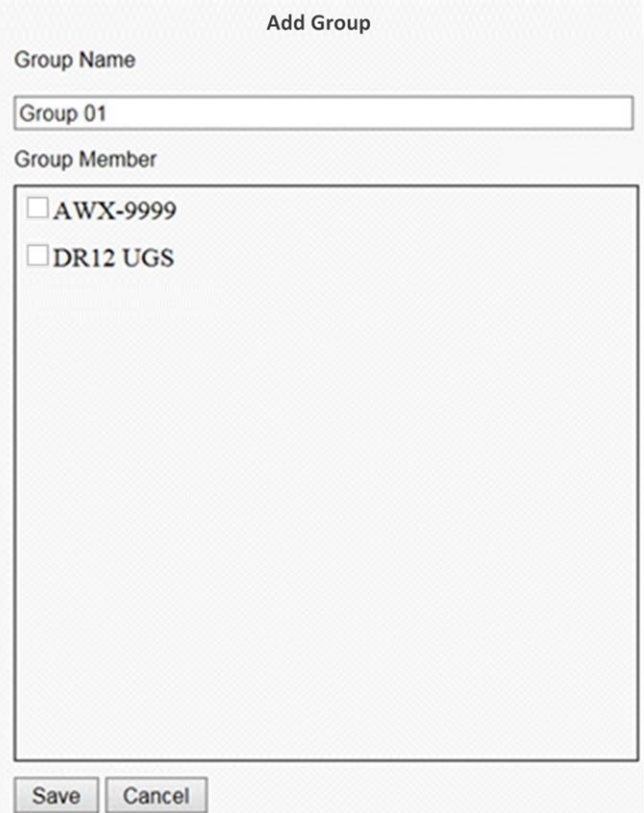

7. Seleccione los miembros del grupo.

8. Haga clic en save para aplicar la configuración.

**AVISO!** Los datos de matrícula y grupo se pueden importar a otras cámaras. Si necesita exportar los datos a un archivo de base de datos o importar un archivo de base de datos, consulte Exportación de la base de datos o Importación de la base de datos.

#### **Exportación de la base de datos**

Para exportar los datos, siga estos pasos después de configurar el usuario y el grupo.

- 1. Asegúrese de que la unidad externa esté conectada al NVR antes de exportar el archivo de configuración.
- 2. Haga clic en Export y seleccione la ubicación que desee para el archivo exportado.

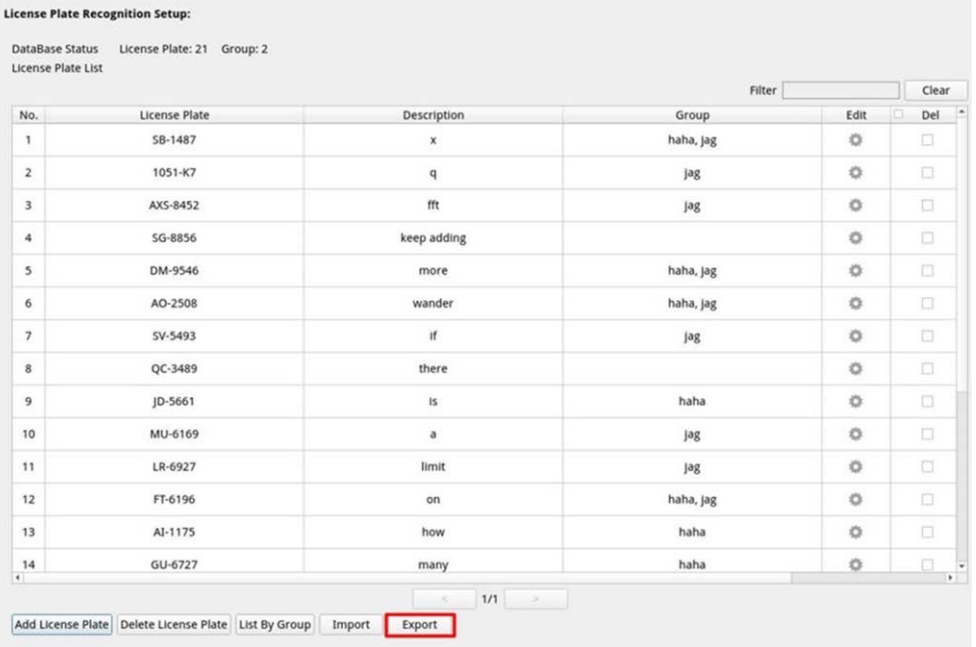

3. Lea la ventana emergente y confirme la ubicación del archivo exportado. Haga clic en confirme para iniciar la exportación o haga clic en cancel para detenerla.

**AVISO!** Exporte siempre el archivo de base de datos antes de actualizar el sistema XMS. Además, realice regularmente una copia de seguridad del archivo de base de datos para hacer frente a situaciones inesperadas.

#### **Importación de la base de datos**

Para importar un archivo de base de datos, siga estos pasos después de configurar el usuario y el grupo.

- 1. Conecte al NVR la unidad externa que almacena el archivo de configuración
- 2. Haga clic en *Import* para mostrar la ventana **Select file** (Seleccionar archivo).

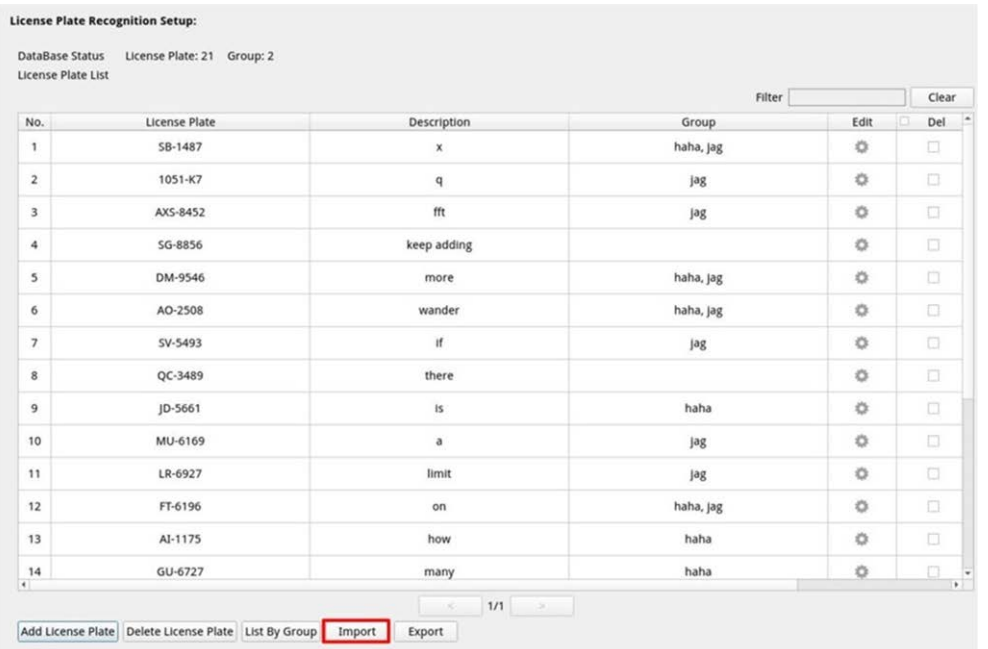

3. Tras seleccionar el archivo de base de datos que desee, haga clic en confirm para comenzar a importar la configuración o haga clic en  $\sqrt{q}$  cancel para detener la importación.

# 7

# **Add Device (Añadir dispositivo)**

El NVR puede buscar dispositivos IP a través de una conexión PoE directa o una conexión de red. Lea las instrucciones para obtener más información sobre cómo conectar el codificador/la cámara IP al sistema.

#### **AVISO!**

- **De forma predeterminada, las cámaras obtendrán sus direcciones IP del servidor DHCP integrado.** El intervalo de direcciones IP predeterminado es 192.168.51.x, la máscara de red es 255.255.255.0, con la primera dirección IP establecida en **192.168.51.2**.
- Para editar el intervalo de direcciones IP asignado por el NVR y la dirección IP de una cámara concreta, abra **Setup > PoE/IP Port Management > DHCP Server** (Configuración > Gestión de puertos PoE/IP > Servidor DHCP).
- Para obtener más información sobre las direcciones IP de la cámara y la configuración DHCP de los puertos PoE, consulte la sección [Configuración de gestión](#page-95-0)  [de PoE, p. 96.](#page-95-0)

## **Adición de una cámara**

- 1. Active el cliente DHCP de la cámara (este es el comportamiento predeterminado en la mayoría de las cámaras).
- 2. Conecte la cámara a un puerto PoE del MOVE NVR-64 o a un conmutador PoE que esté conectado a un puerto LAN del NVR MOVE.
- 3. Acceda a la pestaña de función **Add Device** (Añadir dispositivo).
- 4. Seleccione el tipo de dispositivo que desee, por ejemplo, MOBOTIX MOVE, Onvif, en la lista desplegable **Device Filter** (Filtro de dispositivos).
- 5. Haga clic en el icono **Volver a buscar dispositivos** Q y el NVR comenzará a buscar y enumerar los dispositivos conectados que cumplen los criterios de búsqueda.
- 6. Active la casilla **Device add to view** (Añadir dispositivo a la vista) situada frente a cada dispositivo IP que desee añadir al NVR MOVE.
- 7. Para ver la IP de la cámara, abra **Setup > PoE/IP Port Management > DHCP Server** (Configuración > Gestión de puertos PoE/IP > Servidor DHCP).

## **Ventana Add Device (Añadir dispositivo)**

A continuación se presenta cada función de la interfaz dentro de la pestaña Add Device (Añadir dispositivo).

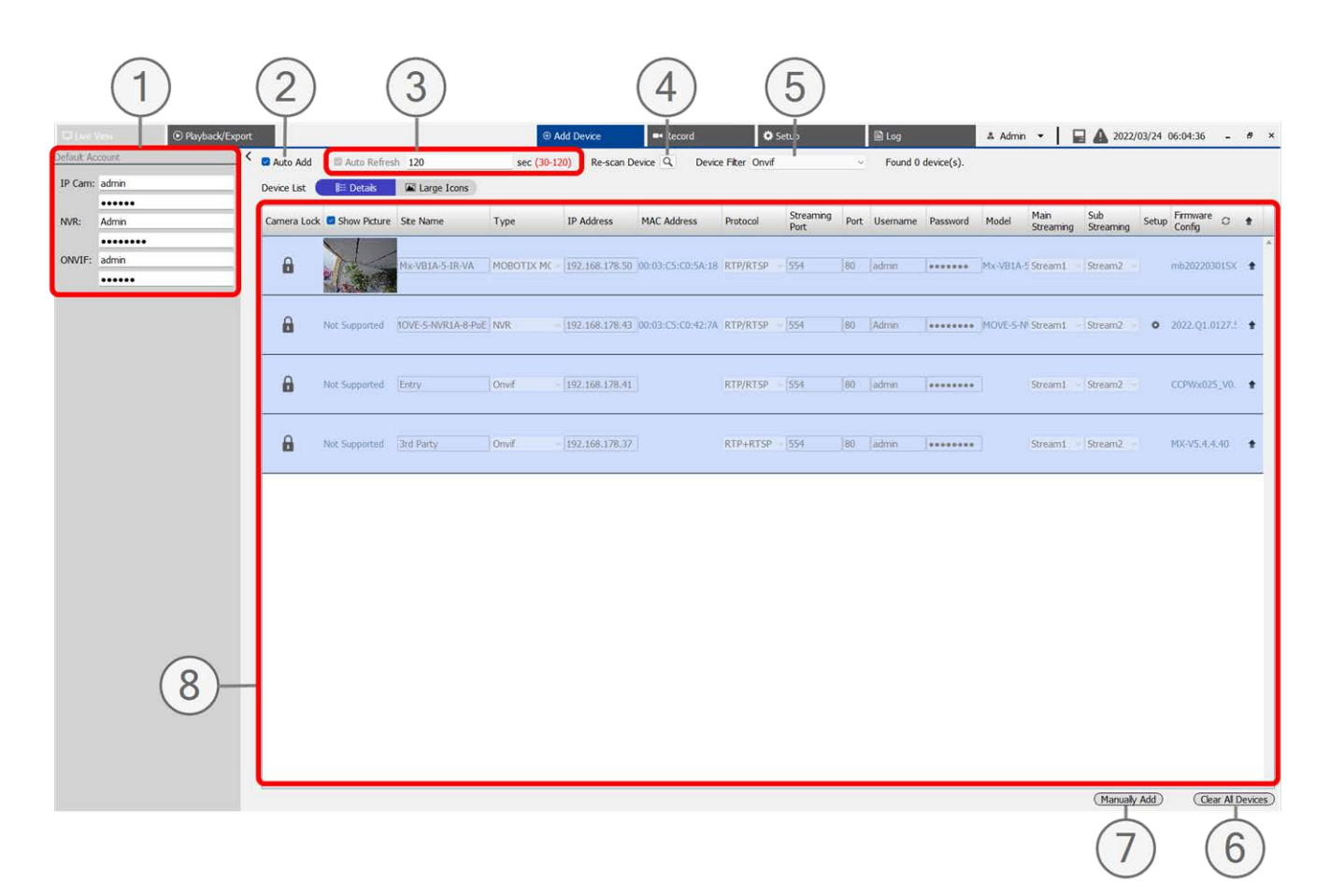

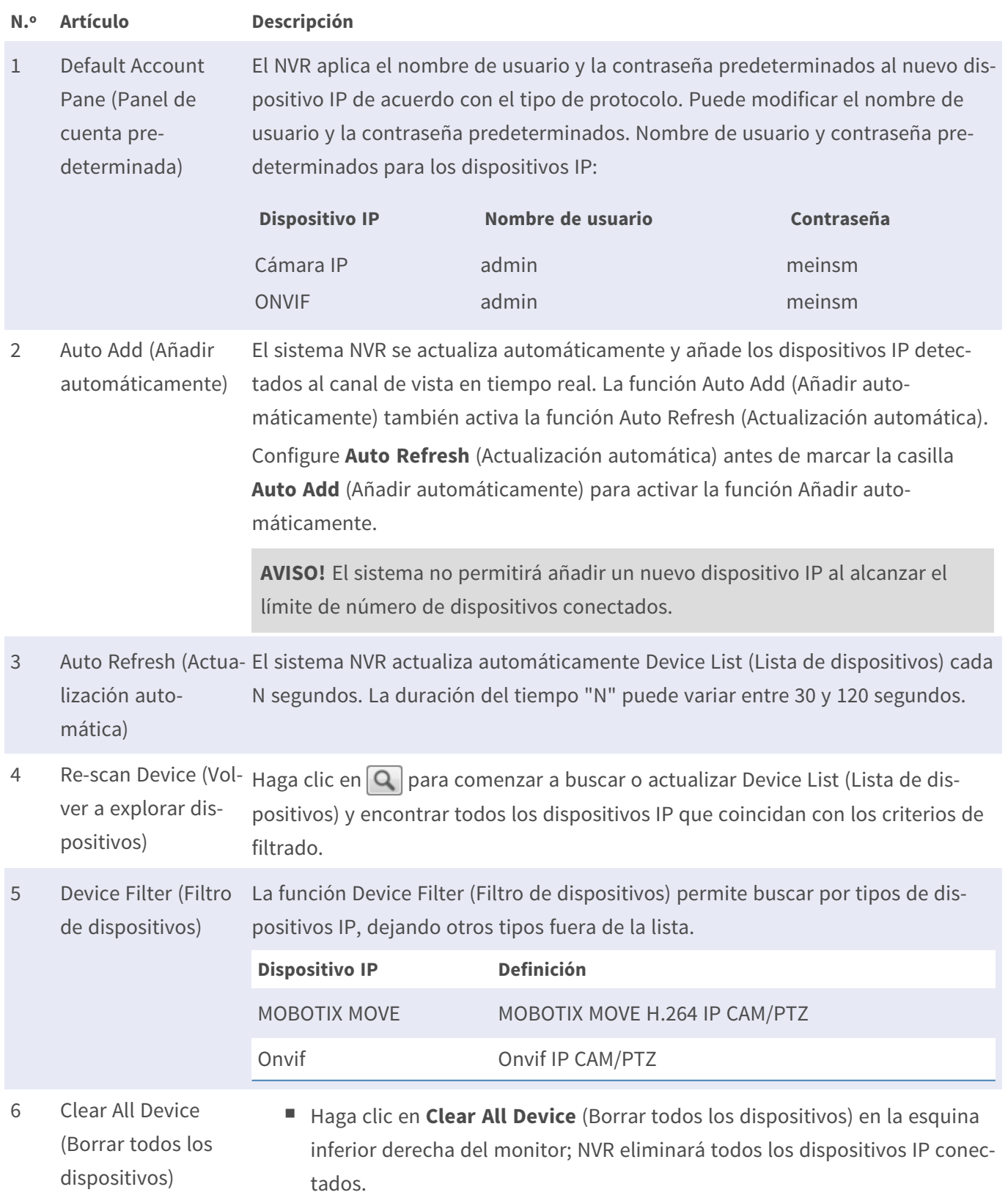

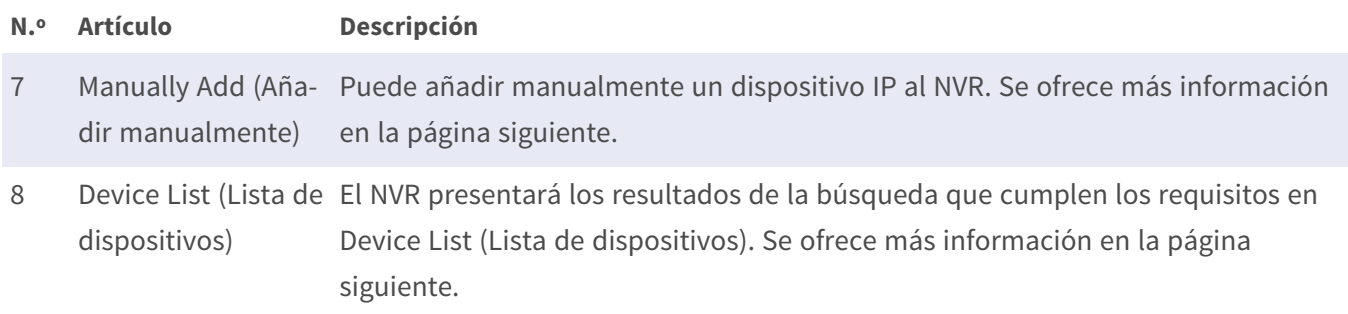

#### **Adición manual de una cámara IP al NVR**

Siga estos pasos para añadir manualmente una cámara IP conectada al NVR.

- 1. Haga clic en **Manually Add** (Añadir manualmente); se añadirá una nueva columna en blanco a Device List (Lista de dispositivos).
- 2. Introduzca la información necesaria para el dispositivo IP en los campos correspondientes. Esta información incluye: **Site Name** (Nombre del sitio), **Type** (Tipo), **IP Address** (Dirección IP), **Protocol** (Protocolo), **Streaming Port** (Puerto de transmisión), **User Name** (Nombre de usuario) y **Password** (Contraseña).
- 3. Active la casilla **Device Add to View** (Añadir dispositivo a la vista); el sistema mostrará el dispositivo IP seleccionado en Live View (Vista en tiempo real).
- 4. Para eliminar dispositivos IP añadidos manualmente, haga clic en  $\widehat{m}$  para cada dispositivo IP.

#### **Device List (Lista de dispositivos)**

Al terminar la búsqueda de dispositivos, el NVR presentará en Device List (Lista de dispositivos) los dispositivos IP instalados en la LAN que cumplen los criterios. Puede ver un resumen de configuración de los dispositivos IP encontrados en la lista de dispositivos, por ejemplo, dirección MAC, dirección IP, tipo de modelo, nombre de usuario/contraseña, etc.

- 1. Para actualizar la versión de firmware de los dispositivos IP seleccionados, haga clic en  $\bigcap$ ; el sistema volverá a cargar la información de la versión de firmware de todos los dispositivos.
	- **h**: Details y **A** Large Icons permiten cambiar de vista.
	- <sup>n</sup> Details (Detalles) : La información de las cámaras IP aparece en columnas, y es posible revisar la vista previa de la cámara IP.
	- Large Icons (Iconos grandes)  $\boxed{M}$  Large Icons : el sistema muestra información de resumen de los dispositivos IP, junto con una vista previa.

**AVISO!** Si la cuadrícula de vista previa indica **Not Supported** (No compatible) o **No Snapshot** (Sin instantánea), la cámara IP seleccionada no es compatible con la función de vista previa.

#### **Actualización del firmware de los dispositivos IP conectados**

Puede actualizar el firmware de los dispositivos IP conectados a través del sistema NVR. Siga estos pasos para actualizar el firmware de los dispositivos IP seleccionados.

**AVISO!** Antes de actualizar el firmware a través del NVR, asegúrese de que haya un dispositivo de almacenamiento USB externo con los archivos de firmware insertado en el NVR.

- 1. Haga clic en el icono de actualización de firmware  $\triangleq$  situado a la derecha del dispositivo seleccionado en Device List (Lista de dispositivos). Aparecerá la ventana de actualización **Select File** (Seleccionar archivo).
- 2. Seleccione un archivo de firmware en la lista y haga clic en **Confirm** (Confirmar); aparecerá una barra de estado para mostrar el proceso de actualización del firmware.
- 3. Haga clic en para volver a la pestaña de función **Add Device** (Añadir dispositivo).

O bien, puede actualizar el firmware de varios dispositivos IP a la vez siguiendo estos pasos:

1. Haga clic en  $\triangleq$  en la parte superior derecha de Device List (Lista de dispositivos) para actualizar el firmware de varios dispositivos IP. Aparecerá una ventana de actualización de firmware.

- 2. Haga clic en **Select** (Seleccionar) para elegir un archivo de firmware en el dispositivo de almacenamiento USB externo y después haga clic en **Confirm** (Confirmar).
- 3. Seleccione las cámaras IP que desee en **Select Upgrade Devices** (Seleccionar dispositivos para actualizar) y haga clic en **Confirm** (Confirmar). El centro de notificaciones mostrará el estado de actualización de las cámaras IP.

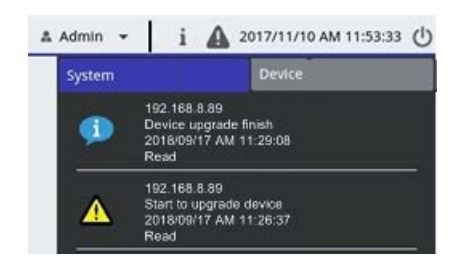

4. Para detener la actualización del firmware de los dispositivos, haga clic en **Cancel** (Cancelar) en la ventana de actualización de firmware; volverá a la pestaña de función **Add Device** (Añadir dispositivo).

## **Conexión de dispositivos IP**

El sistema NVR permite añadir dispositivos IP a través de la conexión de red o la función PnP. Lea estas instrucciones sobre cómo conectar dispositivos IP mediante la conexión de red o la función PnP.

## **Adición de cámaras IP conectadas a través del conmutador PoE (LAN)**

Conecte las cámaras IP a los puertos PoE ubicados en el panel trasero del NVR; las cámaras IP se encenderán y se conectarán a la red del NVR. A continuación, debe añadir las cámaras IP al NVR manualmente. Siga estos pasos para añadir cámaras IP a la visualización en tiempo real.

- 1. Seleccione el tipo de cámara junto a **Device Filter** (Filtro de dispositivos).
- 2. Haga clic en  $\boxed{\text{Q}}$ . El NVR comenzará a buscar las cámaras IP compatibles instaladas en la misma LAN y las mostrará en Device List (Lista de dispositivos), incluidas las cámaras IP conectadas directamente a los puertos PoE del NVR.

3. Para buscar una cámara IP, puede comprobar la dirección IP, la dirección MAC o la vista previa de la cámara.

**AVISO!** Cuando la cámara IP está conectada al puerto PoE del NVR, la cámara se enciende y se conecta a la LAN del NVR. Se le asigna una dirección IP automáticamente que depende del puerto PoE al que está conectada. El sistema asigna la dirección IP según la regla: 192.168.50.(2 x número de puerto + 1). La dirección IP para el puerto PoE 4 es **192.168.50.9**.

4. Active la casilla **Device Add to View** (Añadir dispositivo a la vista) para añadir la cámara IP a Live View (Vista en tiempo real).

#### **Adición de cámaras IP a través de la conexión de red (WAN)**

Siga esos pasos para buscar y añadir cámaras IP al NVR a través de la red.

- 1. Seleccione el tipo de códec de la cámara IP junto a **Device Filter** (Filtro de dispositivos).
- 2. Haga clic en  $\boxed{\text{Q}}$ . El NVR comenzará a buscar las cámaras IP compatibles instaladas en la misma WAN y las incluirá en Device List (Lista de dispositivos).
- 3. Busque la cámara IP que desee en Device List (Lista de dispositivos) y active la casilla **Device Add to View** (Añadir dispositivo a la vista). El NVR se conectará y recuperará automáticamente la información de la cámara IP.

# 8

# **Grabar**

El menú de configuración Record (Grabar) permite definir programas de grabación. Lea las instrucciones para saber cómo configurar programas de grabación y los ajustes de eventos de cada cámara IP conectada.

**AVISO!** Consulte la sección anterior Gestión de eventos para obtener más información sobre la configuración de eventos.

## **Grabación programada**

Es posible crear diferentes plantillas de grabación y asignar un tipo de grabación a la programación semanal.

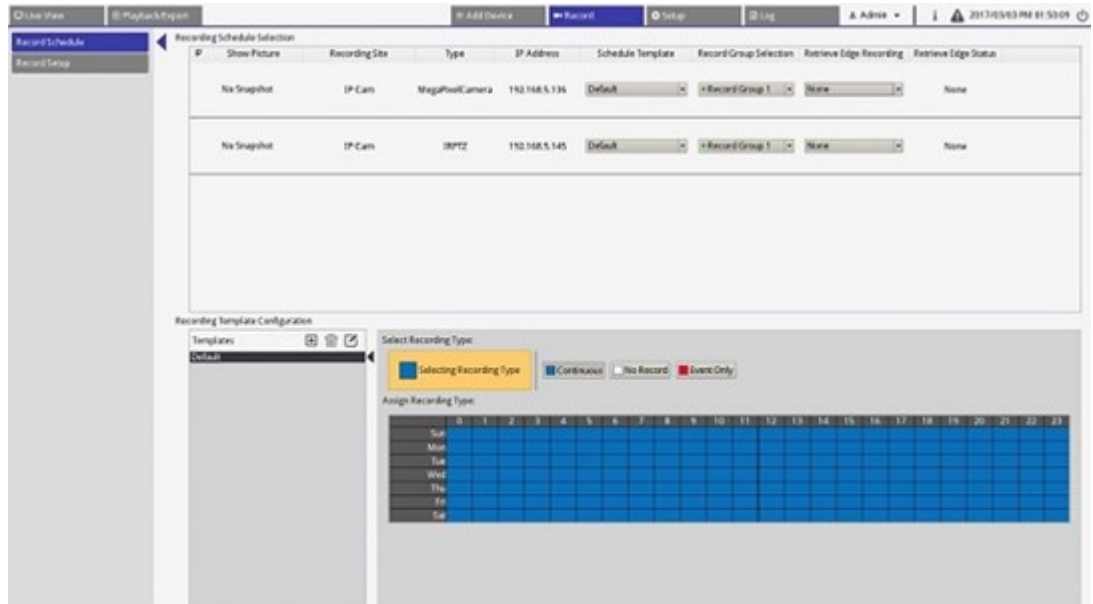

#### **Adición/eliminación/cambio de nombre de una plantilla de grabación**

- 1. Haga clic en  $\bigoplus$  Recording Template Configuration (Configuración de plantilla de grabación) para crear una nueva plantilla en la lista de plantillas.
- 2. Seleccione New Template (Plantilla nueva) y haga clic en  $\lceil \frac{2}{3} \rceil$  o haga doble clic en una plantilla de la lista para cambiar su nombre.
- 3. Haga clic en **OK** en el teclado virtual o presione Intro para guardar y aplicar la configuración.
- 4. Para eliminar una plantilla de grabación, seleccione la plantilla y haga clic en  $\widehat{m}$ . La plantilla de grabación seleccionada se eliminará de la lista de plantillas.

#### **Configuración de una plantilla de grabación para la cámara IP**

Siga estos pasos para configurar una plantilla de grabación para la cámara IP.

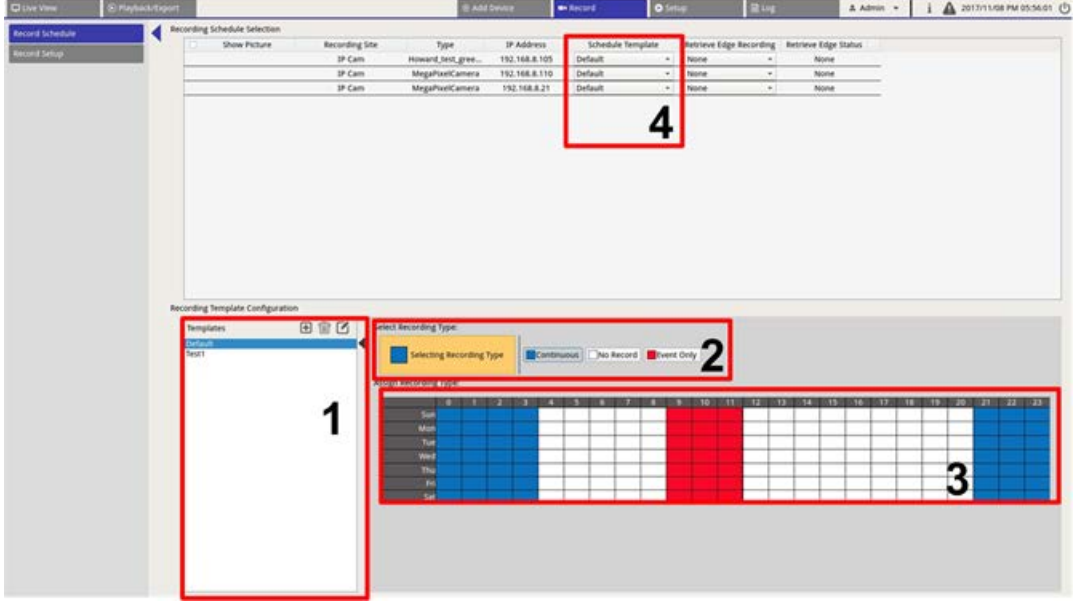

- 1. Seleccione una plantilla de grabación en la lista de plantillas.
- 2. Se proporcionan tres tipos de grabación:  $\Box$  Continuous,  $\Box$  No Record  $y \Box$  Event Only. Seleccione el tipo de grabación que desee y modifique la programación.
	- **Continuous (Continua):** para seguir grabando durante el intervalo de tiempo especificado.
	- **No Record (Sin grabación):** no graba ni guarda datos de vídeo en el intervalo de tiempo especificado.
	- **Event Only (Solo evento):** graba solo cuando ocurre un evento en el intervalo de tiempo especificado, incluido el vídeo posterior a la alarma.
- 3. Configure el tipo de grabación y la programación para la plantilla seleccionada.
	- $-$  Haga clic en un círculo para asignar el tipo de grabación seleccionado a la hora encerrada en el círculo.
	- Haga clic en los números (0-23 horas) de la parte superior para asignar el tipo de grabación seleccionado a la columna.
	- $-$  Haga clic en los días de la semana de la izquierda para asignar el tipo de grabación seleccionado a la fila.
	- $-$  Haga clic en la cuadrícula superior izquierda para asignar el tipo de grabación seleccionado a todas las horas.

4. Asigne la plantilla a una cámara IP. Seleccione una plantilla que desee en la lista desplegable Schedule Template (Plantilla de programación). El NVR grabará el área de acuerdo con la plantilla aplicada.

**AVISO!** Si la plantilla de programación aplicada se elimina de la lista de plantillas, el sistema la sustituirá automáticamente por la **plantilla predeterminada**.

## **Configuración de la grabación**

Es posible configurar los ajustes de grabación circular, comportamiento de alarmas y configuración perimetral.

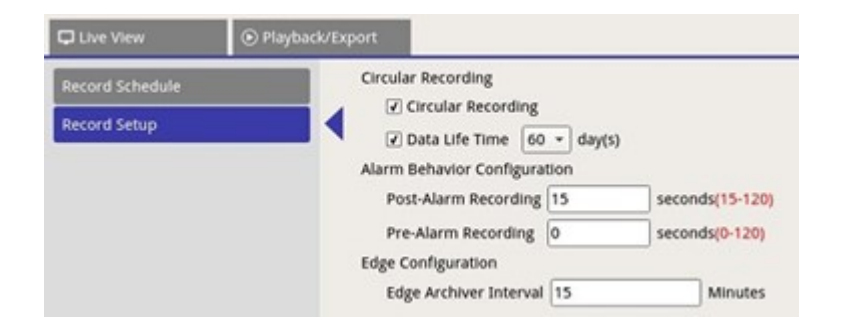

### **Grabación circular**

La función de grabación circular permite ajustar el uso de espacio en el HDD para el NVR y almacenar nuevos datos de vídeo sobreescribiendo los vídeos grabados más antiguos.

<sup>n</sup> Active esta casilla para habilitar la grabación circular. Si desactiva la casilla **Circular Recording** (Grabación circular), el NVR dejará de grabar cuando se ocupe todo el espacio del HDD.

#### **Duración de los datos**

Data Life Time (Duración de los datos) indica la duración máxima de los datos guardados en el HDD que se pueden recuperar. Solo los datos grabados con una duración inferior a la definida estarán disponibles para búsqueda o reproducción. Una vez que los datos de vídeo superen la duración definida, se ocultarán y no se podrán recuperar para su reproducción.

■ Active la casilla **Data Life Time** (Duración de los datos) para habilitar esta función. Seleccione la duración de los datos que desee en la lista desplegable. Tenga en cuenta que si elige **0**, la función Data Life Time (Duración de los datos) quedará deshabilitada.

**AVISO!** Para reproducir un vídeo que supere la duración de los datos actual, extienda la duración hasta incluir el vídeo grabado.

#### **Configuración del comportamiento de alarmas**

Es posible configurar la duración de la grabación de vídeo anterior o posterior a una alarma para que forme parte de los vídeos de eventos.

- 1. **Post-Alarm Recording (Grabación posterior a la alarma):** se sigue grabando una vez finalizado el evento que ha activado la alarma. Si la alarma se activa nuevamente durante el periodo posterior a la alarma, el sistema seguirá grabando y reiniciará el contador cuando finalice la alarma. La duración del ajuste se puede configurar entre 15 y 120 segundos.
- 2. **Pre-Alarm Recording (Grabación anterior a la alarma):** permite incluir el vídeo grabado antes de que se activara la alarma. La duración del ajuste se puede configurar entre 0 y 120 segundos (0 desactiva la grabación anterior a la alarma).

**AVISO!** La grabación de vídeo normal DEBE estar habilitada a fin de proporcionar datos para el vídeo correspondiente cuando se activa el evento.

### **Configuración perimetral**

El usuario puede configurar el intervalo de archivo perimetral del canal. Si el usuario introduce *N* minutos en el campo de entrada, el NVR comprobará los datos grabados cada *N* minutos para ver si el sistema necesita activar la recuperación de grabación perimetral. El valor predeterminado es 15 minutos.

**AVISO!** Esta función SOLO está disponible cuando la cámara IP está equipada con un dispositivo de grabación perimetral, por ejemplo, una tarjeta SD.

# 9

# **Playback/Export**

# **(Reproducción/exportación)**

Es posible reproducir vídeos grabados, ver instantáneas y exportar los vídeos e instantáneas que desee a un almacenamiento externo desde la pestaña de función **Reproducción/exportación**. Además, puede ver las instantáneas y exportar los vídeos o instantáneas deseados en esta pestaña de función. En la lista desplegable de la parte superior izquierda puede seleccionar el grupo de grabación que desee en el que usar las funciones de reproducción y exportación de vídeo.

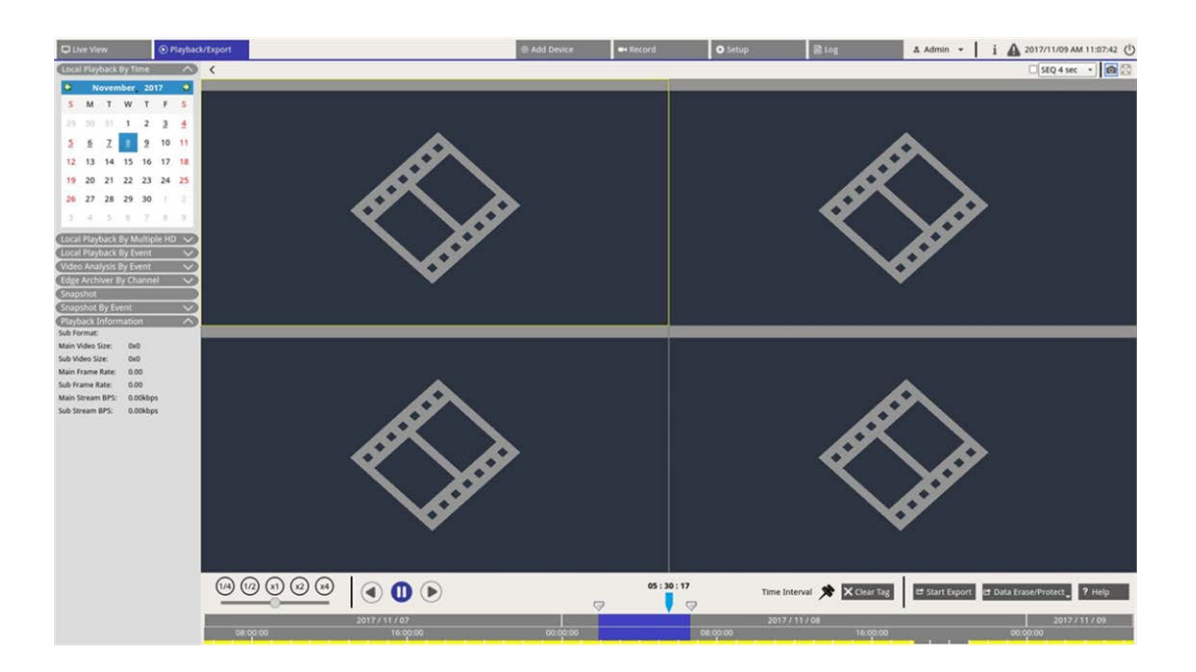

## **Barra de control de reproducción**

La barra de control de reproducción se muestra en la parte inferior de la pantalla.

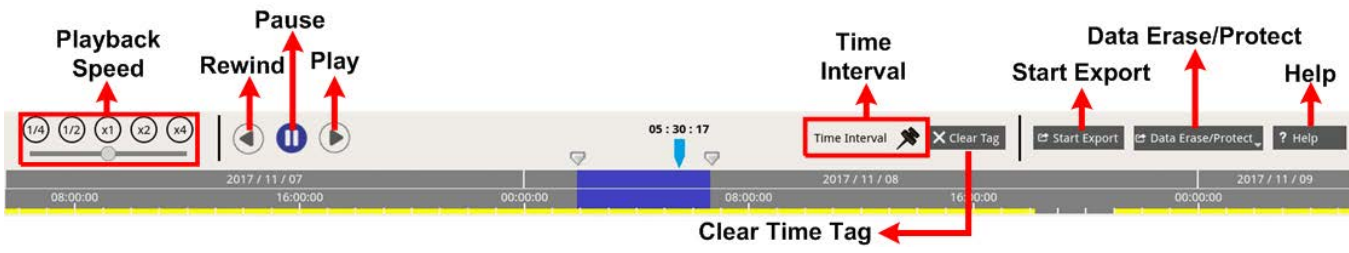

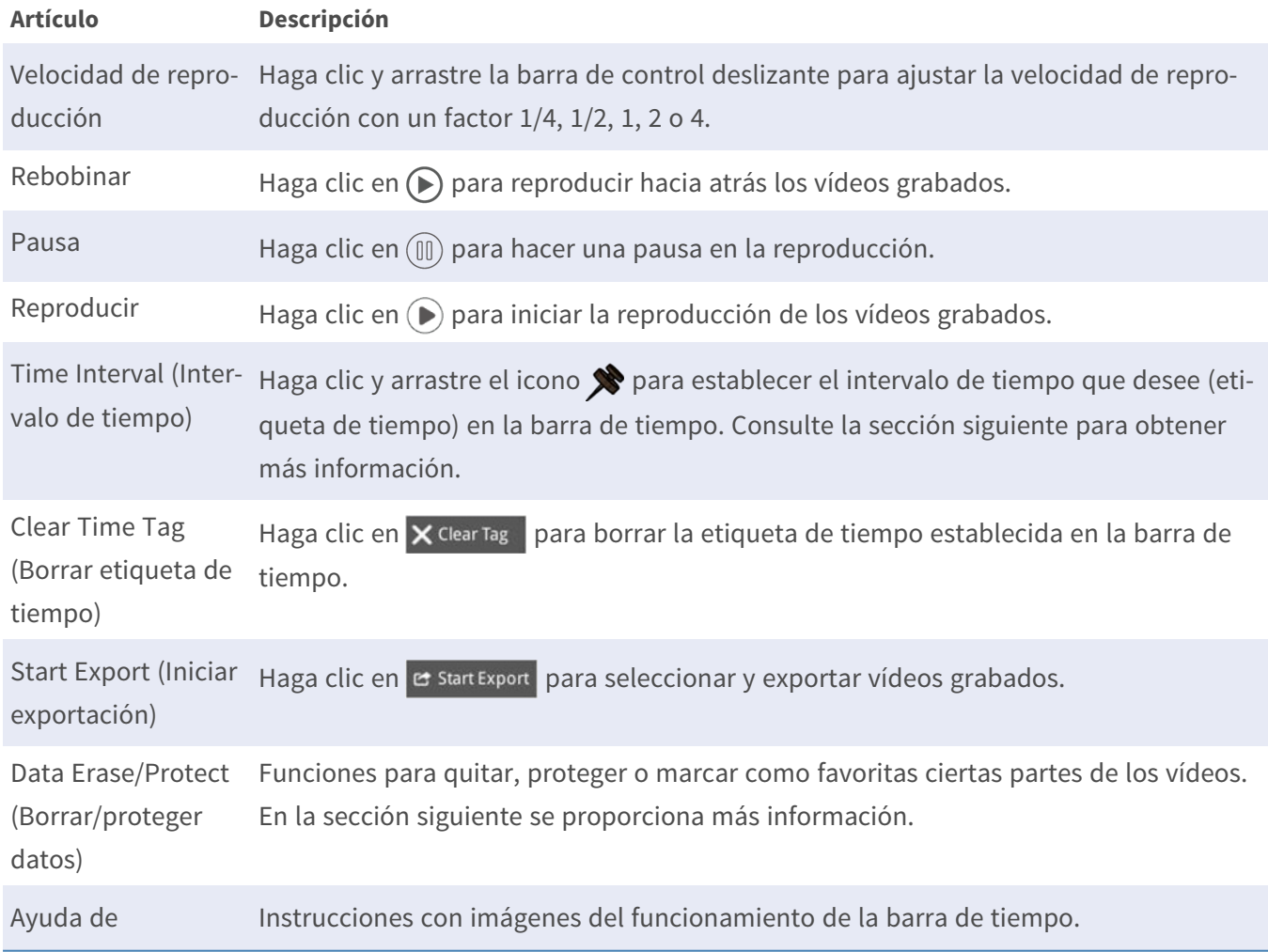

#### **Borrado/protección/marcado de datos**

Puede asignar datos que desee para protegerlos contra su eliminación o modificación y definir secciones específicas de los datos grabados como marcador. Como alternativa, también pueden eliminar ciertos datos grabados.

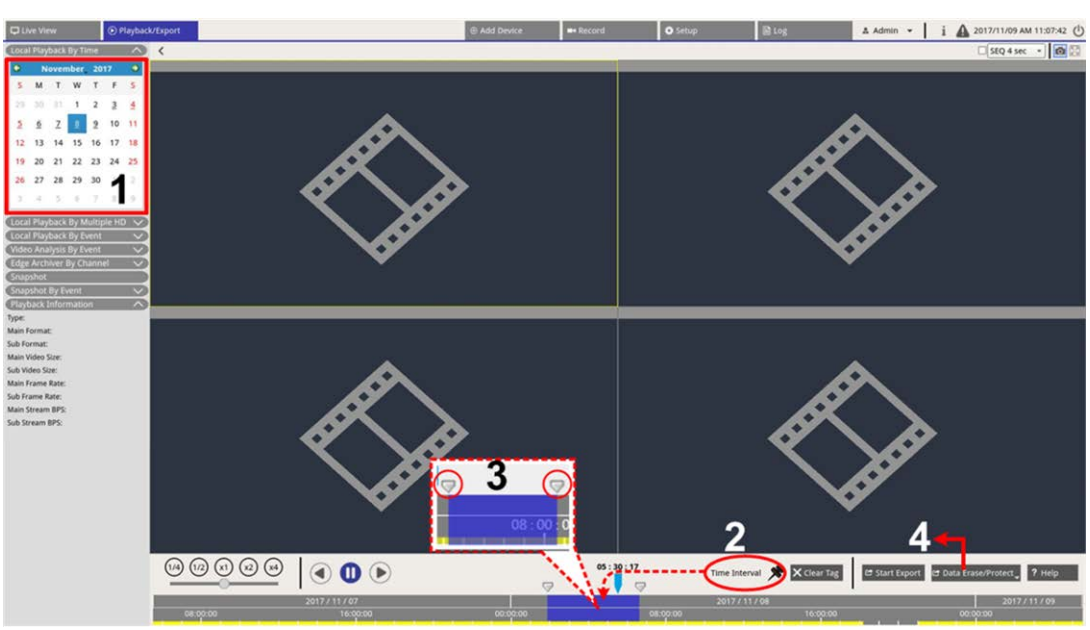

#### **Definición de la protección de datos**

- 1. Seleccione cualquier fecha subrayada (lo que indica que hay datos grabados disponibles) en el calendario. La franja amarilla de la barra de tiempo indica el tiempo disponible en los vídeos grabados.
- 2. Haga clic y arrastre el icono de intervalo de tiempo  $\bigotimes$  y suéltelo en la barra de tiempo para seleccionar el intervalo de tiempo que desee.
- 3. Aiuste la fracción de tiempo que desee moviendo el icono de ajuste de intervalo de tiempo . Gire hacia arriba o hacia abajo la rueda del ratón para acercar o alejar la imagen y seleccionar la hora exacta.
- 4. Haga clic en  $\alpha$  Data Erase/Protect y seleccione  $\Omega$  Protection.
- 5. Haga clic en **OK** cuando aparezca el mensaje de confirmación de protección de datos.

El icono de eliminación/protección de datos cambiará a color azul claro e pata Erase/Protecto, lo que indica que la protección de datos está en curso. Una vez que el sistema termine con la protección, el icono cambiará a color gris. Además, la franja de tiempo de datos protegidos aparecerá en verde debajo de la barra de tiempo.

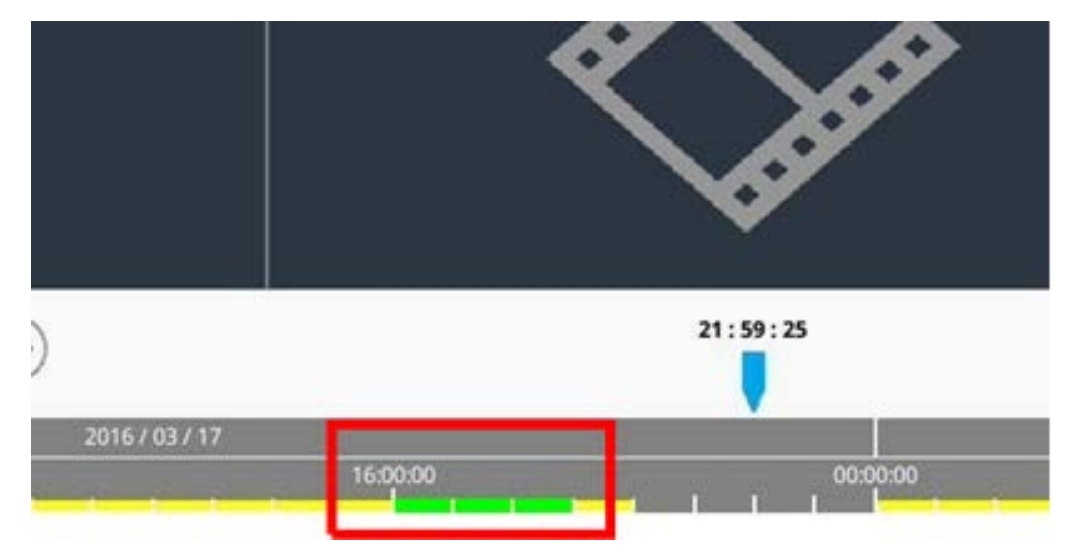

#### **Cancelación de la protección de datos**

Hay dos métodos para cancelar la protección de datos:

- Barra de tiempo
- Protection List (Lista de protección)

#### **Barra de tiempo**

- 1. Seleccione y ajuste la franja de tiempo de datos protegidos en la barra de tiempo mediante los iconos de intervalo de tiempo  $\bigotimes$  y de ajuste de intervalo de tiempo  $\bigtriangledown$ .
- 2. Haga clic en et Data Erase/Protect, y seleccione **.** Cancel Protection .
- 3. Aparece una ventana de confirmación; haga clic en **OK** para continuar o haga clic en **Cancel** (Cancelar) para detener el proceso. La franja de tiempo seleccionada cambiará a color amarillo, lo que indica que esta parte de los datos grabados no está protegida y se puede eliminar o modificar.

#### **Protection List (Lista de protección)**

- 1. Haga clic en **e** Data Erase/Protect y seleccione **P** Protection List. Todos los datos protegidos aparecerán en Protection List (Lista de protección).
- 2. Haga clic en *m*a para el elemento de datos deseado y haga clic en **OK** cuando aparezca la ventana de confirmación de cancelación de la protección de datos.

#### **Borrado de datos**

Siga estos pasos para borrar los datos grabados deseados de la base de datos del NVR.

- 1. Realice los pasos 1 a 3 indicados en Definición de la protección de datos para seleccionar la franja de tiempo de los vídeos grabados.
- 2. Haga clic en **e** Data Erase/Protect, y seleccione me Erasion. Haga clic en OK cuando aparezca la ventana de confirmación para borrar la franja de tiempo seleccionada de los vídeos grabados, o bien haga clic en **Cancel** (Cancelar) para detener el proceso.

La franja de tiempo seleccionada de los vídeos grabados se eliminará de la barra de tiempo, como se muestra a continuación.

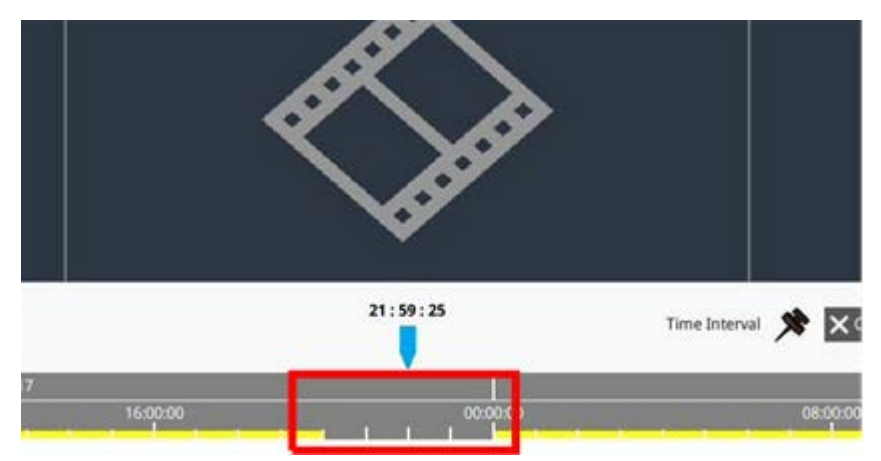

#### **Marcador de datos**

Siga estos pasos para marcar una sección de datos grabados.

- 1. Desplácese por la barra de tiempo y seleccione la hora deseada para establecer un marcador de datos.
- 2. Haga clic en **et Data Erase/Protect**, y seleccione **. Bookmark** Aparecerá la ventana **Bookmark List** (Lista de marcadores) como en la siguiente imagen.

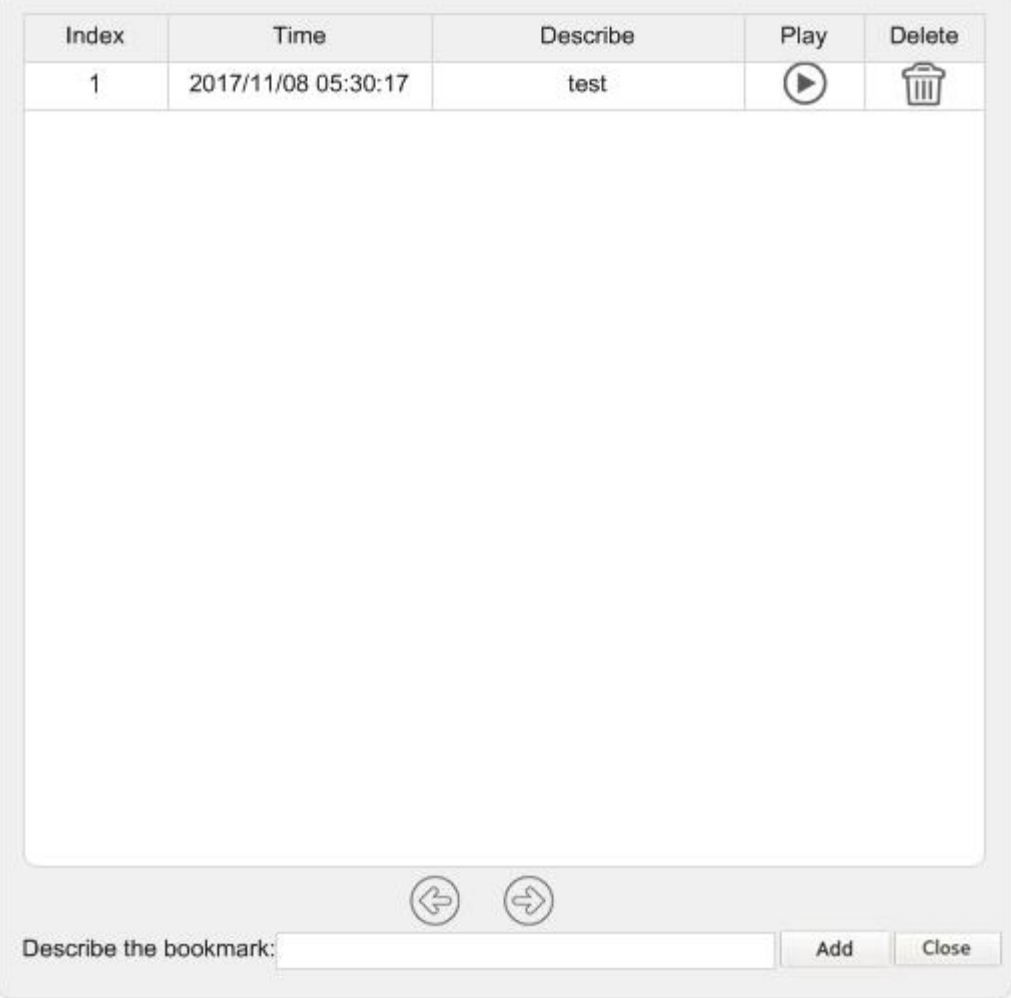

- 3. Asigne un nombre al marcador en **Describe the bookmark** (Descripción del marcador).
- 4. Haga clic en **Add** ; aparecerá un cuadro de diálogo de confirmación.
- 5. Haga clic en ok para continuar o haga clic en Cancel para detener el proceso.

#### **Reproducción/eliminación de marcadores**

- 1. Haga clic en **e** Data Erase/Protect y seleccione **EBookmark** para ver Bookmark List (Lista de marcadores).
- 2. Haga clic en  $\odot$  para reproducir un vídeo marcado.

3. Para eliminar un marcador, haga clic en  $\widehat{mn}$ ; a continuación, haga clic en ok cuando aparezca la ventana de confirmación para eliminar el marcador o haga clic en  $\vert$  cancel para detener el proceso.

## **Búsqueda/reproducción/exportación de vídeos**

El sistema NVR puede buscar y reproducir vídeos grabados por fecha y hora. Consulte las secciones siguientes para obtener más información.

#### **Búsqueda y reproducción de vídeos por tiempo/por HD múltiple**

En esta sección se describe cómo buscar y reproducir vídeos grabados. En **Local Playback By Multiple HD** (Reproducción local por HD múltiple), el NVR permite a los usuarios reproducir vídeos en hasta 4 ventanas con una resolución de 1080p. Asegúrese de que la resolución de vídeo de los datos grabados es de 1080p o superior.

Seleccione **Local Playback By Time** (Reproducción local por tiempo) o **Local Playback By Multiple HD** (Reproducción local por HD múltiple) y siga estos pasos para buscar y reproducir los vídeos grabados que desee.

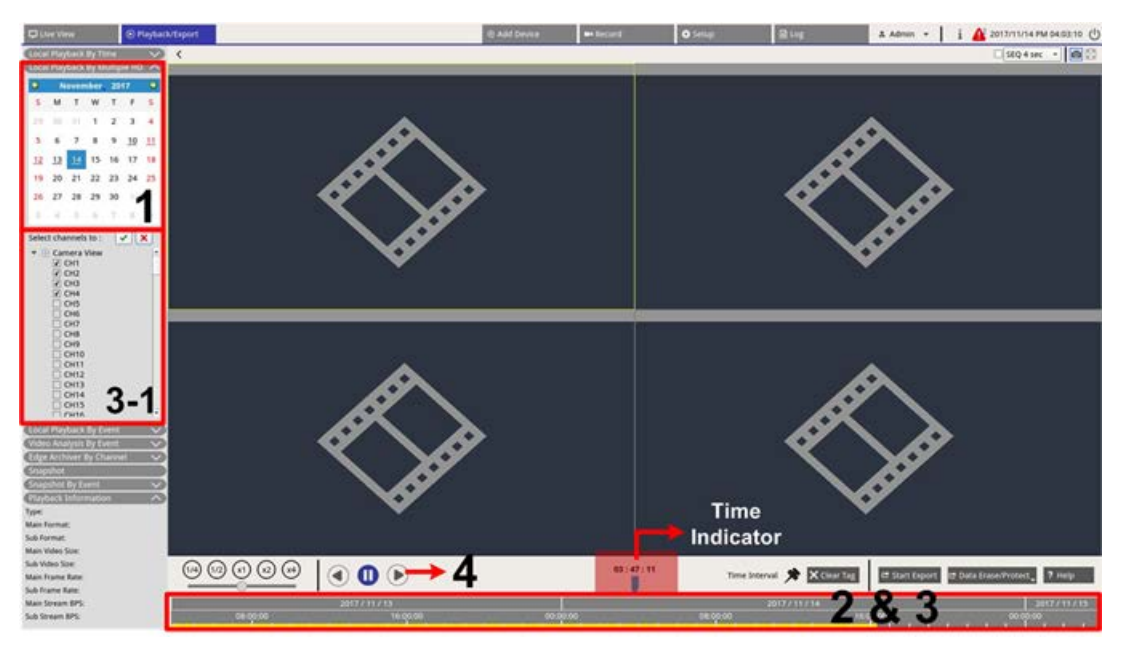

- 1. Seleccione cualquier fecha subrayada (lo que indica que hay datos grabados disponibles) en el calendario. La franja amarilla de la barra de tiempo indica el tiempo disponible en los vídeos grabados.
- 2. Haga clic y arrastre la barra de tiempo para seleccionar la hora que desee en la barra. La hora exacta aparecerá sobre el indicador azul.
- 3. Coloque el cursor del ratón sobre la barra de tiempo. Gire hacia arriba o hacia abajo la rueda del ratón para ajustar la escala de tiempo a una hora concreta.
	- 3,1: Para los usuarios que seleccionen **Local Playback By Multiple HD** (Reproducción local por HD múltiple), seleccione y marque cuatro casillas de canal con datos grabados de la lista **Select channels to** (Seleccionar canales a).
- 4. Haga clic en  $\odot$  para reproducir el vídeo grabado de los canales seleccionados.

#### **Exportación de vídeos por tiempo**

Asegúrese de que haya un dispositivo de almacenamiento USB externo conectado al NVR antes de exportar archivos de vídeo.

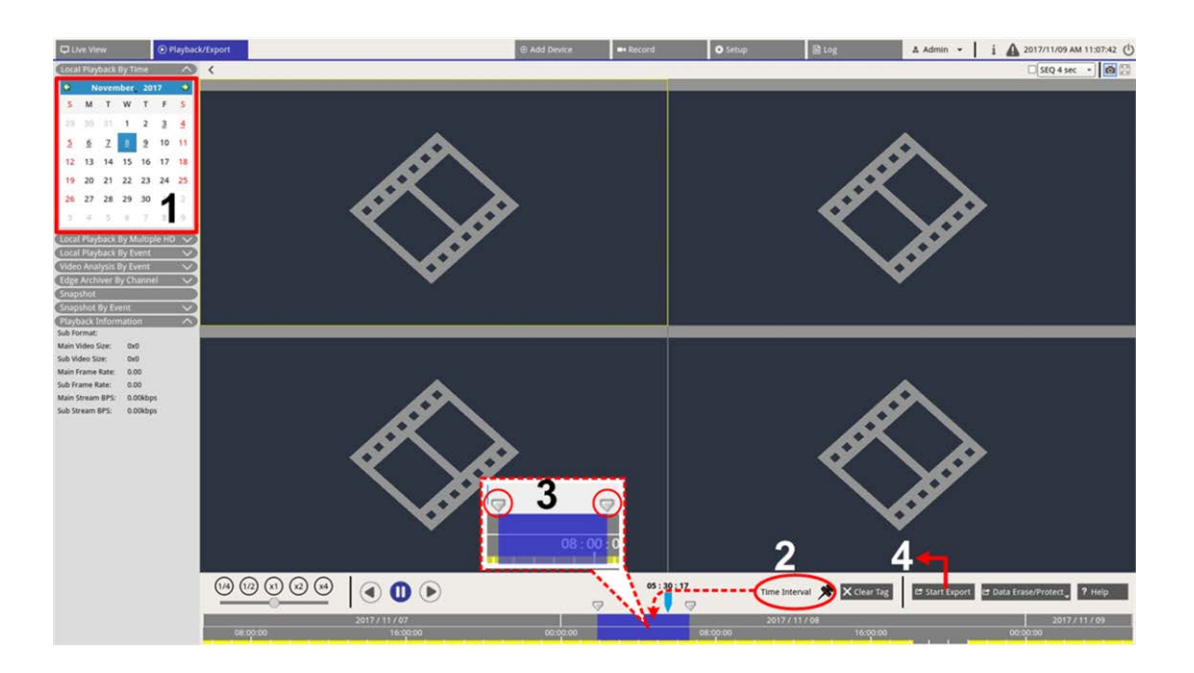

- 1. Seleccione la fecha subrayada que desee en el calendario. La barra de tiempo mostrará los datos grabados disponibles de cada canal.
- 2. Haga clic y arrastre el icono de intervalo de tiempo  $\bigotimes$  y suéltelo en la barra de tiempo para seleccionar el intervalo de tiempo que desee.
- 3. Ajuste la fracción de tiempo que desee moviendo el icono de ajuste de intervalo de tiempo . Gire hacia arriba o hacia abajo la rueda del ratón para acercar o alejar la imagen y seleccionar la hora exacta.
- 4. Haga clic en **le start Export**; aparecerá la ventana Export (Exportar).
	- Active las casillas de canal que desee para exportar los vídeos.
	- Seleccione el dispositivo de almacenamiento externo que desee.
	- Seleccione el formato del vídeo exportado. Los formatos de vídeo que puede elegir son \*.avi, \*.raw, \*.mp4, \*.mkv y \*.mov.
- 5. Haga clic en **Confirm** (Confirmar) para exportar el vídeo o en **Cancel** (Cancelar) para detener la exportación.
- 6. Haga clic en **OK** para confirmar una vez que se haya exportado el vídeo al dispositivo de almacenamiento externo.

# **Búsqueda/reproducción/exportación de vídeos de eventos**

Puede buscar vídeos grabados por evento con la función de búsqueda avanzada. Consulte las secciones siguientes para obtener más información.

#### **Búsqueda y reproducción de vídeos de eventos**

Los vídeos grabados por evento incluyen la hora del evento, el canal y el tipo de evento. Siga estos pasos para buscar vídeos de eventos.

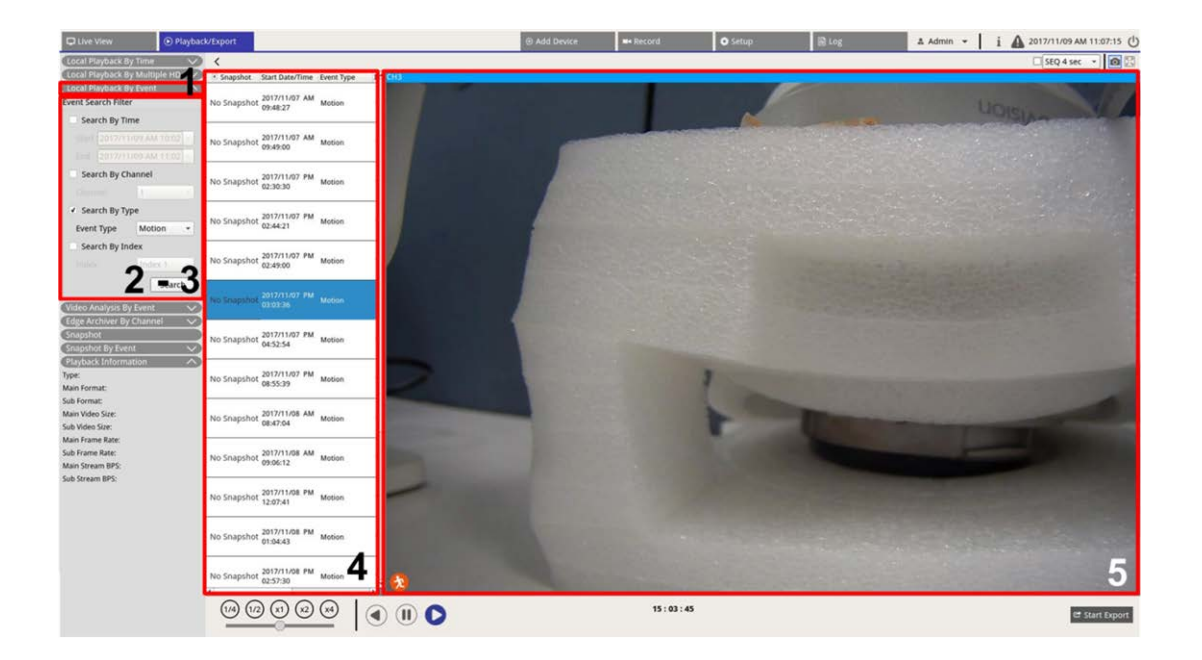

1. Haga clic en **Local Playback By Event** (Reproducción local por evento) o en **Video Analysis By Event** (Análisis de vídeo por evento) para mostrar el Event Search Filter (Filtro de búsqueda de eventos).

- 2. En **Local Playback By Event** (Reproducción local por evento), seleccione y active las herramientas de búsqueda que desee para obtener mejores resultados:
	- Active la casilla **Search By Time** (Buscar por hora) y especifique las horas de inicio/finalización para la búsqueda de eventos.
	- Active la casilla **Search By Channel** (Buscar por canal) y seleccione los canales deseados en los que buscar eventos.
	- Active la casilla **Search By Type** (Buscar por tipo) y seleccione un tipo para la búsqueda de eventos. Los tipos de eventos de reproducción local/VA se indican a continuación:

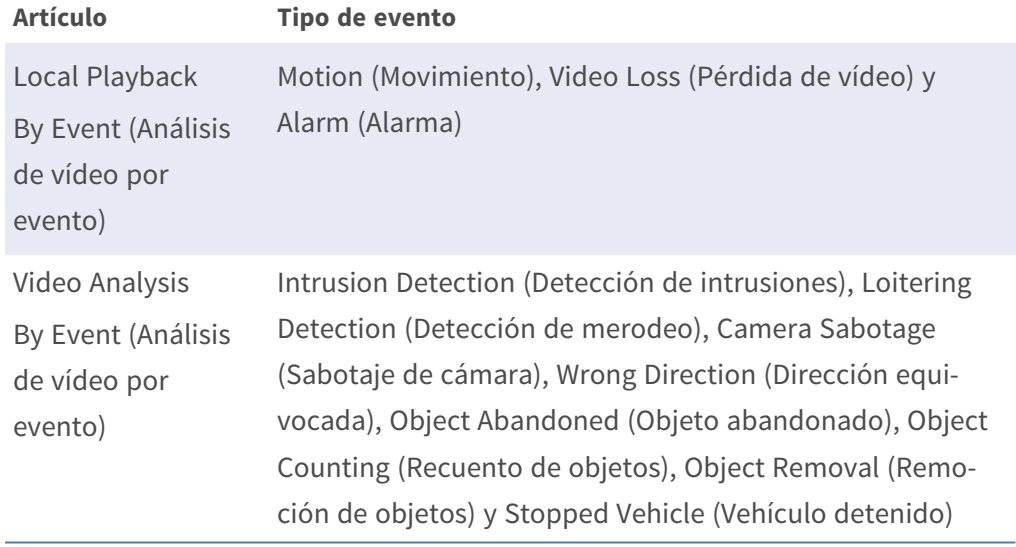

— Marque **Search By Index** (Buscar por índice) y seleccione el índice de movimiento que desea buscar.

- 3. Haga clic en search para presentar los vídeos de eventos que cumplen los criterios de búsqueda seleccionados.
- 4. Event List (Lista de eventos) incluirá el resultado de la búsqueda en orden cronológico, así como información del vídeo (instantánea, fecha/hora, tipo de evento, índice de alarma, cámara activada y notas).
- 5. Haga clic y seleccione un evento para reproducir el vídeo correspondiente en la pantalla de visualización junto a Event List (Lista de eventos).

### **Exportación de vídeos de eventos**

Siga estos pasos para exportar vídeos de eventos.

- 1. Asegúrese de que haya un dispositivo de almacenamiento USB externo conectado al NVR.
- 2. Seleccione los vídeos de eventos que desee en Event List (Lista de eventos).
- 3. Haga clic en es start Export ; aparecerá la ventana Export (Exportar). La información incluye los dispositivos de almacenamiento externos disponibles para exportar vídeos, la hora de inicio/finalización de exportación de datos y el tamaño de archivo estimado.
- 4. Seleccione el dispositivo de almacenamiento externo que desee y elija el formato de vídeo antes de exportar los vídeos. Los formatos de vídeo que puede elegir son \*.avi, \*.raw, \*.mp4, \*.mkv y \*.mov.
- 5. Haga clic en **Confirm** (Confirmar) para iniciar el proceso de exportación de vídeo o haga clic en **Cancel** (Cancelar) para detener la exportación.
- 6. Tras concluir el proceso de exportación de vídeo, haga clic en **OK** para confirmar y finalizar la exportación de vídeos de eventos.

# **Búsqueda y reproducción de grabaciones perimetrales**

El sistema NVR puede buscar y reproducir las grabaciones perimetrales del canal seleccionado (imágenes durante la pérdida de conexión) desde la(s) cámara(s) IP. Siga estos pasos para buscar vídeos de grabación perimetral.

**AVISO!** La función **Edge Archiver by Channel** (Archivador perimetral por canal) solo está disponible para las cámaras IP equipadas con un dispositivo de grabación perimetral, por ejemplo, una tarjeta SD.

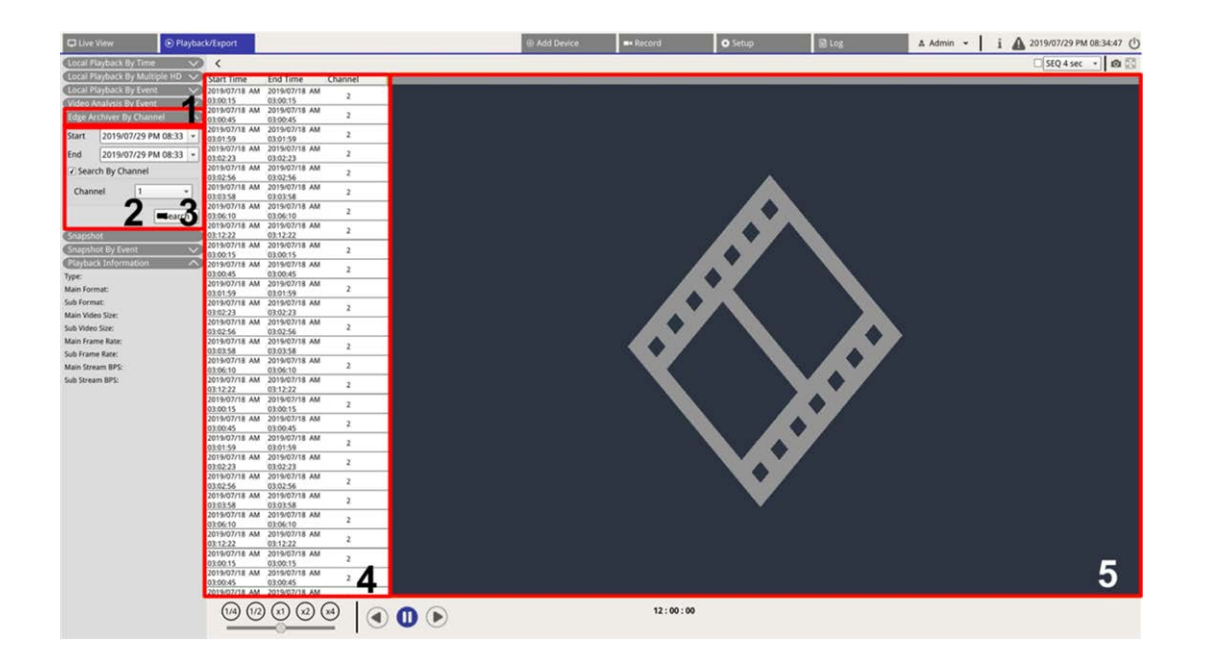

- 1. Haga clic en **Edge Archiver by Channel** (Archivador perimetral por canal) para mostrar el filtro de búsqueda.
- 2. En **Edge Archiver by Channel** (Archivador perimetral por canal), seleccione **Start Date** (Fecha de inicio) y **End Date** (Fecha de finalización) para buscar vídeos de grabación perimetral dentro del rango de tiempo seleccionado.
	- Para buscar vídeos desde una cámara IP específica, marque la casilla **Search by channel** (Buscar por canal) para filtrar los vídeos de otros canales.
- 3. Haga clic en search para presentar los vídeos que cumplen los criterios de búsqueda.
- 4. La lista de grabación perimetral mostrará los resultados de la búsqueda en orden cronológico e incluirá información de vídeo (**Start Time** [Hora de inicio], **End Time** [Hora de finalización] y **Channel Number** [Número de canal].
- 5. Seleccione un vídeo perimetral grabado para reproducir en la pantalla de vídeo junto a la lista **Edge Recording** (Grabación perimetral).

# **Visualización/exportación de instantáneas**

El sistema NVR puede capturar la vista actual, ya sea en Live View (Vista en tiempo real) o durante la reproducción. Todas las imágenes capturadas aparecen en **Snapshot** (Instantánea) y las instantáneas de eventos están disponibles en **Snapshot By Event** (Instantánea por evento).

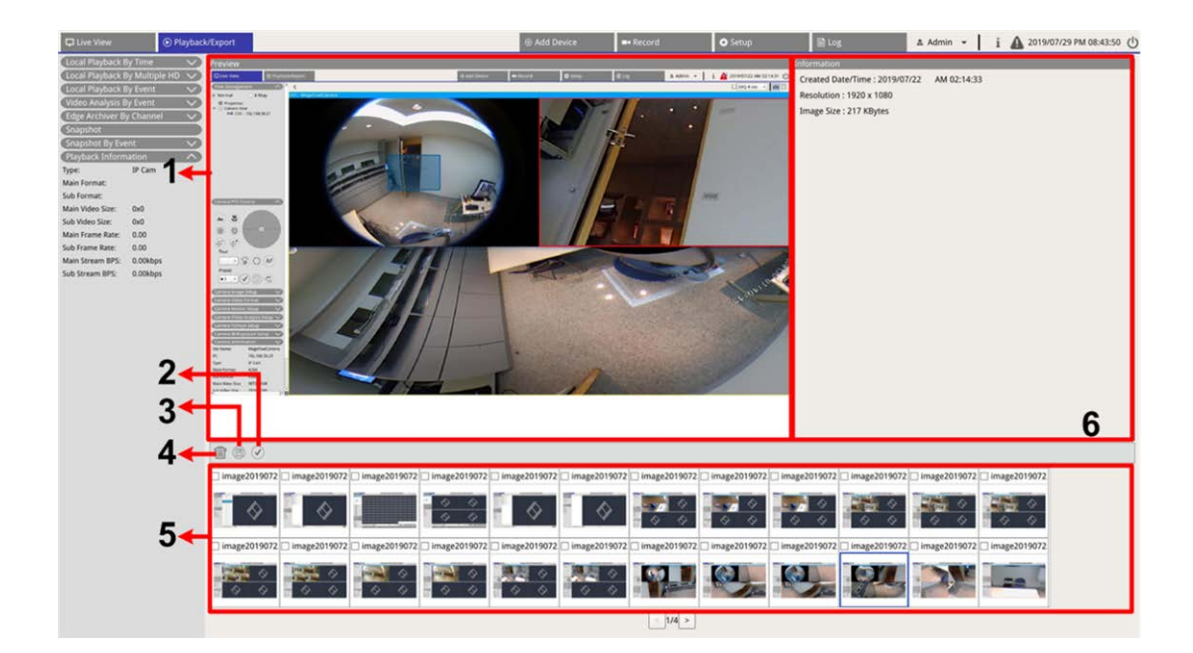
#### **Playback/Export (Reproducción/exportación) Visualización/exportación de instantáneas**

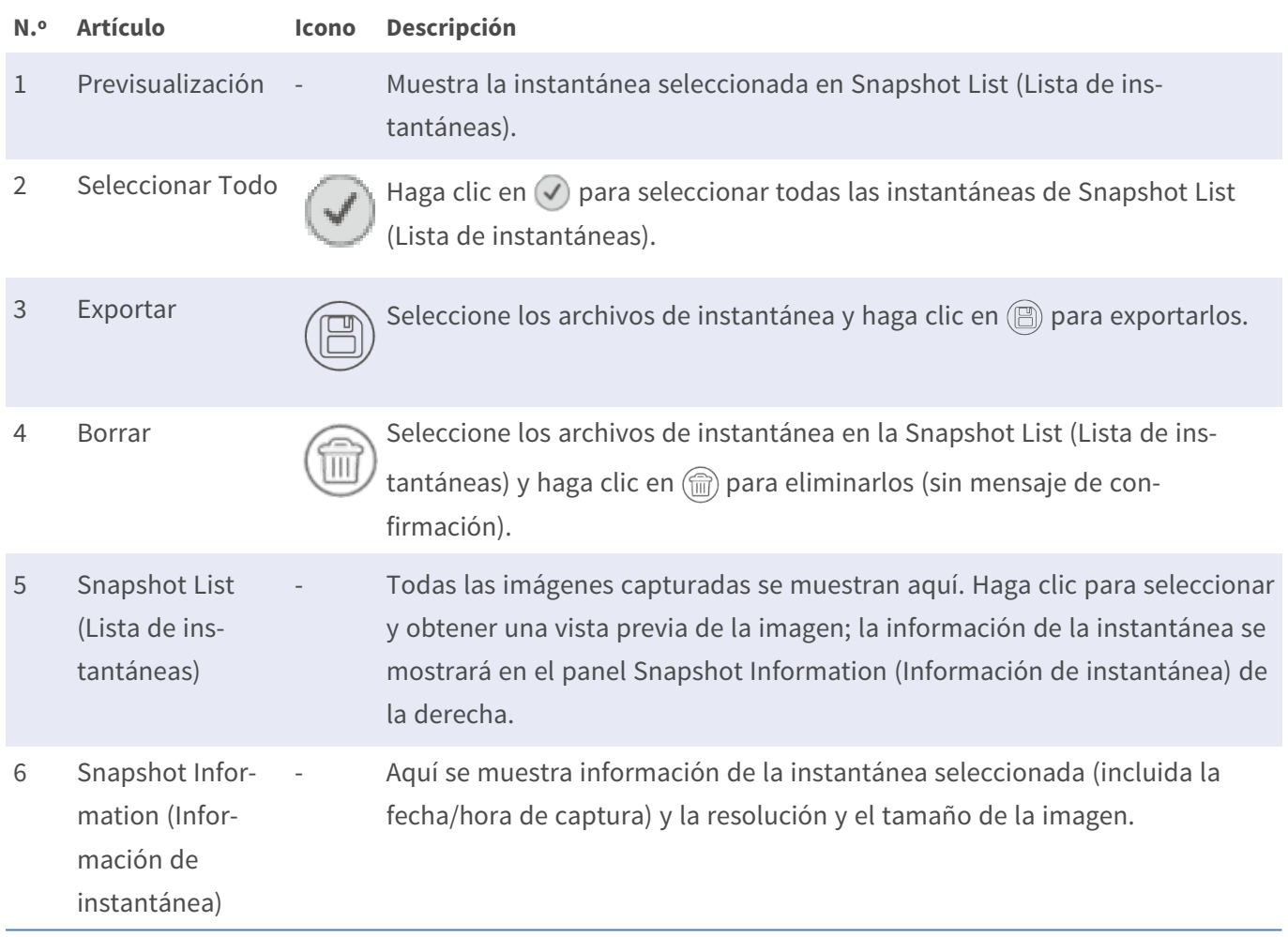

#### **Búsqueda y visualización de instantáneas de eventos**

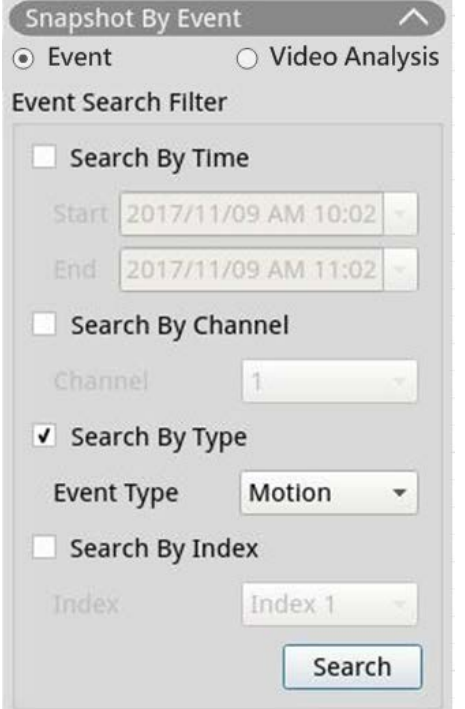

El sistema NVR puede buscar instantáneas de eventos por hora, canal o tipo. Siga estos pasos para buscar instantáneas de eventos.

- 1. Haga clic en **Snapshot By Event** (Instantánea por evento) para mostrar el Event Search Filter (Filtro de búsqueda de eventos).
- 2. En **Snapshot By Event** (Instantánea por evento) seleccione la categoría del evento (Event [Evento] o Video Analysis [Análisis de vídeo]).
- 3. Seleccione y active las herramientas de búsqueda que desee para obtener mejores resultados:
	- Active la casilla **Search By Time** (Buscar por hora) y especifique las horas de inicio/finalización para la búsqueda de eventos.
	- Active la casilla **Search By Channel** (Buscar por canal) y seleccione los canales deseados en los que buscar eventos.
	- Active la casilla **Search By Type** (Buscar por tipo) y seleccione un tipo para la búsqueda de eventos. Los tipos de evento/análisis de vídeo se indican a continuación:

#### **Categoría Tipo de evento**

Evento de Motion (Movimiento), Video Loss (Pérdida de vídeo) y Alarm (Alarma)

Video Ana-Intrusion Detection (Detección de intrusiones), Loitering Detection (Detección de mero-

- lysis deo), Camera Sabotage (Sabotaje de cámara), Wrong Direction (Dirección equivocada), Object Abandoned (Objeto abandonado), Object Counting (Recuento de objetos), Object Removal (Retirada de objetos) y Stopped Vehicle (Vehículo detenido)
- Active la casilla **Search By Index** (Buscar por índice) y seleccione un índice de movimiento para buscar por ese índice (solo para la categoría Event [Evento]).
- 4. Haga clic en search para presentar las instantáneas de eventos que cumplen los criterios de búsqueda. Puede ver el resultado de la búsqueda en la lista de instantáneas.

#### **Exportación de instantáneas**

Siga estos pasos para exportar imágenes capturadas.

#### **AVISO!**

Asegúrese de que haya un dispositivo de almacenamiento USB externo conectado al NVR antes de exportar archivos de imagen.

1. Para seleccionar archivos de instantánea, active sus casillas en Snapshot List (Lista de instantáneas) o haga clic en  $\mathcal Q$  para seleccionar todos los archivos.

2. Haga clic en ( $\circledB$ ); aparecerá una ventana de confirmación Export (Exportar) como la de la siguiente imagen.

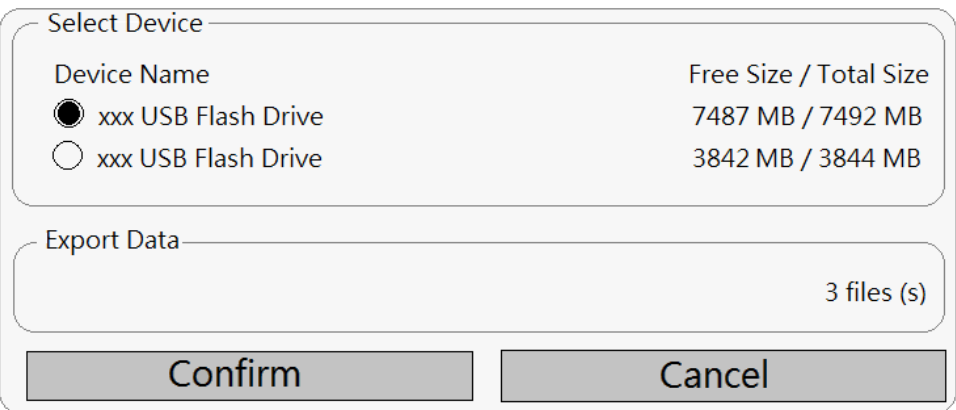

- 3. En Select Device (Seleccionar dispositivo) se muestran todos los almacenamientos externos USB conectados y el almacenamiento en la nube, para que pueda elegir el destino que desee para el archivo. El número de archivos seleccionados pendientes de exportación se indica en Export Data (Datos de exportación).
- 4. Seleccionar
	- El almacenamiento externo USB y haga clic en **Confirm** (Confirmar). Al terminar el proceso de exportación, aparecerá una ventana de confirmación. Haga clic en **OK** para confirmar y finalizar la exportación de imágenes.
	- El almacenamiento en la nube, haga clic en **Confirm** (Confirmar) y después en **OK** en la ventana emergente. El NVR exportará los archivos de imagen en segundo plano. Consulte el estado de carga en Notificación inmediata **A**: Perímetro.
- 5. Haga clic en **Close** (Cerrar) en la ventana Export (Exportar) para que el sistema vuelva automáticamente a la pestaña de función **Playback / Export** (Reproducción/exportación).

# 10

# **Registro**

Es posible revisar, ver, buscar y exportar los datos de registro en la pestaña de función **Registro**. Consulte las secciones siguientes para obtener más información.

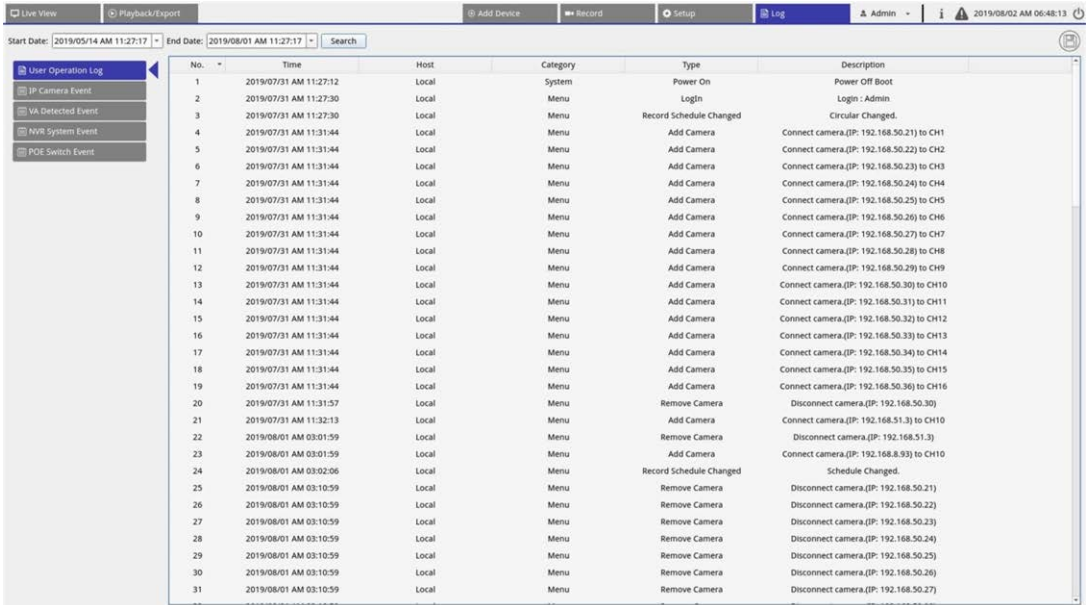

## **Búsqueda de datos de registro**

El NVR divide los datos de registro en estas categorías:

- Registro de operaciones de usuarios
- Registro de eventos de la cámara IP
- Registro de eventos de VA detectados
- Registro de eventos del sistema NVR
- Registro de eventos del conmutador POE

Seleccione la categoría de registro que desee a la izquierda de la pestaña **Log** (Registro) para ver los datos de registro correspondientes. Para buscar datos de registro que desee, consulte las secciones siguientes según la categoría de registro seleccionada.

### **Búsqueda de operaciones de usuario/evento del sistema NVR/registro de eventos del interruptor PoE**

Siga estos pasos para buscar y ver datos del registro.

- 1. Asigne unas fechas de inicio y finalización en la parte superior izquierda de la pestaña de función para buscar datos del registro dentro del intervalo de tiempo seleccionado.
- 2. Haga clic en search y el sistema buscará y presentará los datos del registro para el intervalo indicado.

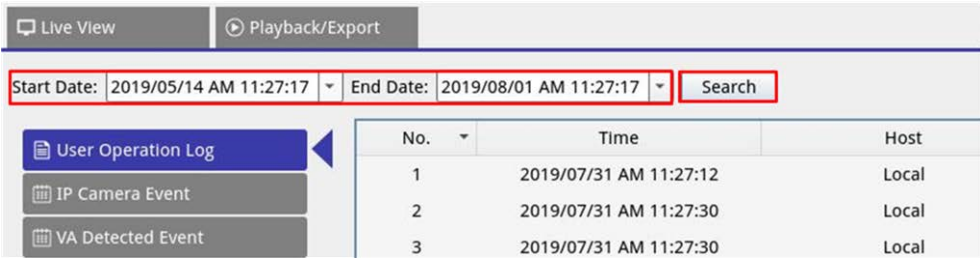

#### **Búsqueda en el registro de eventos de la cámara IP**

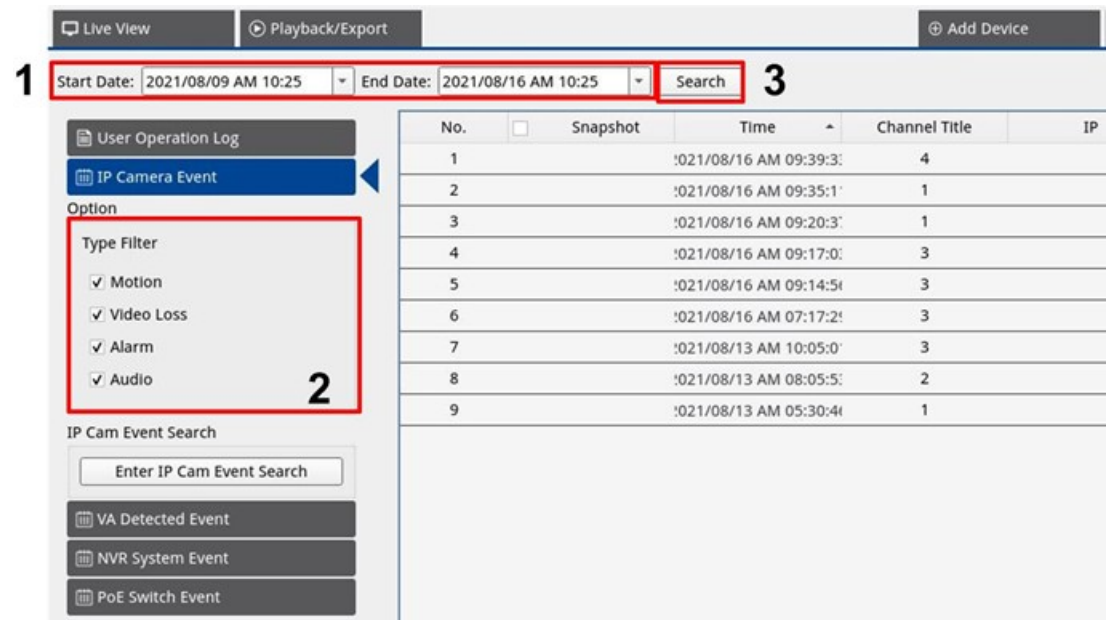

Siga estos pasos para buscar y ver los datos del registro que desee.

- 1. Asigne unas fechas de inicio y finalización en la parte superior izquierda de la pestaña de función para buscar datos del registro dentro del intervalo de tiempo seleccionado.
- 2. Seleccione un tipo de evento de cámara IP y active el cuadro del tipo que desee para ver la información relacionada. Las opciones de tipo de evento incluyen: **Motion** (Movimiento), **Video Loss** (Pérdida de vídeo) y **Alarm** (Alarma)
- 3. Haga clic en search y el NVR buscará y presentará los datos grabados del registro de eventos para el intervalo indicado.

Haga clic en **Forter IP Cam Event Search** para acceder a la página de búsqueda de eventos y ver los datos de registro preferidos en tres tipos de gráfico: **Bar** (Barras), **Line** (Líneas) y **Pie** (Circular).

#### **Búsqueda en el registro de eventos de VA detectados**

Siga estos pasos para buscar y ver los datos del registro que desee.

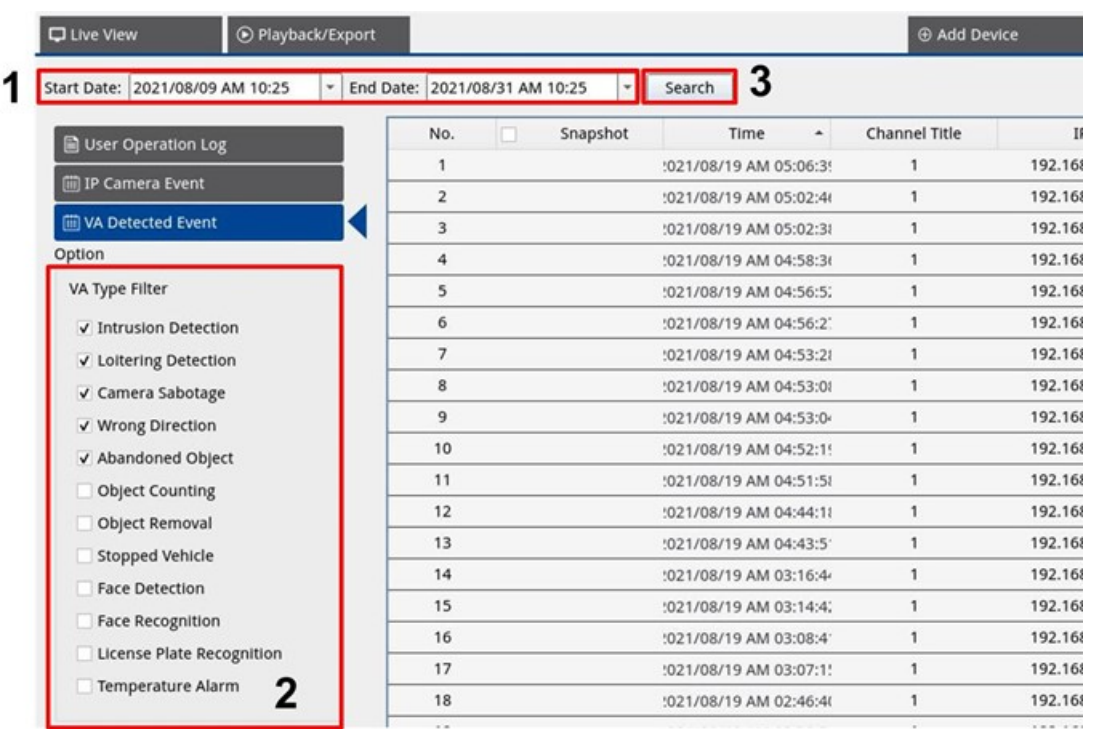

- 1. Asigne unas fechas de inicio y finalización en la parte superior izquierda de la pestaña de función para buscar datos del registro dentro del intervalo de tiempo seleccionado.
- 2. Seleccione el tipo de evento VA detectado. Marque la casilla de tipo de VA preferido para ver información relacionada. Las opciones de tipo de evento de VA incluyen: **Intrusion Detection** (Detección de intrusiones), **Loitering Detection** (Detección de merodeo), **Camera Sabotage** (Sabotaje de cámara), **Wrong Direction** (Dirección equivocada), **Abandoned Object** (Objeto abandonado), **Object Counting** (Recuento de objetos), **Object Removal** (Remoción de objetos), **Stopped Vehicle** (Vehículo detenido), **Face Detection** (Detección facial), **Face Recognition** (Reconocimiento facial), **License Plate Recognition** (Reconocimiento de matrícula ) y **Temperature Alarm** (Alarma de temperatura).

3. Haga clic en search y el NVR buscará y presentará los datos grabados del registro de eventos para el intervalo indicado.

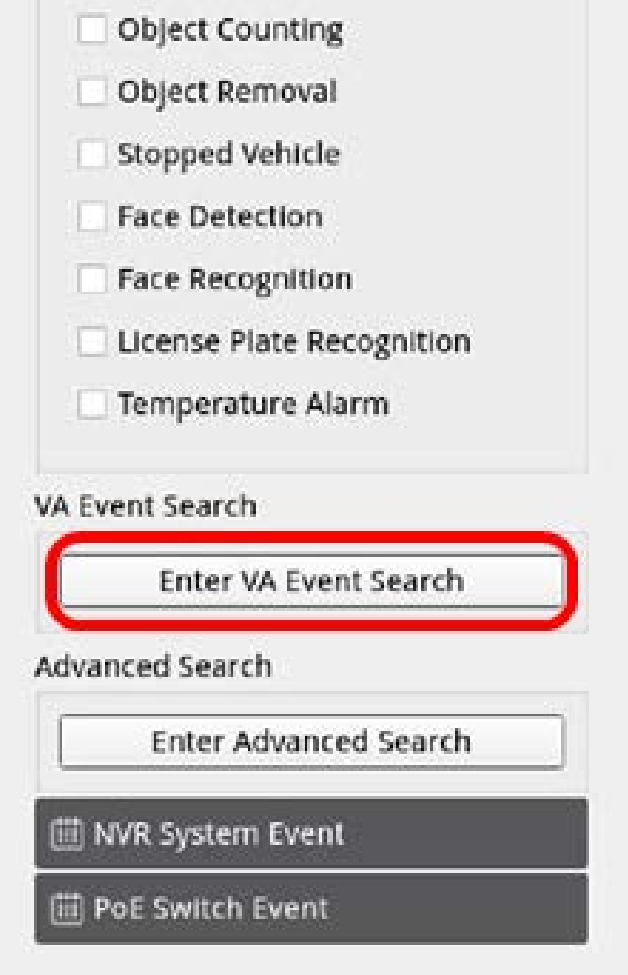

4. Haga clic en **Enter VA Event Search** para acceder a la página de búsqueda de eventos y ver los datos de registro preferidos en tres tipos de gráfico: **Bar** (Barras), **Line** (Líneas) y **Pie** (Circular).

#### **Buscar Evento VA**

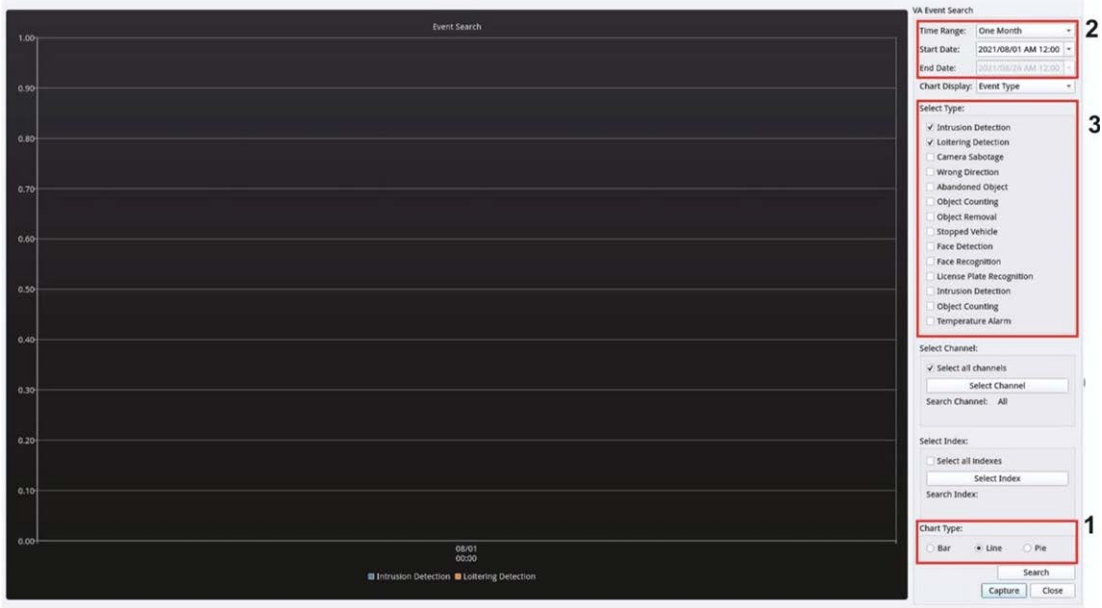

- 1. Seleccione el tipo de gráfico. Active la casilla del tipo que desee para ver los datos de registro. Las opciones de tipo de gráfico incluyen: Bar (Barras), Line (Líneas) y Pie (Circular). En caso necesario, es posible activar las casillas Barras y Líneas para ver un gráfico de barras y líneas combinado.
- 2. Asigne unas fechas de inicio y finalización en la parte superior izquierda de la pestaña de función para buscar datos en el registro dentro del intervalo de tiempo seleccionado (intervalo de tiempo máximo: 30 días).
- 3. Seleccione el tipo de evento VA detectado. Marque la casilla de tipo de VA preferido para ver información relacionada. Las opciones de tipo de evento de VA incluyen: **Intrusion Detection** (Detección de intrusiones), **Loitering Detection** (Detección de merodeo), **Camera Sabotage** (Sabotaje de cámara), **Wrong Direction** (Dirección equivocada), **Abandoned Object** (Objeto abandonado), **Object Counting** (Recuento de objetos), **Object Removal** (Remoción de objetos), **Stopped Vehicle** (Vehículo detenido), **Face Detection** (Detección facial), **Face Recognition** (Reconocimiento facial), **License Plate Recognition** (Reconocimiento de matrícula ) y **Temperature Alarm** (Alarma de temperatura).

Haga clic en search y el NVR buscará y presentará los datos grabados del registro de eventos de VA detectados para el intervalo indicado.

#### **Advanced Search (Búsqueda avanzada)**

Para configurar la función de búsqueda avanzada, siga las instrucciones. La función de búsqueda avanzada sirve para buscar y enumerar los datos de VA de **Face Recognition** (Reconocimiento facial) y **License Plate Recognition** (Reconocimiento de matrícula).

1. Haga clic en **Enter Advanced Search** para acceder a la página de búsqueda de eventos y ver los datos de registro preferidos en tres tipos de gráfico: Bar (Barras), Line (Líneas) y Pie (Circular).

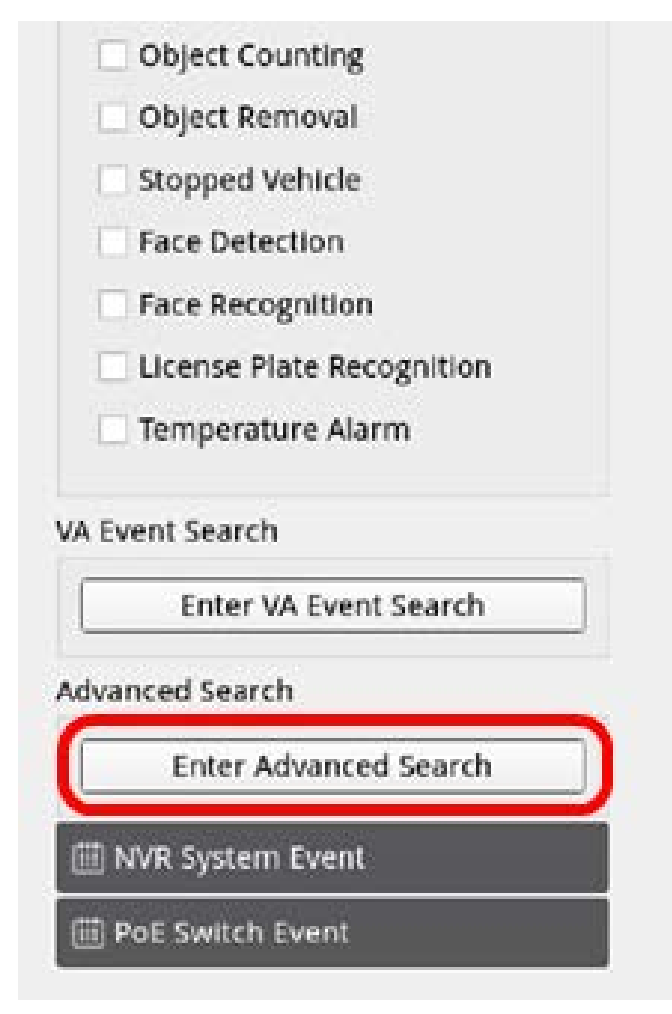

2. Rellene la información de cada menú desplegable.

(Rango máximo de tiempo: 30 días; Tipo de reconocimiento: Reconocimiento facial/Reconocimiento de matrícula; Tipo de búsqueda: por persona/por grupo). Introduzca al menos una palabra clave sobre los datos del nombre de usuario/número de matrícula O BIEN seleccione el número de matrícula en la base de datos de VA para activar la búsqueda avanzada.

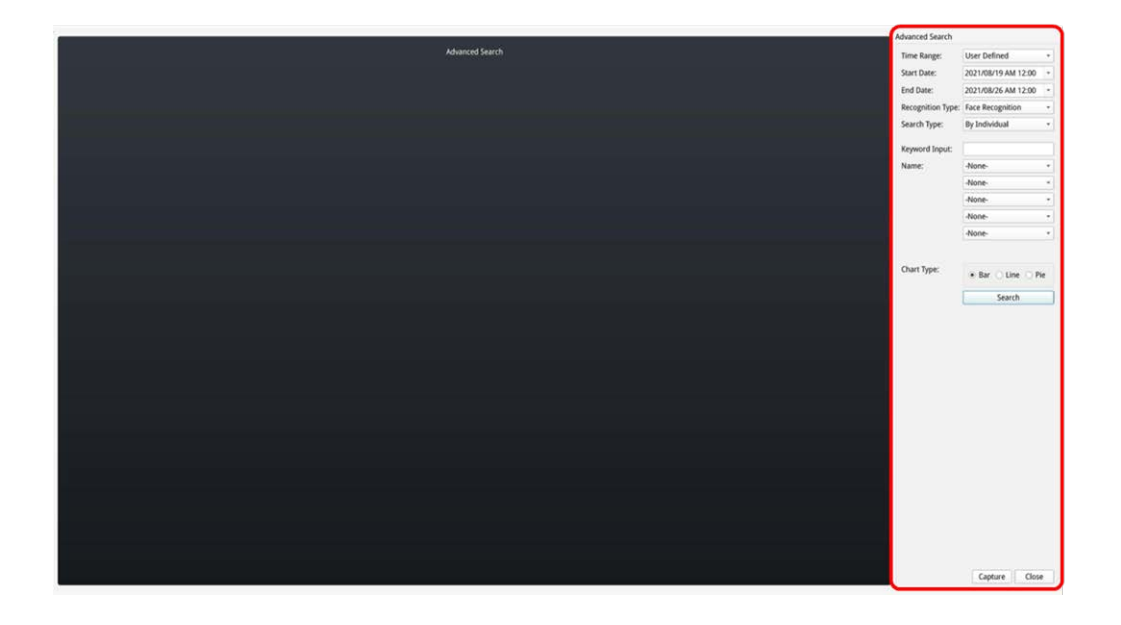

3. Después de rellenar la información, haga clic en  $\sqrt{\frac{2}{\text{Search}}}$ .

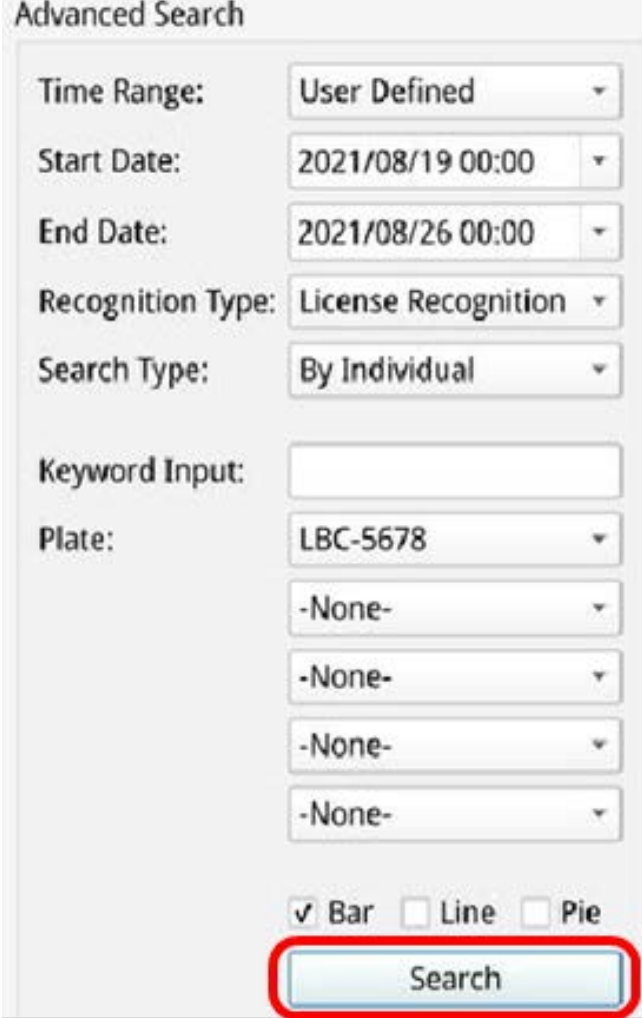

4. Haga clic en capture para guardar la captura de pantalla de los datos mostrados.

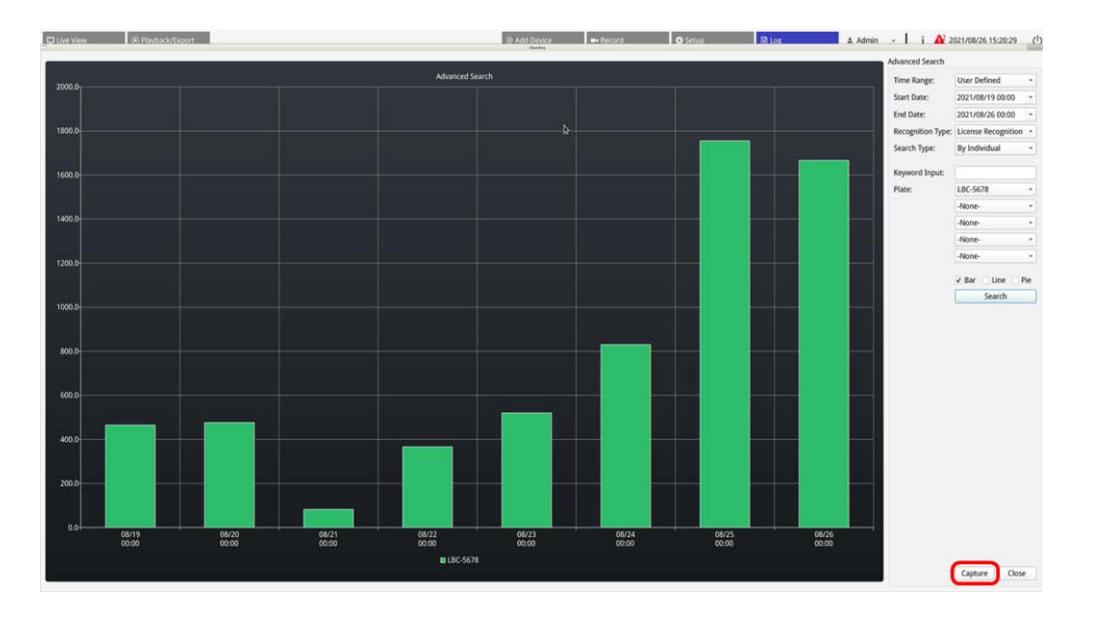

# **Exportación de datos de registro**

Asegúrese de que el almacenamiento externo USB esté conectado al NVR antes de exportar los datos de registro.

- 1. Seleccione el registro que desee y haga clic en el icono de exportación ( e) de la esquina superior derecha de la pestaña Log (Registro). Aparecerá la ventana de confirmación Export (Exportar).
- 2. Haga clic en **Confirm** (Confirmar) para exportar los datos de registro o en **Cancel** (Cancelar) para detener la exportación.

# 11

# **Servicio de conmutación por error de NVR**

De serie, el firmware del MOVE NVR-64 admite su función principal como NVR (grabador de vídeo en red).

Mediante el uso de un firmware alternativo, el MOVE NVR-64 se puede utilizar como servidor de *conmutación por error/copia de seguridad*. Asegúrese de cargar este firmware en el NVR de destino **antes de configurar** el dispositivo. Abra el Centro de descargas de MOBOTIX **[www.mobotix.com > Support > Download Center > Software](https://www.mobotix.com/software-downloads) Downloads (Soporte > Centro de [descargas > Descargas](https://www.mobotix.com/software-downloads) de software)** y haga clic en **MOVE NVR** para descargar el firmware.

Si el MOVE NVR-64 se utiliza como servidor de Conmutación por error/copia de seguridad, ya no admitirá la función de grabación directa.

### **Arquitectura**

- El objetivo del servicio de conmutación por error de NVR es conectar sistemas NVR de respaldo con sistemas NVR principales a través de WAN.
- Las cámaras protegidas por el NVR de respaldo deben conectarse al NVR de copia de seguridad principal a través del conmutador PoE, en lugar de conectarse a la PoE integrada de los NVR del sistema principal.
- El firmware del sistema NVR principal y del sistema NVR de respaldo son diferentes.

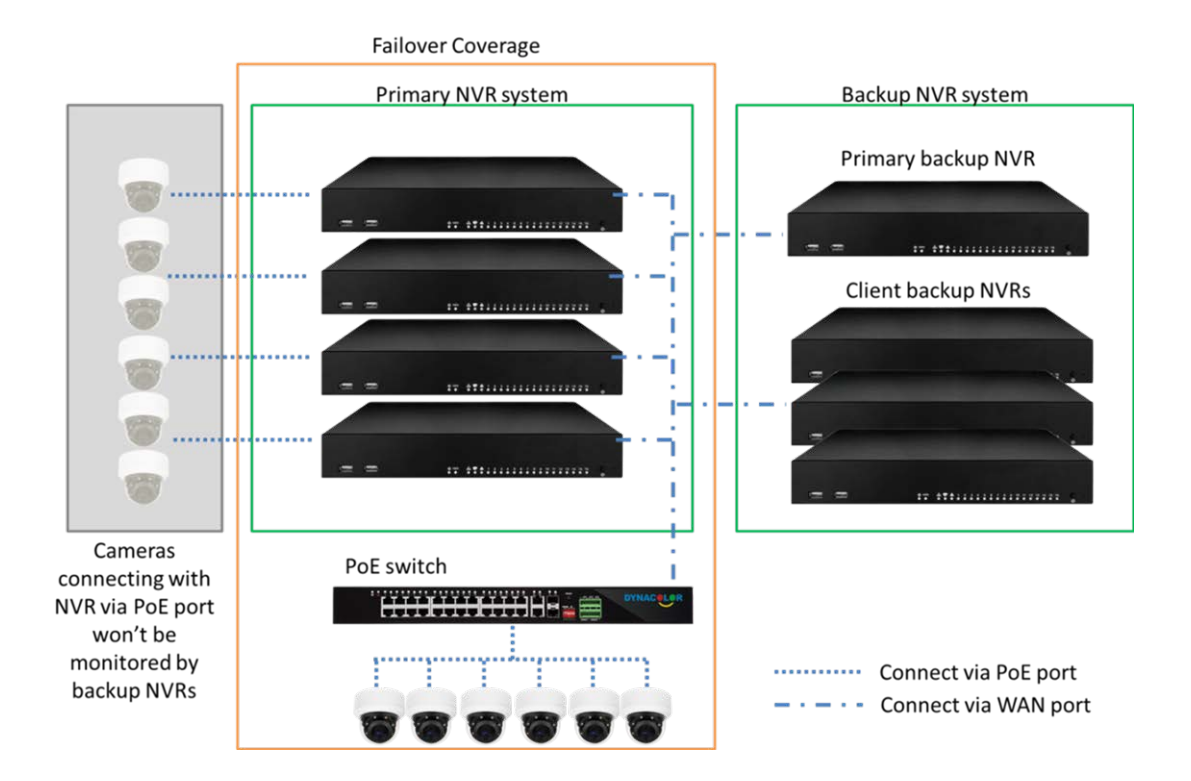

# **Mecanismo**

<sup>n</sup> **Etapa de supervisión:** Esta etapa se activa cuando el NVR de reserva principal está supervisando el sistema principal

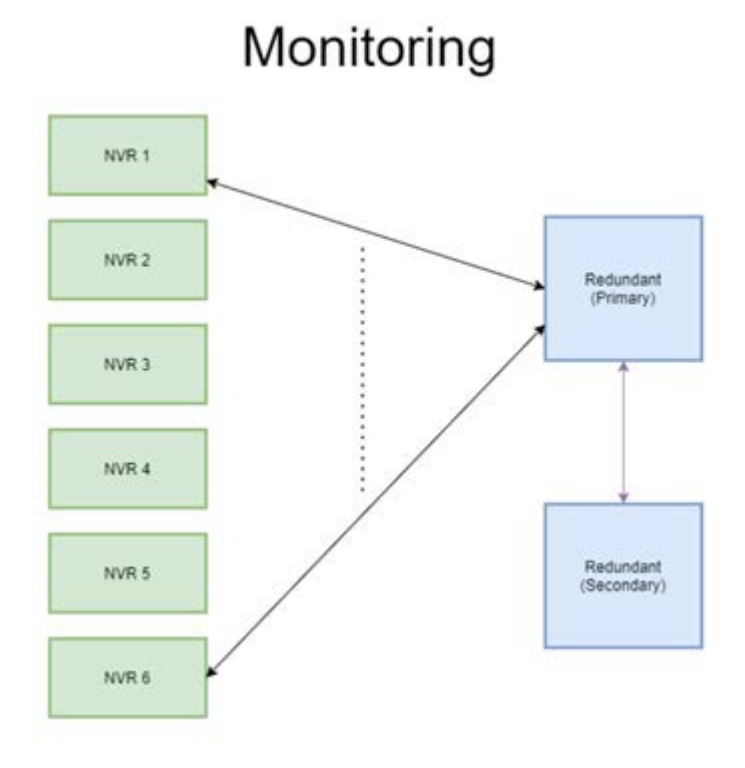

- <sup>n</sup> **Etapa de respaldo:** Esta etapa se activa cuando se detecta el fallo
	- Si solo hay un NVR que falla, el NVR de respaldo principal tomará el control.

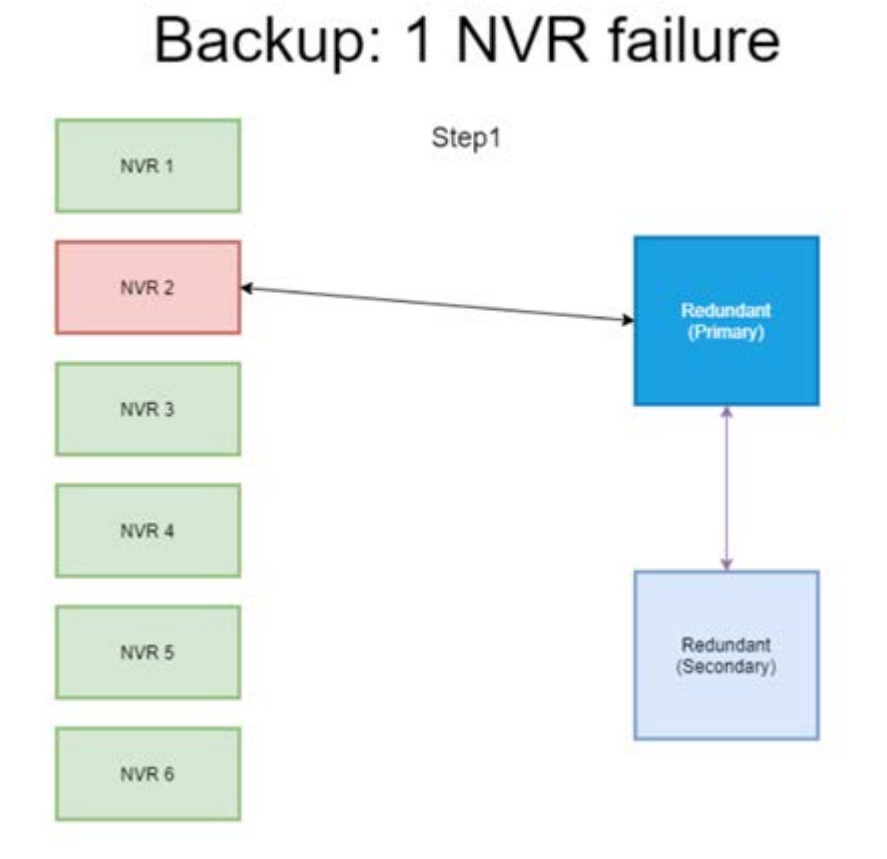

- <sup>n</sup> Si falla más de un NVR, el NVR de respaldo principal asignará la tarea.
- Los NVR informan de fallos al NVR de respaldo principal.

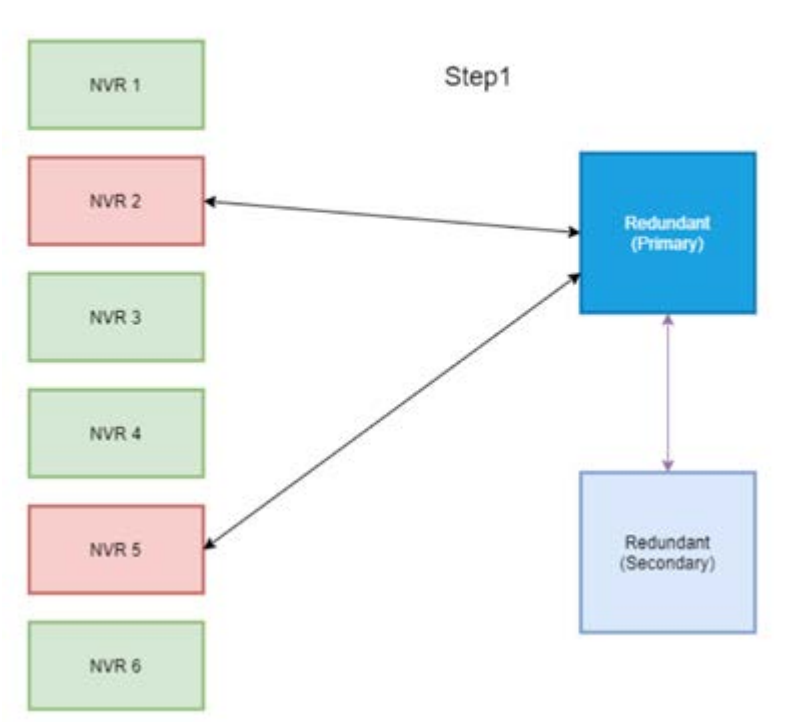

# Backup: 2 NVR failure

■ El NVR principal informa a los NVR de respaldo Clientes para que se hagan cargo de la tarea.

■ Los NVR de respaldo suplen a los NVR fallidos.

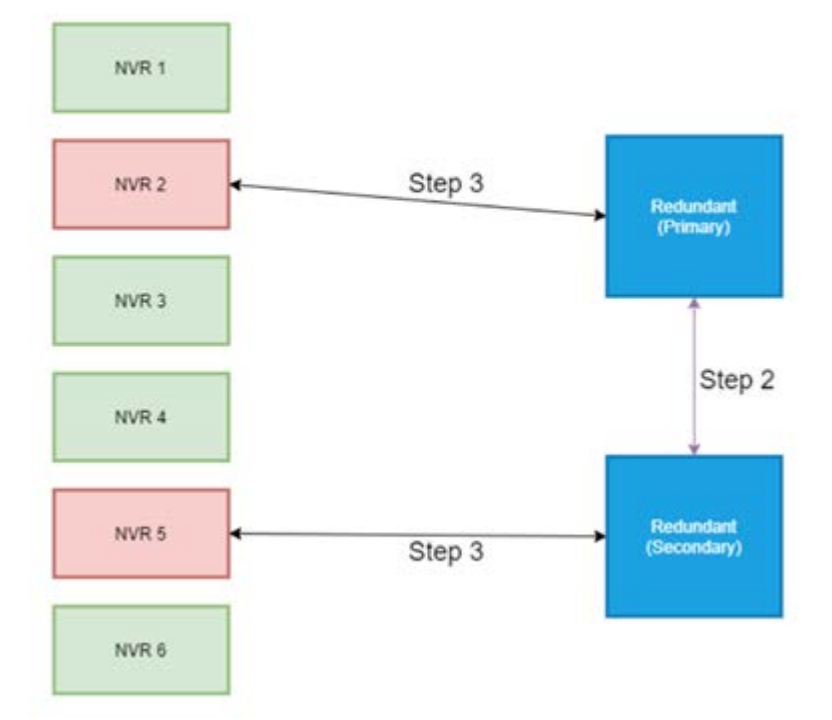

# **Configuración**

**AVISO!** El firmware del NVR de seguridad es diferente del firmware del NVR en el sistema principal. Antes de efectuar la siguiente configuración, confirme que la versión del firmware es correcta. Para obtener más información, consulte a los proveedores del NVR.

1. Defina el tipo de redundancia del NVR de seguridad actual

El tipo de redundancia define la función del NVR de respaldo actual; los usuarios pueden encontrar este ajuste en Redundancy Setup (Configuración de redundancia) en la página Redundancy (Redundancia).

- **Primary (Principal):** NVR de respaldo principal que asigna la tarea de copia de seguridad al NVR de respaldo Cliente
- **Client (Cliente):** NVR de copia de seguridad Cliente que ejecutará el proceso de conmutación por error asignado por el NVR de respaldo Principal

**AVISO!** Seleccione solo un NVR de respaldo principal en su sistema de copia de seguridad. El resto serían NVR de copia de seguridad clientes.

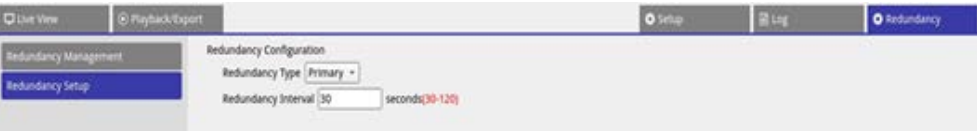

- 2. Seleccionar dispositivos
	- <sup>n</sup> Vaya a Redundancy Management (Gestión de redundancia) en la página Redundancy (Redundancia).

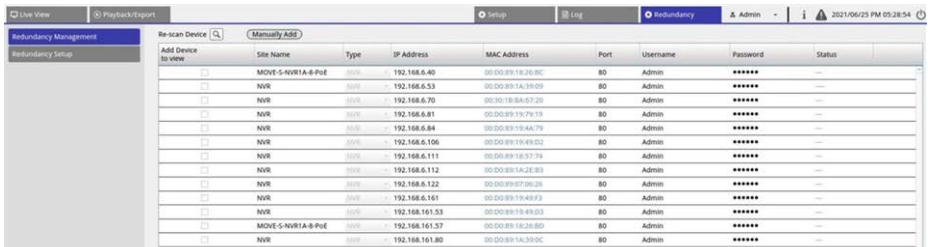

■ Seleccione los NVR que estarán en este sistema (incluidos los NVR de respaldo y los NVR principales). El estado sería "Connecting" (Conectando).

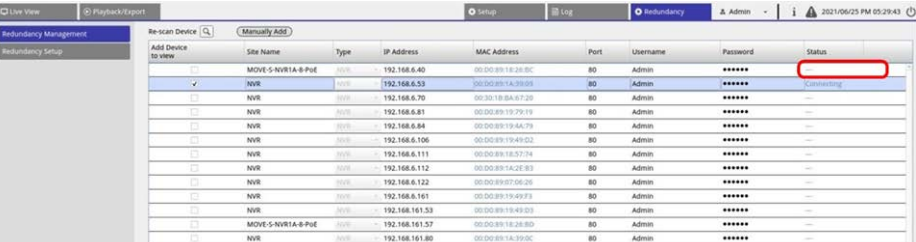

Después del ajuste, habría tres situaciones posibles. Una de ellos es **monitoring** (supervisión). La otra situación es **backup status activated** (estado de copia de seguridad activado). La situación de **offload** (descarga) solo se produce una vez solucionado el fallo del NVR principal.

#### **Supervisión**

Esta situación se da cuando no se produce ningún casos de conmutación por error. El sistema de reserva está supervisando correctamente el sistema principal.

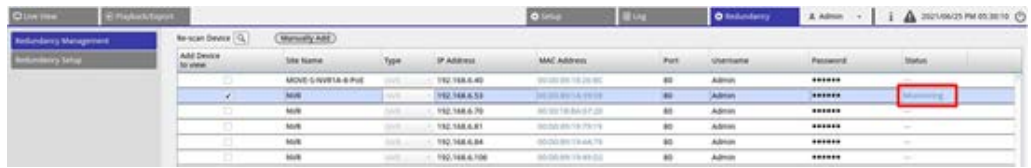

**Cuando no hay casos de conmutación por error, a continuación se muestra cómo se vería la página Live View (Vista en tiempo real):** no hay ninguna cámara conectada.

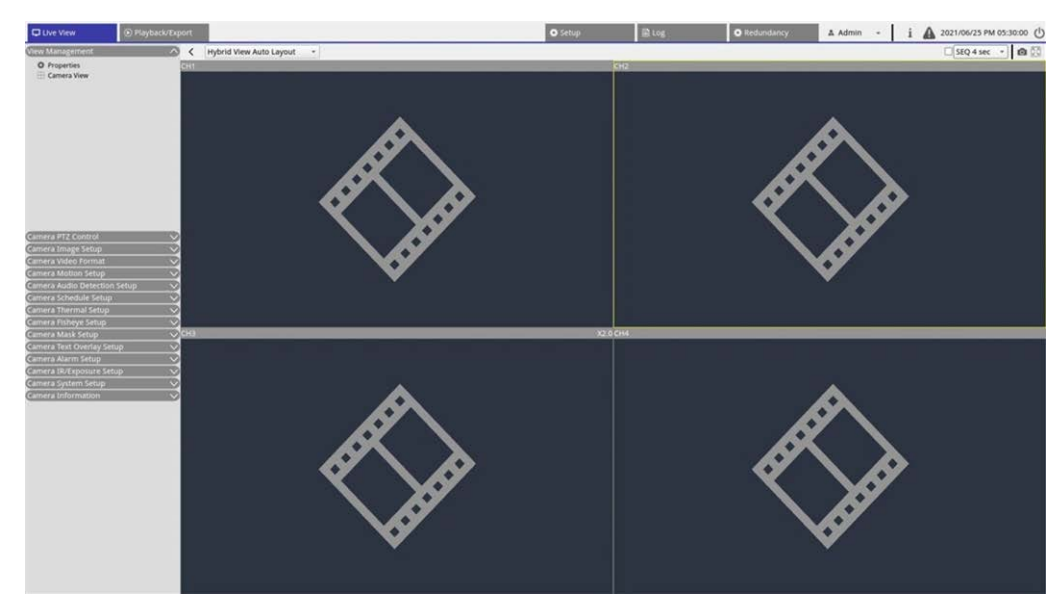

#### **Copia de seguridad de**

Esta situación se produce cuando el sistema de respaldo detecta el fallo del sistema principal, lo que activa el proceso de respaldo. El estado sería **Activación**.

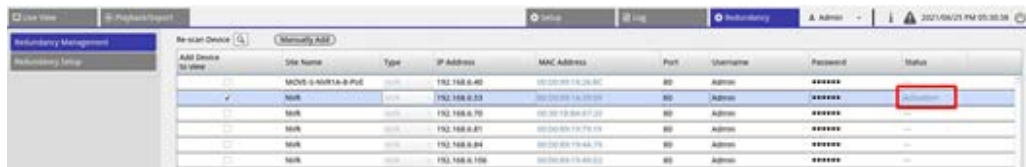

Cuando hay casos de conmutación por error, la página Live View (Vista en tiempo real) muestra las cámaras conectadas al NVR de respaldo.

**AVISO!** En el caso de las cámaras conectadas directamente al puerto PoE del NVR principal, el NVR de seguridad no tomaría el control de ellas. Por lo tanto, en la página Live View (Vista en tiempo real), los usuarios no verán ninguna conexión de cámara. Vea CH4 en la instantánea siguiente.

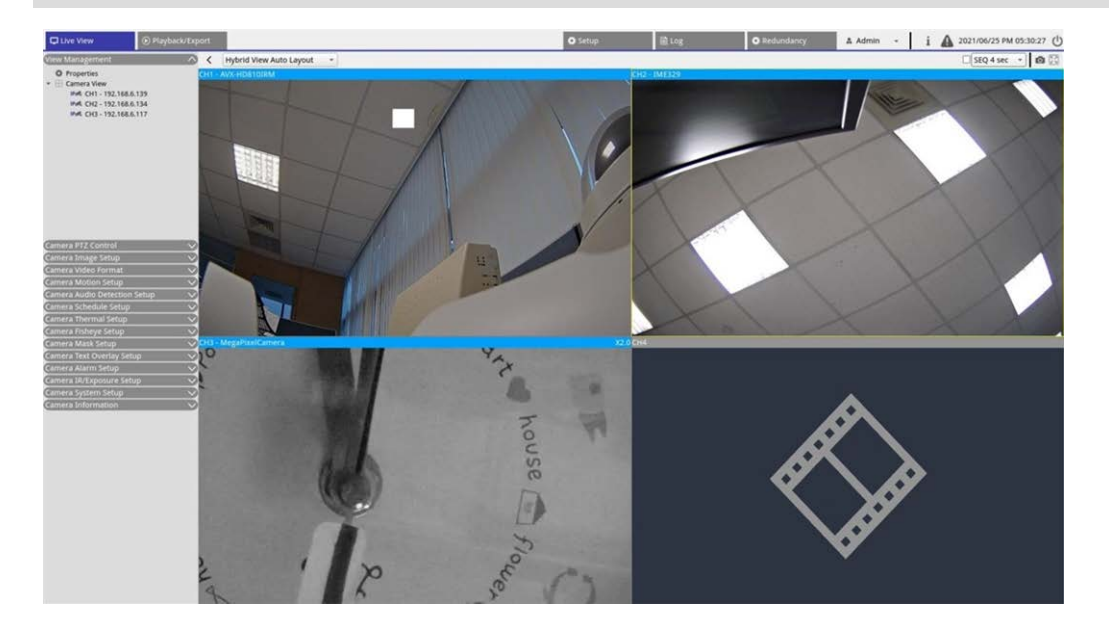

#### **Offload (Descarga)**

Una vez activado correctamente el sistema principal, el NVR de respaldo descargará los archivos de vuelta en el sistema principal. Haga clic en  $\triangle$  en la esquina superior derecha de la pantalla para ver el estado y el progreso de la descarga en Edge.

**AVISO!** La pantalla de Live View (Vista en tiempo real) se mantendrá igual que cuando el servidor de respaldo se hubiera conectado por última vez a las cámaras del sistema principal. Una vez que se haga clic con el cursor en otras páginas, la pantalla Live View (Vista en tiempo real) dejará de tener conexión con cámaras.

**Servicio de conmutación por error de NVR Configuración**

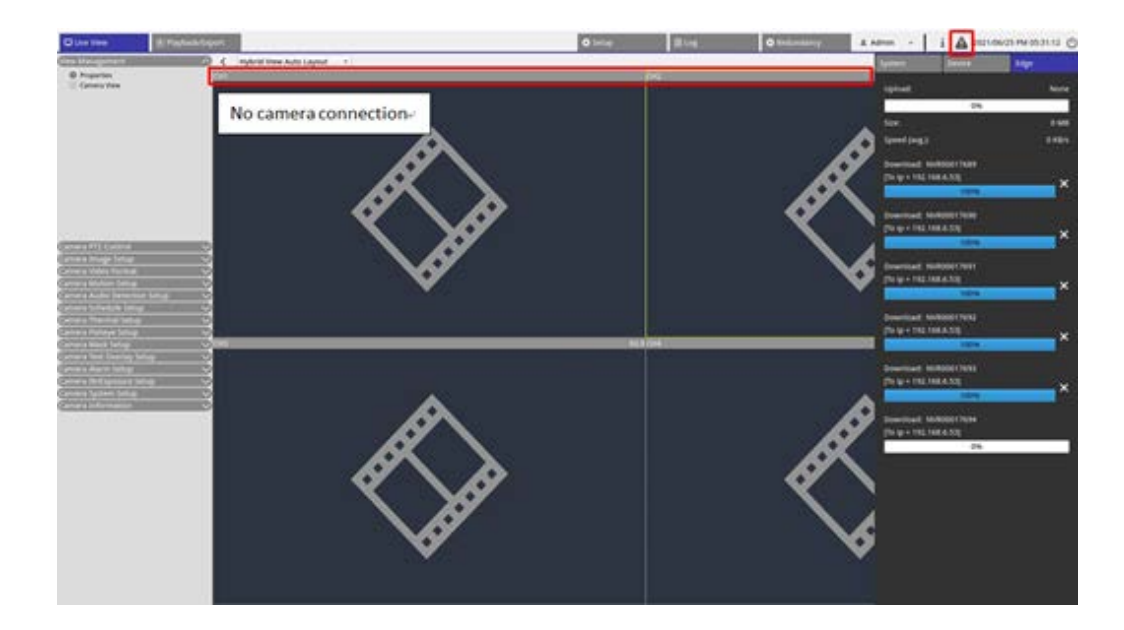

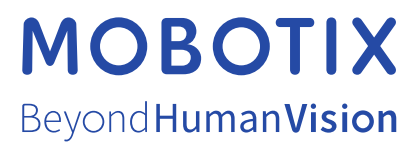

ES\_07/23

MOBOTIX AG • Kaiserstrasse • D-67722 Langmeil • Tel.: +49 6302 9816-103 • sales@mobotix.com • www.mobotix.com MOBOTIX es una marca comercial de MOBOTIX AG registrada en la Unión Europea, Estados Unidos y otros países. Sujeto a cambios sin previo aviso. MOBOTIX no asume ninguna responsabilidad por errores técnicos o editoriales ni por omisiones contenidas en el presente documento. Todos los derechos reservados. ©MOBOTIX AG 2021